$\Box \rightarrow \mathcal{P}$  w  $\Box$ 

「ユーザーツール」利用マニュアル

2021/02/04 更新

# 目次

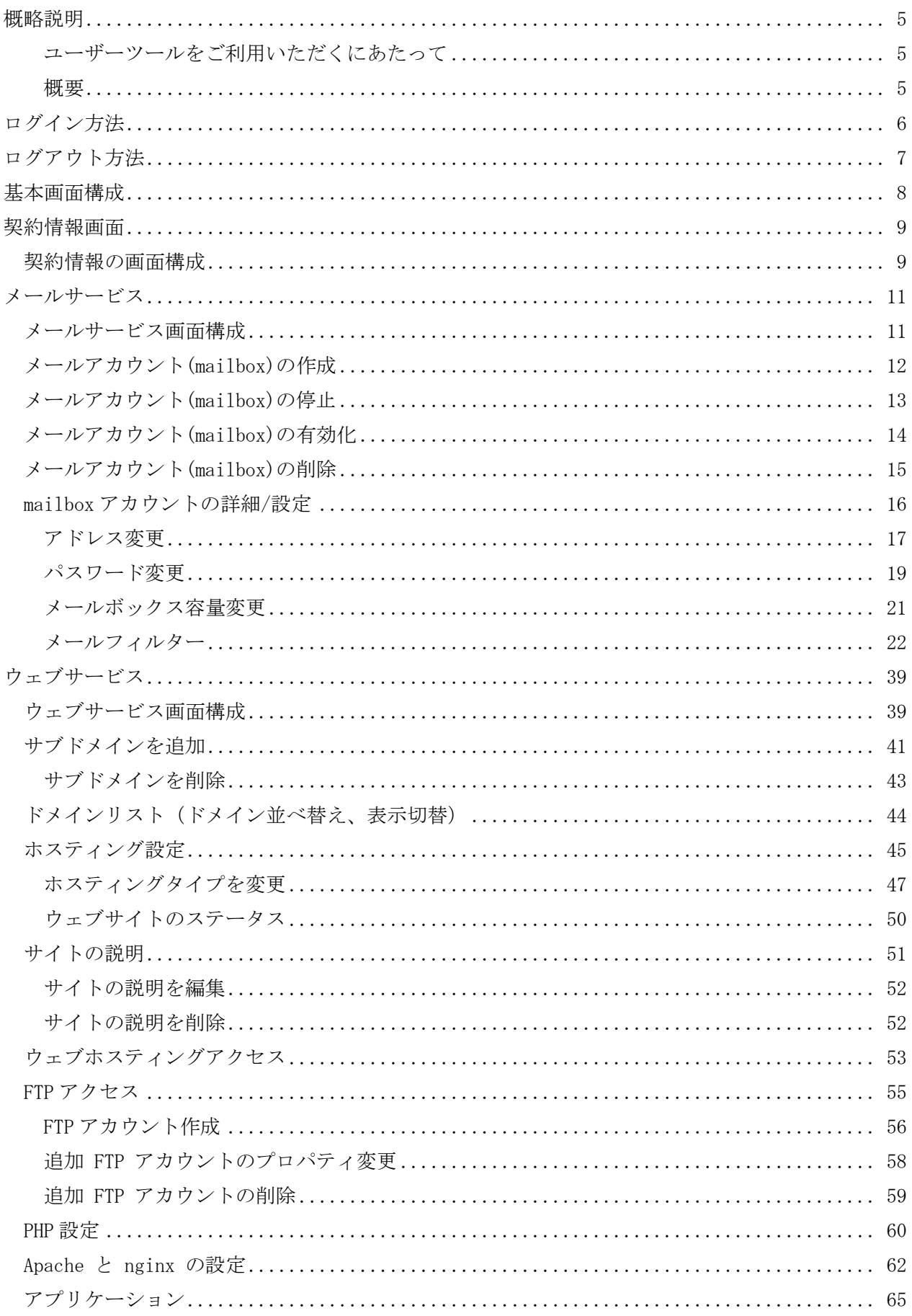

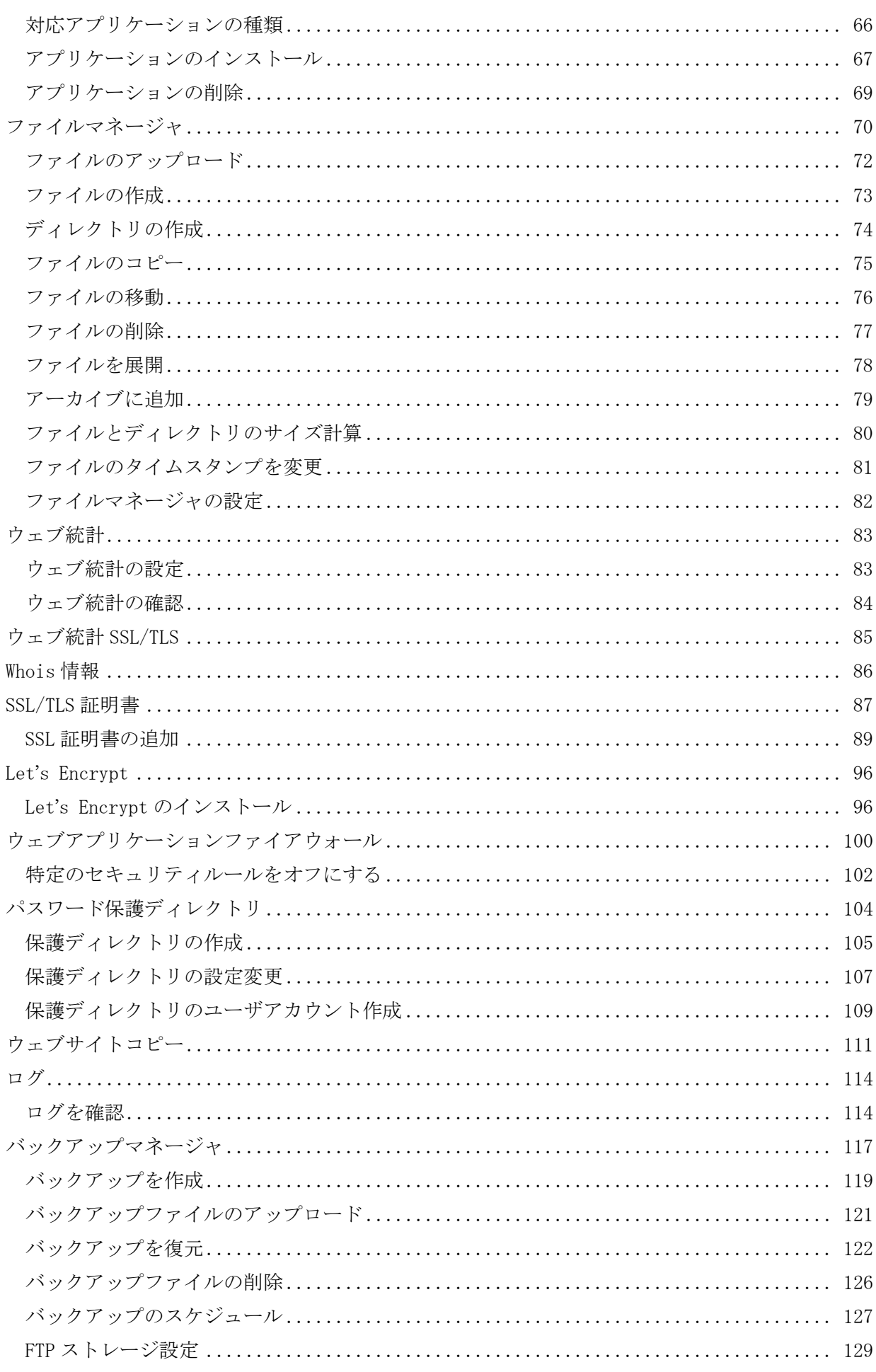

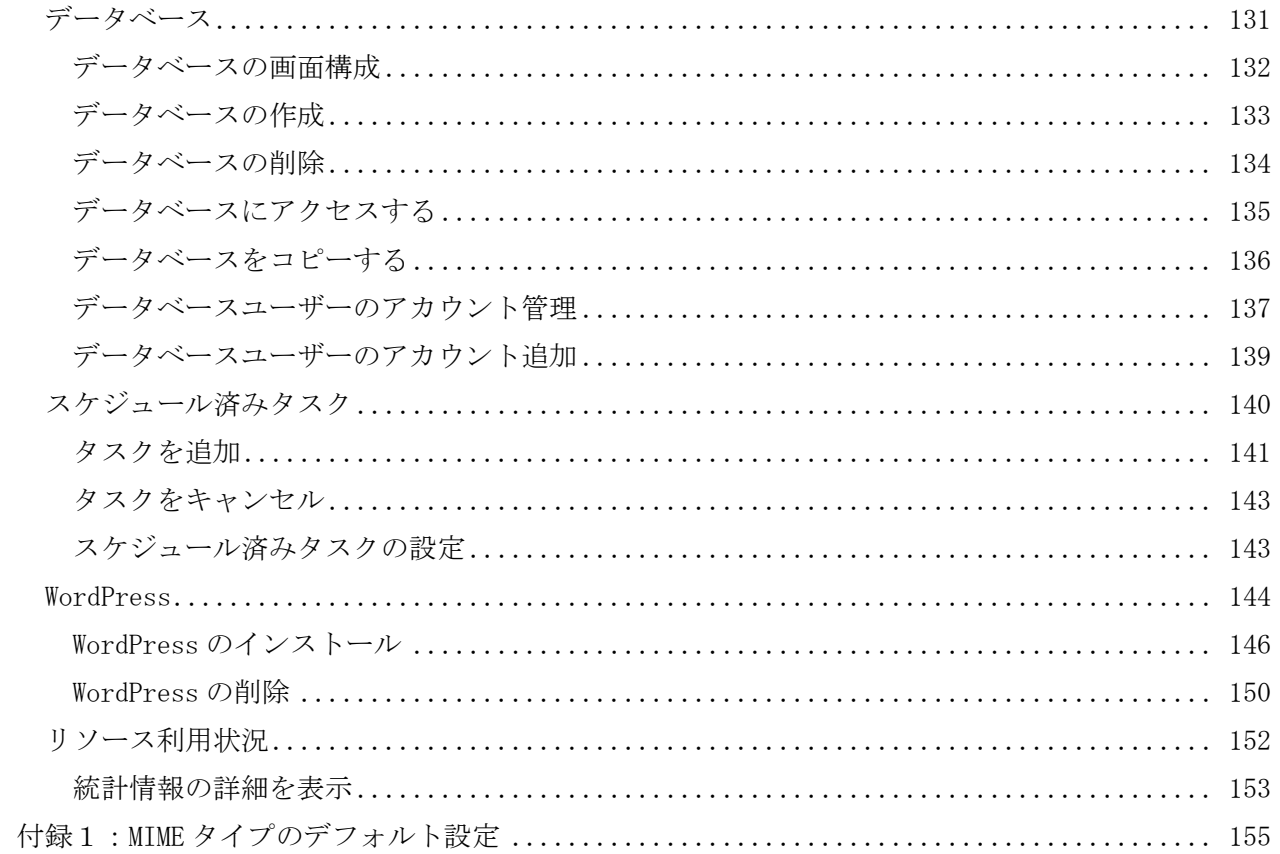

#### <span id="page-4-0"></span>概略説明

本マニュアルは「ユーザーツール」の操作説明書となっております。

「ユーザーツール」ではメールやウェブ、メーリングリストの情報確認と設定変更が可能となってお ります。

## <span id="page-4-1"></span>ユーザーツールをご利用いただくにあたって

以下につきまして、予めご了承くださいますようお願い致します。

- ・ご利用されるブラウザによっては、画面の表示内容が異なる場合や正しく手続きが進められない場 合がございます。
- ・ユーザーツール内に表示されているサービスであっても、一部ご提供していないサービスがござい ます。
- ・ユーザーツール内のコンテンツは随時追加、更新を行っていく予定でございますので、マニュアル と実際の画面表示が異なる場合がございます。

<span id="page-4-2"></span>概要

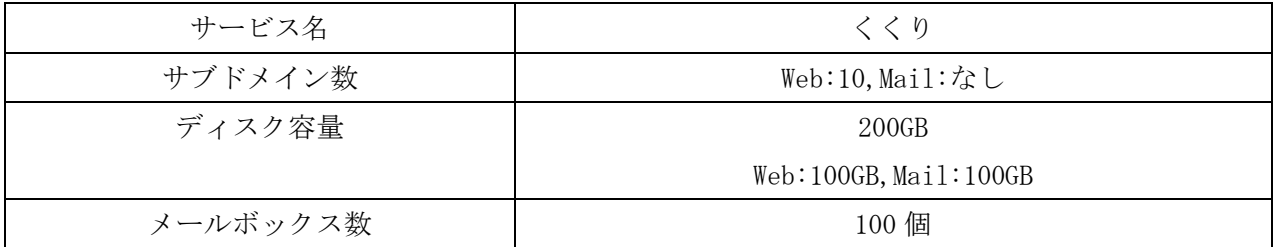

#### セッションタイム

「ユーザーツール」のセッション保持時間は『30分』となっております。 何も操作しない状態で 30 分以上経過すると、再びログイン画面が表示されます。

┑

<span id="page-5-0"></span>ログイン方法

(1) 下記の URL より、くくりマイページにログインします。 https://ssl.hosting-link.ne.jp/kukulimember/login.asp

(2)「サーバー機能」内の『ユーザーツール』をクリックすることで、ユーザーツールにログインい ただけます。

◆くくりマイページから経由しない場合や、セッションが切れている場合はログイン画面が 開きますので、発行済みのユーザーツール専用の「ログイン ID」と「パスワード」を入力し、 [ログインする]ボタンをクリックします。

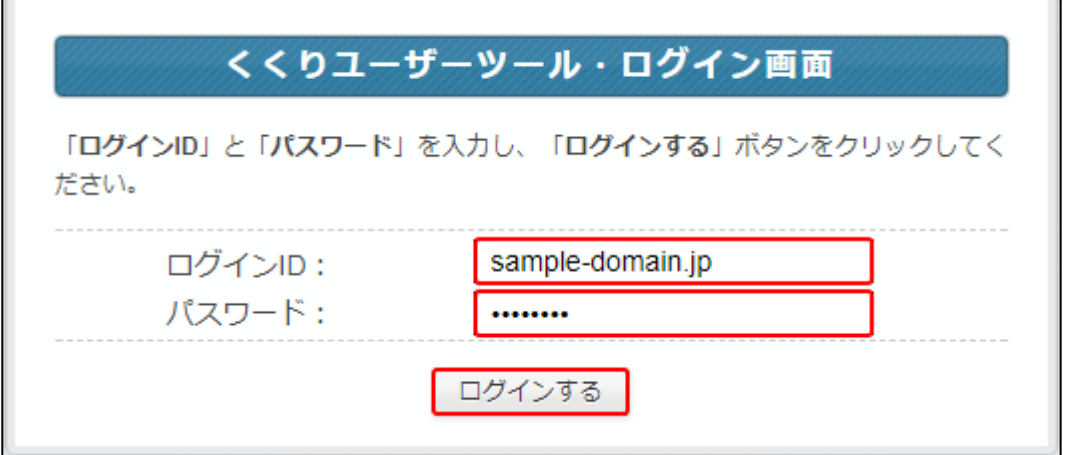

◆ログインに失敗した場合は下記のエラー画面が表示されます。

正しいユーザーツール専用の「ログイン ID」と「パスワード」を入力し、

[ログインする]ボタンをクリックします。

 $\blacksquare$ 

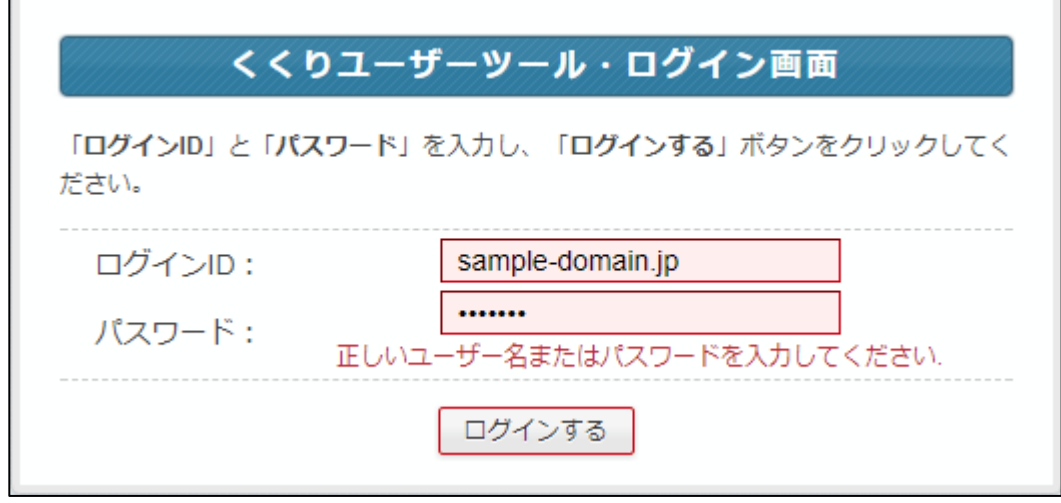

※ユーザーツール専用の「ログイン ID」は大文字と小文字を区別しませんが、

「パスワード」は大文字と小文字を区別しますので、ご注意ください。

※ID、パスワードがご不明な場合はくくりマイページよりご確認ください。

# <span id="page-6-0"></span>ログアウト方法

(1)ユーザーツールからログアウトするには、画面右上の「ログアウト」をクリックします。

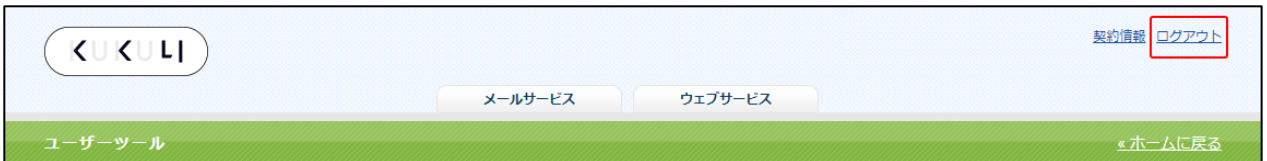

(2)ログアウトが完了すると、ログイン画面が表示されます。

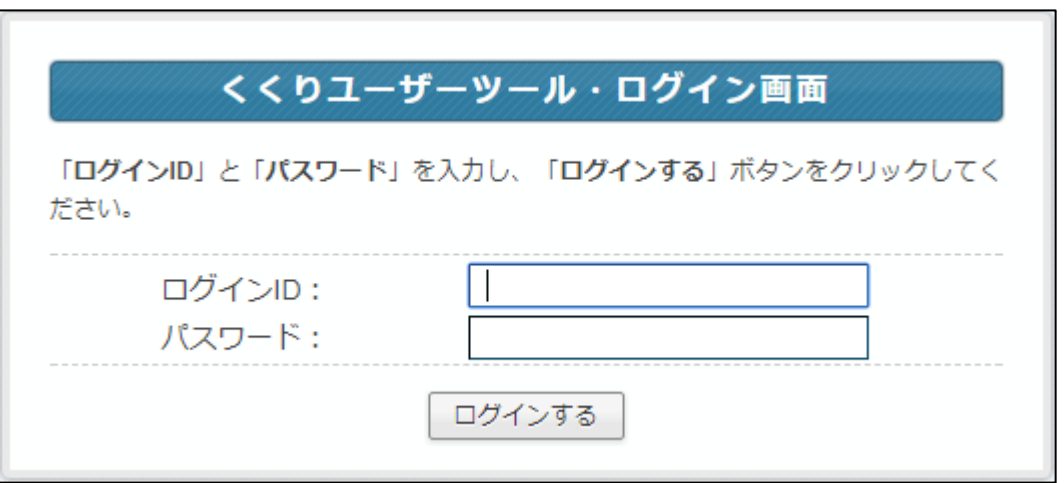

# <span id="page-7-0"></span>基本画面構成

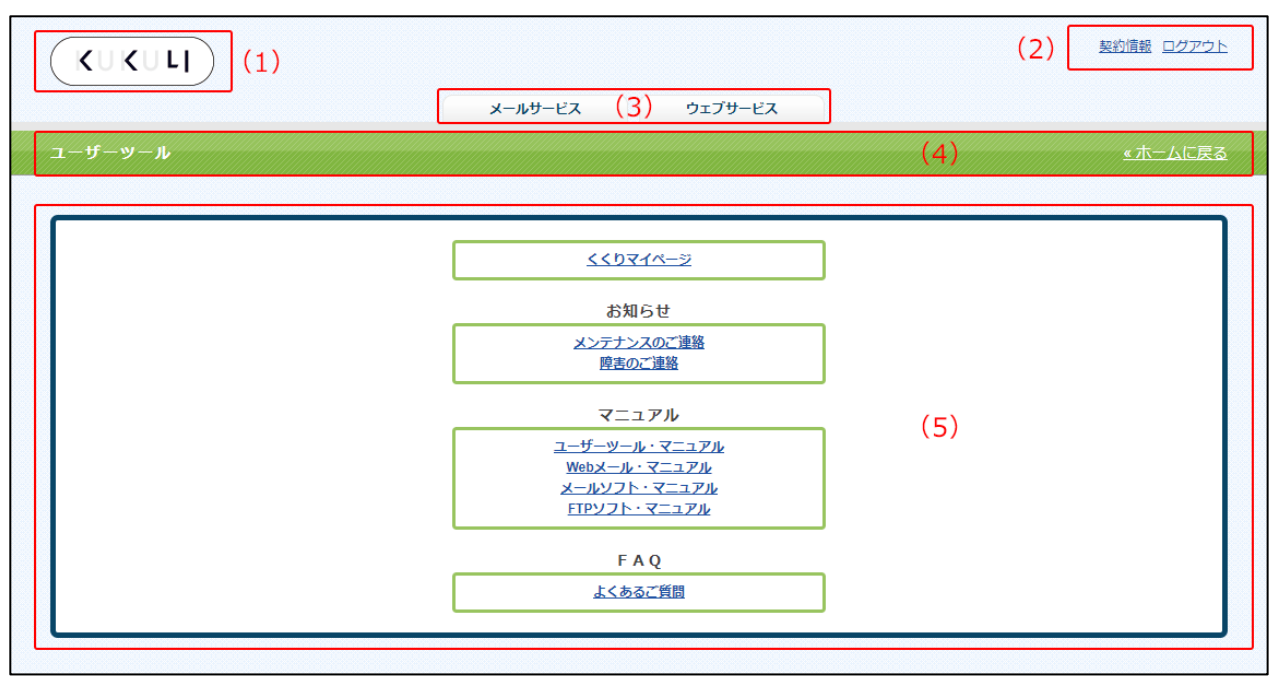

ユーザーツール画面は、以下の 5 つの部分から構成されています。

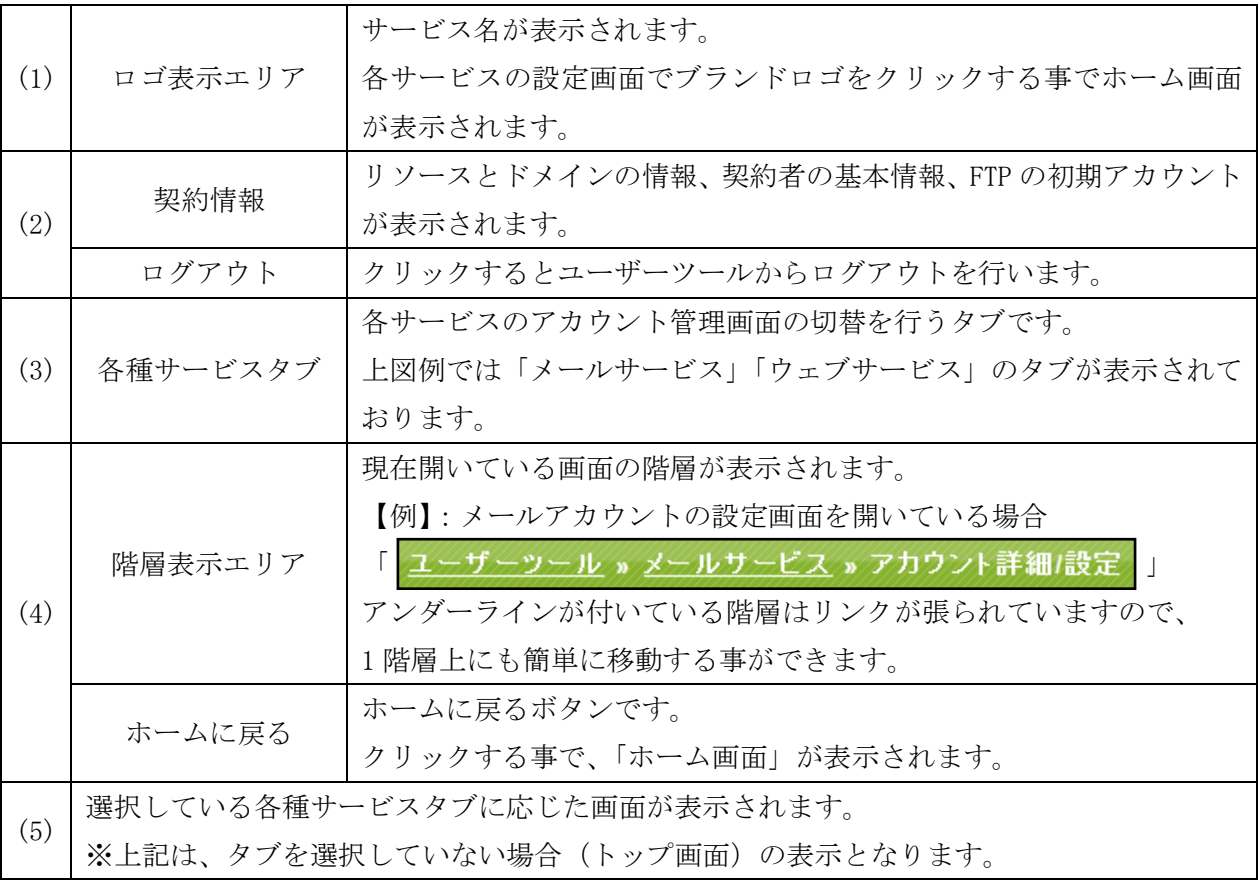

# <span id="page-8-0"></span>契約情報画面

画面右上の「契約情報」のリンクから、利用中のリソースとドメイン情報、サービス名、ログイン ID を 確認いただけます。

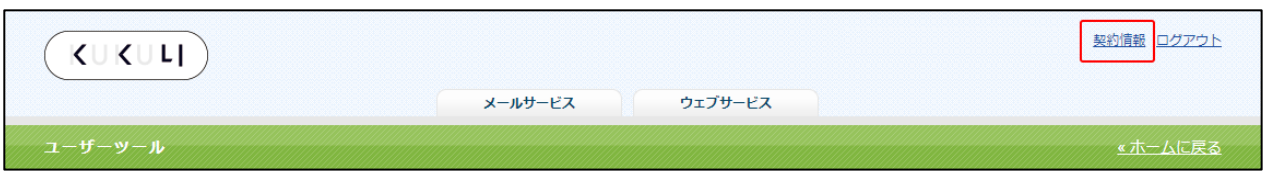

## <span id="page-8-1"></span>契約情報の画面構成

契約情報画面では、利用中のリソースとドメイン情報、サービス名、ログイン ID が表示されます。

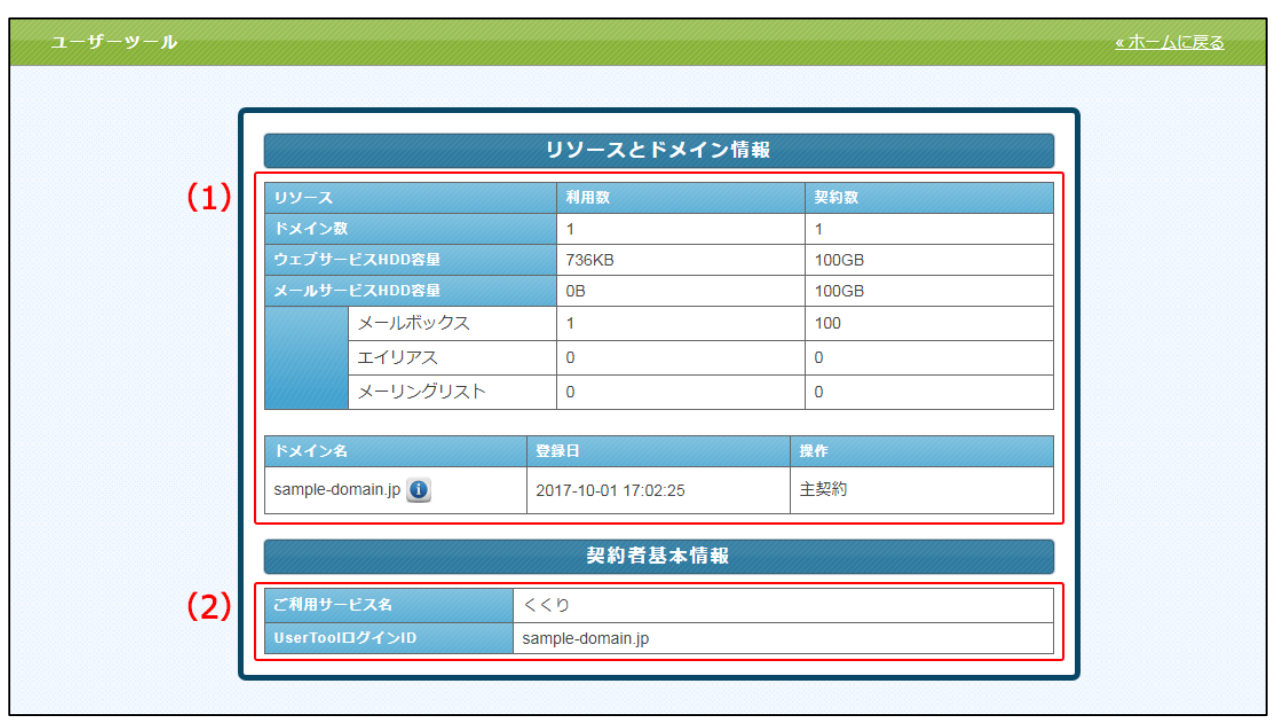

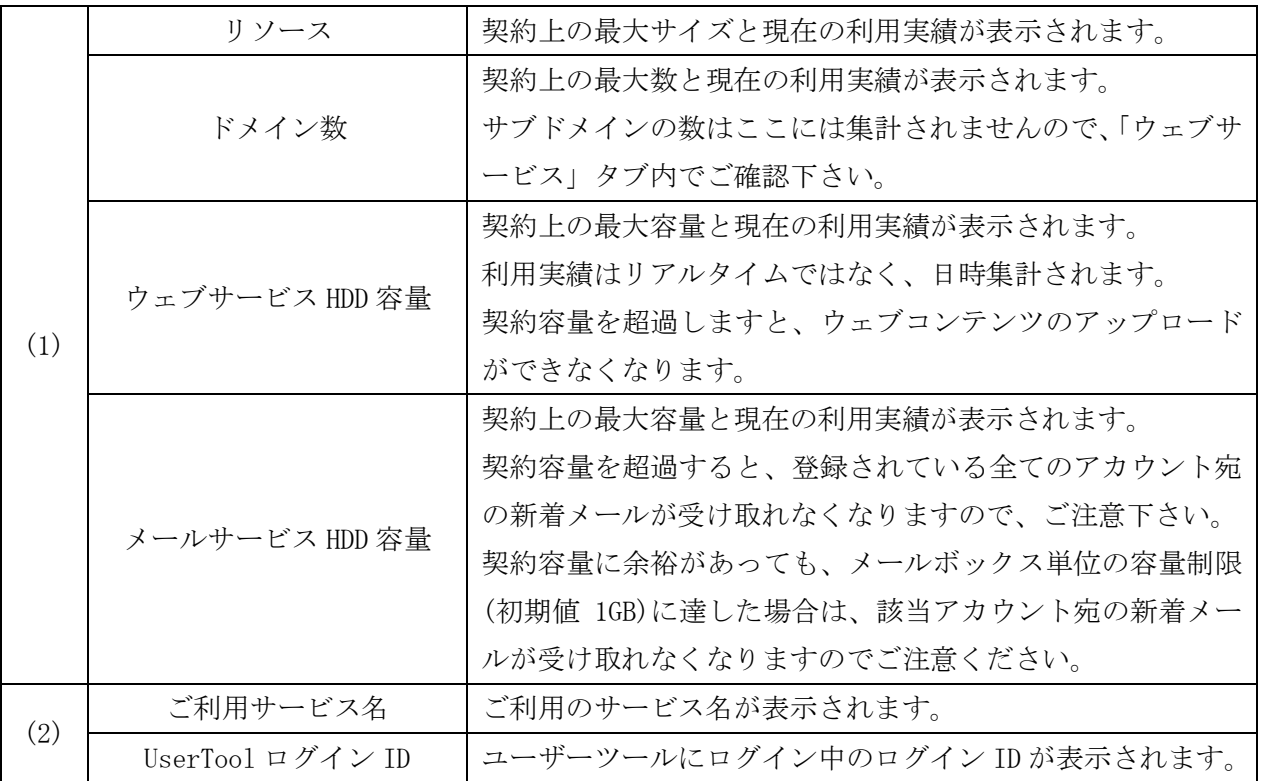

### <span id="page-10-0"></span>メールサービス

「メールサービス」タブをクリックする事で、メールサービスの設定画面が表示されます。 ※くくりでは「alias」アカウントは提供しておりません。

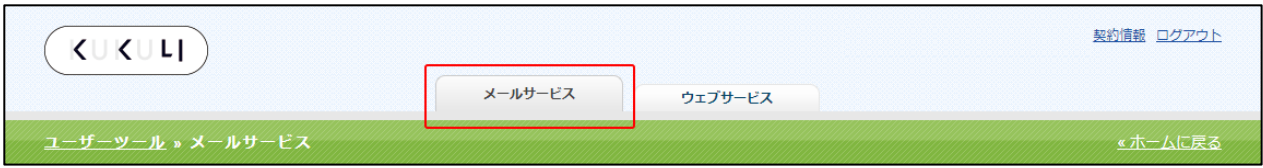

### <span id="page-10-1"></span>メールサービス画面構成

メールサービス画面では、登録されているメールアドレスの一覧が表示されます。

※下図は、初期設定の mailbox(root アカウント)が 1 つだけ設定されている状態のものになります。

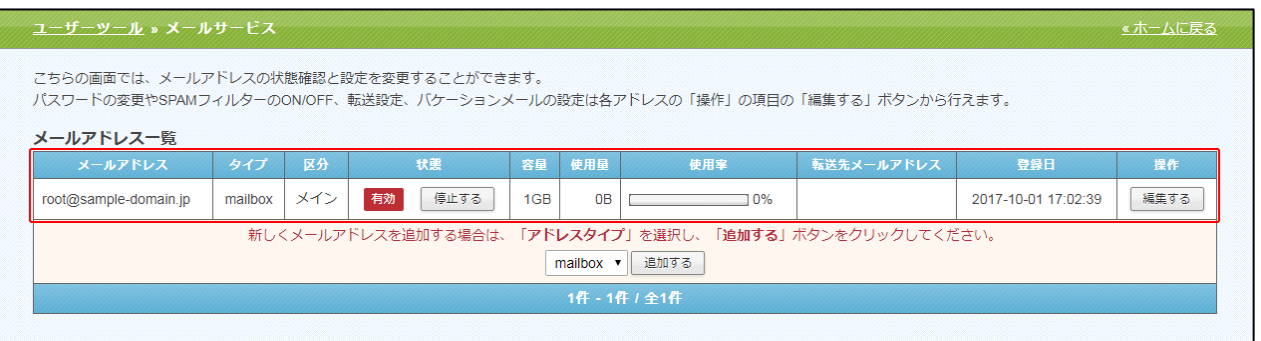

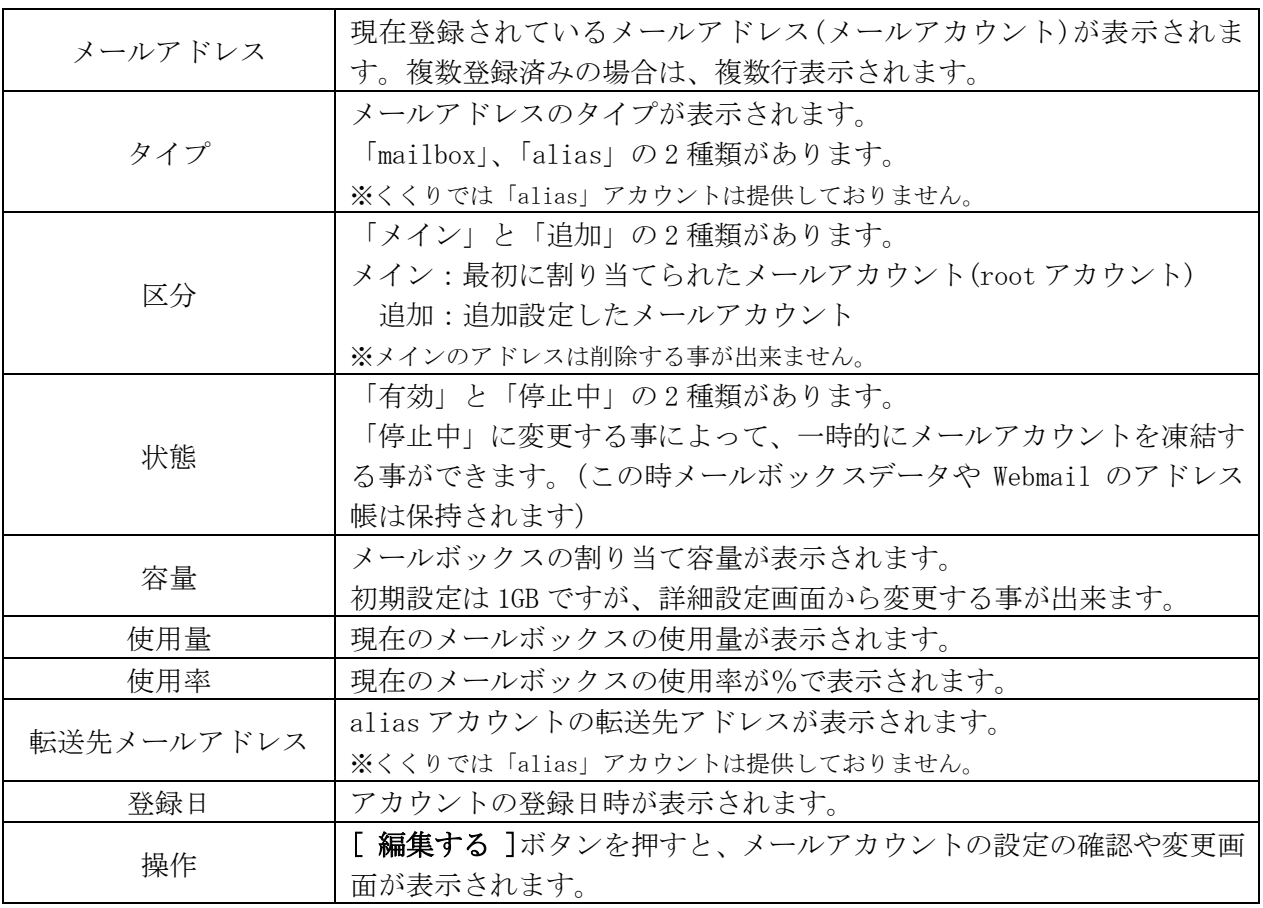

# <span id="page-11-0"></span>メールアカウント(mailbox)の作成

(1)メールアドレスの一覧画面下部にある、[追加する]ボタンをクリックします。

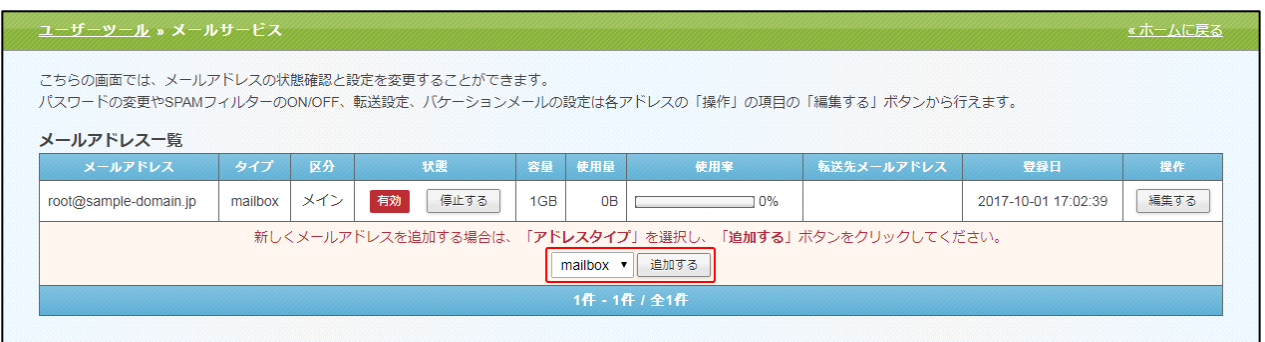

# (2)必要事項を入力し、[登録する]ボタンをクリックします。

※初期パスワードは手動入力する事もできますが、[自動発行する]ボタンを使い、ランダムな文字列を設定される 事をお勧め致します。

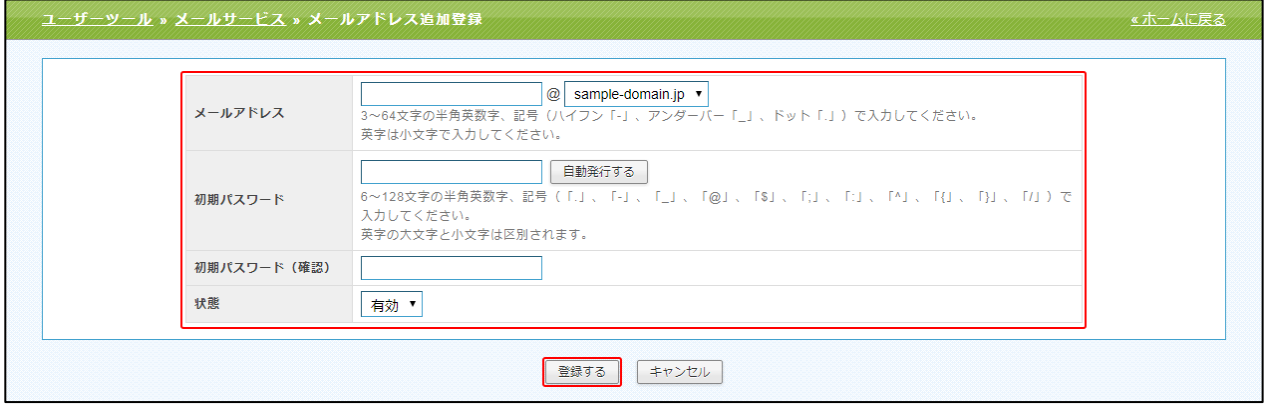

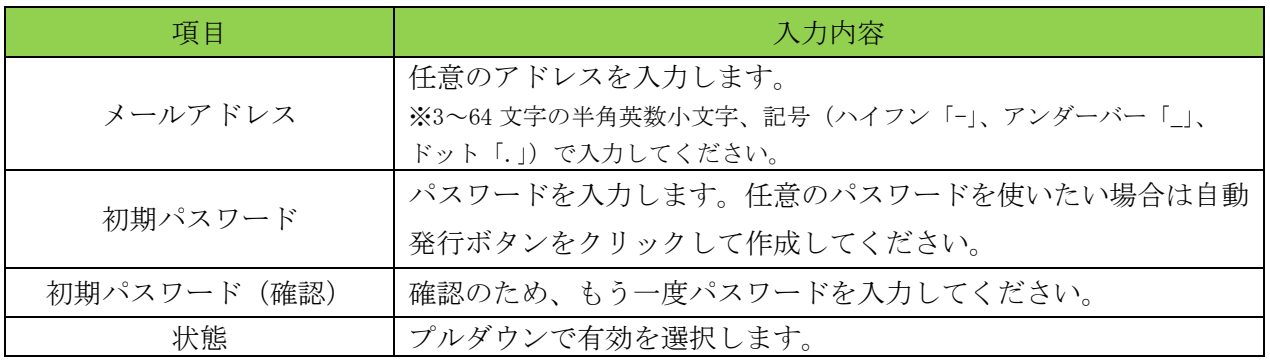

# メールアカウント(mailbox)の停止

<span id="page-12-0"></span>(1) 停止したいメールアドレスの[停止する]ボタンをクリックします。

※停止状態のメールアドレスにメールを送信すると、送信されてきたメールは「user unknown」として送信者に差 し戻されるようになりますが、有効状態の時に受信した過去のメールデータはメールボックスに保持されます。

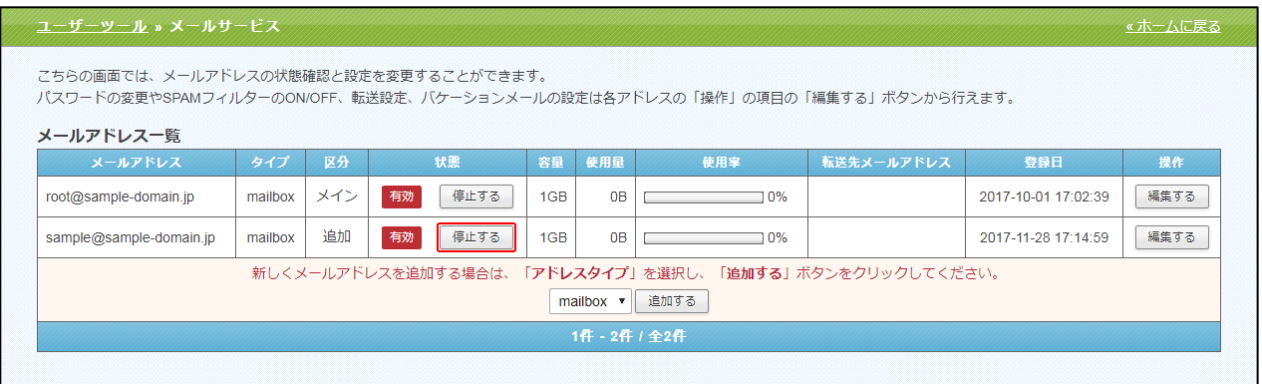

(2)[停止する]ボタンを押すと確認メッセージが表示されますので、停止を続行する場合は[OK]ボタ ンを、停止を取りやめる場合は[キャンセル]ボタンをクリックします。

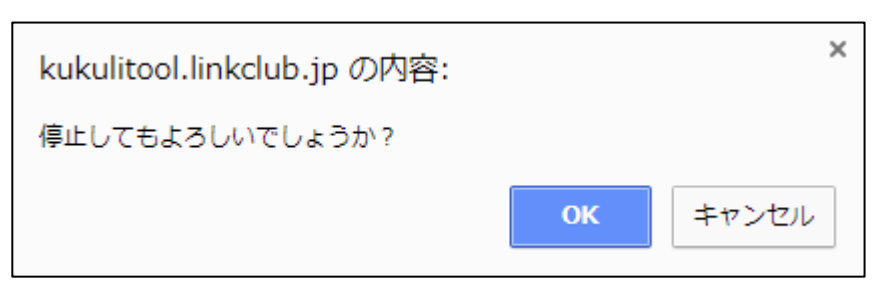

# <span id="page-13-0"></span>メールアカウント(mailbox)の有効化

(1)停止していたメールアカウントを再度有効化したい場合は、メールアドレスの[有効にする]ボタ ンをクリックします。

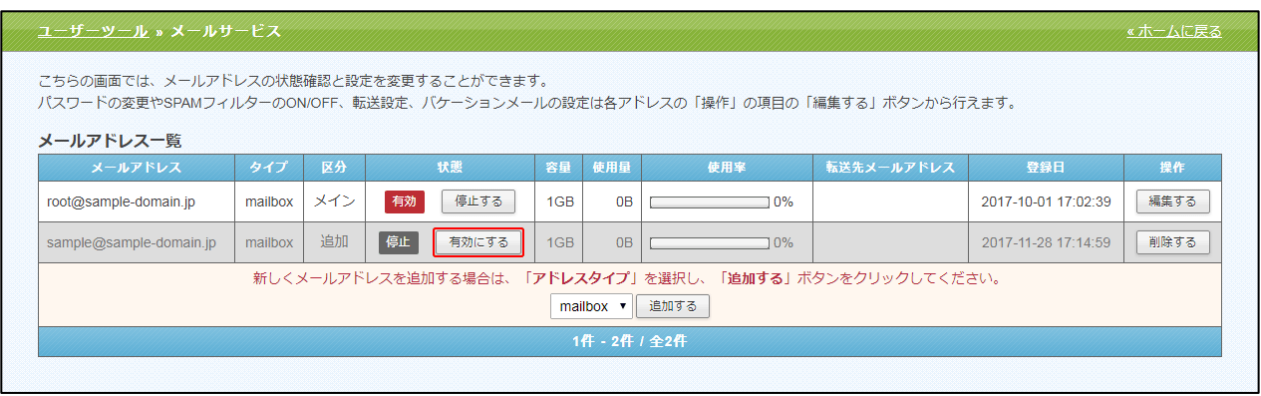

(2)[有効にする]ボタンを押すと確認メッセージが表示されますので、有効化を続行する場合は[OK] ボタンを、有効化を取りやめる場合は[キャンセル]ボタンをクリックします。

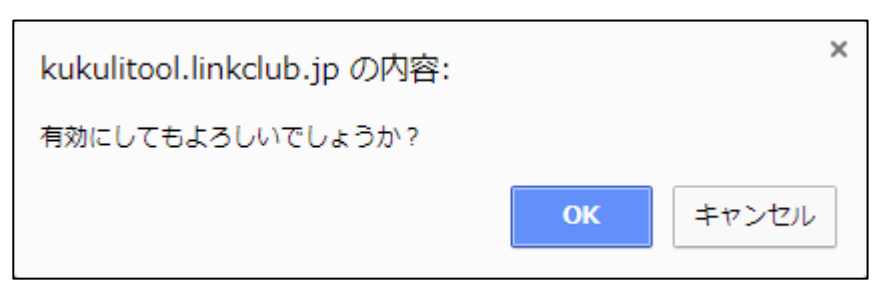

# <span id="page-14-0"></span>メールアカウント(mailbox)の削除

※メールアカウントを削除する場合は、一度停止状態にしてから削除する必要がございます。

## (1)削除したいメールアカウントの[停止する]ボタンをクリックします。

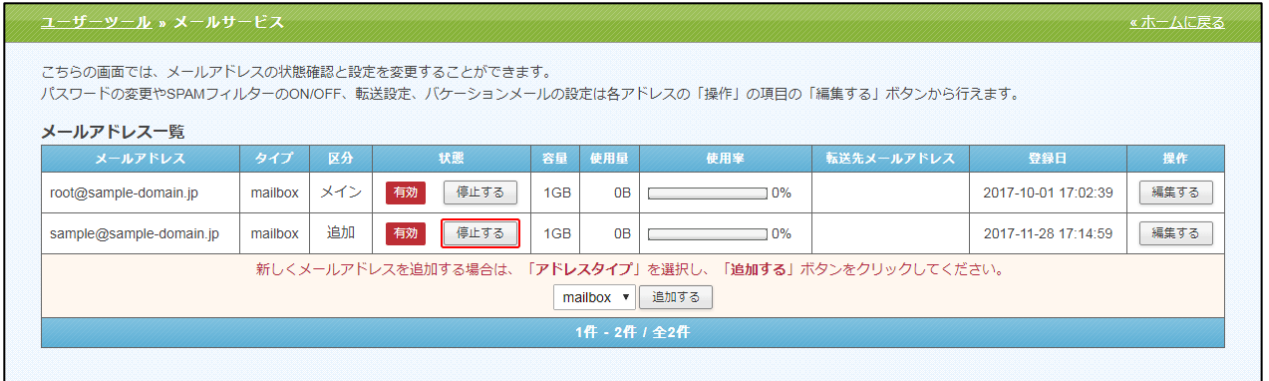

(2)確認メッセージが表示されますので、[OK]ボタンを押し、アカウントを停止します。

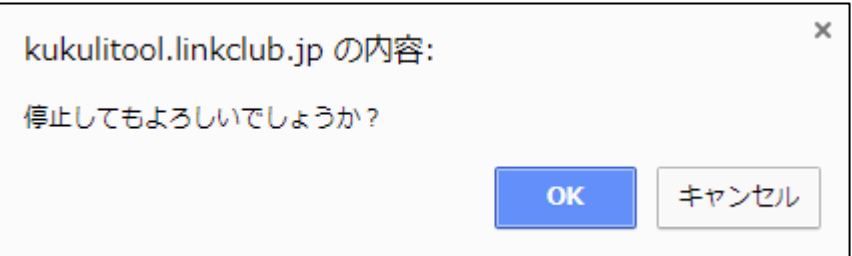

(3)続いて、停止状態となっているメールアカウントの[削除する]ボタンをクリックします。

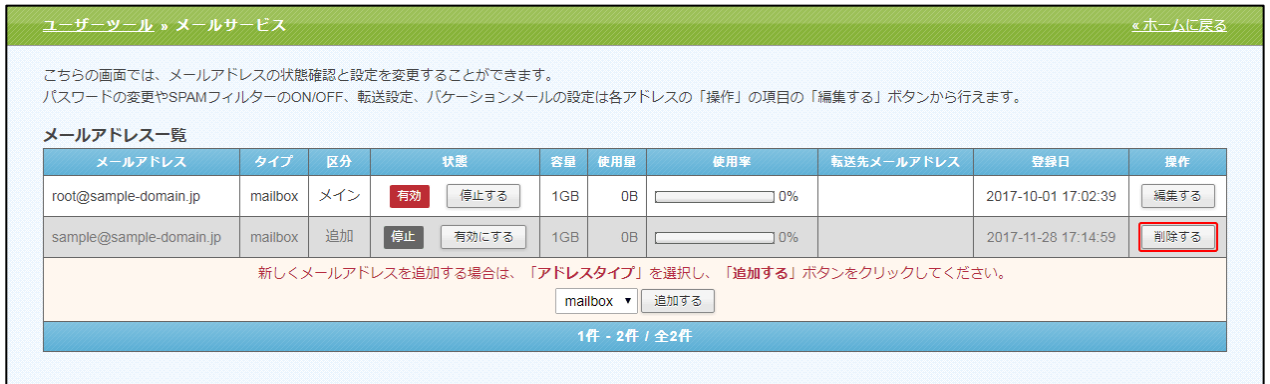

(4)確認メッセージが表示されますので、削除を続行する場合は[OK]ボタンを、削除を取りやめる場 合は[キャンセル]ボタンをクリックします。

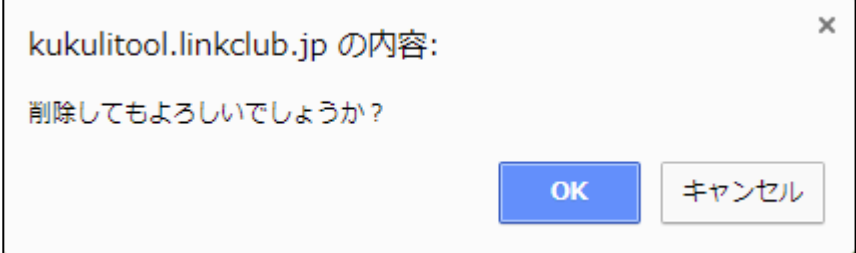

# mailbox アカウントの詳細/設定

<span id="page-15-0"></span>(1)設定の確認や変更を行いたいメールアドレスの[編集する]ボタンをクリックします。

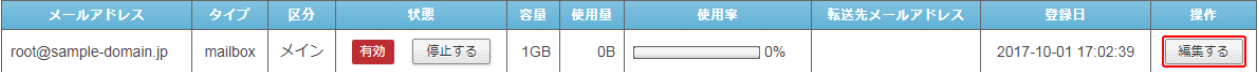

## (2)「アカウント詳細/設定」画面は、以下の 5 つの部分から構成されています。

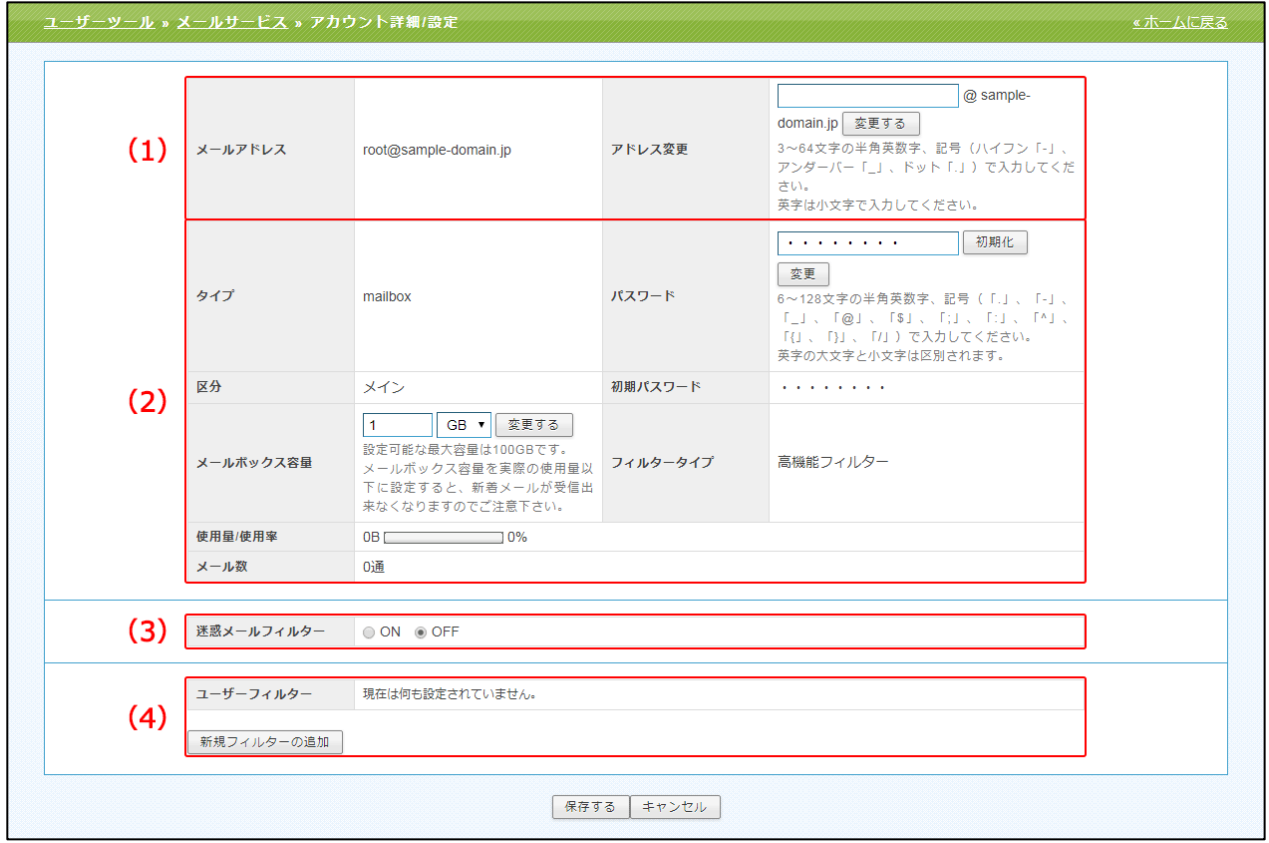

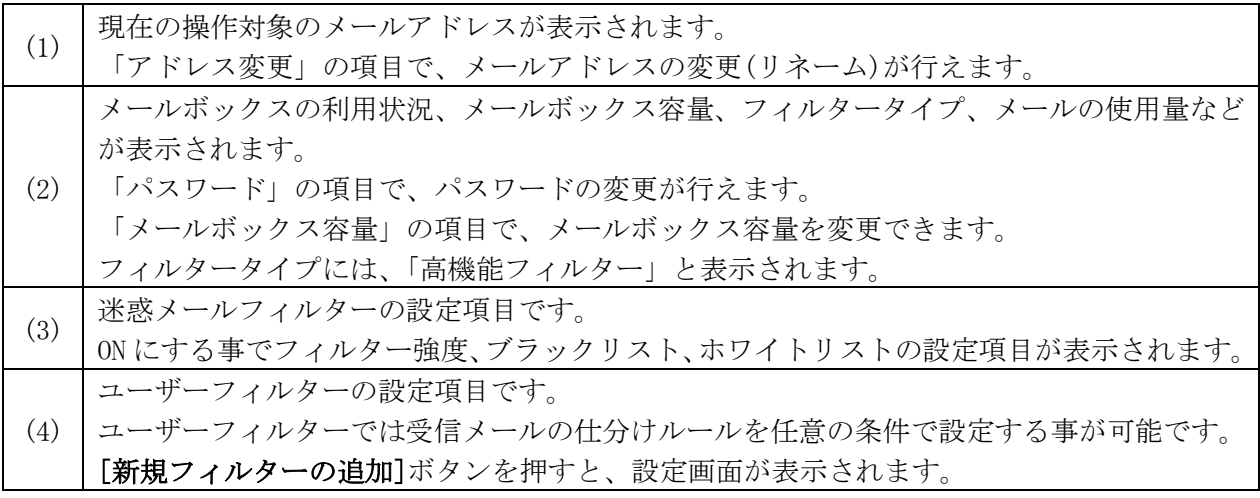

### <span id="page-16-0"></span>アドレス変更

アドレス変更機能で、メールアドレス(mailbox アカウント)をリネームする事ができます。

(1)アカウント詳細/設定画面の、「アドレス変更」の入力欄に新しいメールアドレスを入力し、 [変更する]ボタンをクリックします。

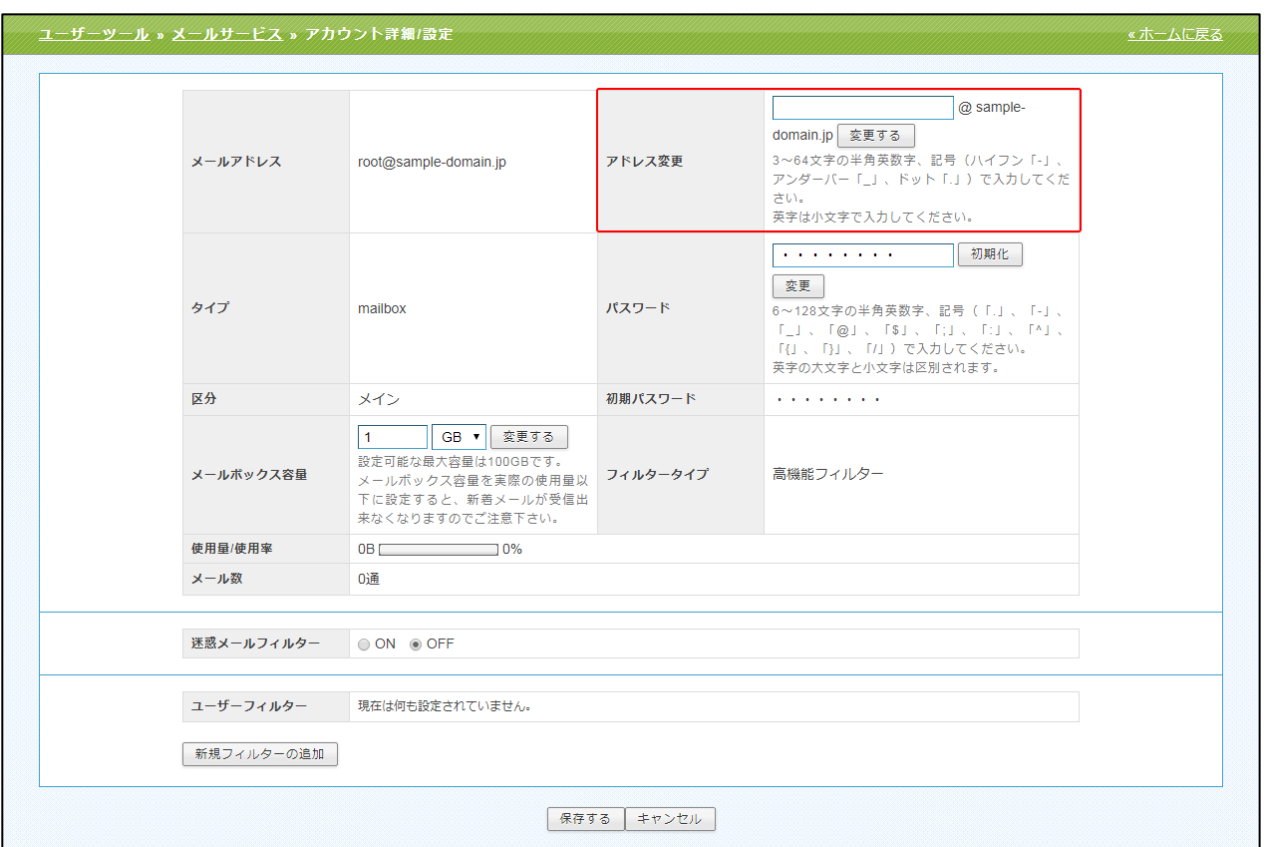

(2)確認メッセージが表示されます。

変更する場合は[OK]、変更をやめる場合は[キャンセル]ボタンをクリックします。

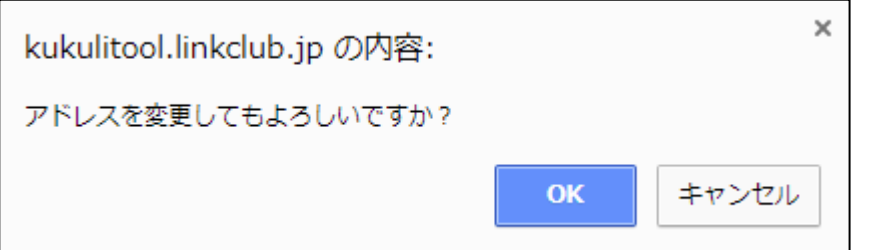

(3)変更が完了すると、「メールアドレス」欄に変更後のメールアドレスが表示されます。

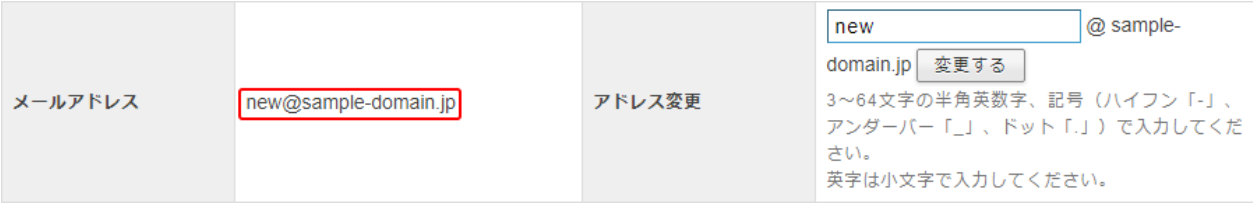

#### ■アドレス変更失敗ケース1:既に同じメールアカウントが存在している

既に同じメールアカウントが存在している場合は、下図のメッセージが表示されます。 別のメールアカウントを再入力して、[変更する]ボタンを押してください。

#### 以下の入力エラーを修正してください。

• 「root@sample-domain.jp」がすでに存在しています。

#### ■アドレス変更失敗ケース2:新しいメールアカウントが2文字以下

新しいメールアカウントが短すぎる(2 文字以下)場合は、下図のメッセージが表示されます。 3 文字以上でメールアカウントを再入力して、「変更する]ボタンを押してください。

以下の入力エラーを修正してください。

• メールアドレス が短過ぎます(3文字以上で入力してください)。

#### ■アドレス変更失敗ケース3:新しいメールアカウントに非対応文字を使用

新しいアドレスに不適切な文字列を使用した場合は、下図のメッセージが表示されます。 使用できない文字を入力していないかを確認し、再入力します。

※メールアカウントで利用出来る文字は半角小文字の「a~z」、「0~9」、「\_(アンダーバー)」、「-(ハイフン)」、「.(ド ット)」、となっております。

#### 以下の入力エラーを修正してください。

• メールアドレスは、半角英数小文字で適切な文字列を入力してください。

#### <span id="page-18-0"></span>パスワード変更

パスワード変更機能で、パスワードの変更と初期化が行えます。

(1) アカウント詳細/設定画面の、「パスワード」の入力欄に新しいパスワードを入力し、[変更]ボタ ンをクリックします。

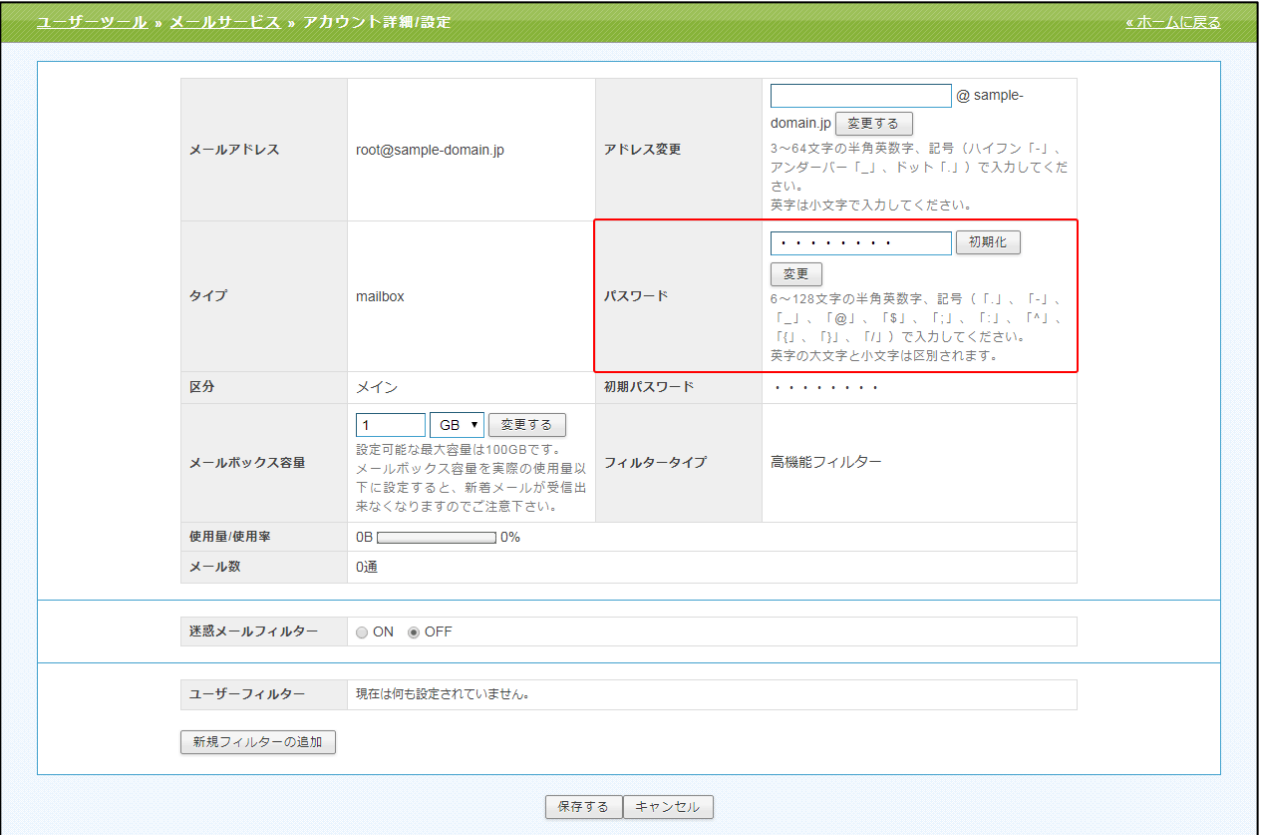

(2)確認メッセージが表示されます。

変更する場合は[OK]、変更をやめる場合は[キャンセル]ボタンをクリックします。

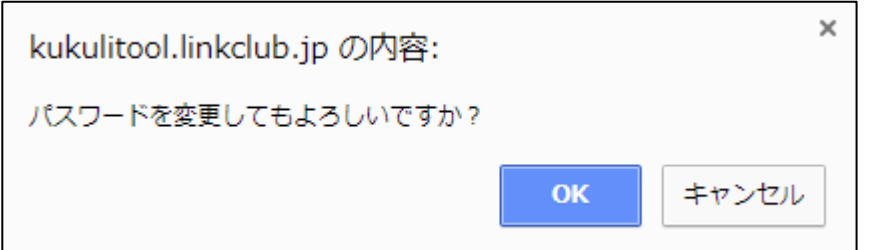

## 【ご注意】

容易に想像のつくパスワード(「123456」や「abcdefg」、「password」、アカウント名と同じもの等)を 設定されますと、メールアドレスパスワードが第三者に特定され、お客様のメールアドレスが悪用さ れる恐れがございますので、英字(大文字、小文字)、数字を組み合わせた 8 文字以上のパスワードを 設定していただくことを推奨しております。

★[初期化]ボタンを押した際には、入力欄の内容に関わらず、初期設定のパスワードに変更されます。 その際には、下図のような確認メッセージが表示されます。

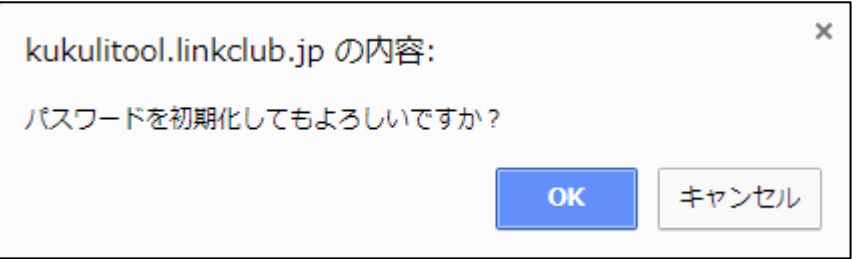

## ■パスワード変更失敗ケース1:新しいパスワードが5文字以下

新しいパスワードが短過ぎる(5 文字以下)場合は、下図のメッセージが表示されます。 6 文字以上で正しいパスワードを再入力して、[変更]ボタンを押してください。

以下の入力エラーを修正してください。

• パスワードが短過ぎます(6文字以上で入力してください)。

## ■パスワード変更失敗ケース2:新しいパスワードに非対応文字を使用

新しいパスワードに不適切な文字列を入力した場合は、下図のメッセージが表示されます。 使用できない文字を入力していないかを確認し、正しいパスワードを再入力します。 ※パスワードで利用出来る文字は、半角、a~z、A~Z、0~9、\_、-、\$、@、:、;、^、{、}、/、です。

以下の入カエラーを修正してください。

• パスワードは、半角英数字で適切な文字列を入力してください。

## ■パスワード変更失敗ケース3:新しいパスワードがメールアドレスと同じ文字列

パスワードがメールアドレスと同じ場合は、下図のメッセージが表示されます。 メールアドレスとは異なるパスワードを入力し、[変更]ボタンを押してください。

#### 以下の入力エラーを修正してください。

• 新しいパスワードは、アカウントと同じ文字列で設定できません。

#### <span id="page-20-0"></span>メールボックス容量変更

メールボックス容量変更機能で、メールボックスの容量変更が行えます。

(1)アカウント詳細/設定画面の、「メールボックス容量」の入力欄に数値と単位を入力し、[変更する] ボタンをクリックします。

※ここで設定可能な最大値は、メール容量 100GB からその他のメールアカウントに設定されているメールボックス容 量を差し引いた値となります。

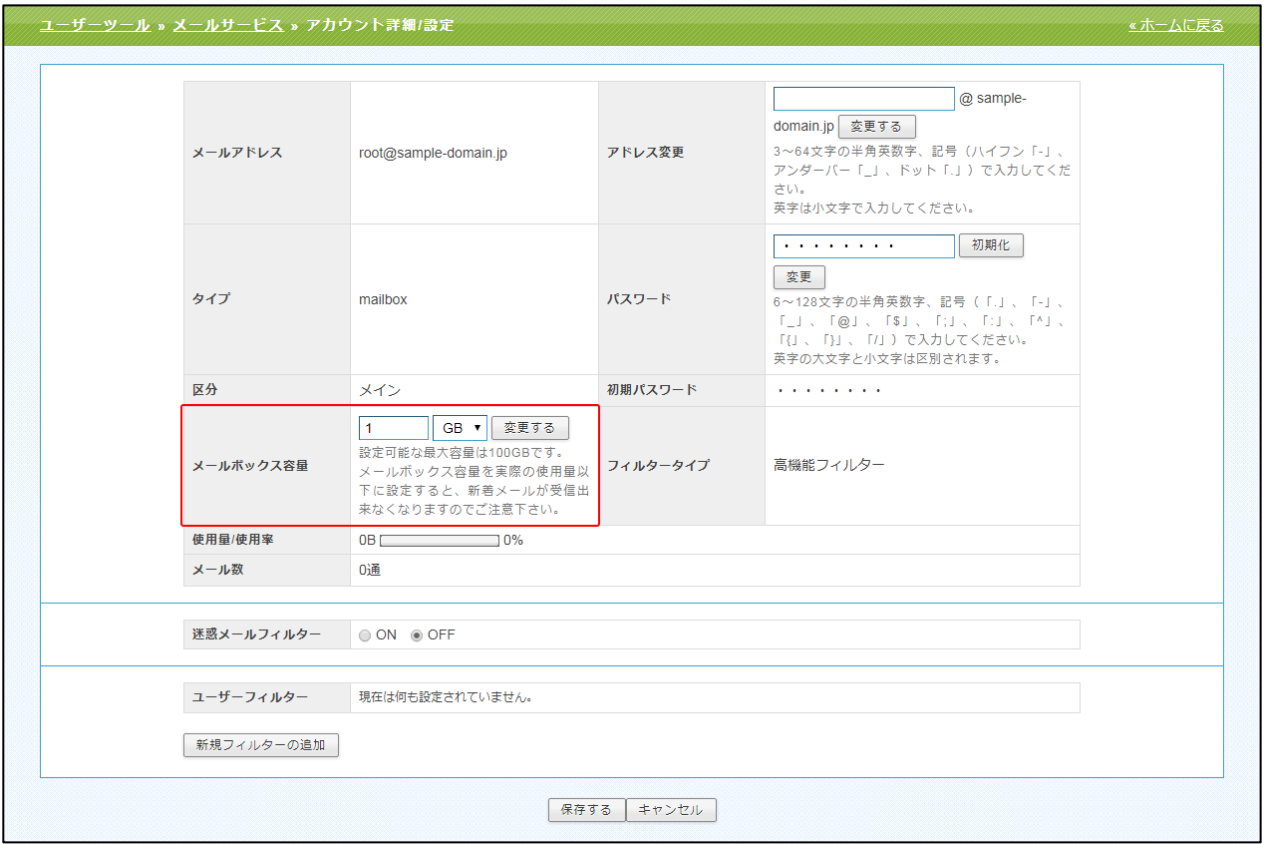

(2)確認メッセージが表示されます。

変更する場合は[OK]、変更をやめる場合は[キャンセル]ボタンをクリックします。

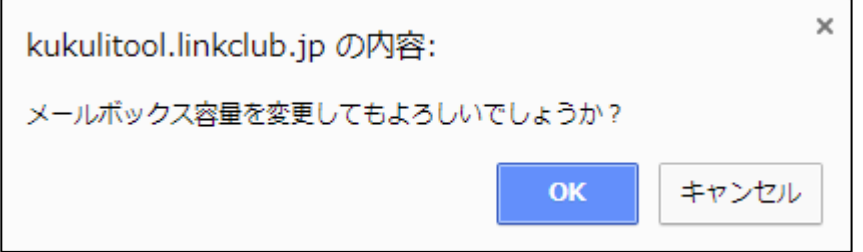

#### <span id="page-21-0"></span>メールフィルター

メールフィルターには、「迷惑メールフィルター」と「ユーザーフィルター」の 2 つがあります。 迷惑メールフィルターは、メールヘッダに挿入された「X-Spam-Status」のスコア値によってメール を迷惑メールフォルダに自動で移動する機能になります。

※X-Spam-Status ヘッダにつきましては、[SPAM の判定基準について]をご参照ください。

※迷惑メールフィルターの初期設定は「OFF」が設定されます。

#### ※迷惑メールフォルダへ格納されたメールはメールソフトにはダウンロードされません。

#### 迷惑メールフォルダ内のメールは、Webmail もしくは IMAP 接続で確認していただく必要があります。

また、迷惑メールフォルダ内のメールは受信から 30 日後に削除される仕様となっております。

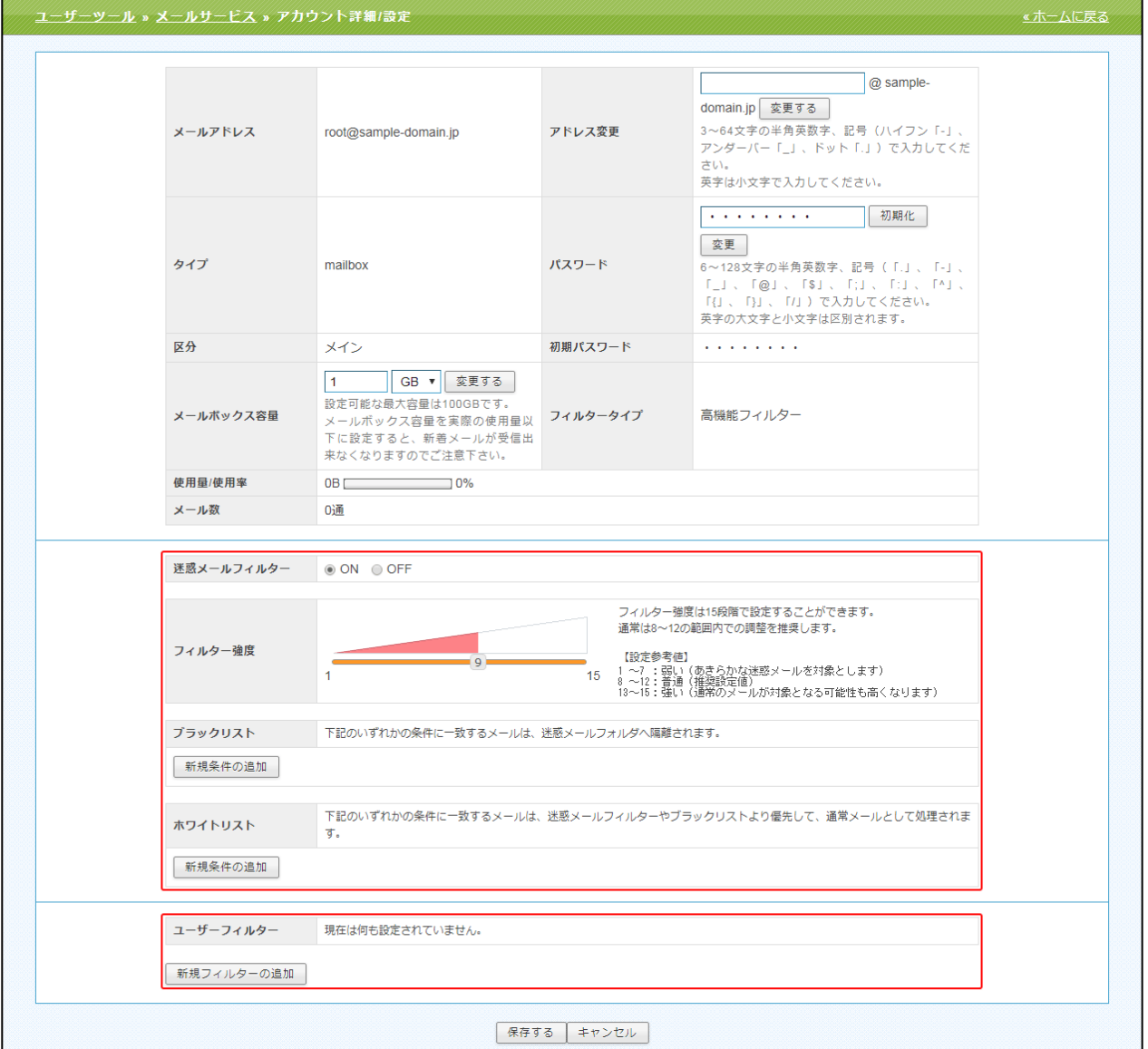

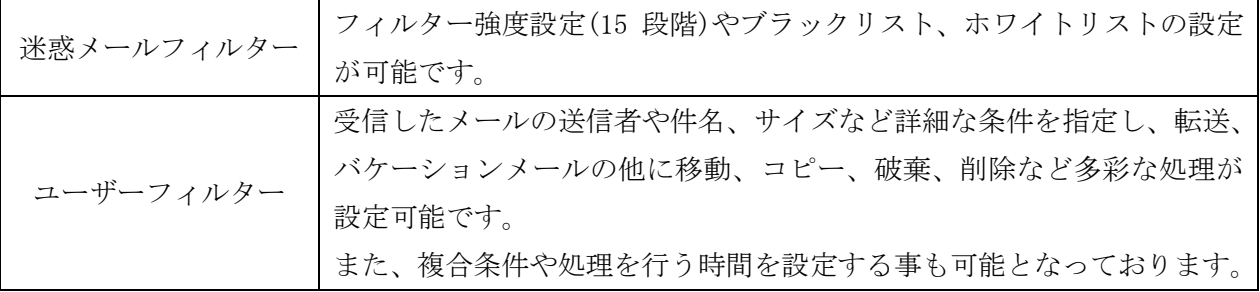

## 迷惑メールフィルターの ON/OFF

(1)設定を変更するには、迷惑メールフィルターの項目の ON(OFF)にチェックを入れ、 画面最下部にある[保存する]ボタンをクリックします。

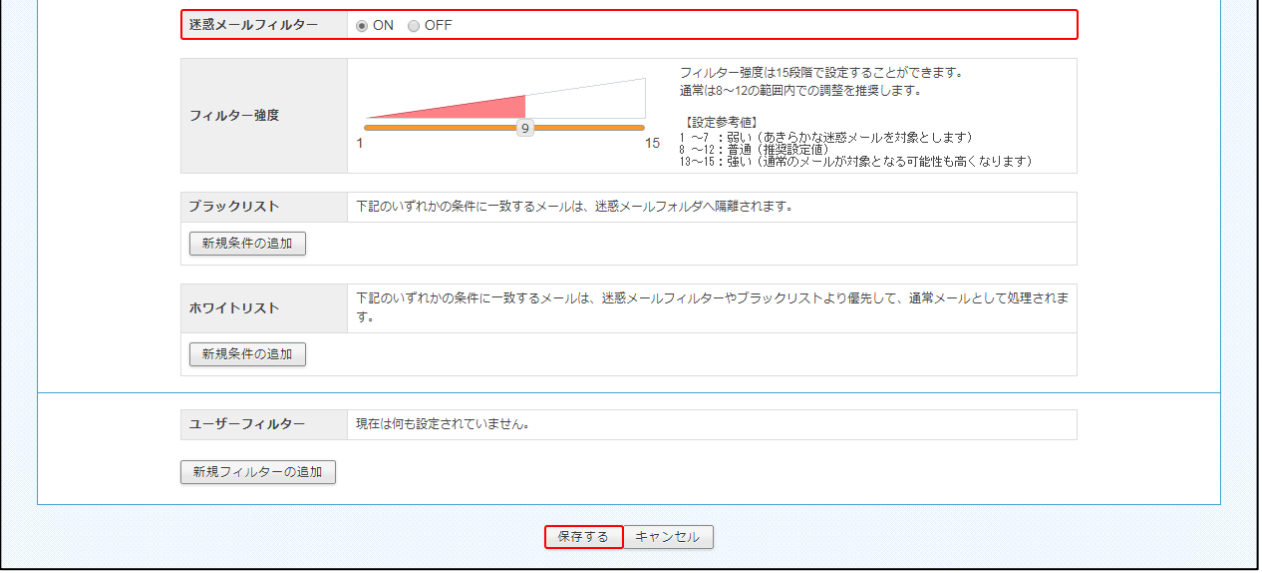

(2)設定が完了すると、設定した旨のメッセージが表示されます。

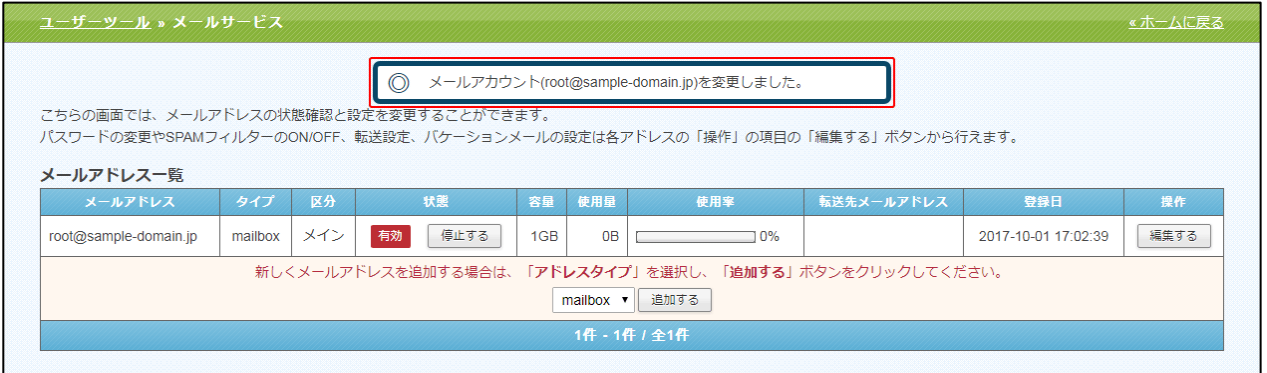

## 迷惑メールフィルター

迷惑メールフィルターが OFF の場合、且つユーザーフィルターが設定されていない場合は、全てのメ ールが「受信トレイ」に格納されます。

迷惑メールフィルターが ON の場合、迷惑メールフィルターの強度設定(15 段階)、ブラックリスト/ ホワイトリストの作成が可能となっており、下記の条件に合致したメールが SPAM 判定され、迷惑メ ールフォルダに格納されます。

・メールヘッダの「X-Spam-Status」の score が設定したフィルター強度以上の場合。

・ブラックリストに設定されている条件に合致している場合。

※ホワイトリスト/ブラックリストの詳細説明は「アカウント設定情報の確認と設定変更>mailbox アカウント設定> ブラックリスト/ホワイトリスト」をご参照ください。

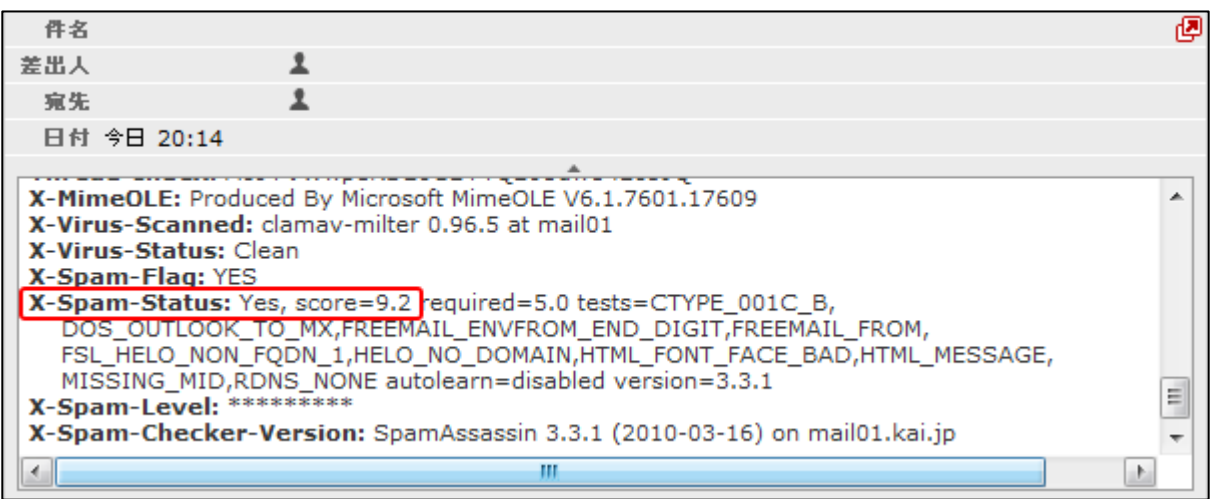

#### SPAM の判定基準について

本機能では二次フィルターに実装している SpamAssassin にて SPAM 判定を行っています。 SpamAssassin が SPAM 判定基準としている要素はメールヘッダから確認が可能です。

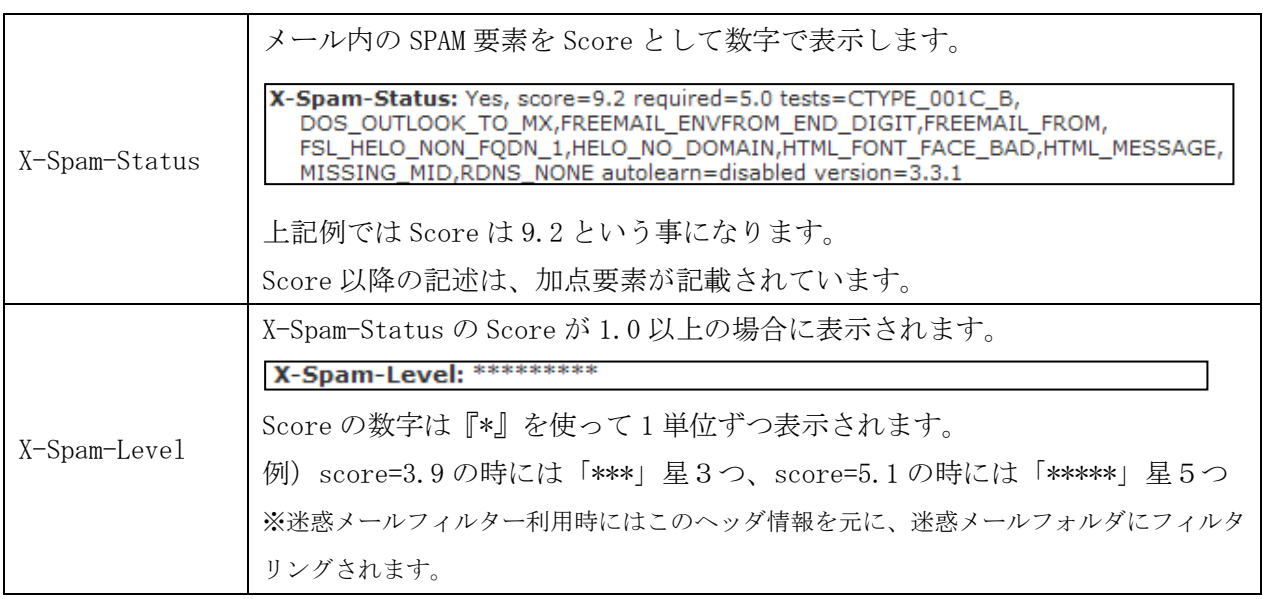

### フィルター強度の設定

強度は、最弱(X-Spam-Status の Score が 15 以上)~最強(1 以上)の 15 段階で調整可能です。 設定強度以上の Score のメールを受信した場合に迷惑メールフォルダにメールが格納されます。

(1)迷惑メールフィルターの項目の ON にチェックを入れます。

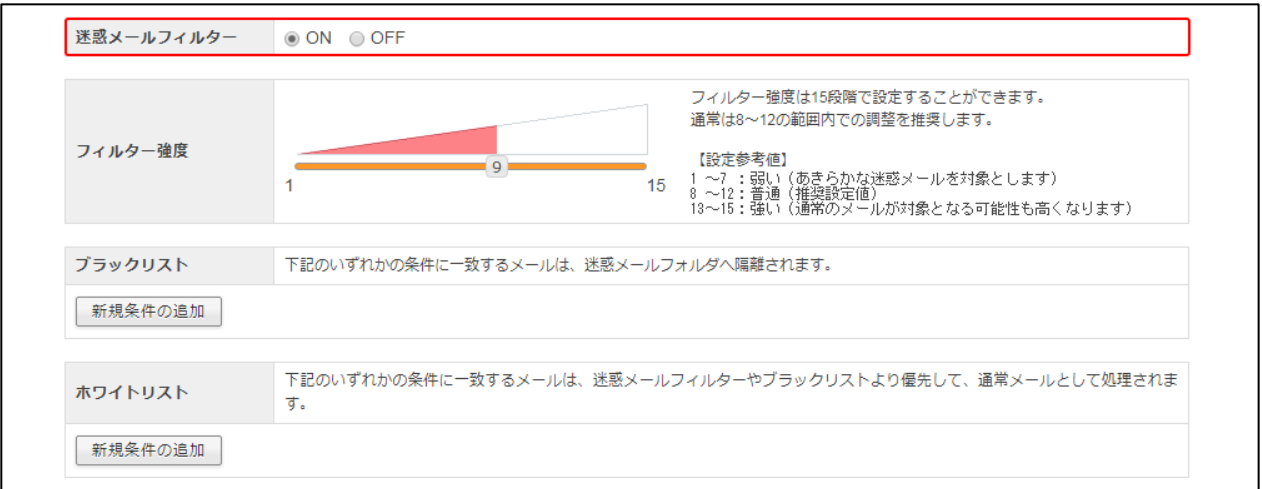

(2)フィルター強度欄内のスライダーを任意の場所にドラッグして調整します。

1(弱)~15(強)の 15 段階で設定が可能です。スライダーに現在の強度が表示されます。

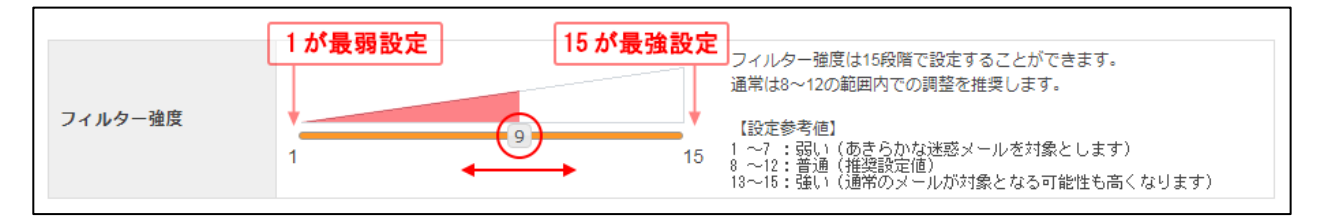

# ※高めの強度を設定された場合、通常のメールも SPAM として判定される可能性がある為、ご注意ください。 あわせてホワイトリスト機能も設定していただく事をお勧めします。

(3)設定後、画面最下部にある[保存する]ボタンをクリックします。

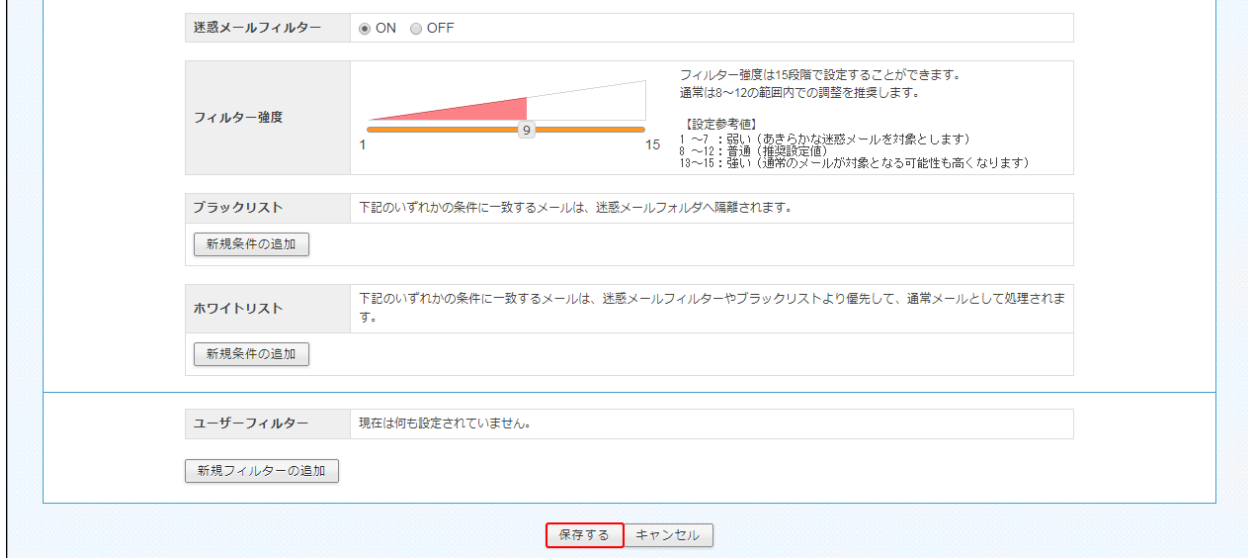

## ブラックリスト/ホワイトリスト

それぞれ、受信拒否 / 許可の設定を行う機能になります。 ブラックリストに登録した条件に合致するメールは迷惑メールフォルダへ、 ホワイトリストに登録した条件に合致するメールは受信トレイフォルダに移動します。

# ※ブラックリストとホワイトリストで重複した条件が設定されている場合は、

#### ホワイトリストのルールが優先されます。

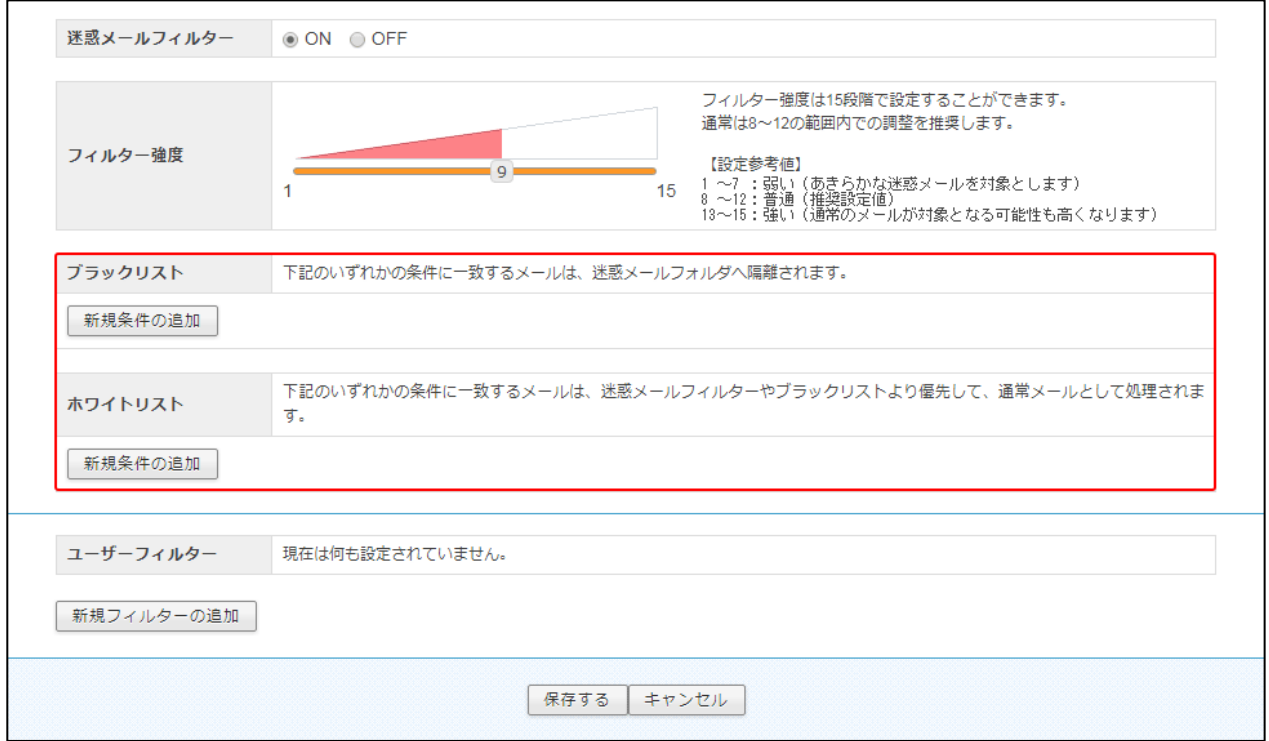

# ブラックリスト/ホワイトリストの設定方法

(1)迷惑メールフィルターの項目の ON にチェックを入れ、

ブラックリスト、またはホワイトリストの項目にある、[新規条件の追加]ボタンをクリックします。

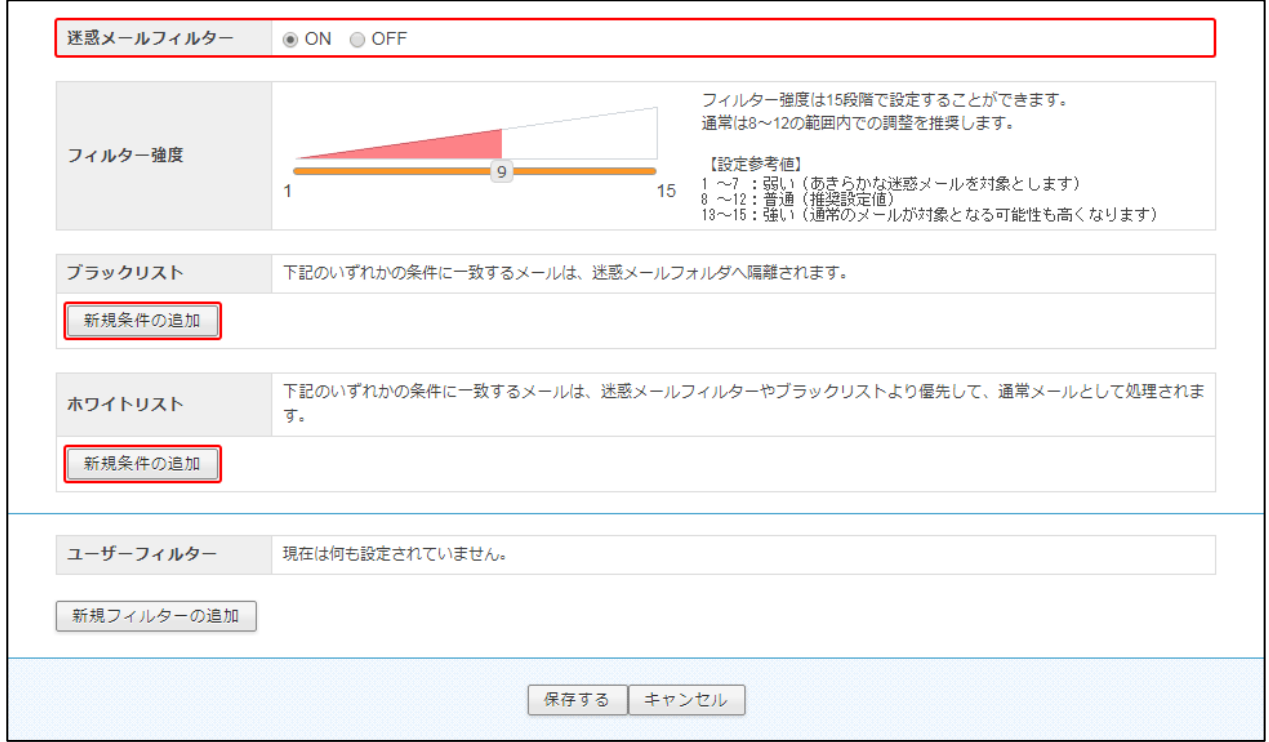

(2)設定画面で条件を設定します。新しく条件を追加するには、[新規条件の追加]ボタン、

条件を削除する場合は、[条件の削除]ボタンをクリックします。

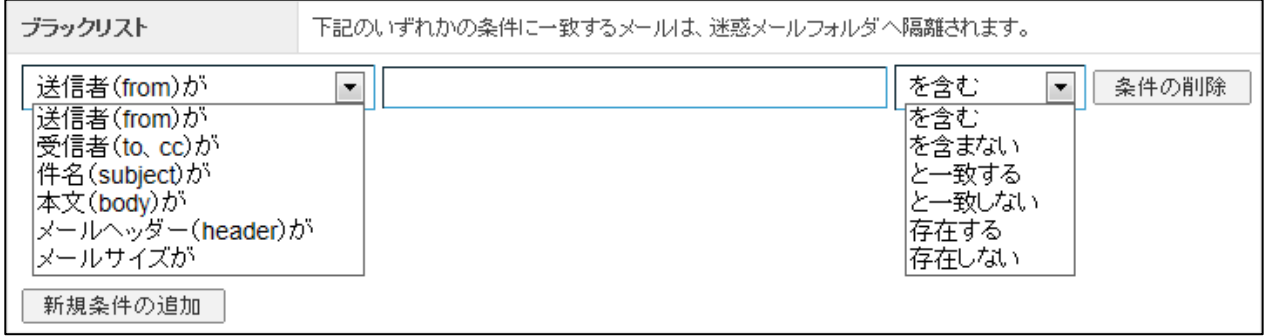

条件の設定画面は選択したメニューにより、3 つのパターンに変化します。

◆パターン1:「送信者(from)、受信者(to、cc)、件名(Subject)、本文(body)が」を選択した場合

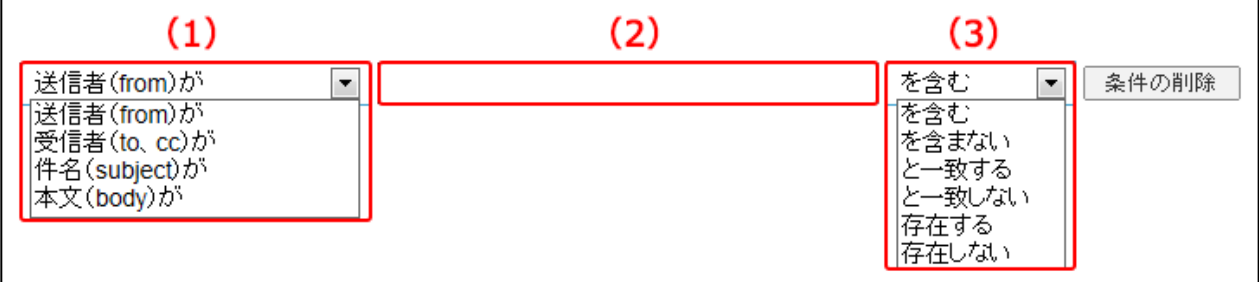

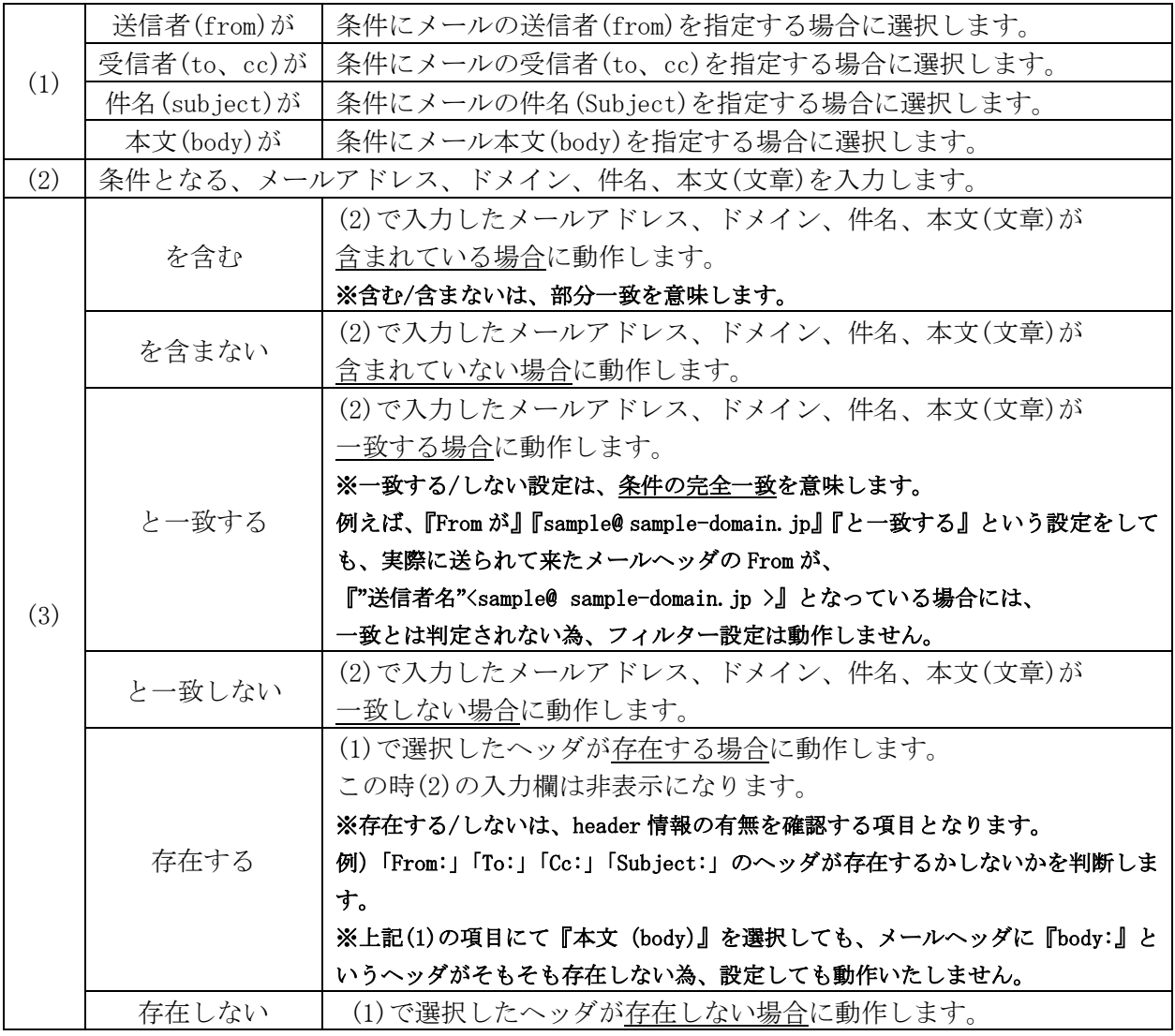

◆パターン2:「メールヘッダー(header)が」を選択した場合。

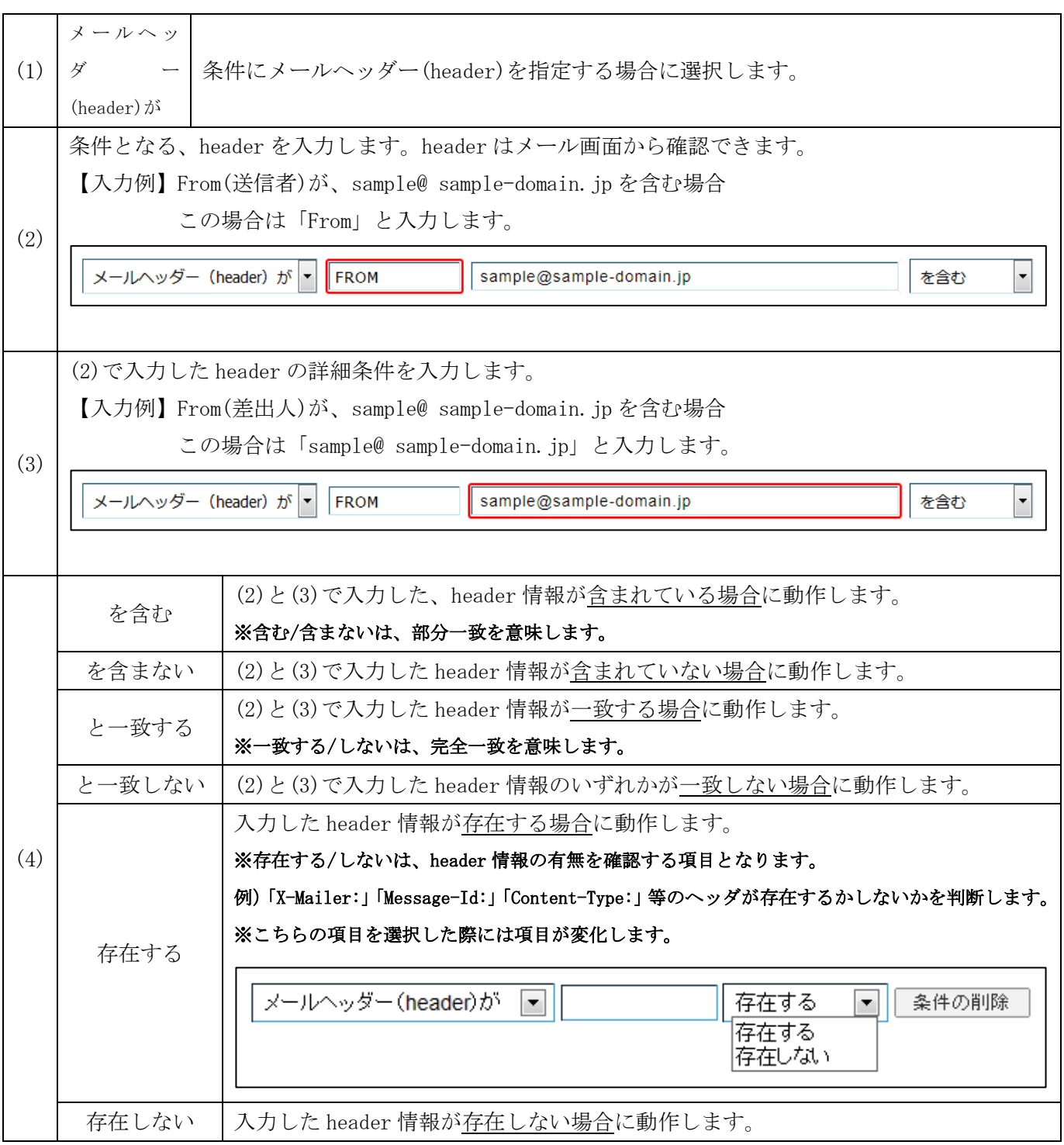

◆パターン3:「メールサイズが」を選択した場合。

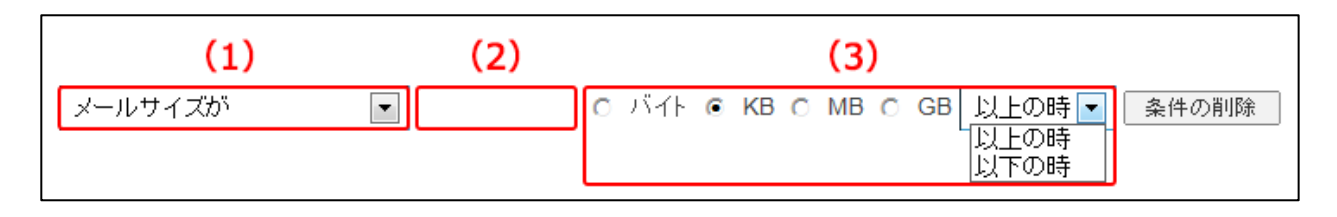

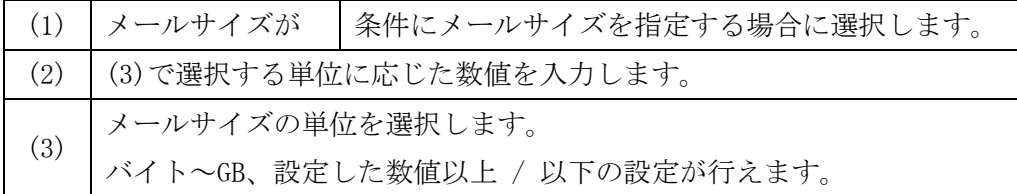

(3)設定後、画面最下部にある[保存する]ボタンをクリックします。

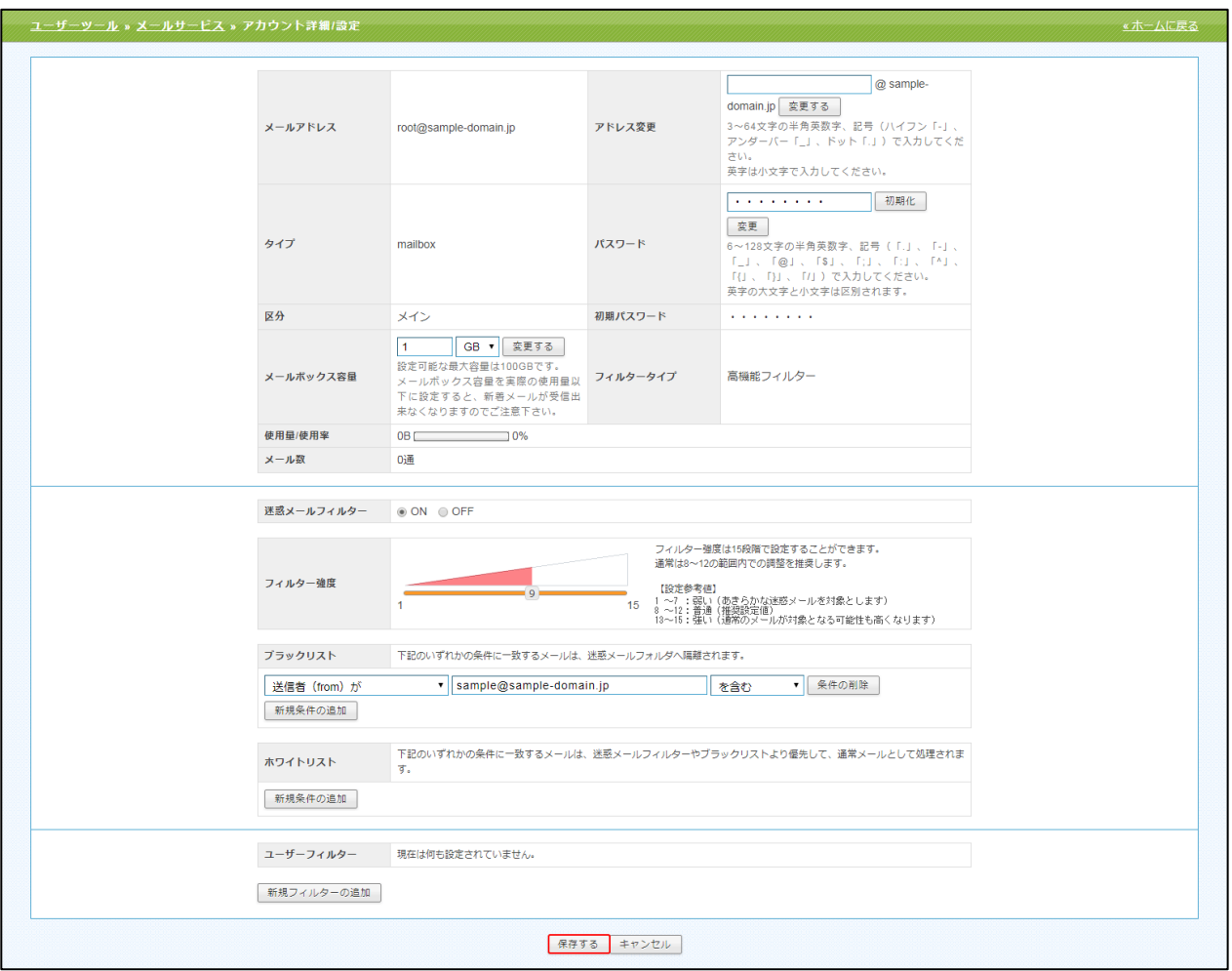

## ユーザーフィルター設定

ユーザーフィルター設定では、任意の仕分けルールと処理内容でフィルター設定が可能です。 受信したメールの送信者や件名、サイズなど複合的な条件を元に、転送、バケーションメールの他に メールの移動、コピー、破棄、削除など複数の処理が設定可能です。

```
※迷惑メールフィルターを通過していない(SPAM 判定された)メールはユーザーフィルターが適用されません。
```
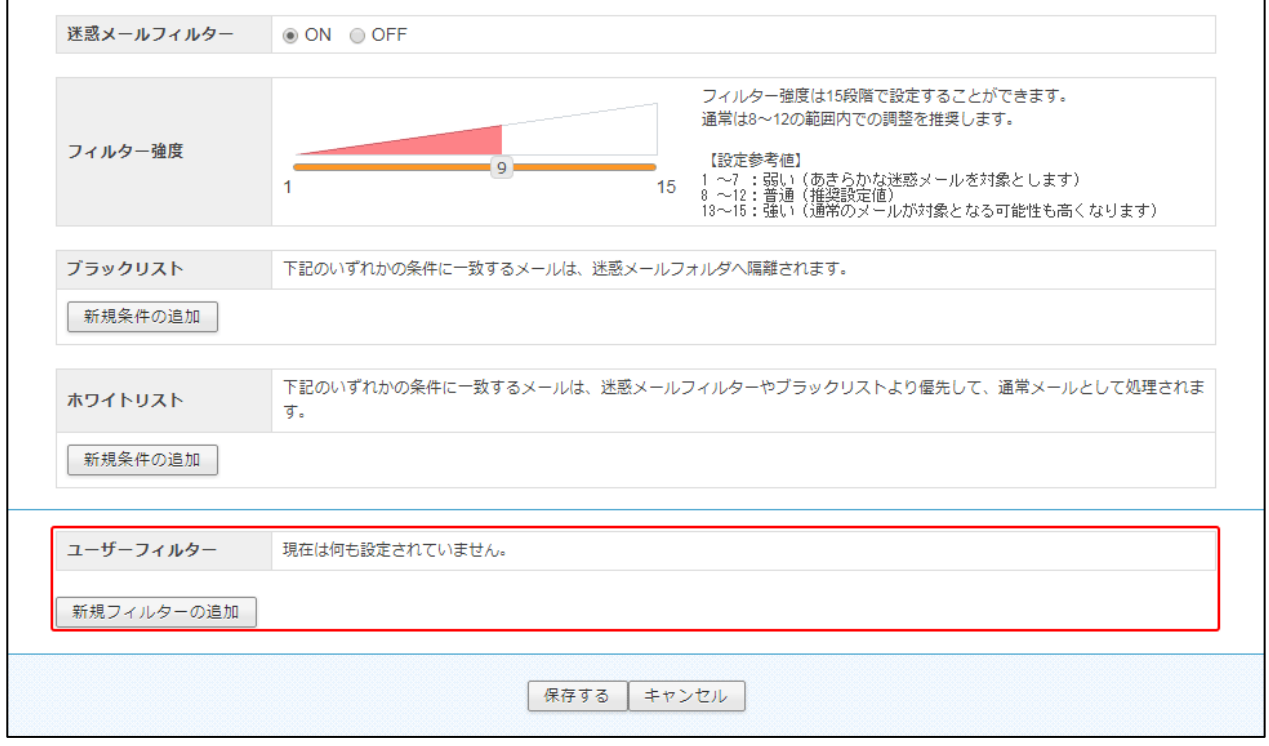

## 新規フィルターの追加

(1)ユーザーフィルター項目にある、[新規フィルターの追加]ボタンをクリックします。

ユーザーフィルターの新規作成画面が表示されます。

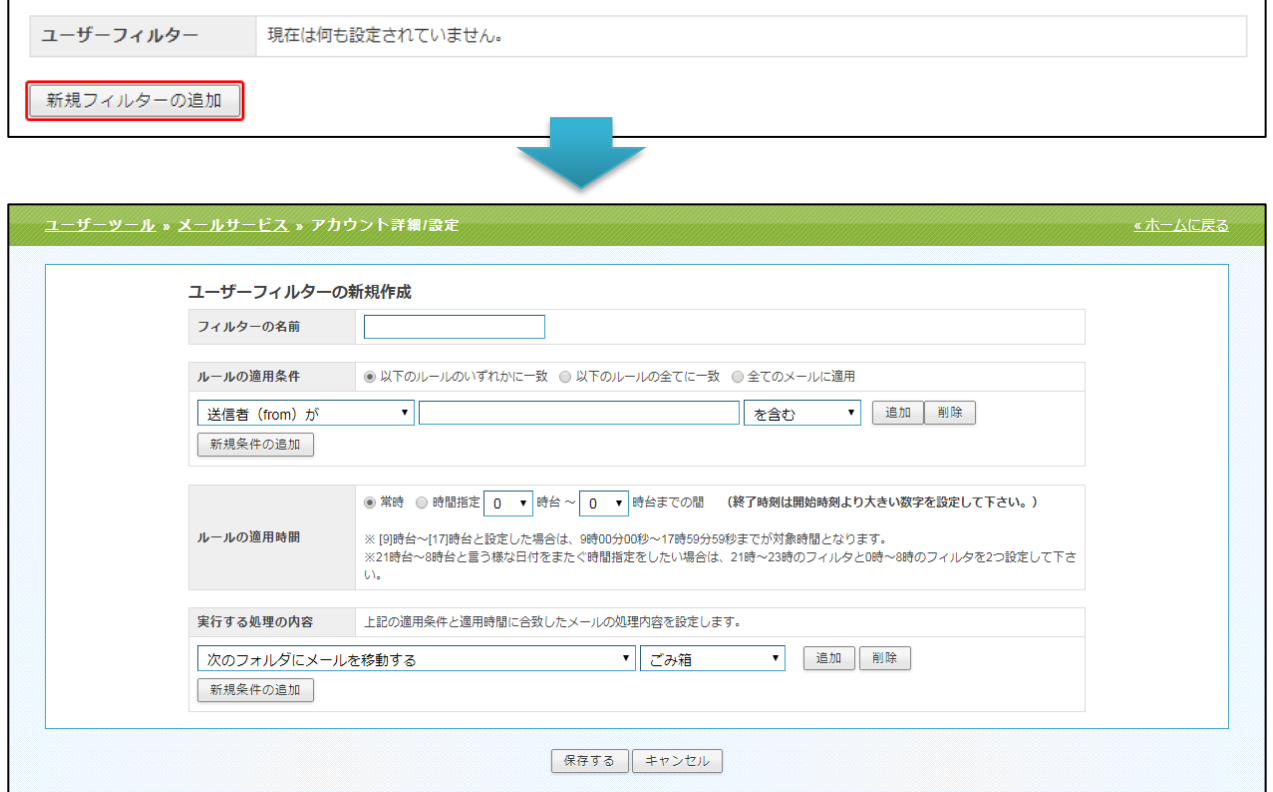

(2)フィルターの名前欄に、任意のフィルター名を入力します。

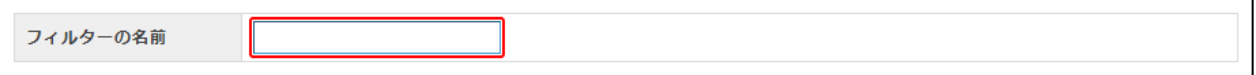

(3)ルールの適用条件を設定します。新しく条件を追加するには、[新規条件の追加]、

または[追加]ボタン、設定した条件を削除する場合は、[削除]ボタンをクリックします。

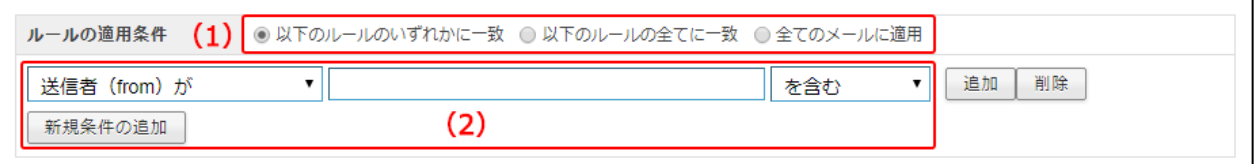

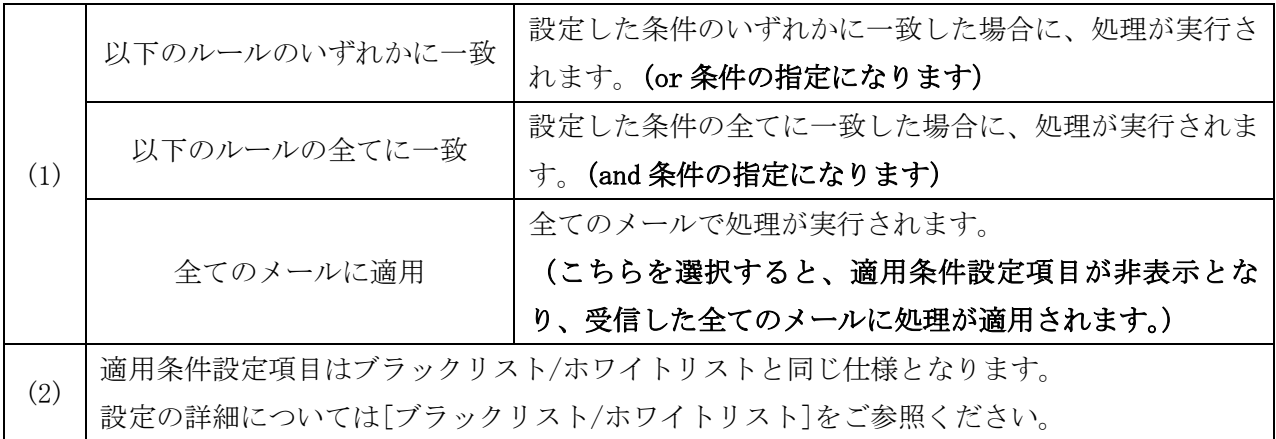

(4)設定したルールの適用時間を設定します。

「常時」または「時間指定」にチェックを入れて 0~23 時の間で時間を指定します。

#### ※時間指定の場合は、終了時刻を開始時刻より大きい数字で設定してください。

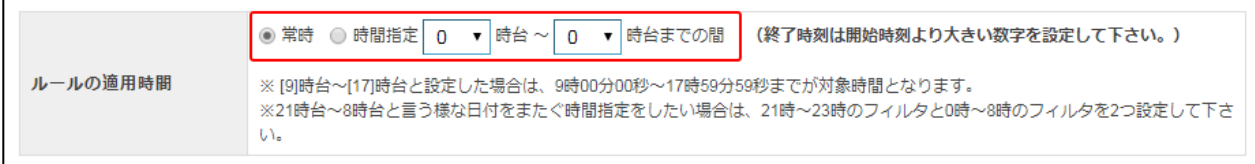

※ [9]時台~[17]時台と設定した場合は、9 時 00 分 00 秒~17 時 59 分 59 秒までが対象時間となります。 ※ 21 時台~8 時台と言う様な日付をまたぐ時間指定をしたい場合は、21 時~23 時のフィルターと 0 時~8 時の フィルターを 2 つ設定して下さい。

(5)実行する処理の内容を設定します。処理の設定は、複数設定する事が可能となっております。 新しく条件を追加するには、[新規条件の追加]、または[追加]ボタン、設定した条件を削除する場 合は、[削除]ボタンをクリックします。

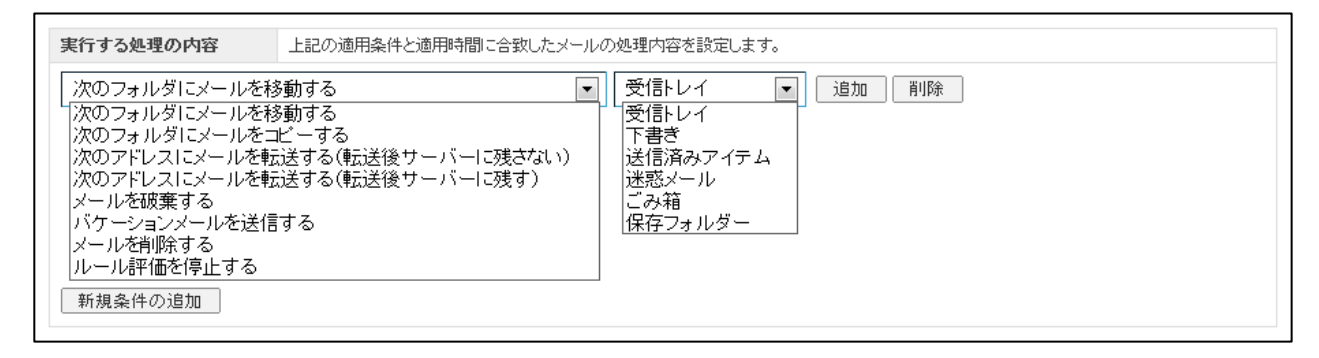

実行する処理の内容画面は、選択したメニューにより、5 つのパターンに変化します。

◆パターン1:次のフォルダにメールを移動する、次のフォルダにメールをコピーする

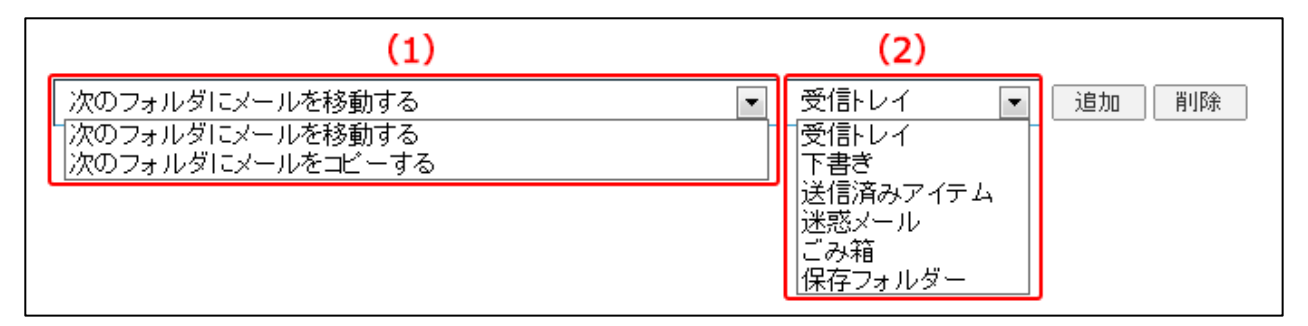

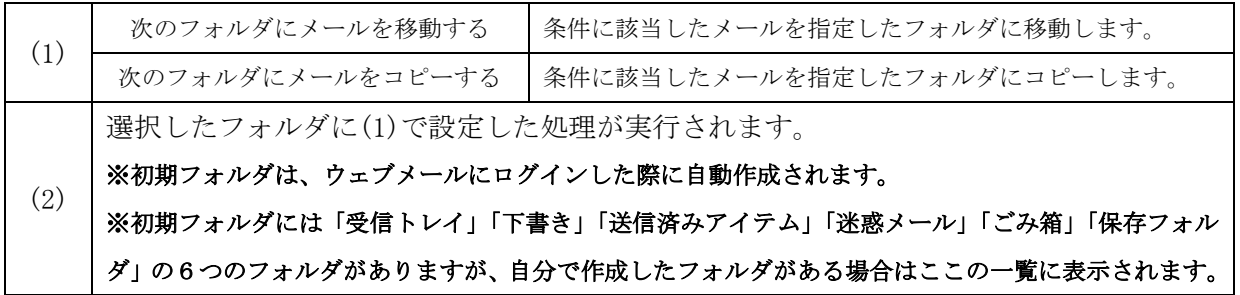

◆パターン2:次のアドレスにメールを転送する(転送後サーバーに残さない / 残す)

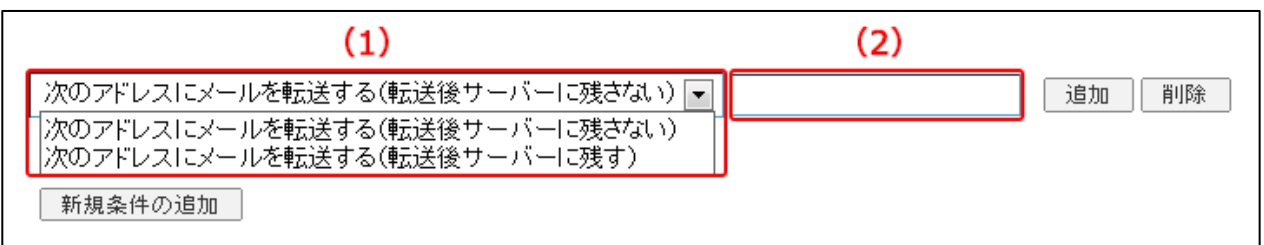

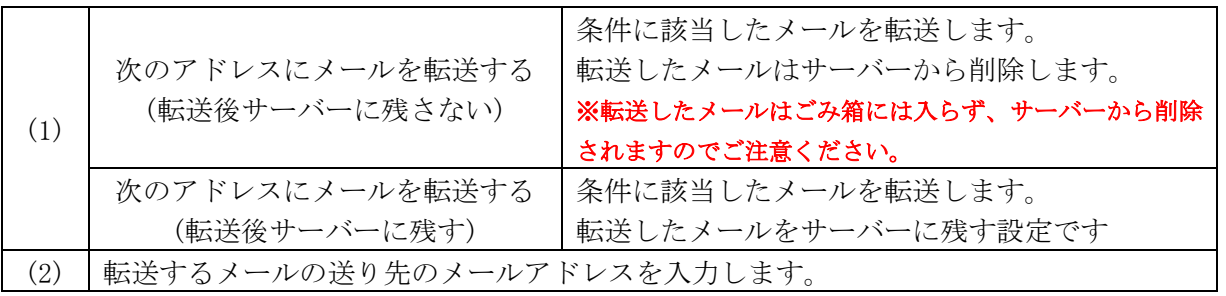

◆パターン3:メールを破棄する

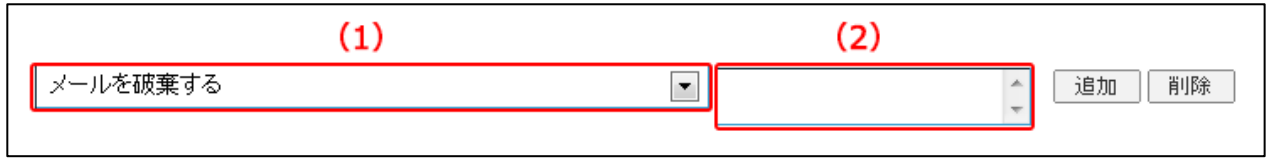

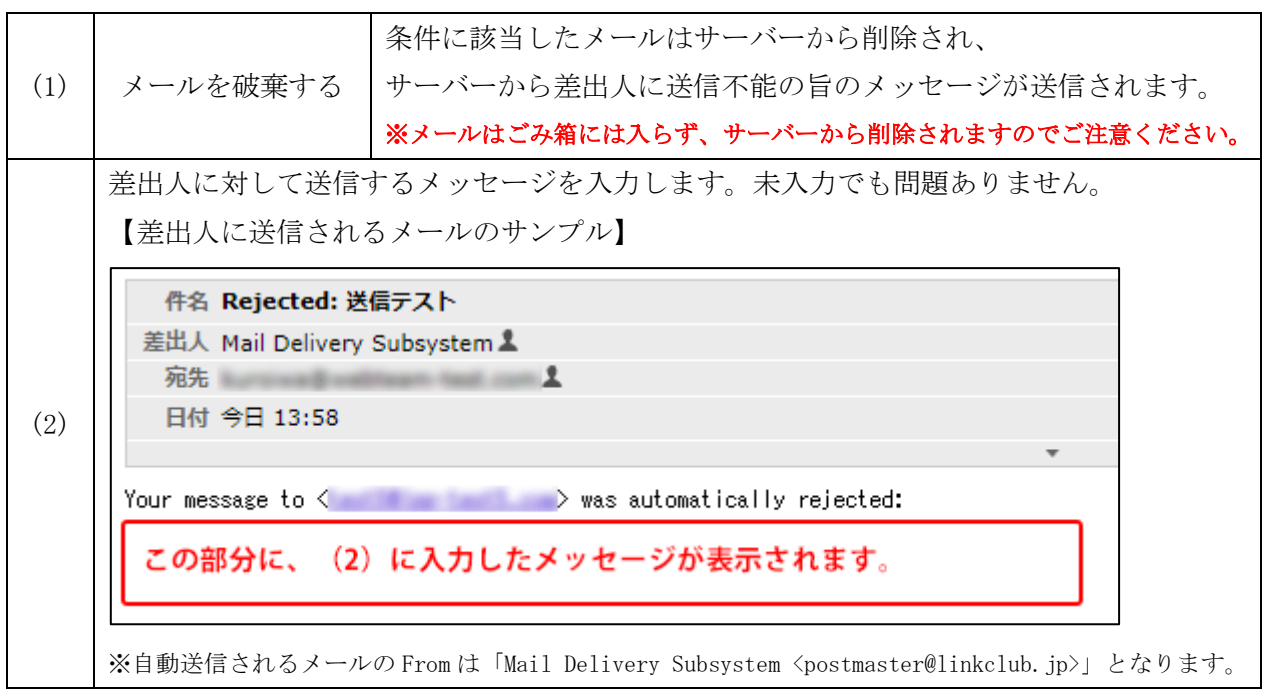

◆パターン4:バケーションメールを送信する

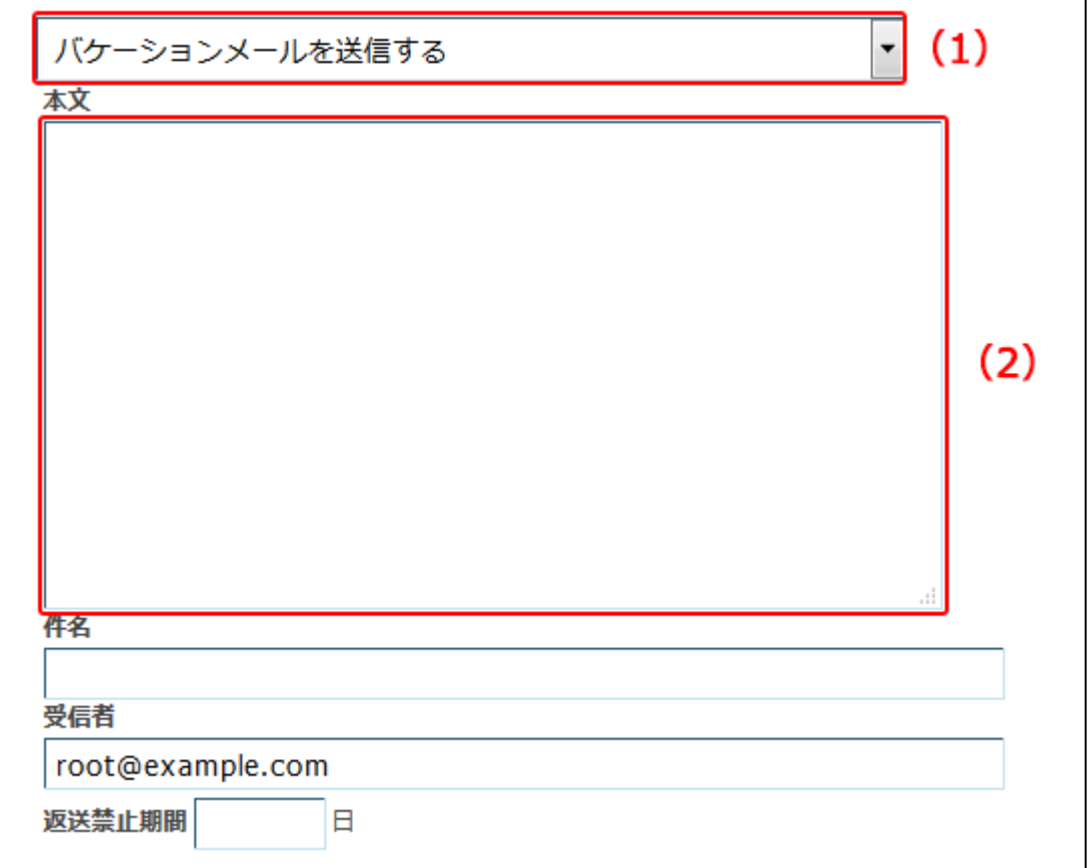

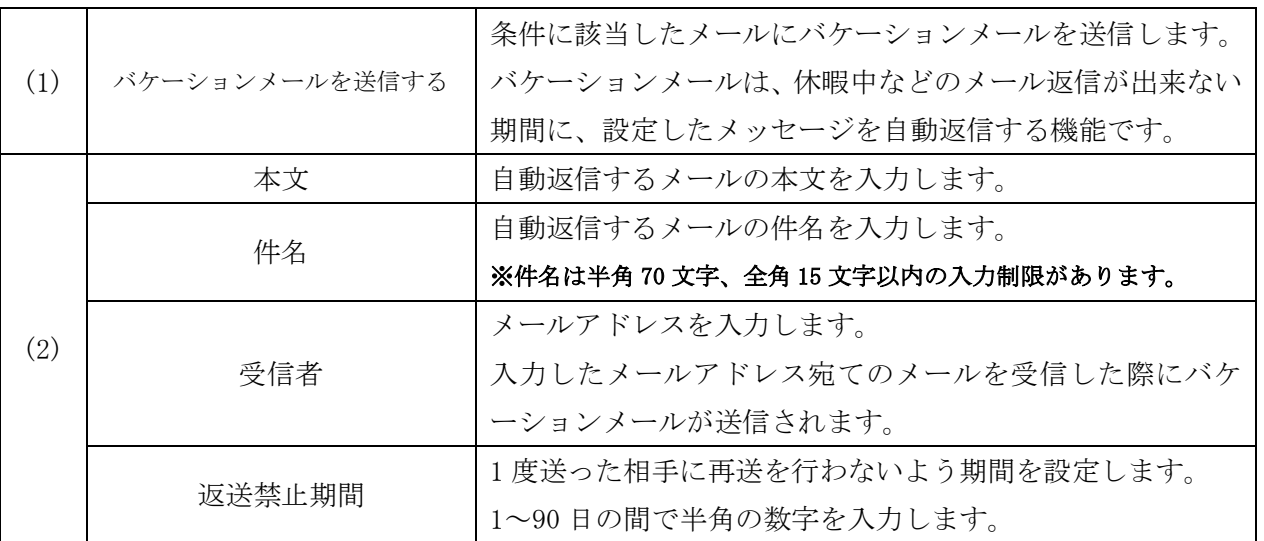
◆パターン5:メールを削除する、ルール評価を停止する

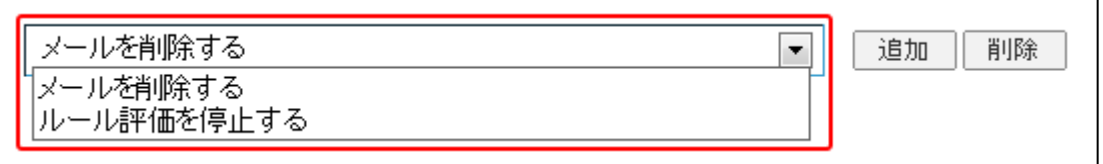

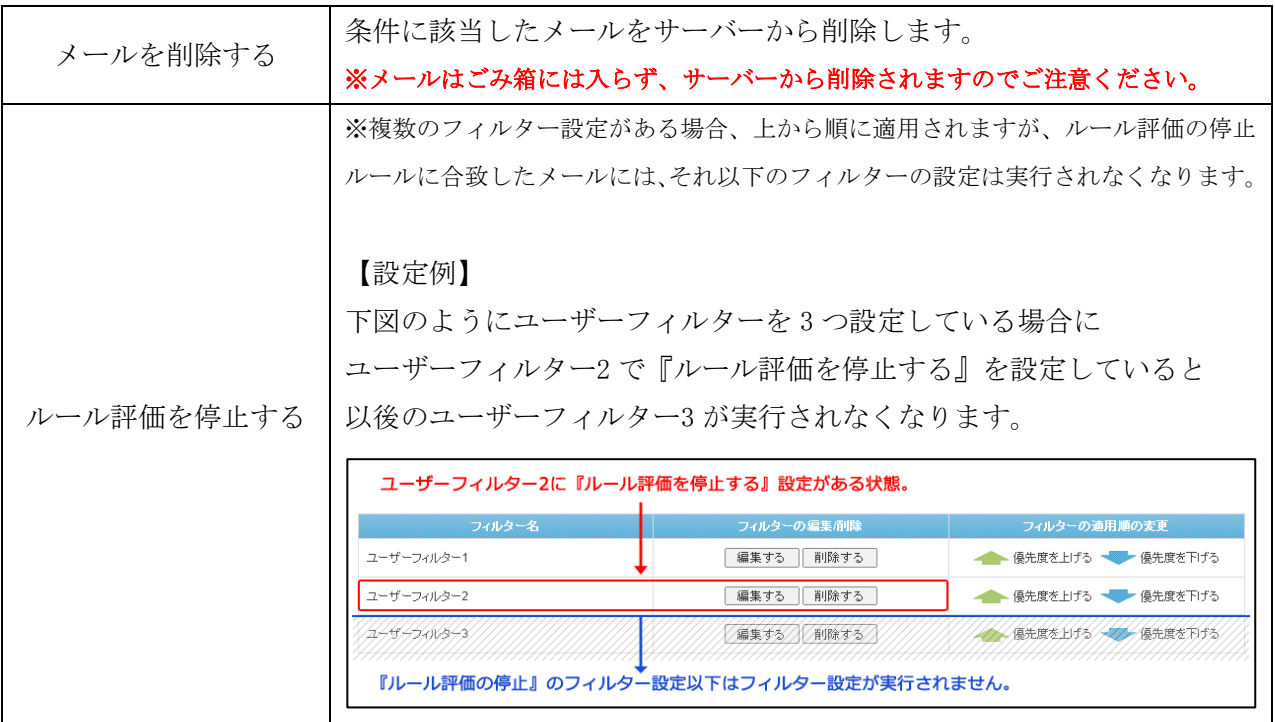

(6)設定後、画面最下部にある[保存する]ボタンをクリックします。

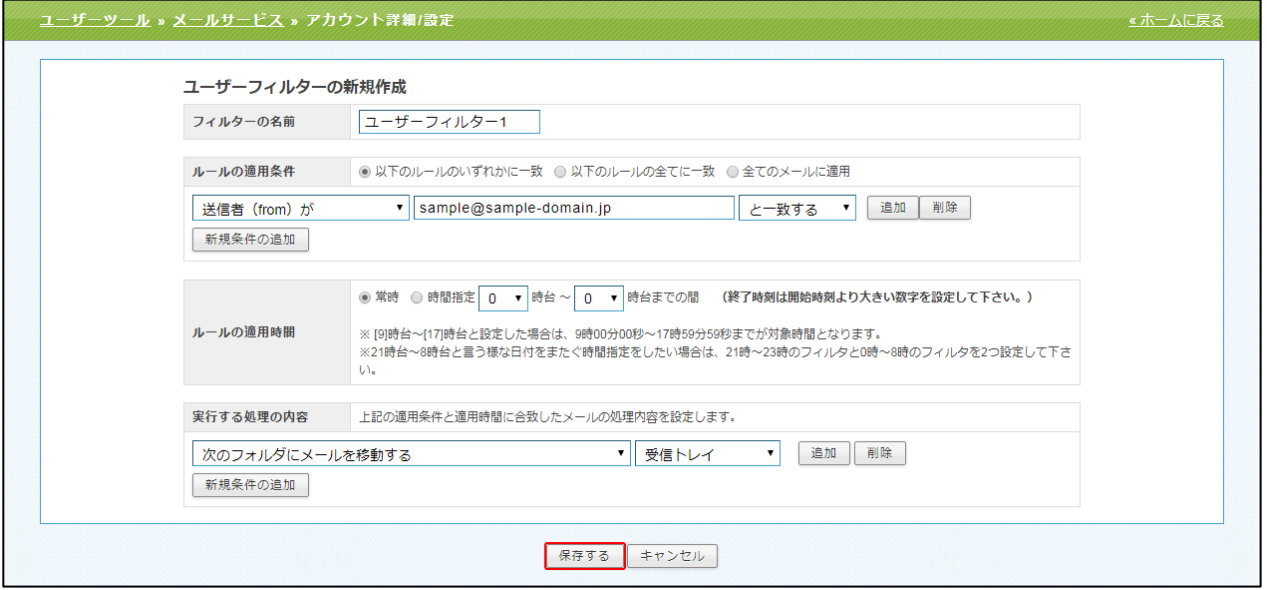

## ユーザーフィルターの適用順の変更

ユーザーフィルターは、上から順番に適用されます。

優先順位は、ユーザーフィルター画面右端の「優先度を上げる」、「優先度を下げる」で操作します。 優先度を上げる場合は、該当フィルター名の「優先度を上げる」、

下げる場合は、該当フィルター名の「優先度を下げる」をクリックします。

#### ※『ルール評価を停止する』が設定されていると、そのフィルター以下の設定は適用されませんのでご注意ください。

設定後、画面最下部にある[保存する]ボタンをクリックします。

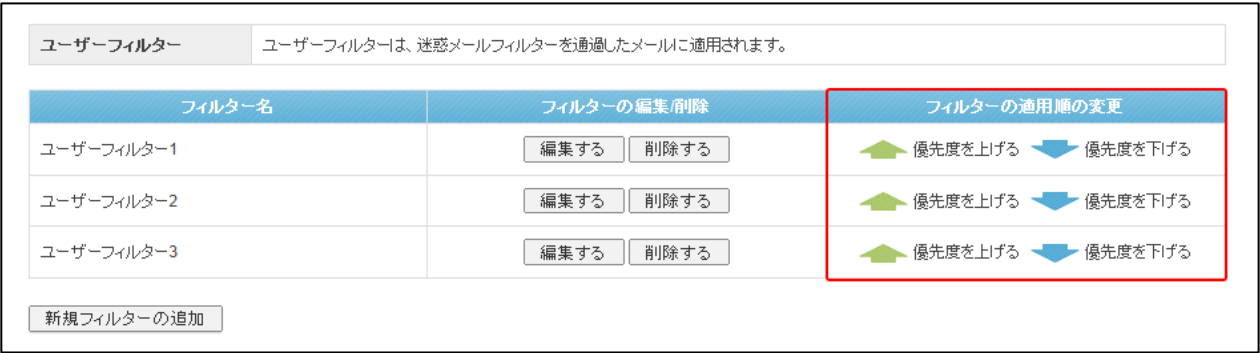

#### ユーザーフィルターの編集と削除

設定したフィルター設定を編集したい場合は、該当フィルターの[編集する]ボタンをクリックします。

不要なフィルター設定を削除したい場合は、該当のフィルターの[削除する]ボタンをクリックし、 画面最下部にある[保存する]ボタンをクリックします。

※[保存する]ボタンをクリックしないと、削除されませんのでご注意ください。

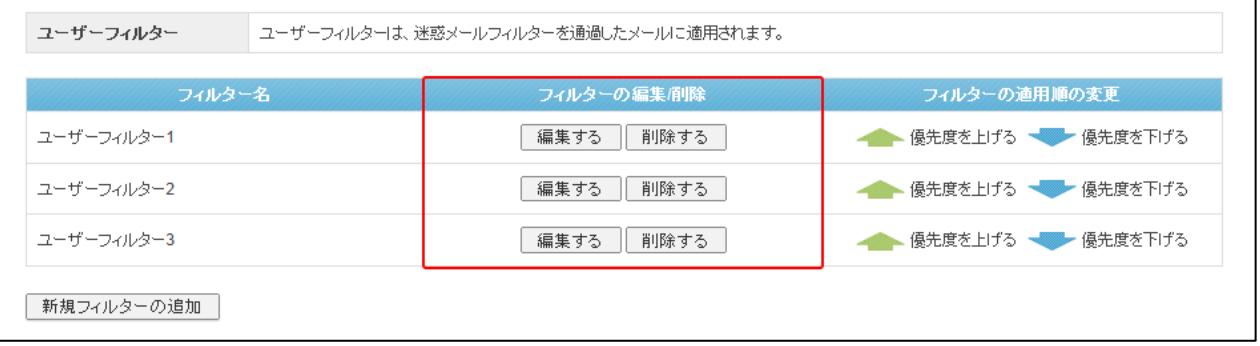

# ウェブサービス

「ウェブサービス」タブをクリックする事で、ウェブサイトの設定、管理を行うための画面が表示さ れます。

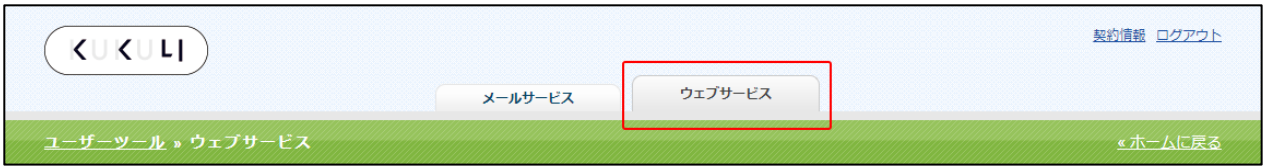

## ウェブサービス画面構成

ウェブサービス画面では、設定変更可能な「ウェブサイト一覧」が表示されます。

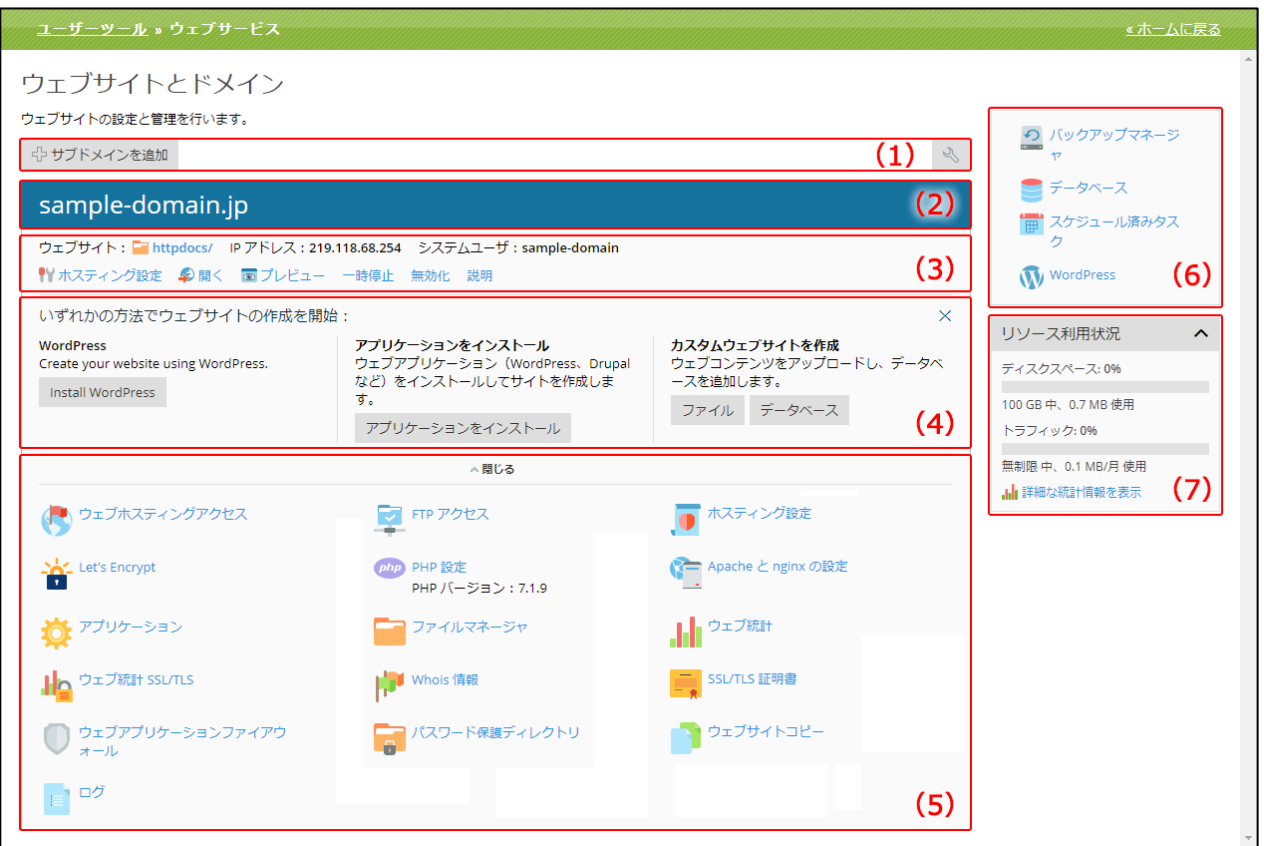

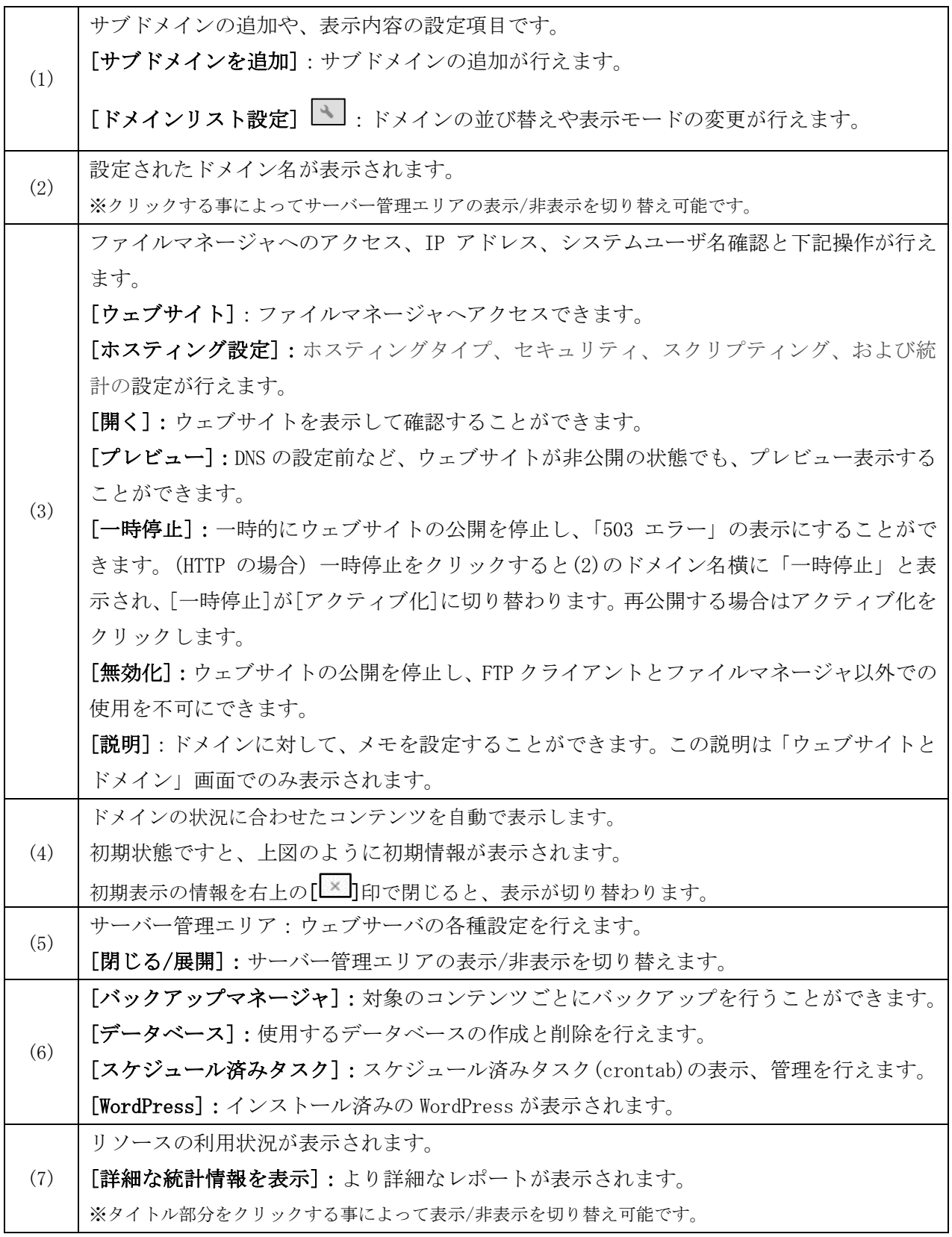

## サブドメインを追加

設定されている契約ドメインに対するサブドメインを作成することができます。 (1) [サブドメインを追加]ボタンをクリックします。

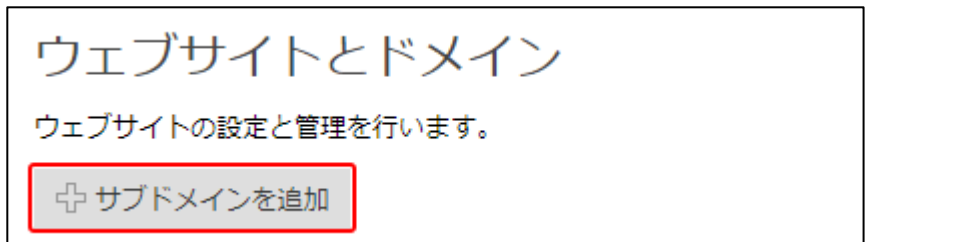

#### (2)「サブドメインを追加」画面は、以下の構成になります。

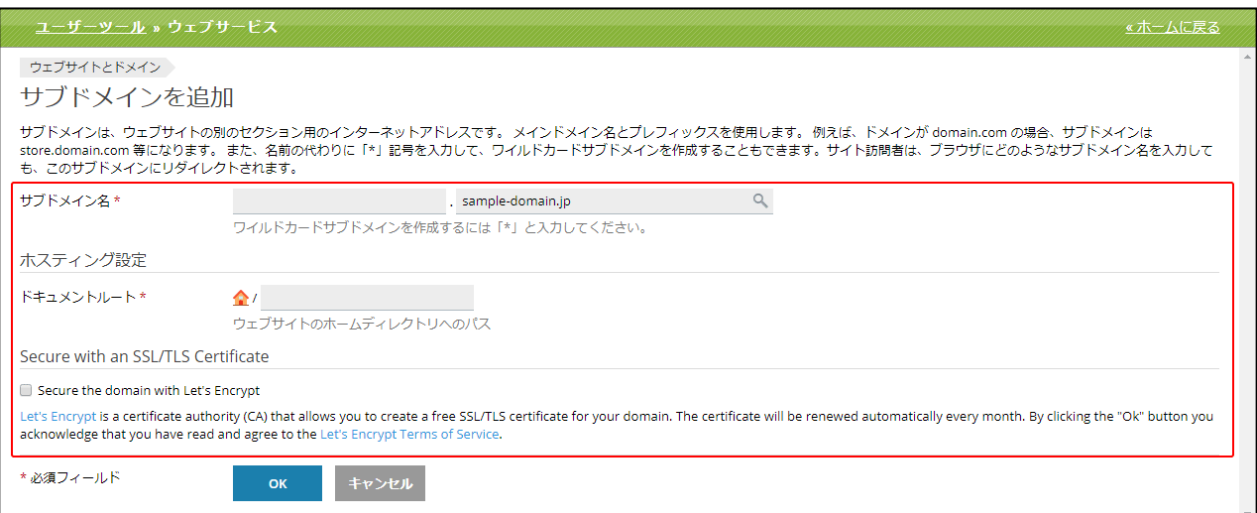

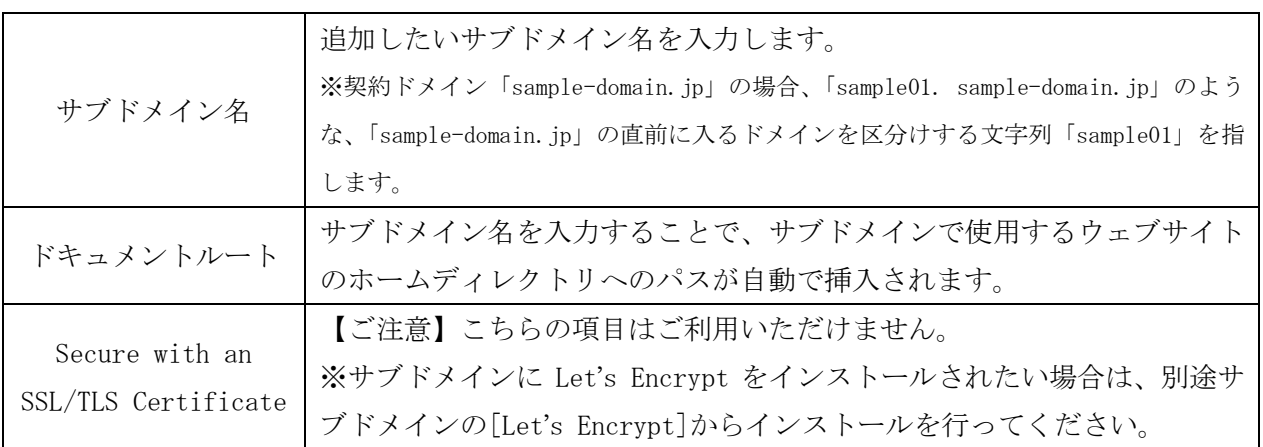

サブドメインの設定が正しく行われると、「ウェブサイトとドメイン」画面に下記のように表示され ます。

● 情報:サブドメインを作成しましたウェブサイト設定は 10分以内に適用されます。

追加したサブドメインの設定画面は、「ウェブサイトとドメイン」画面下部に表示されます。

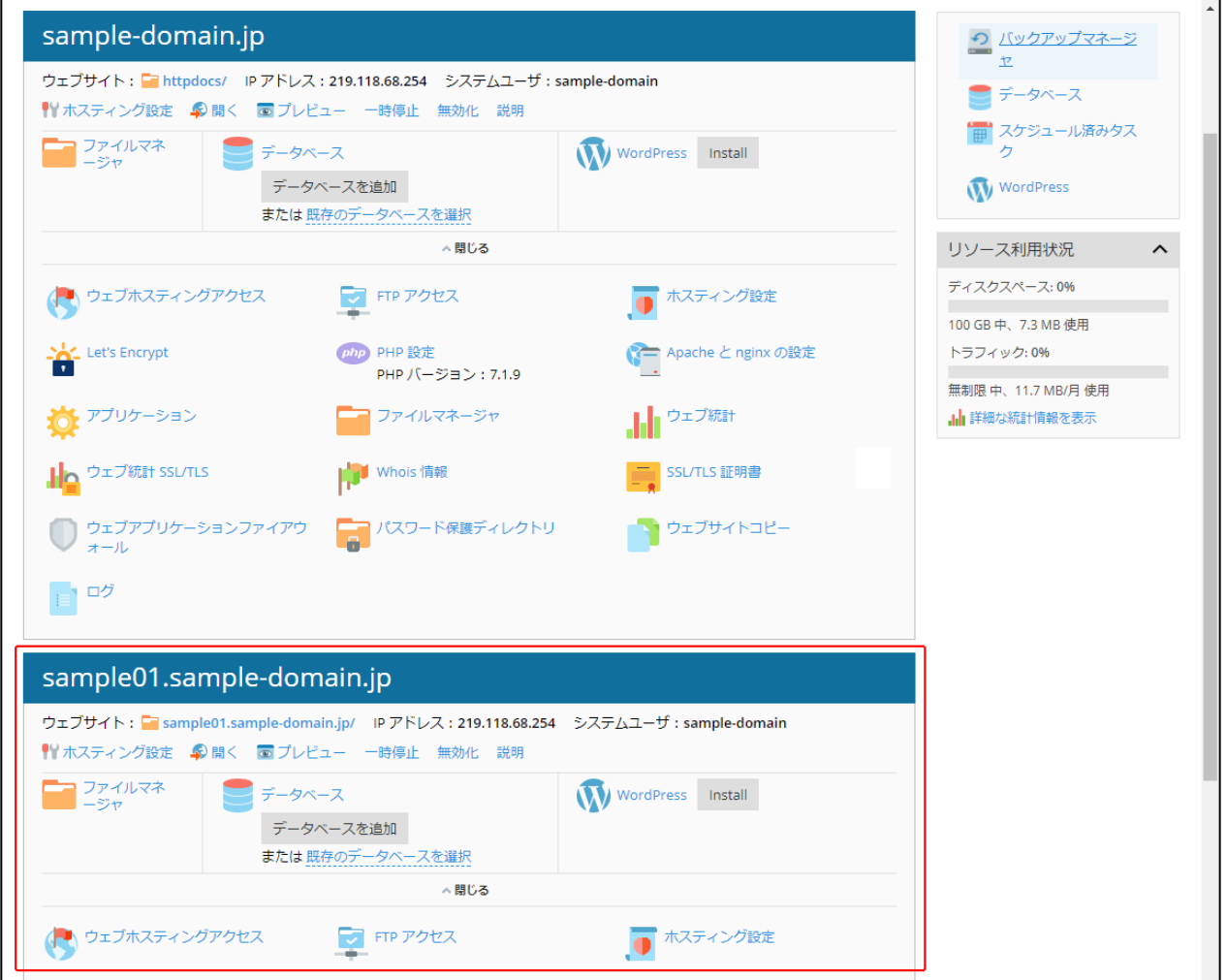

## サブドメインを削除

(1) [サブドメインを削除]をクリックします。

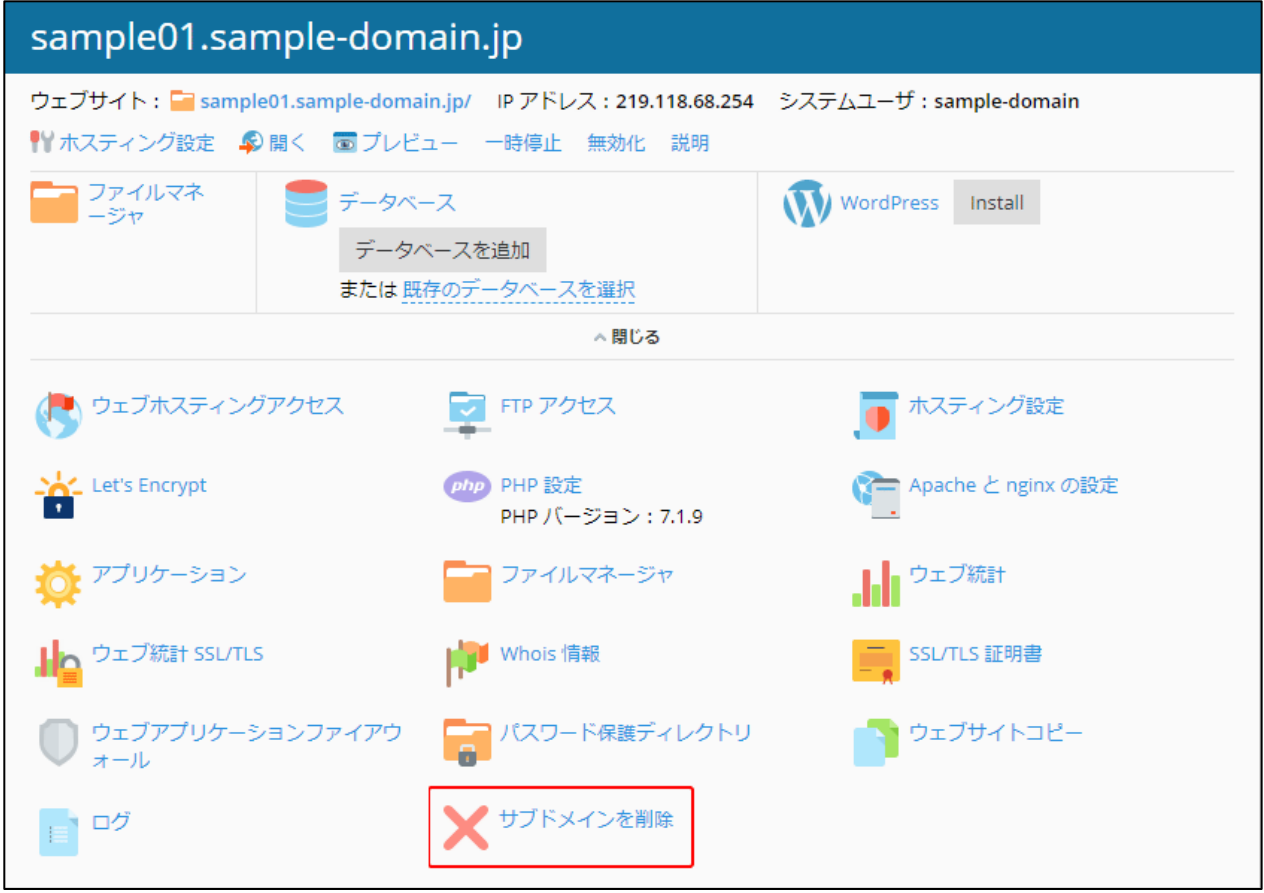

(2)確認メッセージが表示されます。

削除する場合は[はい]、削除をやめる場合は[いいえ]ボタンをクリックします。

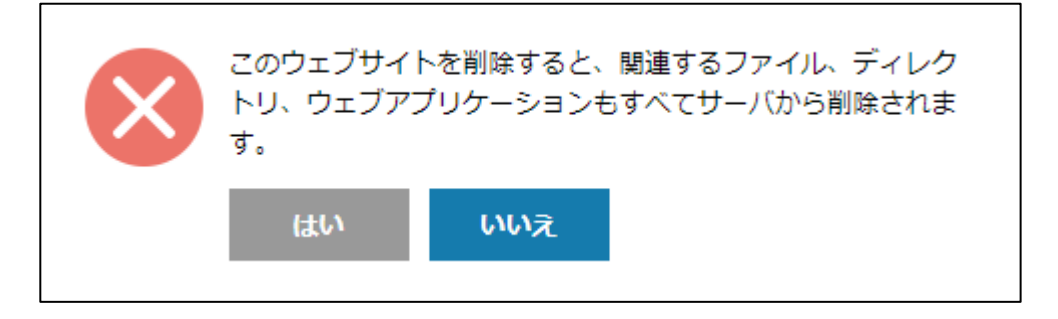

サブドメインの削除が正しく行われると、下記のように表示されます。 ※完全に削除されるまで時間がかかる場合があります。

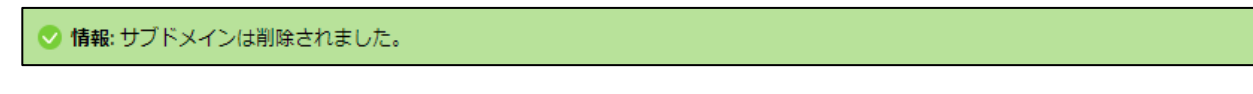

## ドメインリスト(ドメイン並べ替え、表示切替)

「ドメインリスト」で設定ドメインの並び替えや表示モードの変更が行えます。

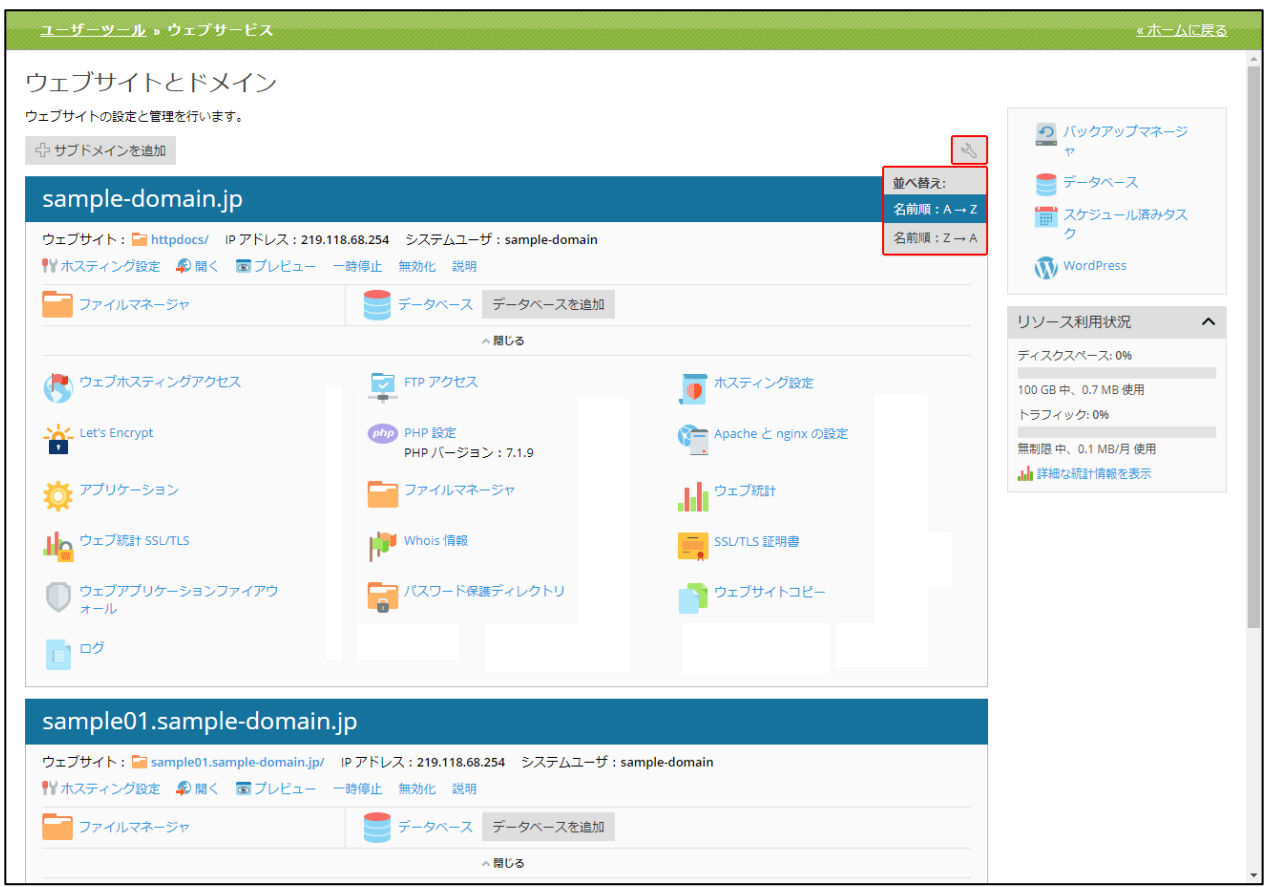

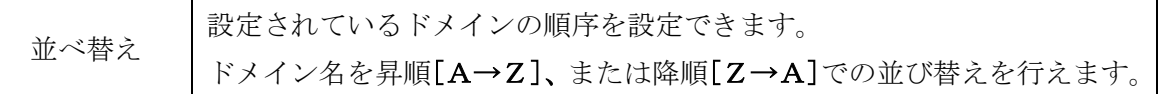

下記の様に、契約環境下でサブドメインが複数設定されている場合は、親ドメインを優先項目として サブドメインがソートされます。

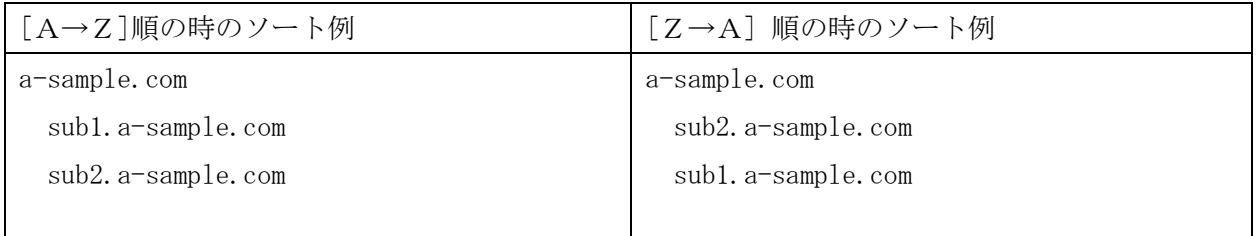

### ホスティング設定

ホスティングタイプ、セキュリティ、スクリプティング、および統計設定が行えます。

(1)[ホスティング設定]をクリックします

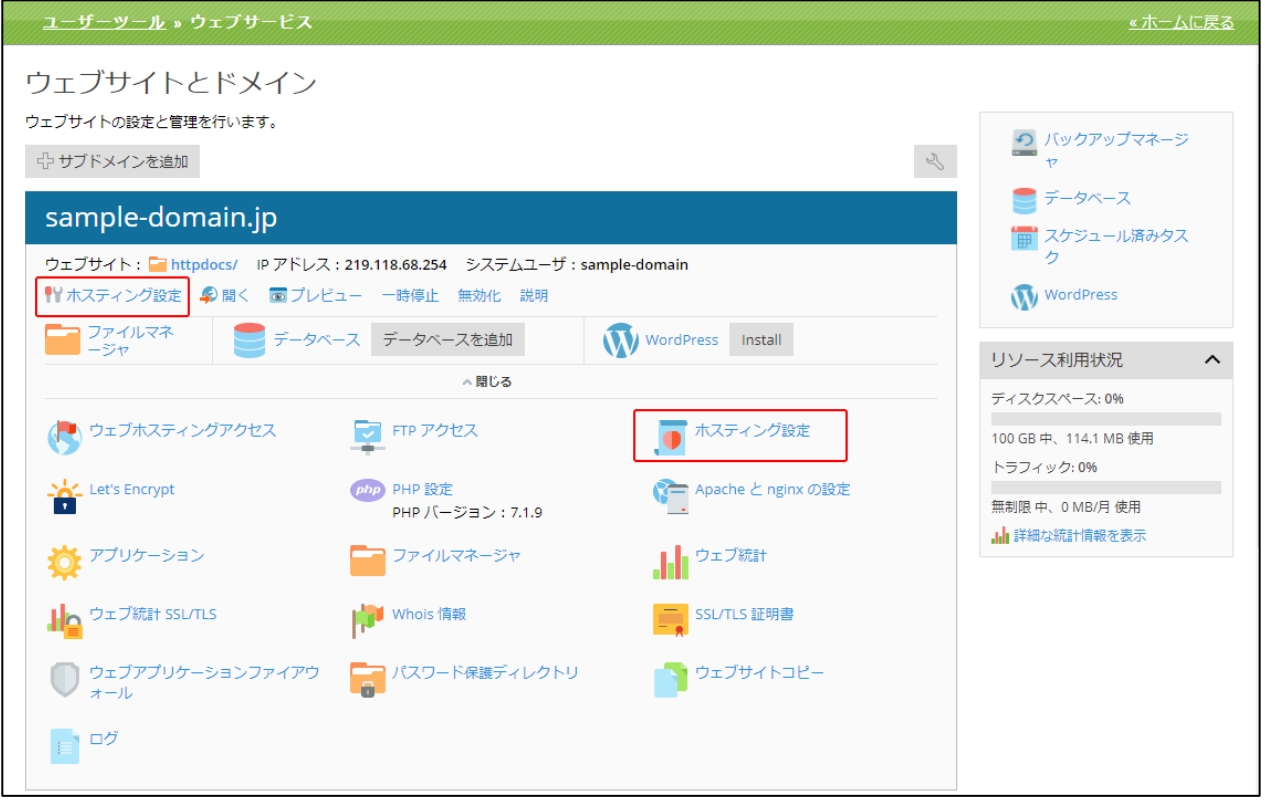

※画面上部の「ホスティング設定」からも、同様の操作が可能です。

(2)「ホスティング設定画面」は、以下の 3 つの部分から構成されています。

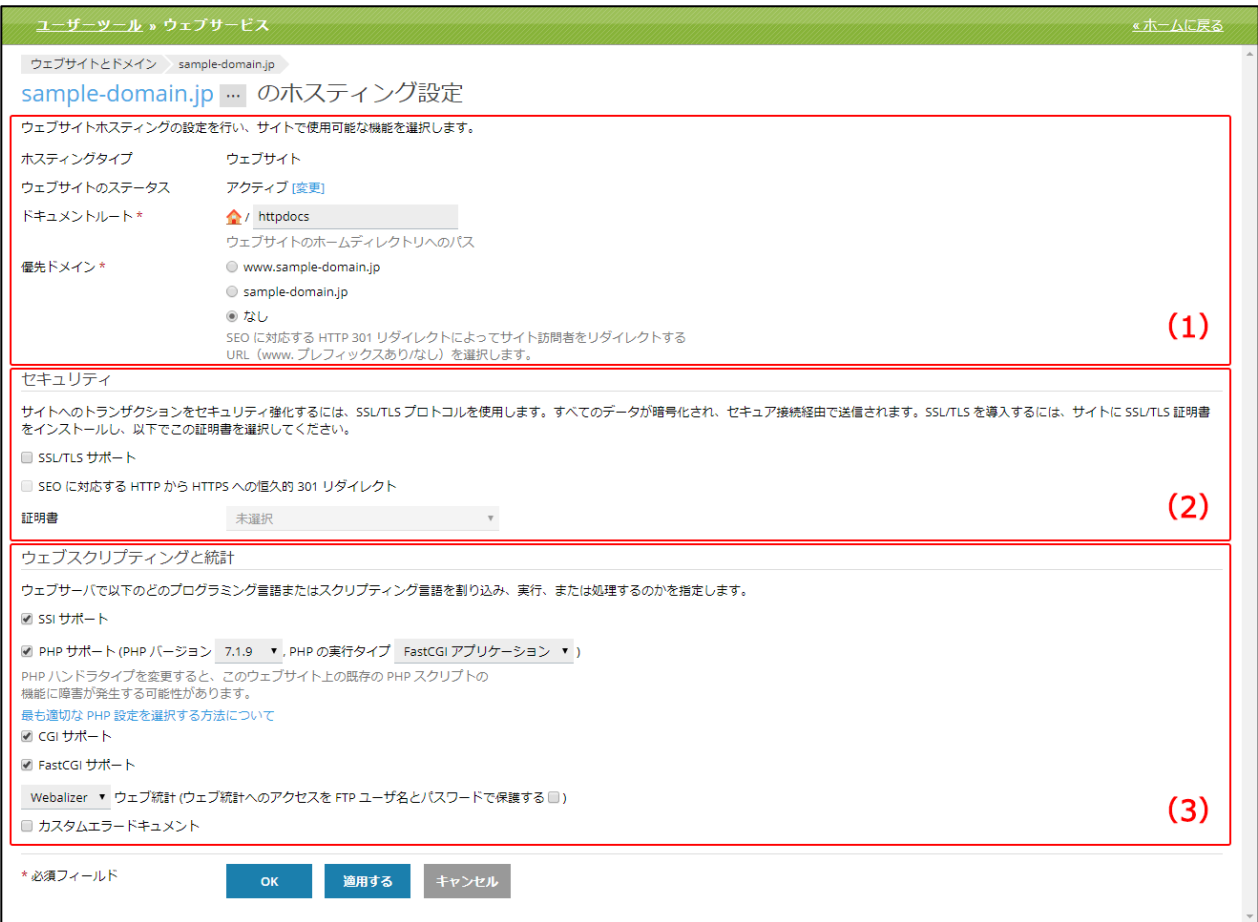

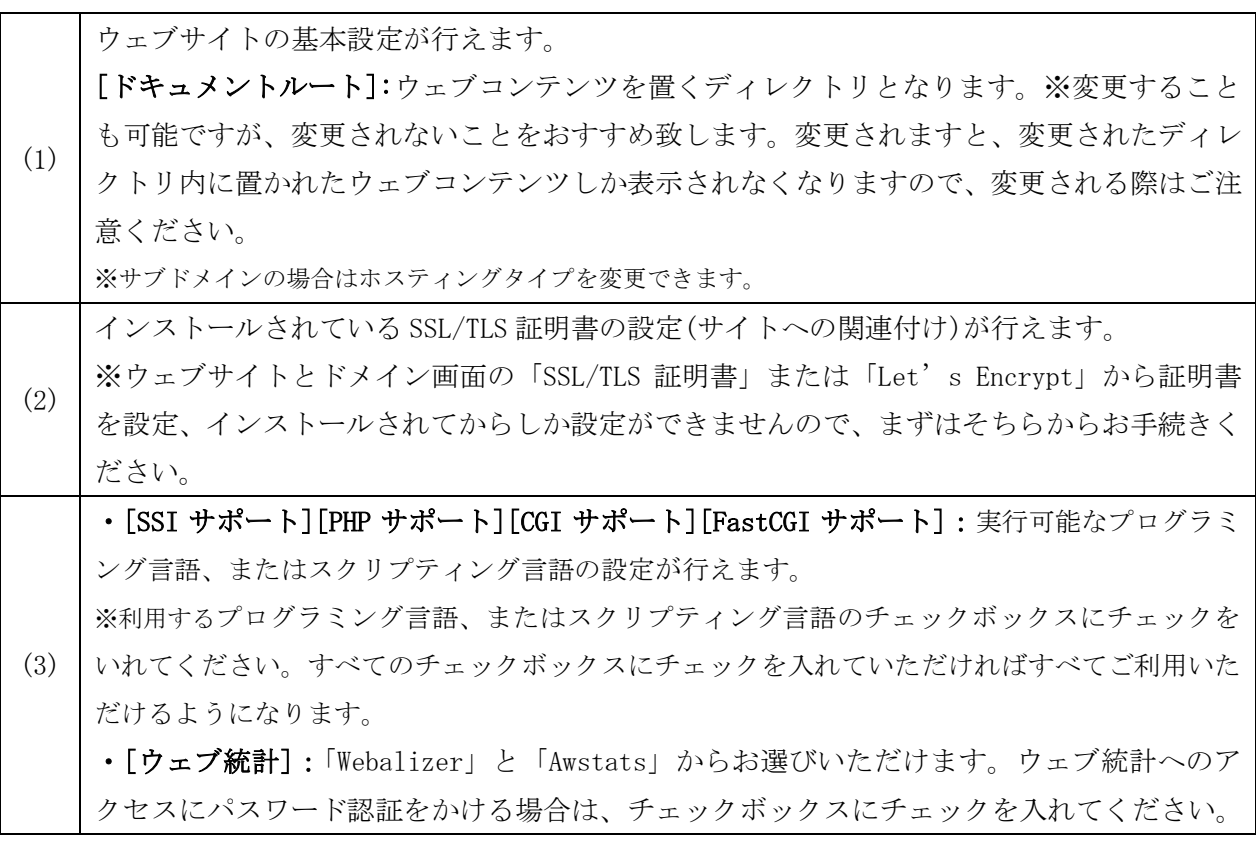

## ホスティングタイプを変更

ホスティングタイプ(ウェブサイトホスティング、転送、ホスティングなし)では、ウェブサイトの 動作を設定できます。

※デフォルトのホスティングタイプは [ウェブサイトホスティング] タイプとなります。

#### ホスティングタイプを変更する場合、[変更]をクリックします。

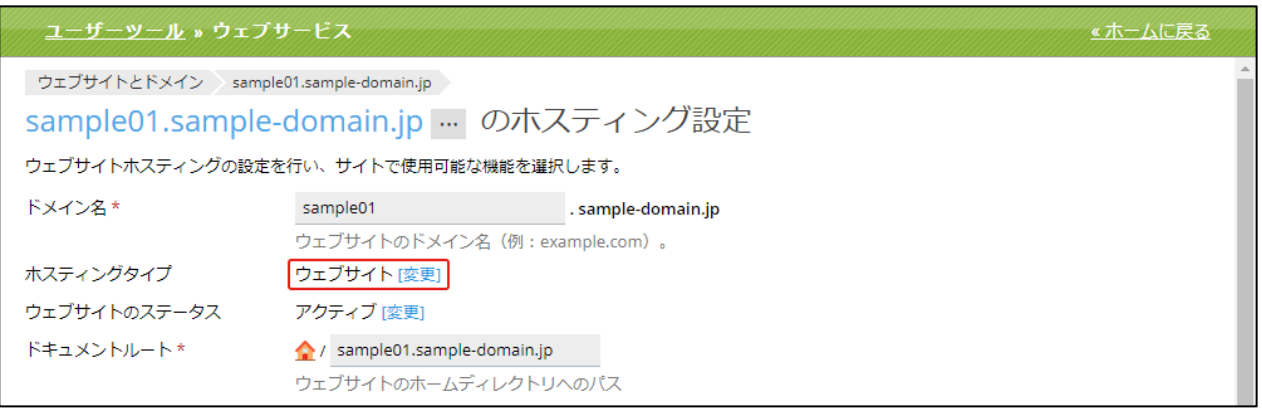

# ◆ホスティングタイプ「ウェブサイトホスティング」

ウェブサイトを物理的にサーバー上に設置する設定になります。

「ウェブサイトホスティング」を選択すると以下の画面となり、ドキュメントルートを指定出来ます。

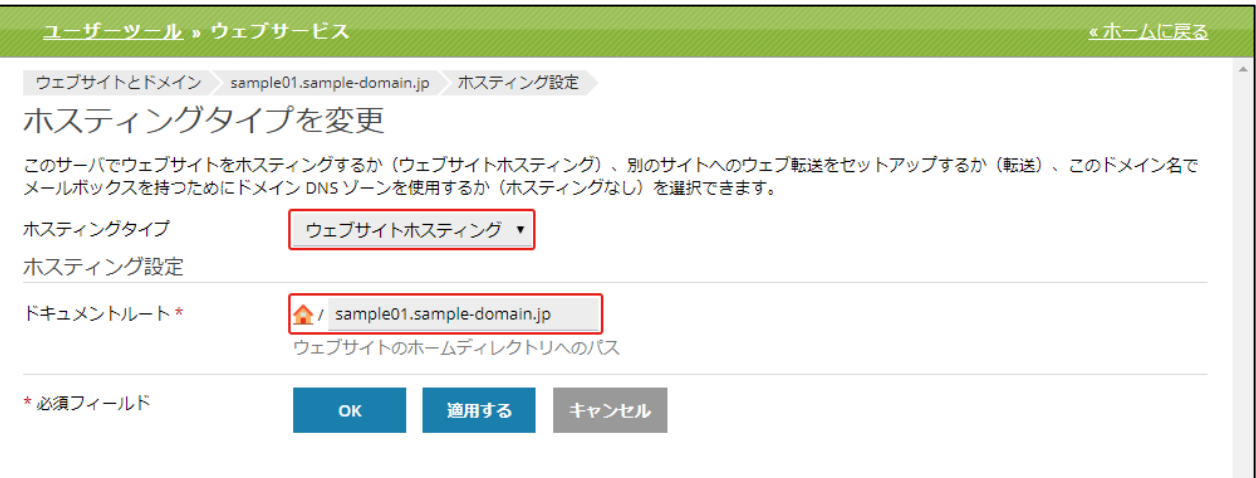

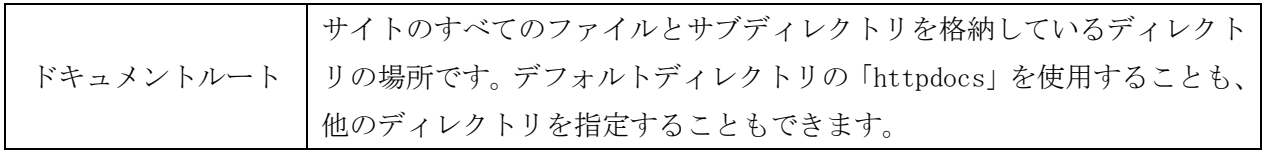

## ◆ホスティングタイプ「転送」

ドメイン名転送(リダイレクト)によって 1 つ、または複数の登録済みのドメイン名が物理的に同じウ ェブサイトを示すようにすることができます。これにより、ブラウザで指定する URL から別の URL のサイトに訪問者を自動的にリダイレクトすることができます。

「転送」を選択すると以下の画面となります。

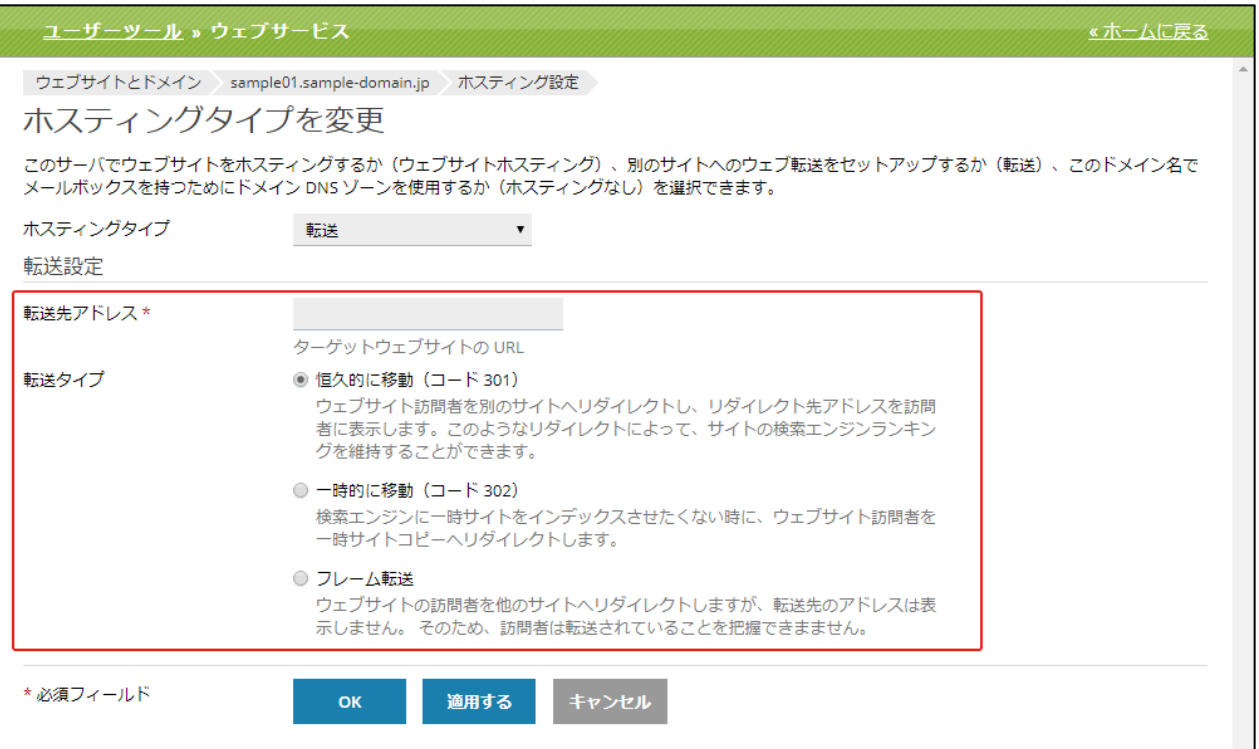

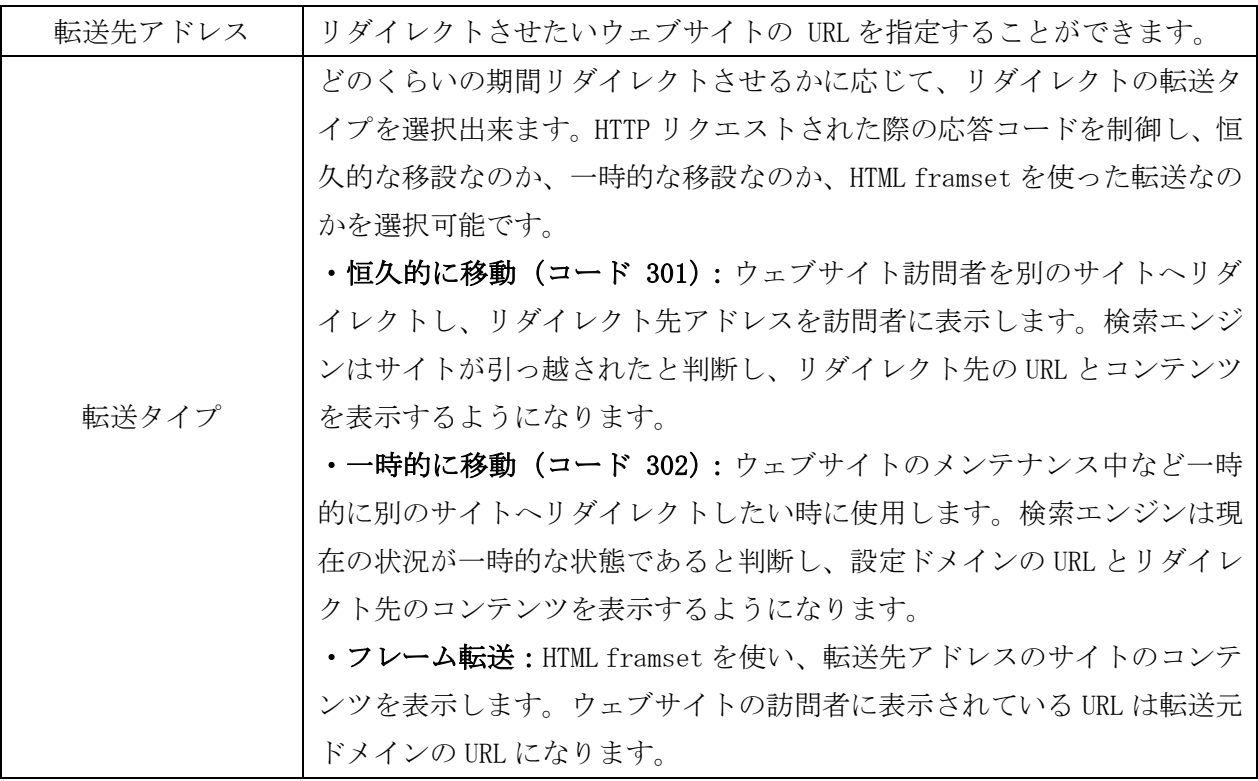

# ◆ホスティングタイプ「ウェブホスティングなし」

ウェブサービスを無効にすることができます。

「ウェブホスティングなし」を選択すると以下の画面となります。

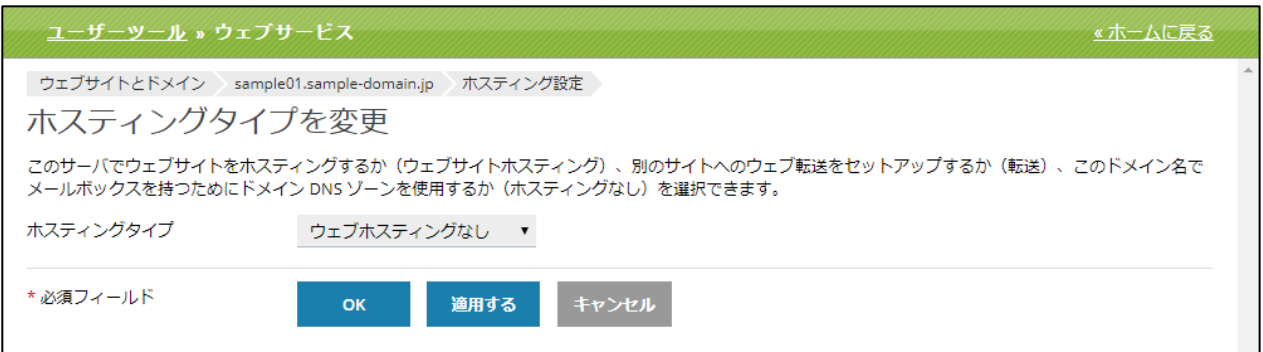

## ウェブサイトのステータス

「ウェブサイトのステータス」を無効、一時停止、アクティブに設定ができます。ウェブサイトのス テータスを変更する場合、[変更]をクリックします。

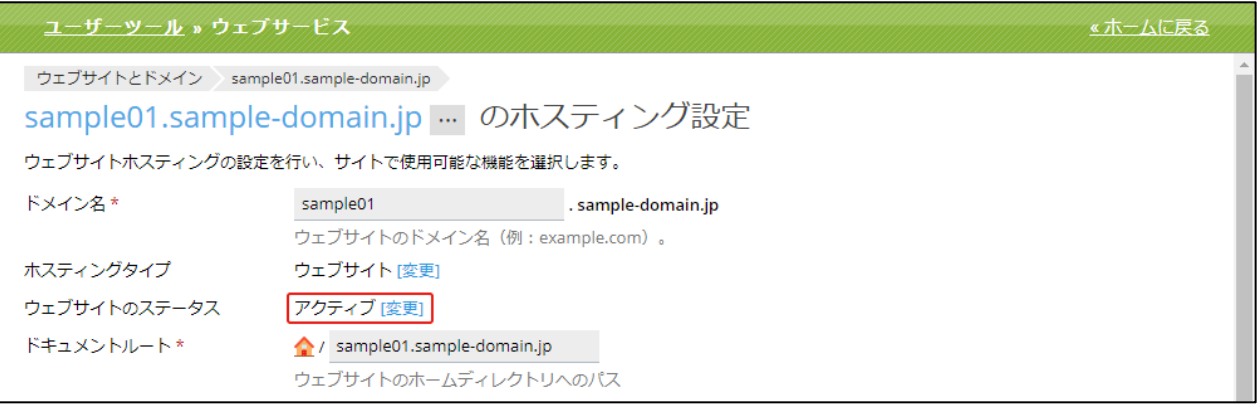

「ウェブサイトステータスを変更」画面は、以下の構成になります。

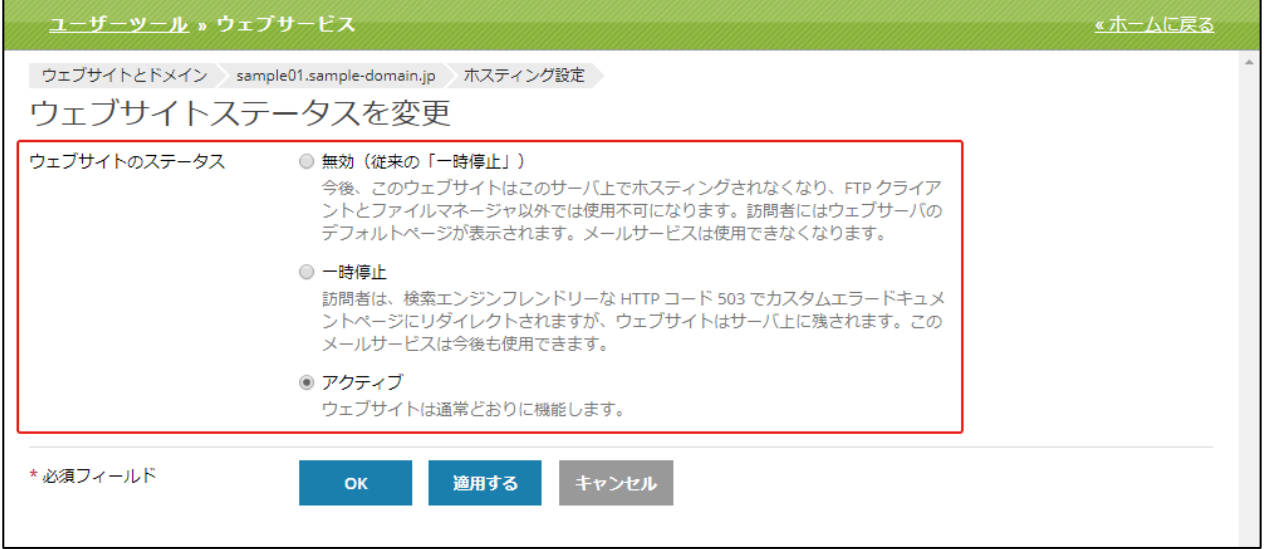

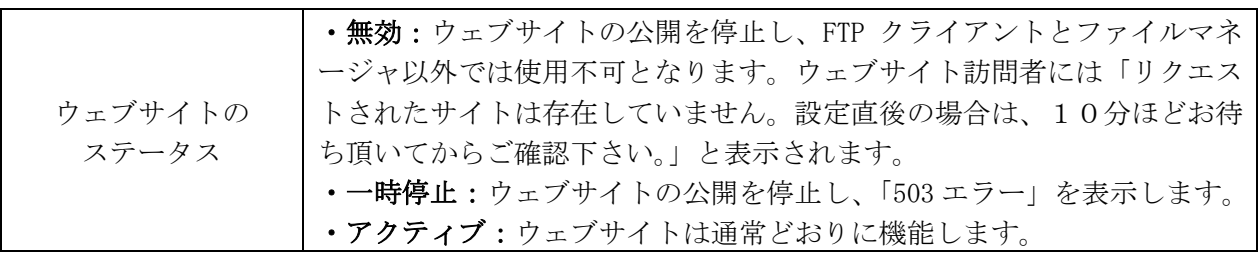

また、本機能はウェブサービストップ画面からも設定変更することが可能です。

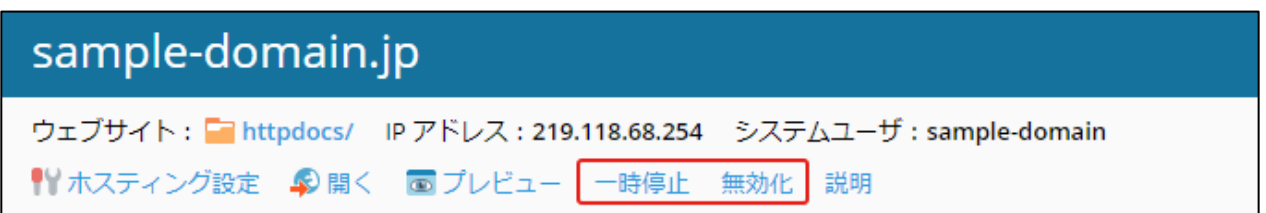

#### サイトの説明

サイトに説明(メモ)を追加することができます。この説明は、「ウェブサイトとドメイン」画面で サイトの一覧に表示され外部には公開されません。作成後、説明の編集や削除も行うことができます。

(1) サイトの説明を追加するには、サイト名の下の[説明]をクリックします。

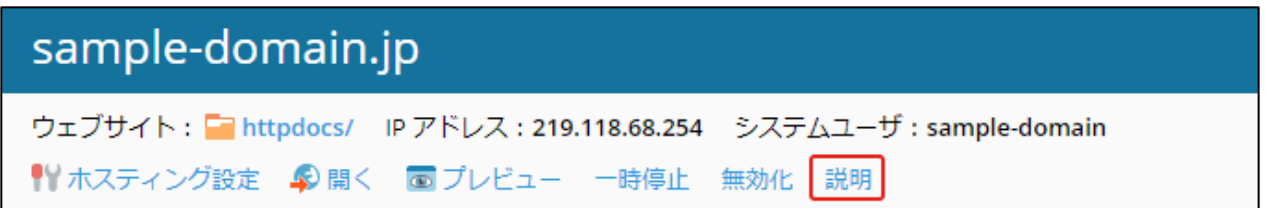

(2) テキストボックスに説明を入力し、[OK]をクリックします。 作成をやめる場合は[キャンセル]をクリックします。

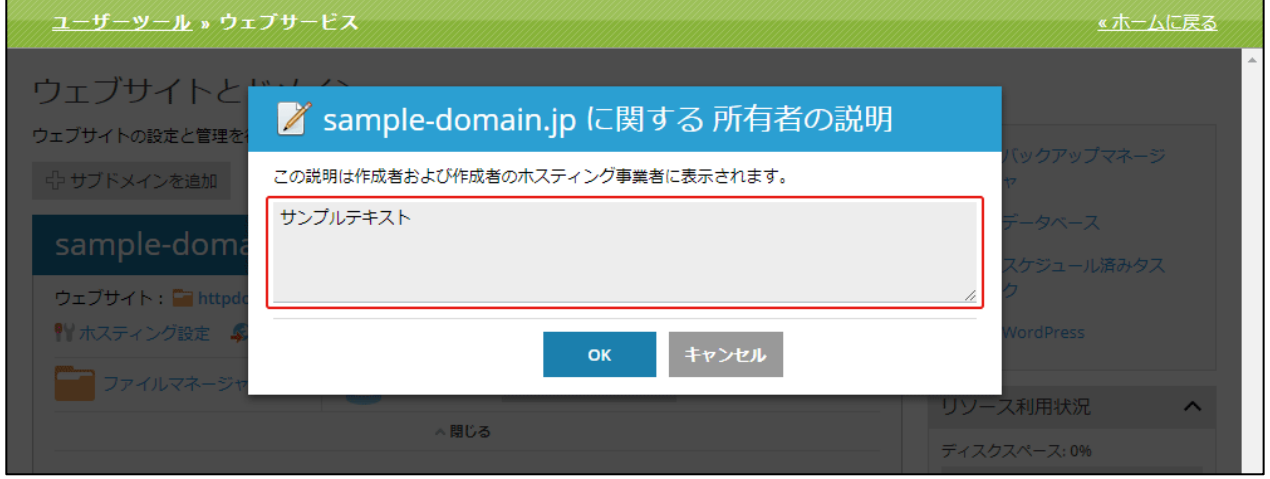

#### (2) 登録が完了すると、サイトの説明、および [説明の編集]、[説明の削除] が追加されます。

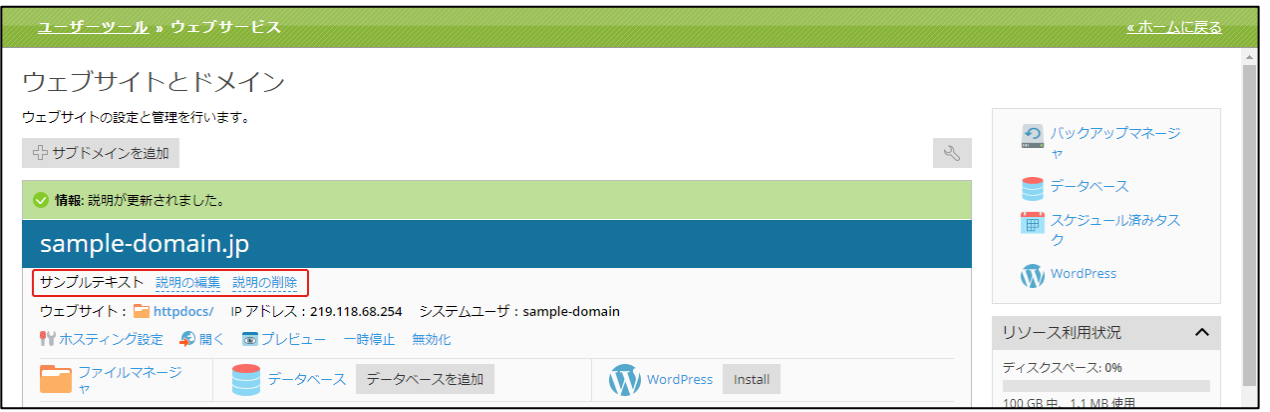

#### サイトの説明を編集

- (1) 説明の編集を行う場合は、[説明の編集]をクリックして編集します。
- (2) テキストボックスの内容を編集し、変更する場合は[OK]、変更をやめる場合は
	- [キャンセル]をクリックします。

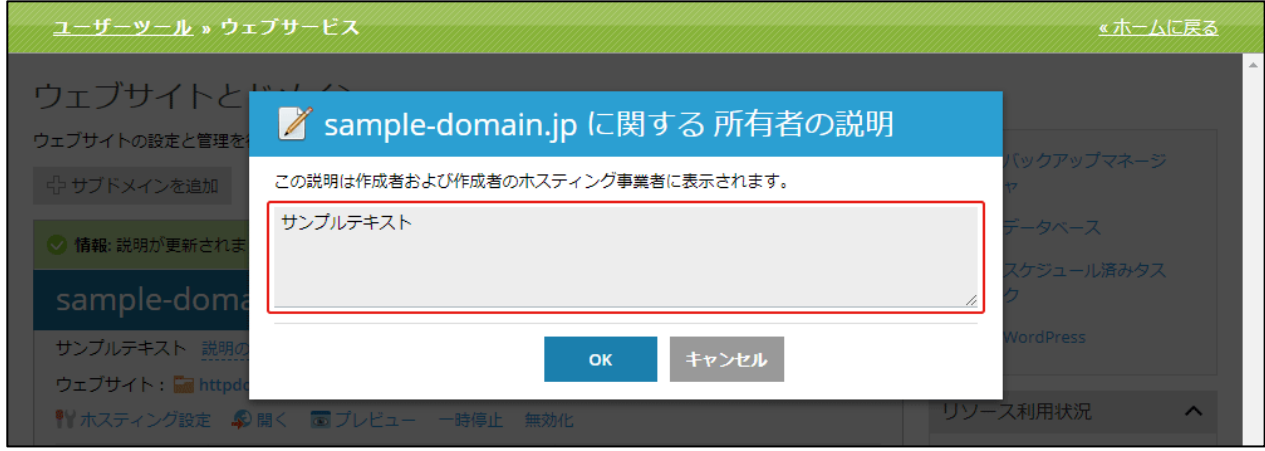

## サイトの説明を削除

- (1) 説明を削除する場合は [説明の削除]をクリックします。
- (2) 確認メッセージが表示されます。

削除する場合は[はい]、削除をやめる場合は[いいえ]をクリックします。

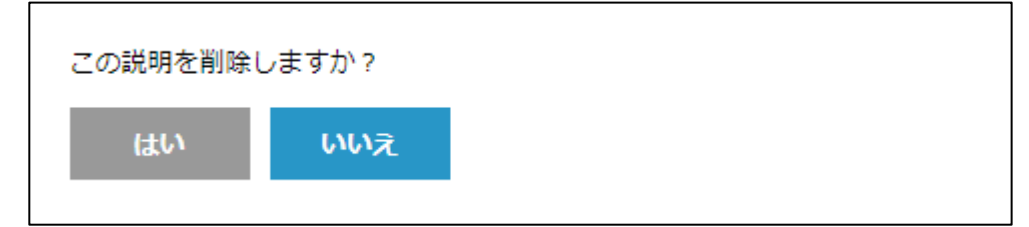

# ウェブホスティングアクセス

FTP、SSH 接続、アクセス解析 (AWstats 等)のユーザー認証等に使用するための、 ユーザー名の確認や、パスワードの変更等が行えます。

# (1)[ウェブホスティングアクセス]をクリックします。

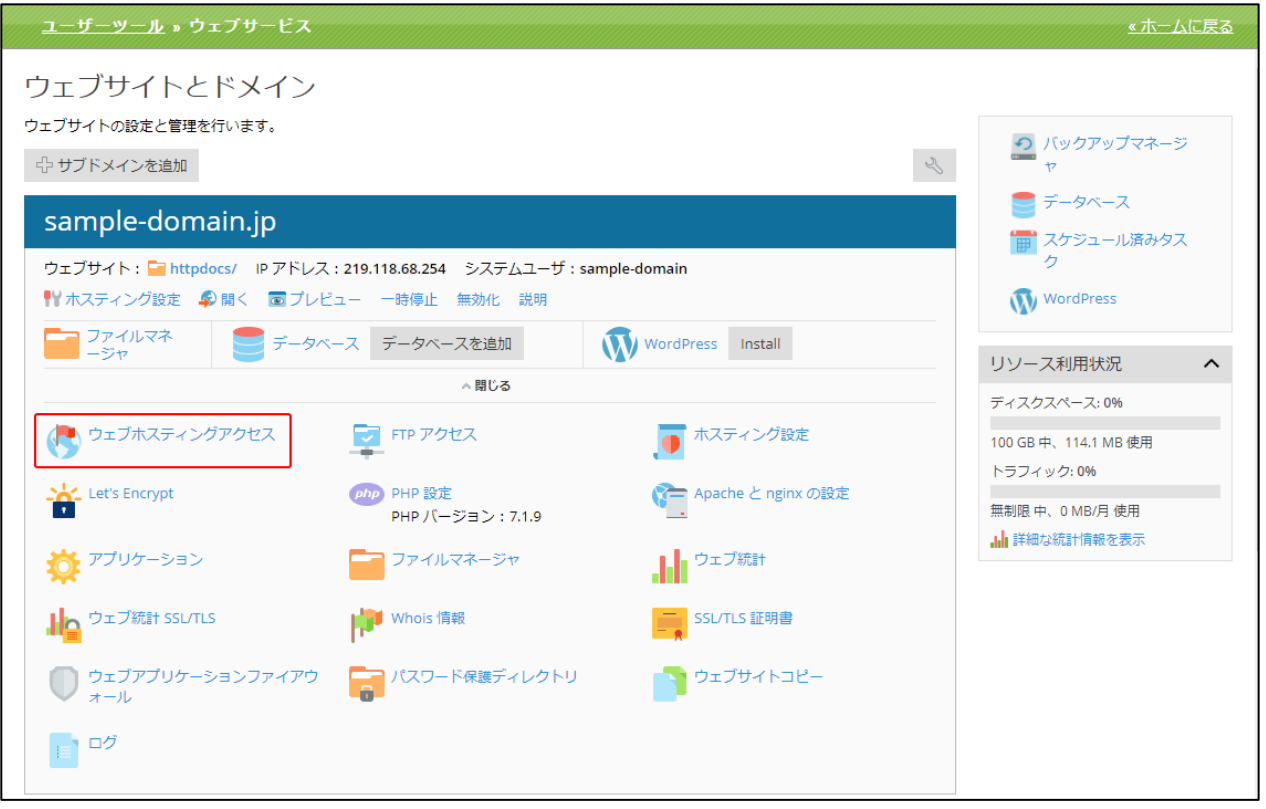

(2)[ウェブホスティングアクセス]画面は、以下の 3 つの部分から構成されています。

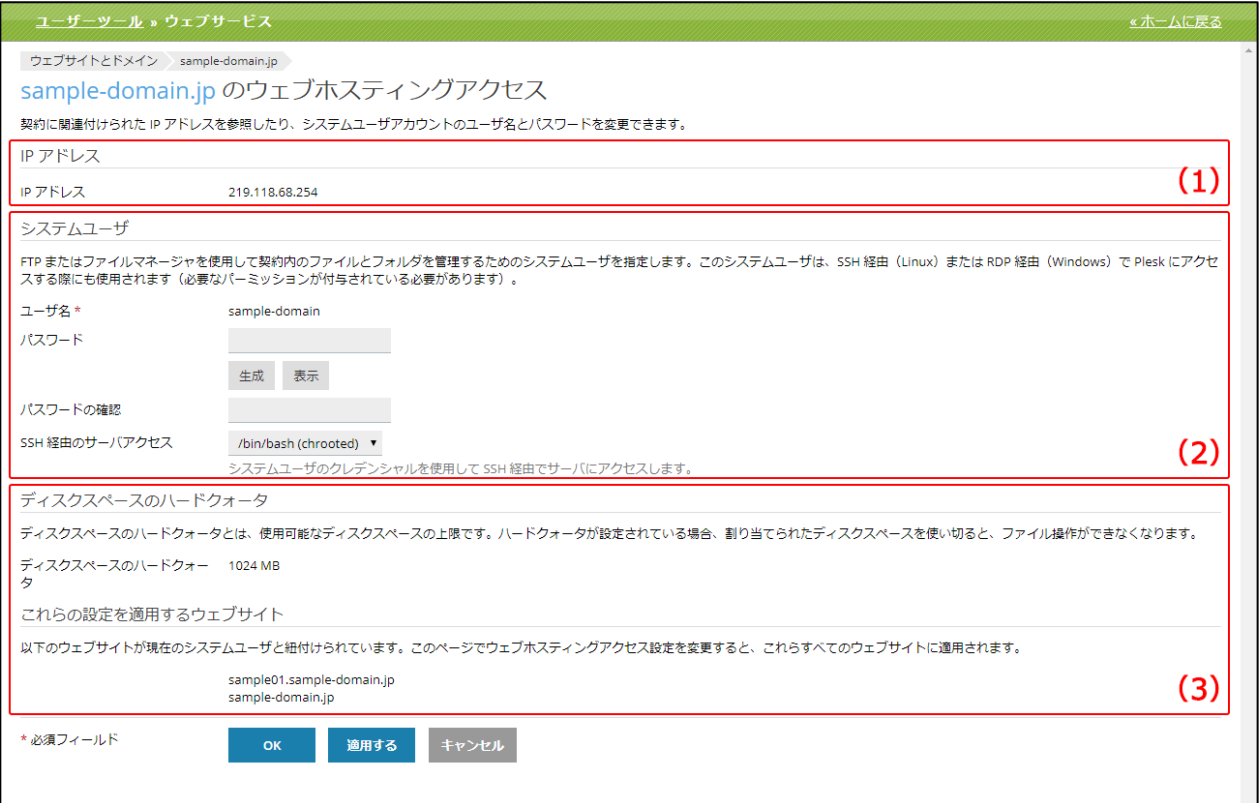

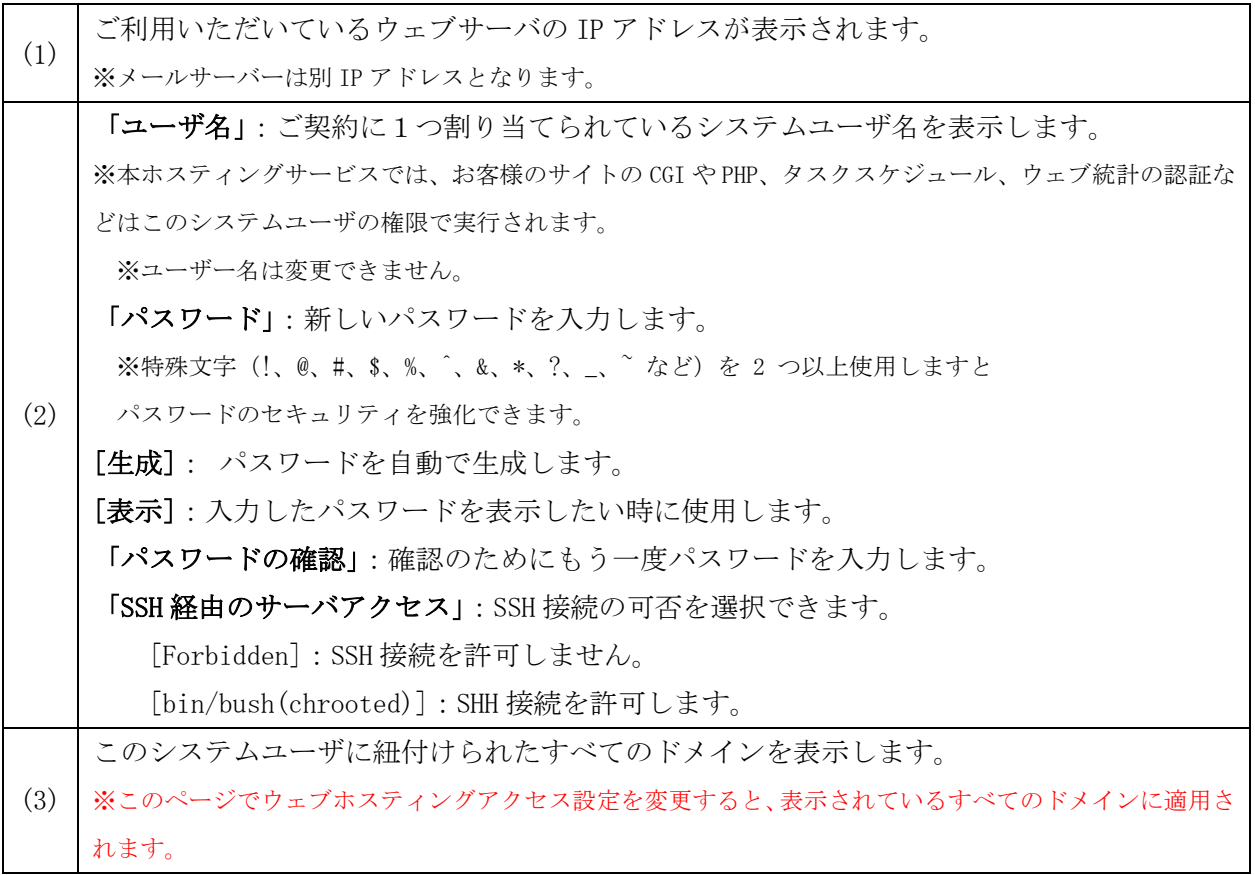

## FTP アクセス

FTP アカウントの新規作成や削除など、FTP アカウントを管理する画面です。 他のユーザーと共同作業を行う、他のユーザーにサブドメイン使用させる場合など、個別の FTP アカ ウントを作成することができます。

## (1)[FTP アクセス]をクリックします。

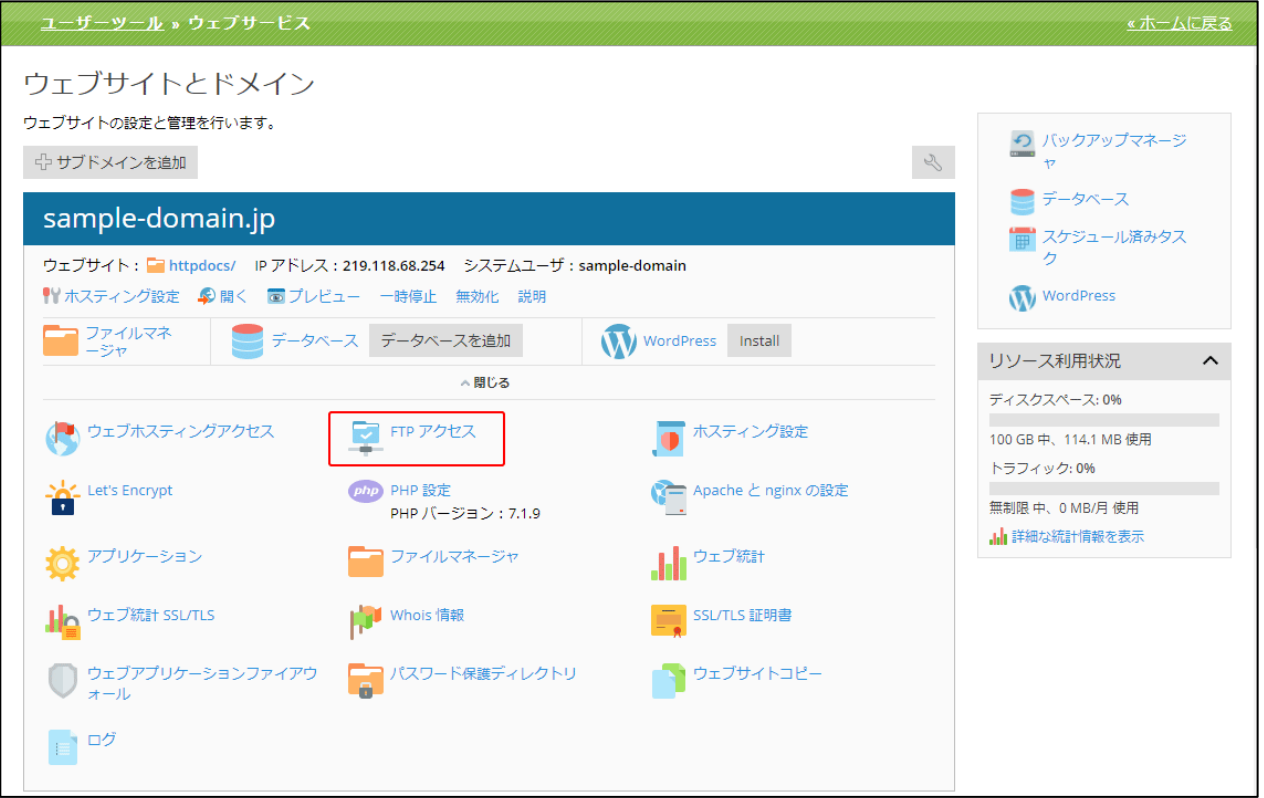

(2)「FTP アクセス」画面は、以下の 3 つの部分から構成されています。

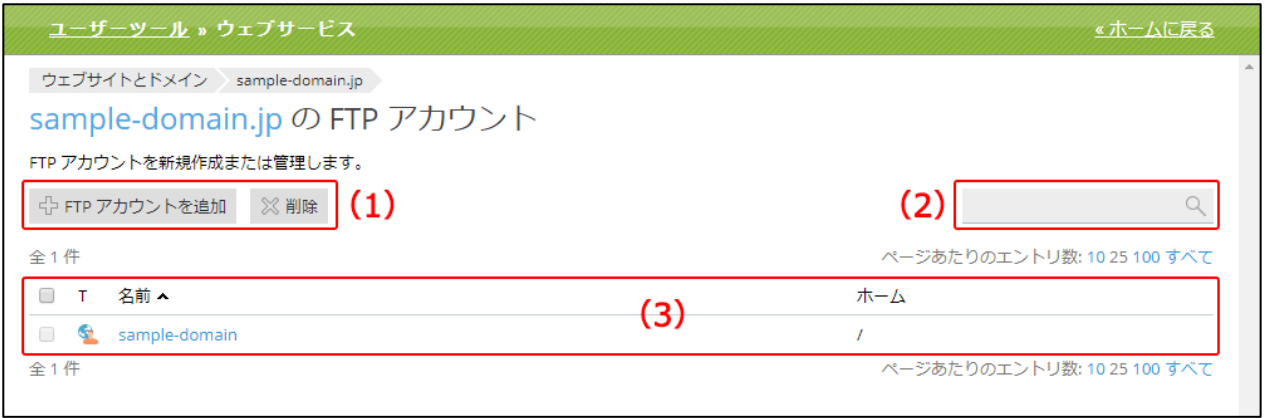

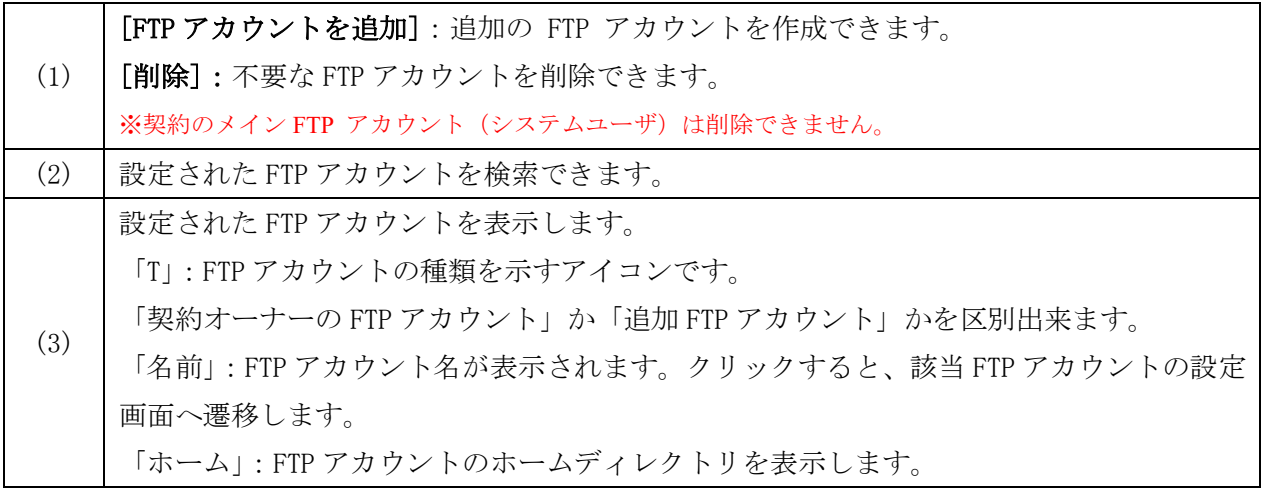

## FTP アカウント作成

(1) 「FTP アクセス」画面で、[FTP アカウントを追加]をクリックします。

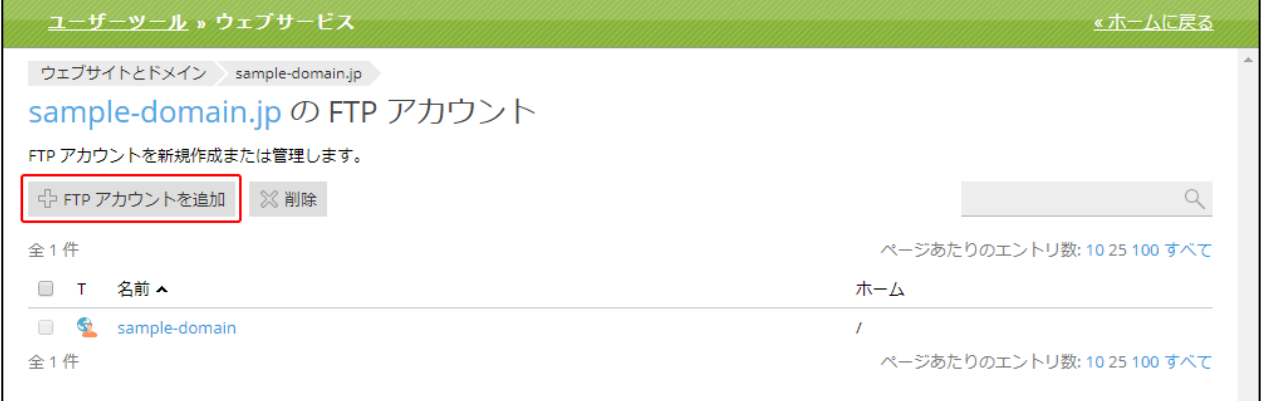

(2)「FTP アカウントを追加」画面は以下の構成となります。

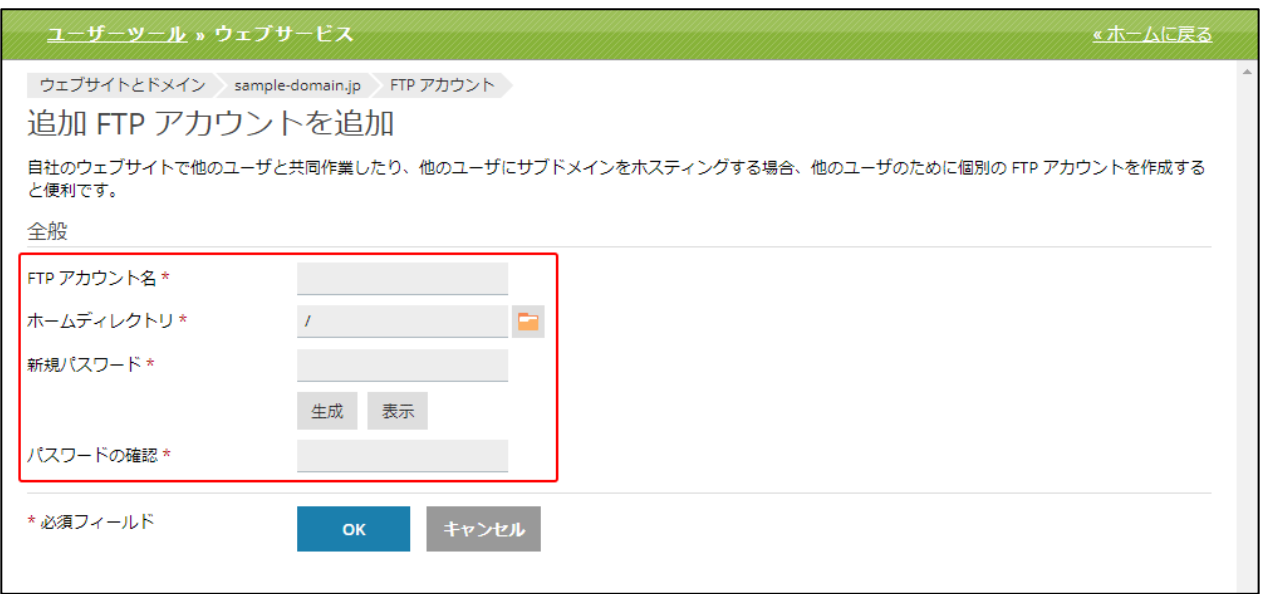

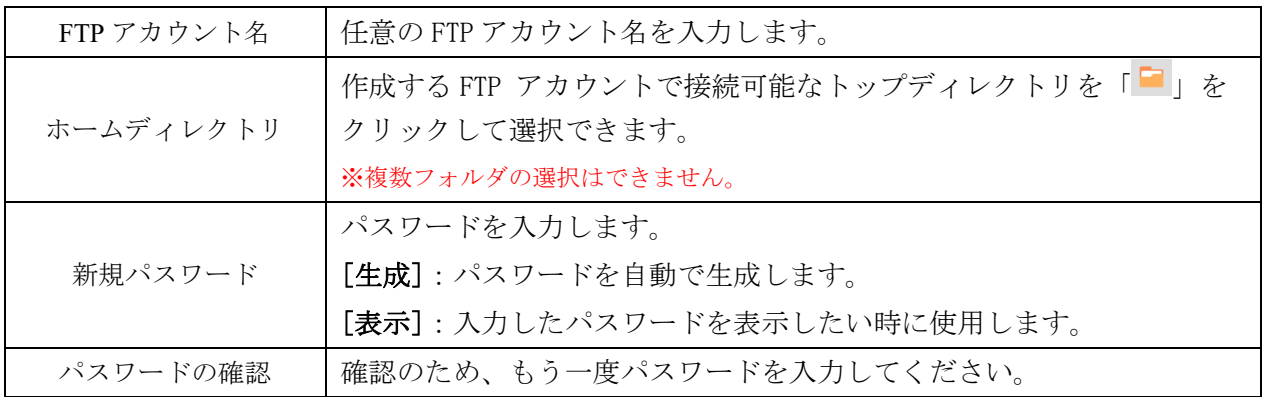

※FTP アカウントが正常に作成されると下記のように表示されます。

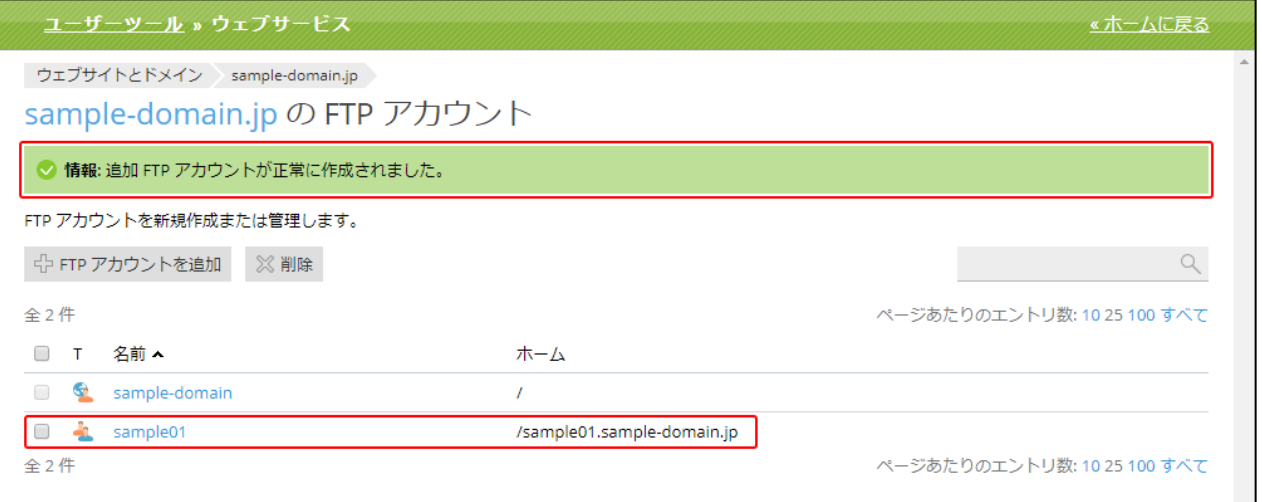

#### 追加 FTP アカウントのプロパティ変更

FTP アカウント名、ホームディレクトリ、パスワードの変更が行えます。 ※契約メインの FTP アカウントの場合は、「ウェブホスティングアクセス」画面と同様の画面となります。

(1)「FTP アクセス」画面の FTP アカウント一覧から必要な FTP アカウント名をクリックします。

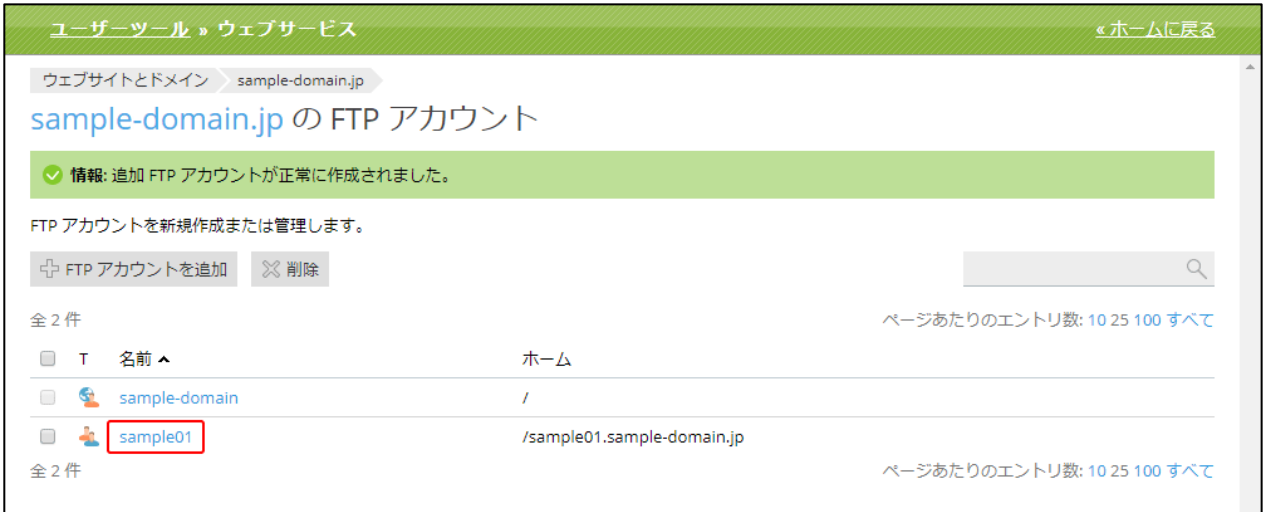

#### (2) FTP アカウントの設定画面へ遷移します。

必要な変更を行い、**[OK]**をクリックします。

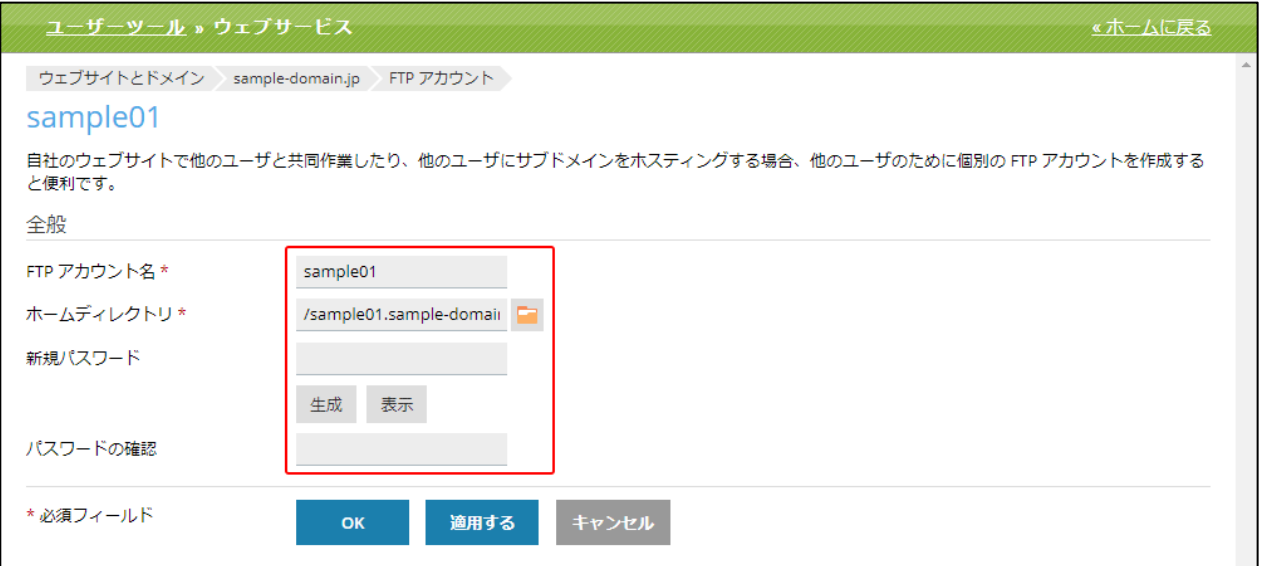

#### 追加 FTP アカウントの削除

不要になった FTP アカウントを削除できます。

(1) 「FTP アクセス」画面の FTP アカウント一覧から、削除したい FTP アカウント名にチェックを 入れて、[削除]をクリックします。※契約のメイン FTP アカウントは削除できません。

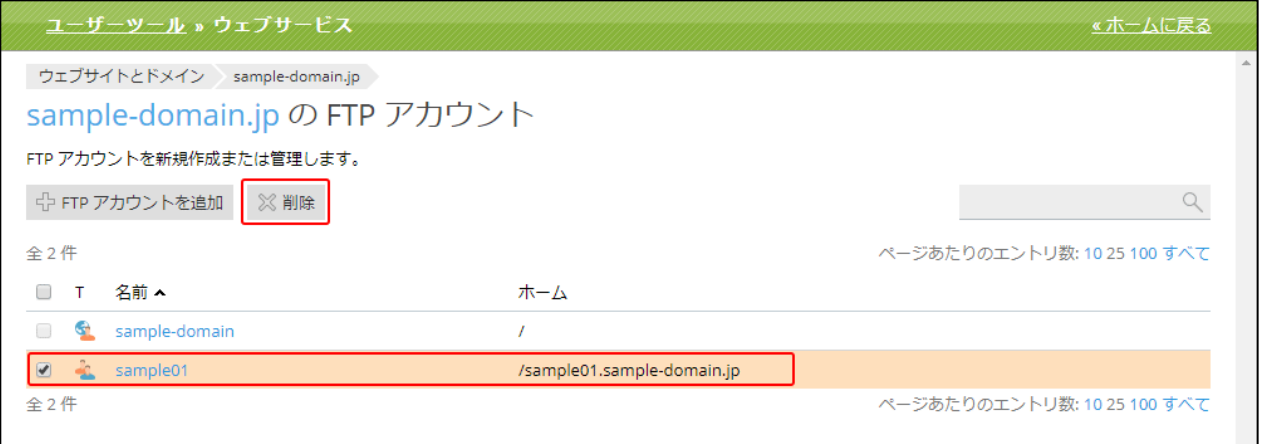

#### (2) 確認メッセージが表示されます。

削除する場合は[はい]、削除をやめる場合は[いいえ]をクリックします。

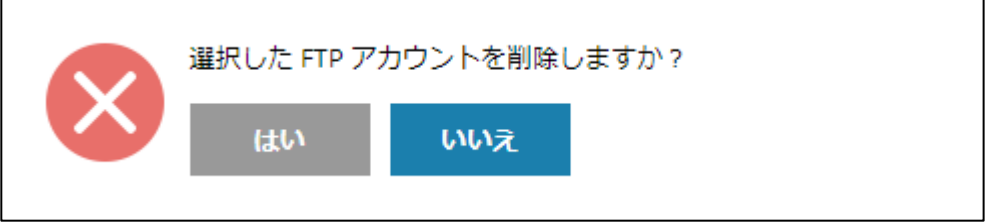

# PHP 設定

ウェブサイトの PHP 構成が表示されます。

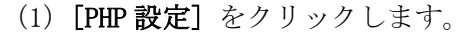

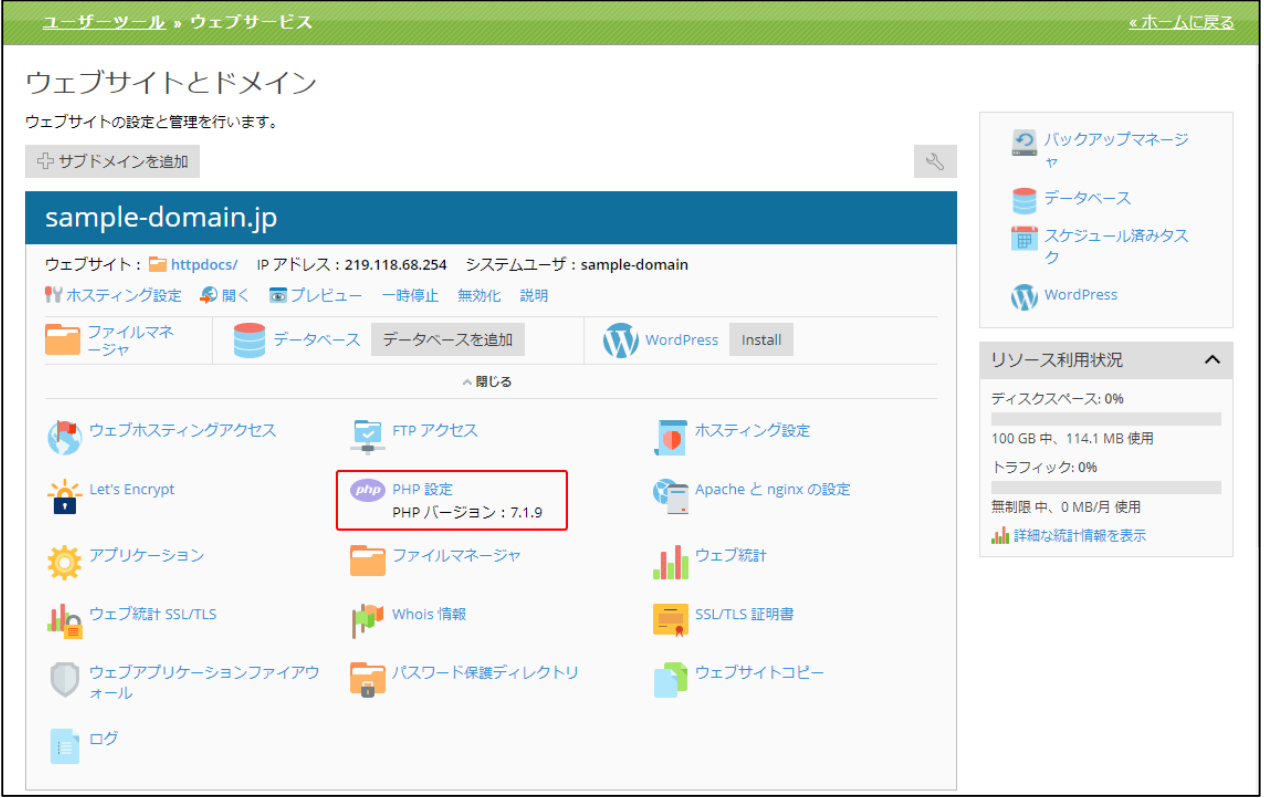

(2)[PHP 設定]画面は、以下の 2 つの部分から構成されています。

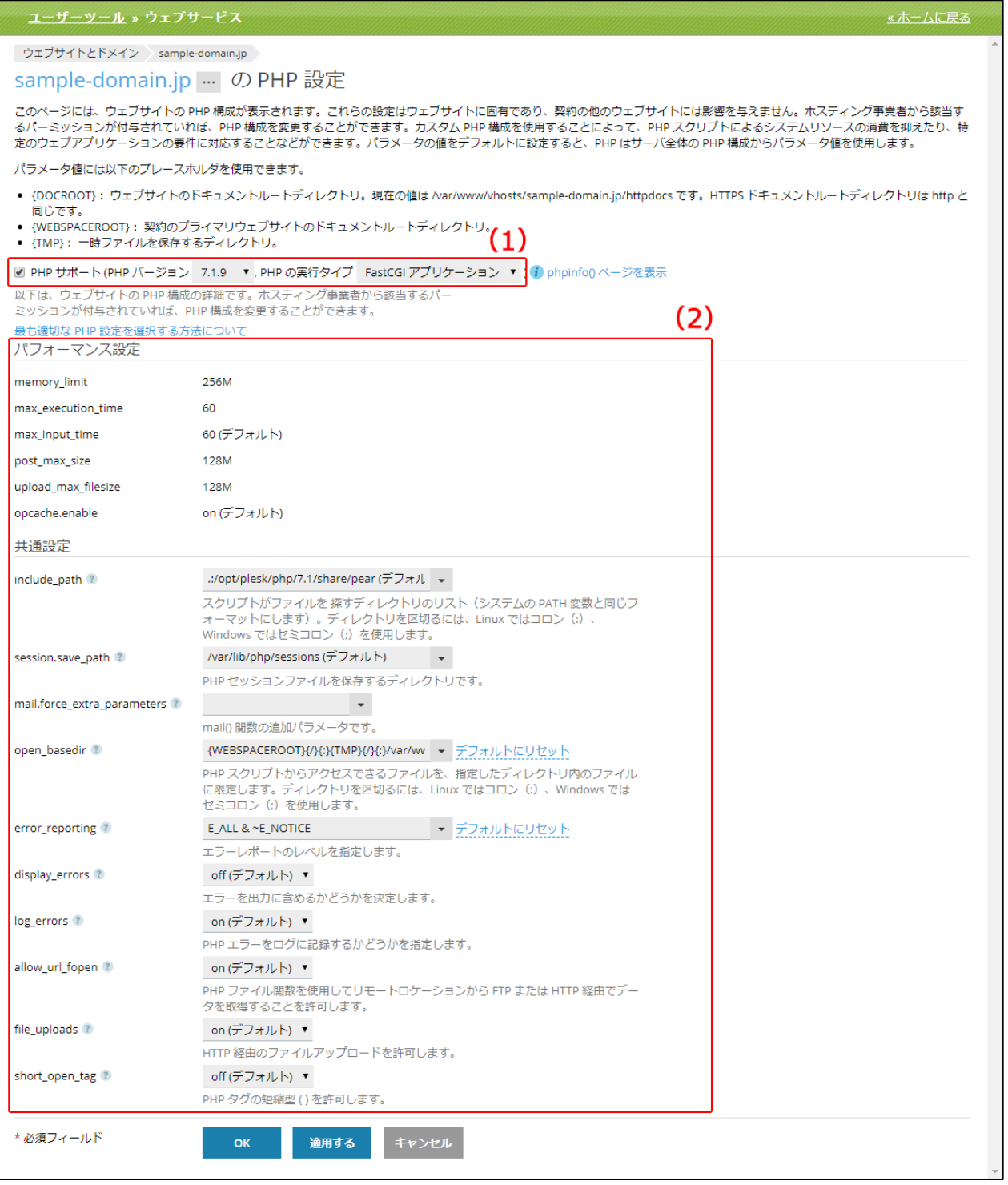

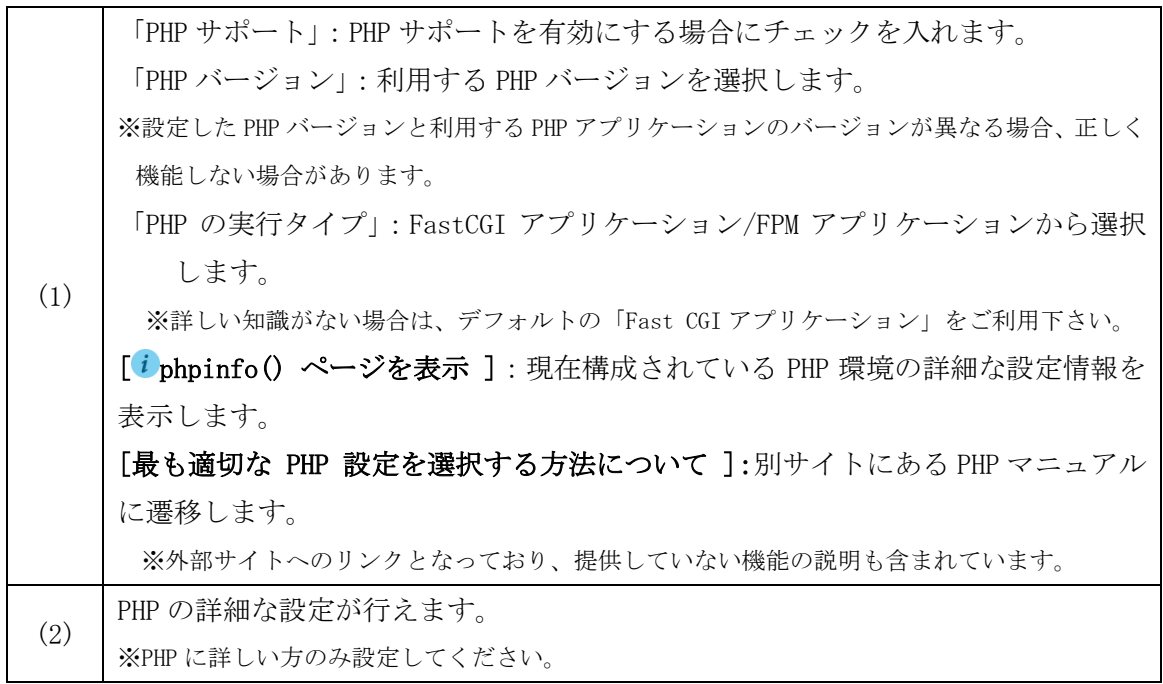

## Apache と nginx の設定

(ご契約のサービスでは nginx のウェブサーバは提供していません)

# (1)[Apache と nginx の設定]をクリックします。

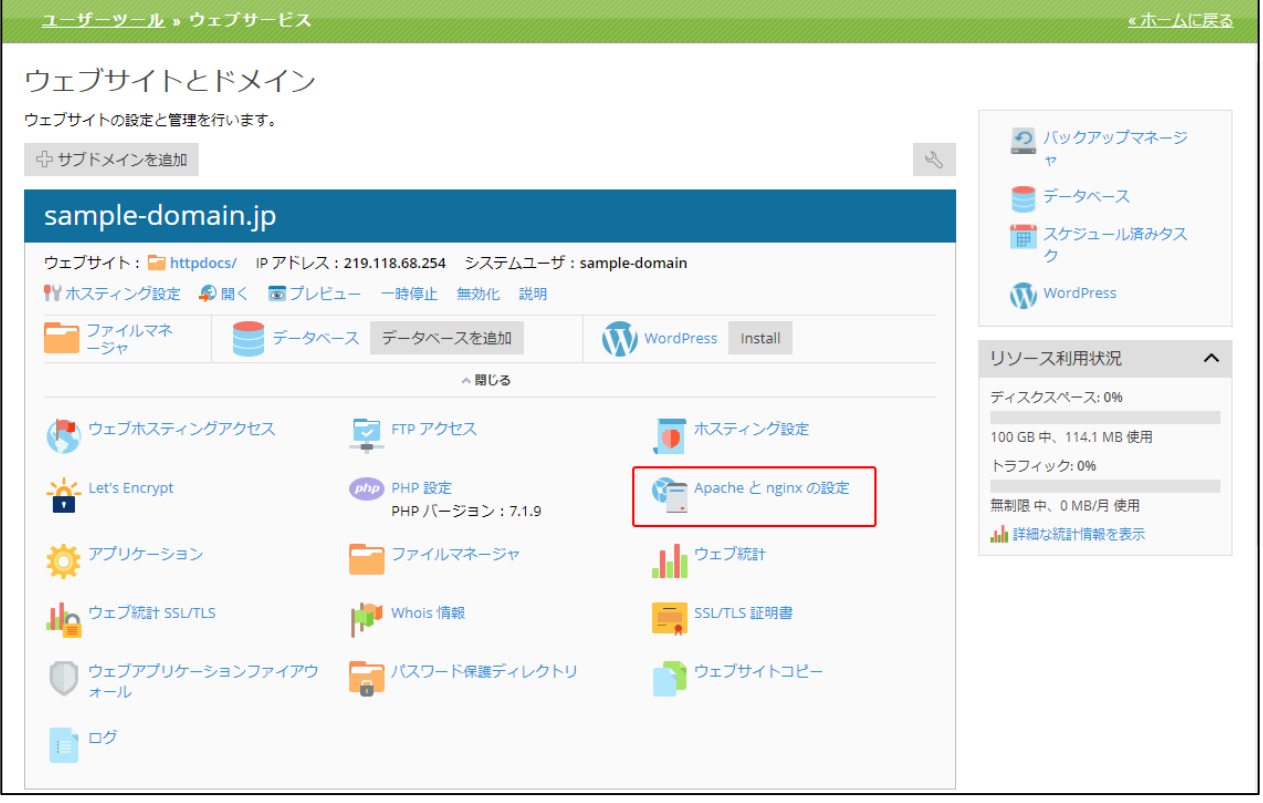

(2) 「Apache と nginx の設定」画面は、以下の構成となります。

※ここでの設定は、「.htaccess」ではなく、httpd.conf 内に設定されます。

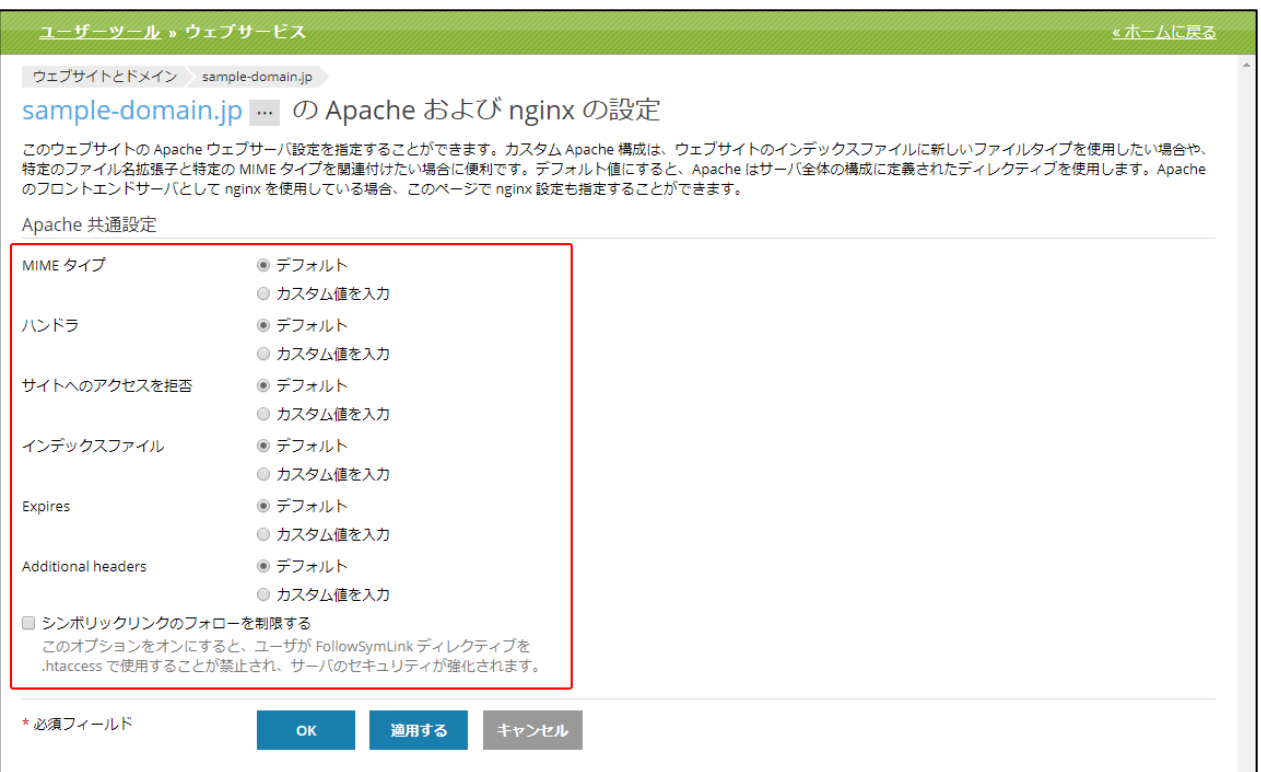

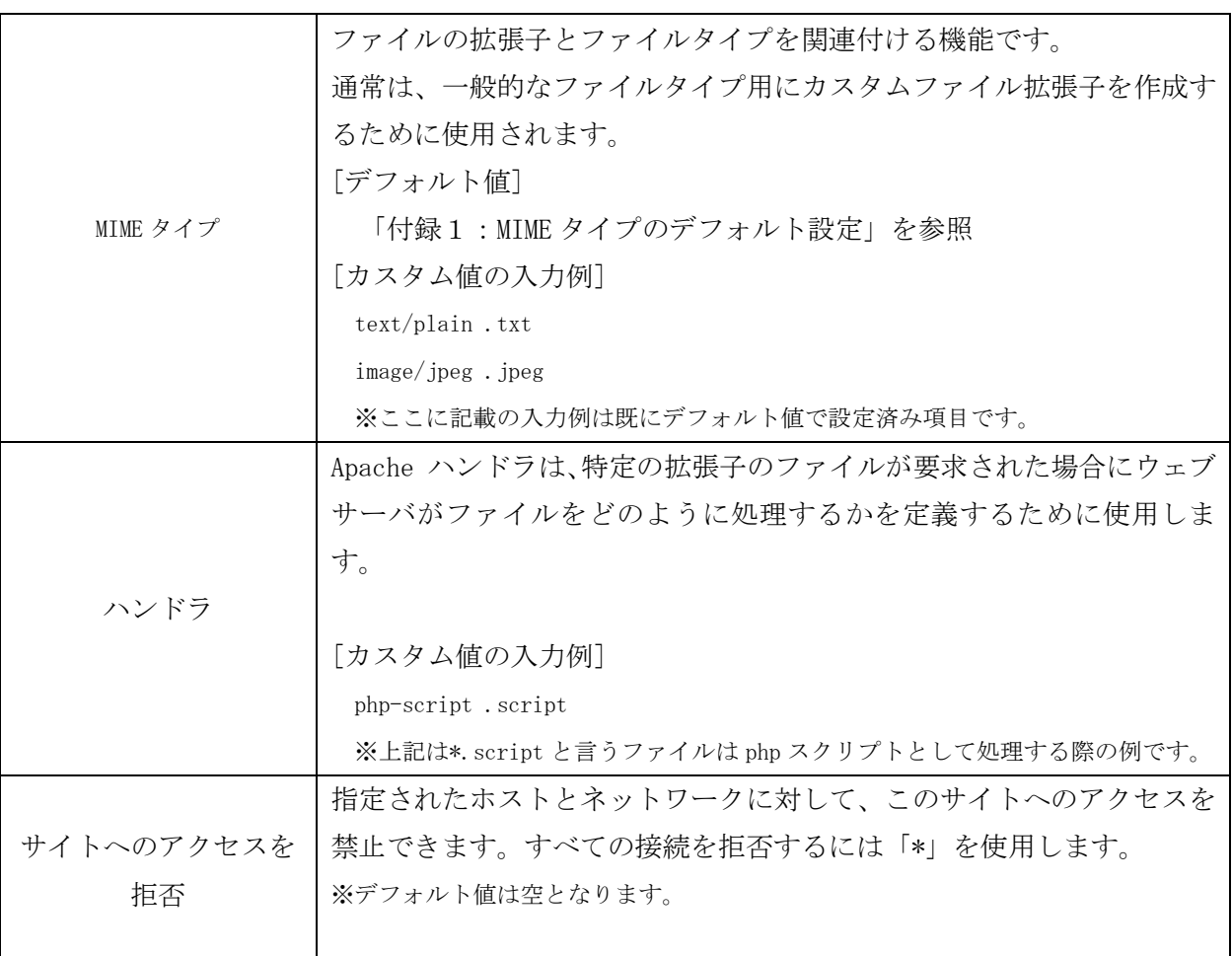

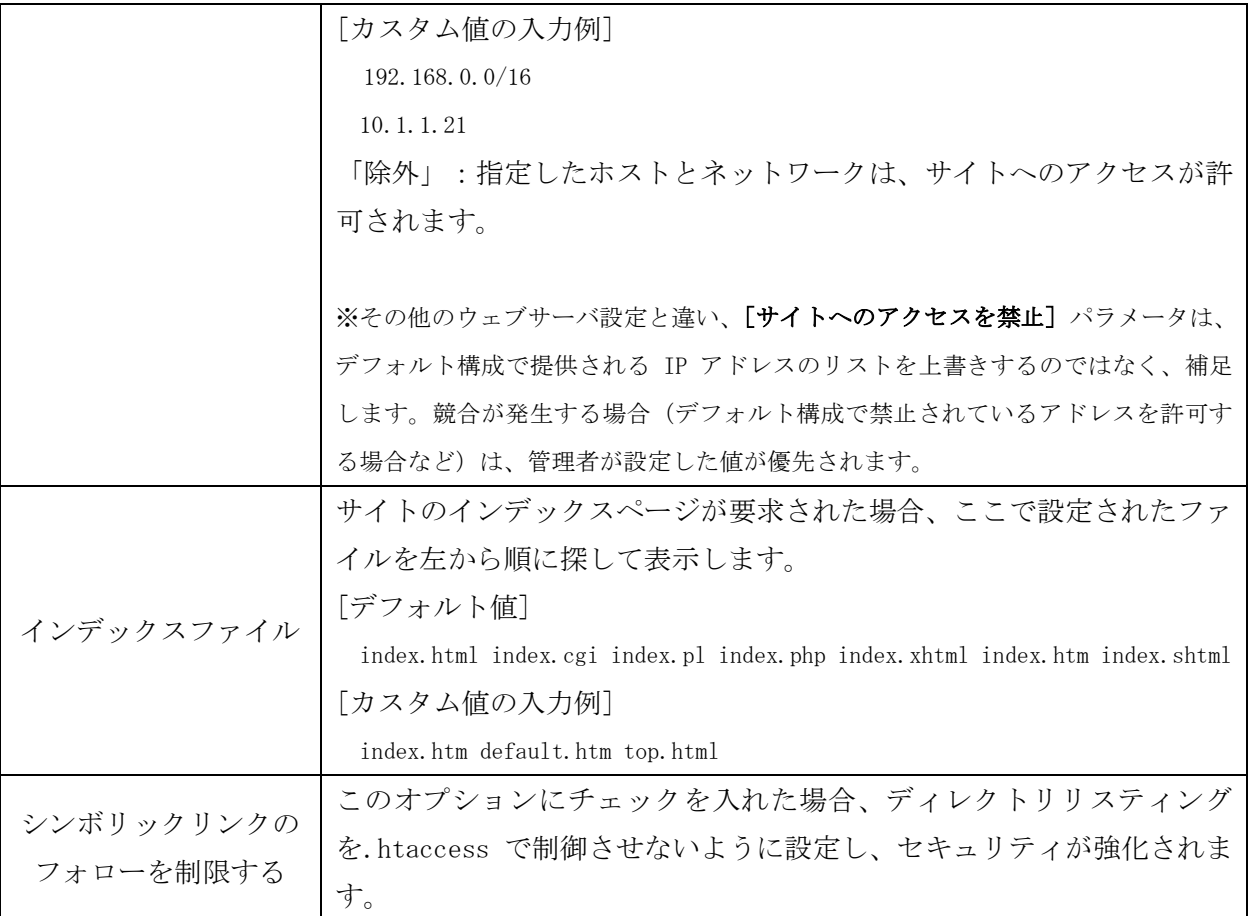

※カスタム値で入力した値はデフォルト値よりも優先されます。

## アプリケーション

アプリケーションは、ウェブサイトにインストールされたアプリケーションの管理や、アプリケーシ ョンのインストールができます。

# (1) [アプリケーション]をクリックします。

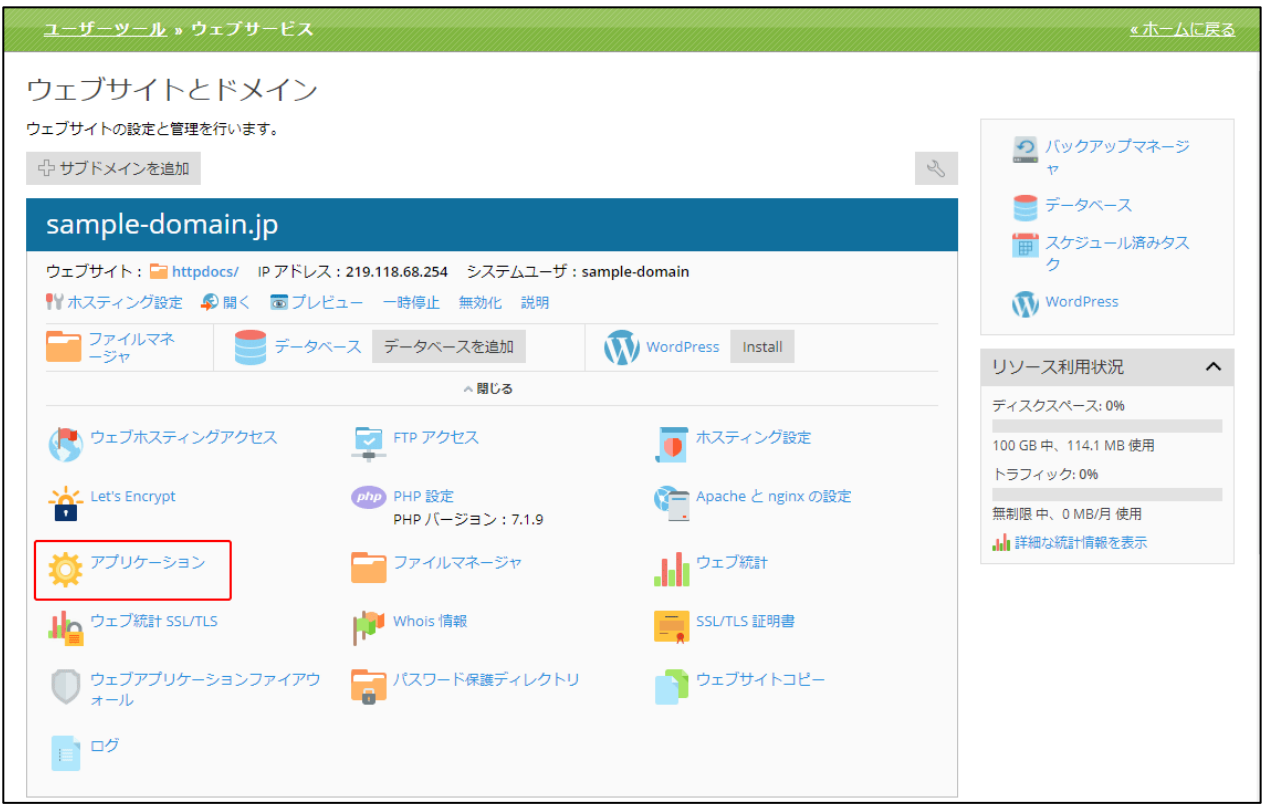

(2)「アプリケーション」画面は、以下 2 つの部分から構成されています。

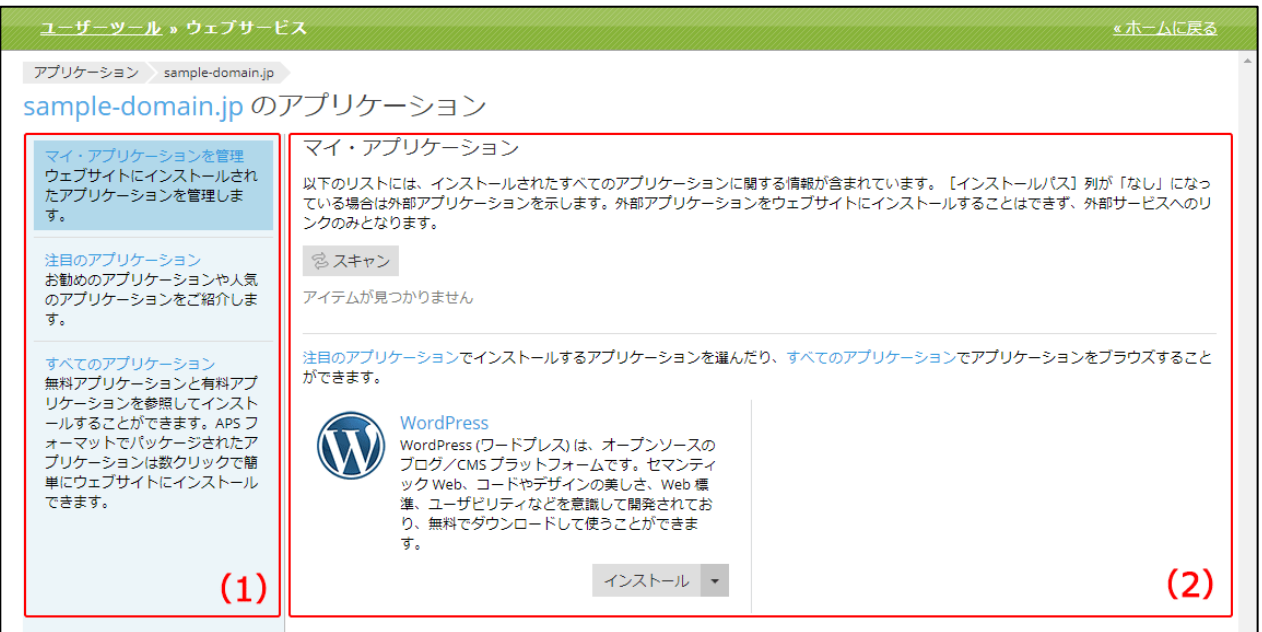

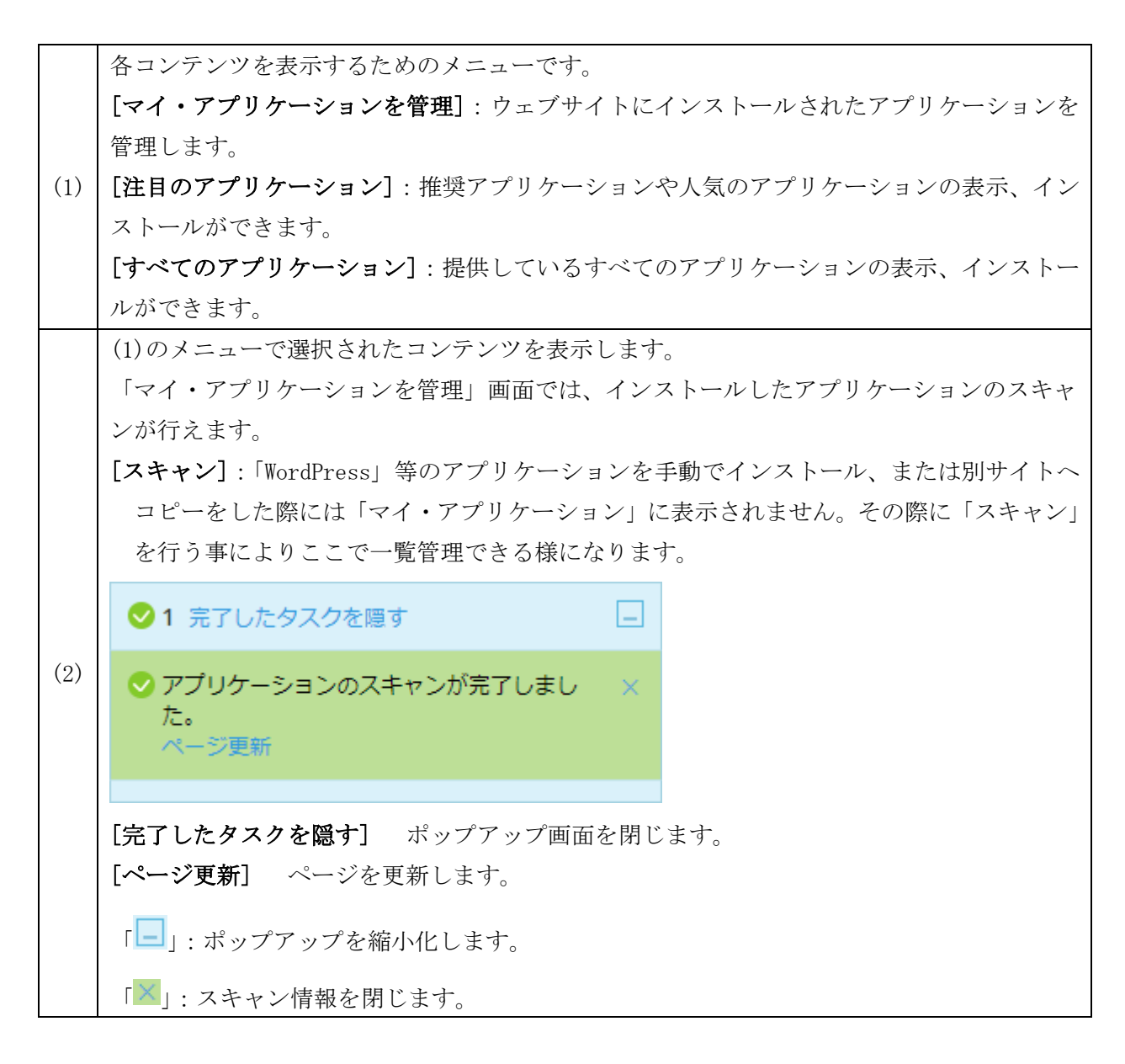

#### 対応アプリケーションの種類

WordPress:オープンソースのブログ/CMS プラットフォームです。個人ブログ、企業サイト、公共機 関のサイトなど、多方面にわたるウェブサイトで利用されています。

#### アプリケーションのインストール

ウェブアプリケーションをインストールしてサイトを作成します。

※WordPress のインストール方法につきましては、[・WordPress のインストール]をご確認ください。

インストールは「注目のアプリケーション」から選んでインストールするか「すべてのアプリケーシ ョン」から選択してインストールしてください。

インストール方法には3通りあり、以下のいずれかの方法でアプリケーションをインストールします。

◆インストール:アプリケーションを簡単にインストールできます。

この方法を選択すると、選択したアプリケーションの最新バージョンが一般的な構成でサイトのトッ プコンテンツとしてインストールされます。アプリケーション設定はデフォルト値を使用し、インス トールします。

◆カスタムインストール:全てのパラメータをカスタマイズして、最新バージョンのアプリケーショ ンをインストールします。サイトのサブディレクトリにインストールしたい場合はこのカスタムイン ストールをお選び下さい。

◆インストールバージョン:特定のバージョンのアプリケーションをインストールしなければならな い場合は、全てのパラメータをカスタマイズして、選択されたバージョンのアプリケーションをイン ストールします。

(1)インストール希望のアプリケーションが[注目のアプリケーション]に表示されていない場合は [すべてのアプリケーション]をクリックします。

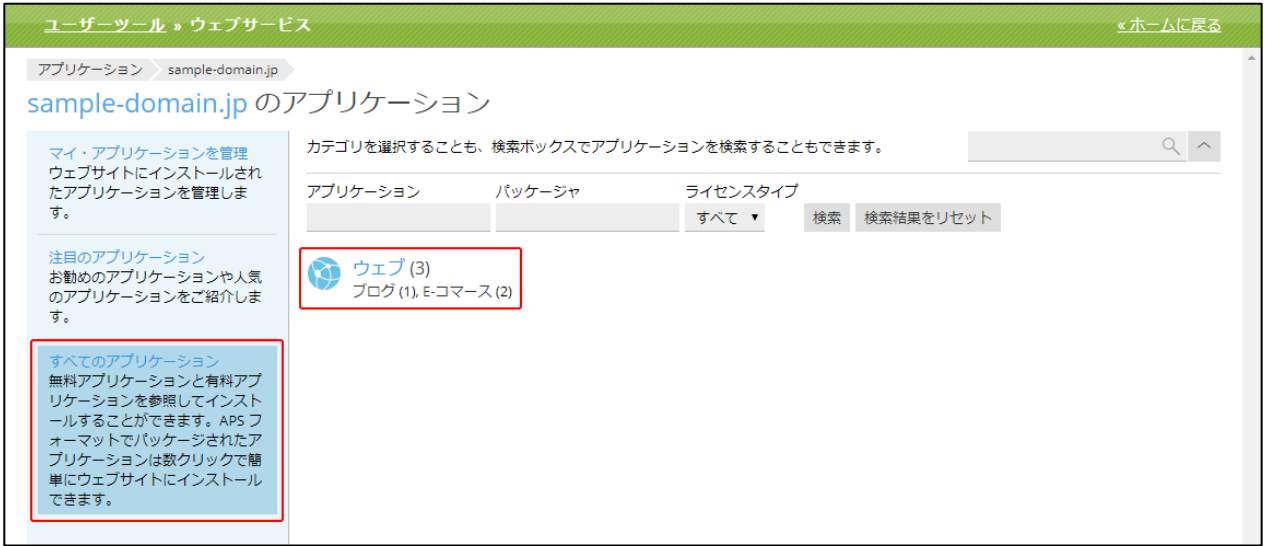

(2) 「すべてのアプリケーション」画面は、以下の 3 つの部分から構成されています。

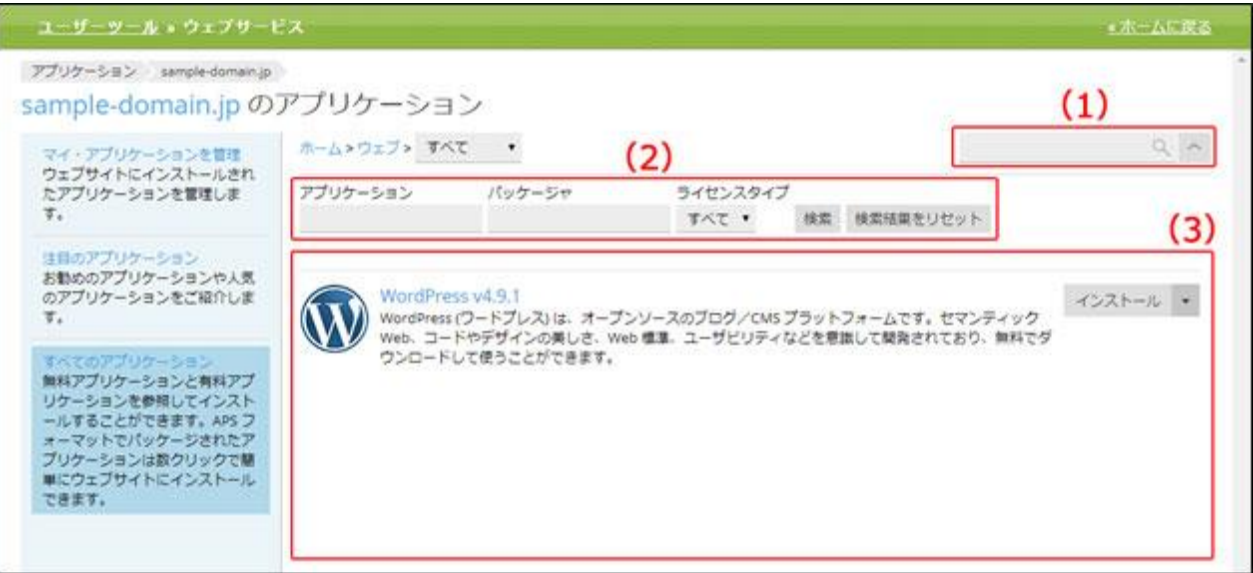

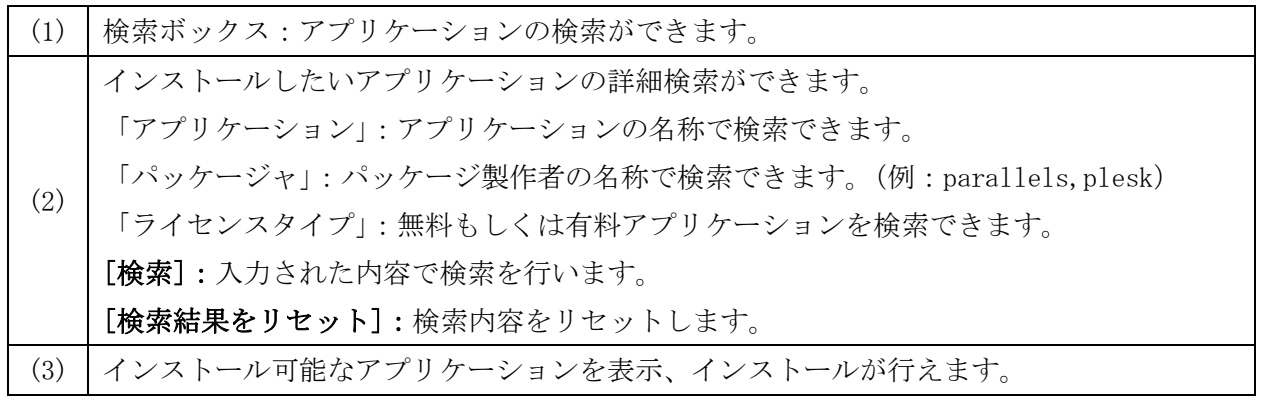

インストールしたいアプリケーションを、[インストール]を押してインストールを行うか、[インス トール(カスタム)]を押してカスタムインストールを行うか、[インストールバージョン]で必要な バージョンを選びインストールを行います。

※WordPress のインストール方法につきましては、[・WordPress のインストール]をご確認ください。

#### アプリケーションの削除

インストールしたアプリケーションの削除が行えます。

(1)「アプリケーション」の「マイ・アプリケーションを管理」画面を確認すると、 インストールされているアプリケーションが表示されます。

削除したいアプリケーション横の[削除]をクリックします。

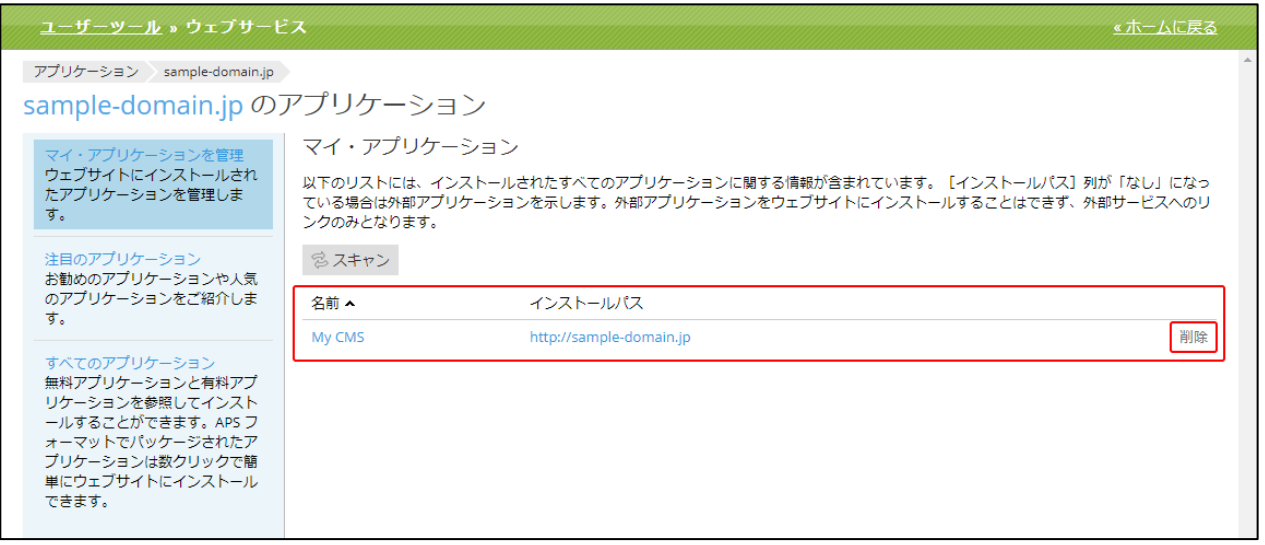

名前 アプリケーション名を表示します。

インストールパス インストールされているディレクトリを表示します。 削除 インストールしたアプリケーションを削除できます。

(2)確認メッセージが表示されます。

削除する場合は[はい]、削除をやめる場合は[いいえ]をクリックします。

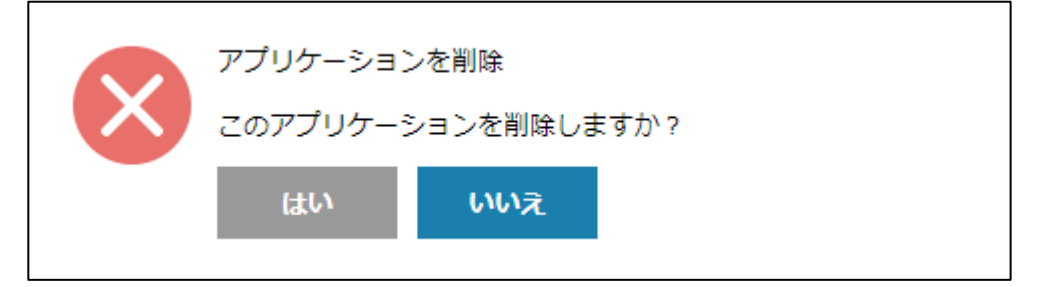

## ファイルマネージャ

ファイル転送ソフト (FTP ソフト) を別途ご用意いただくことなく、新しいファイルの作成や削除、 編集が行えます。

# (1)[ファイルマネージャ]をクリックします。

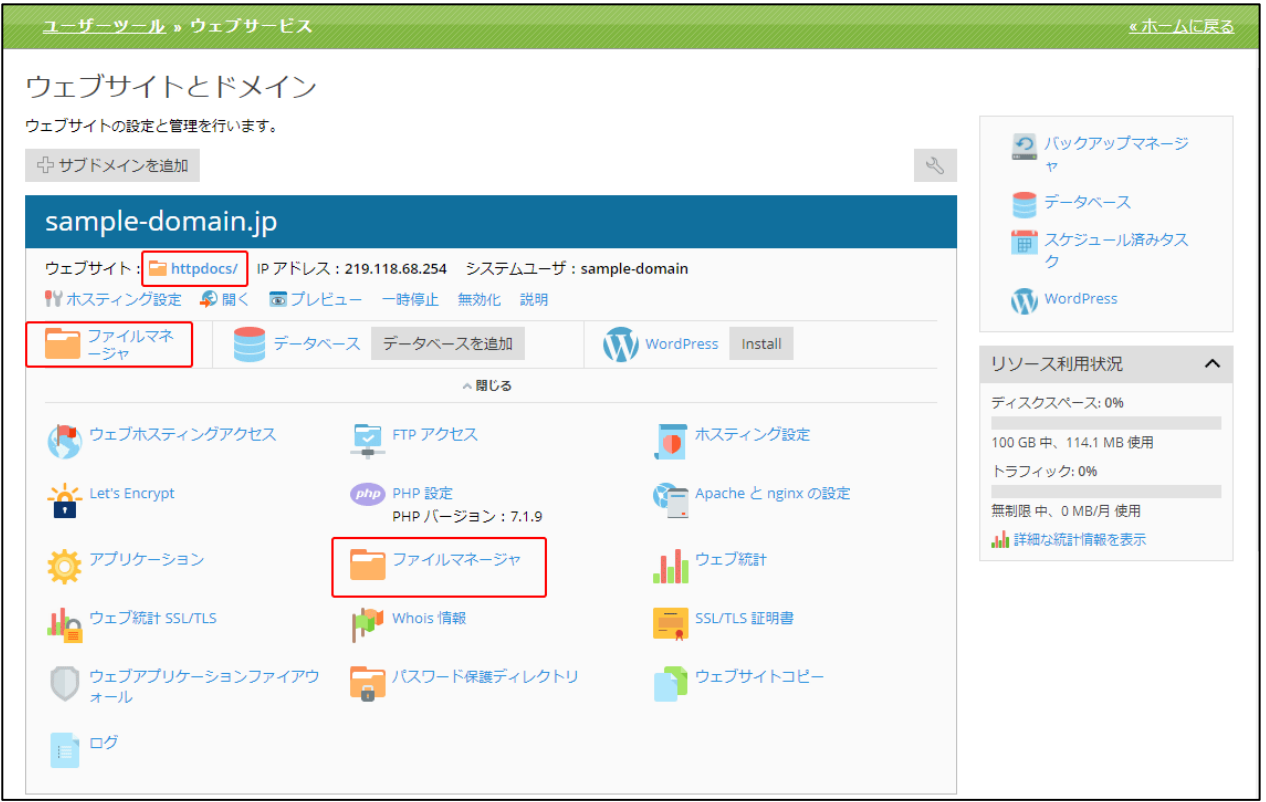

※画面上部の「ウェブサイトの場所」からも、同様の操作が可能です。

## (2)ファイルマネージャは、以下の 3 つの部分から構成されています。

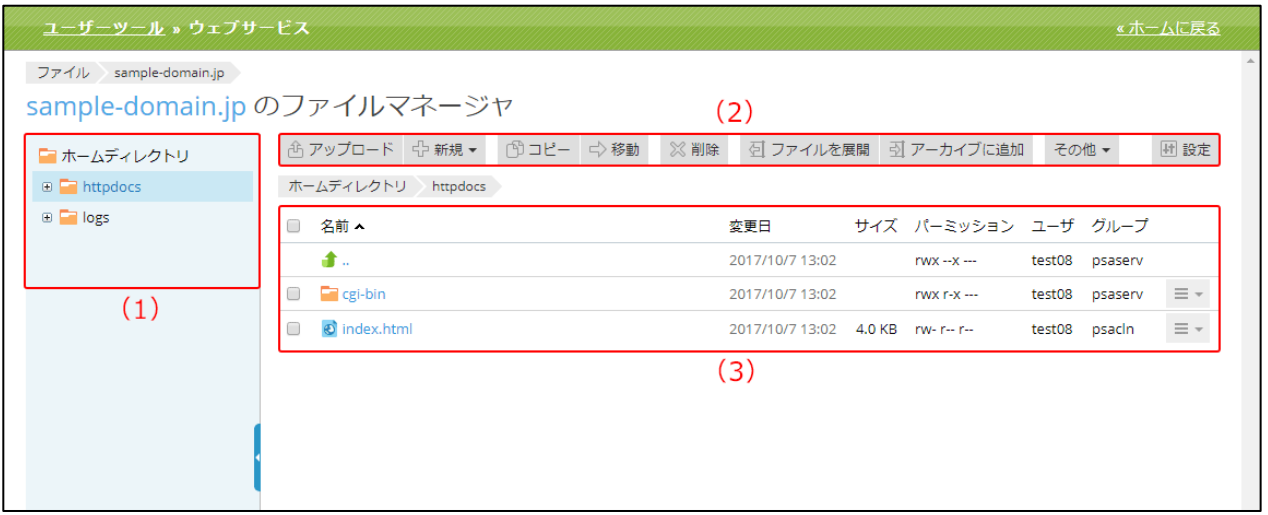

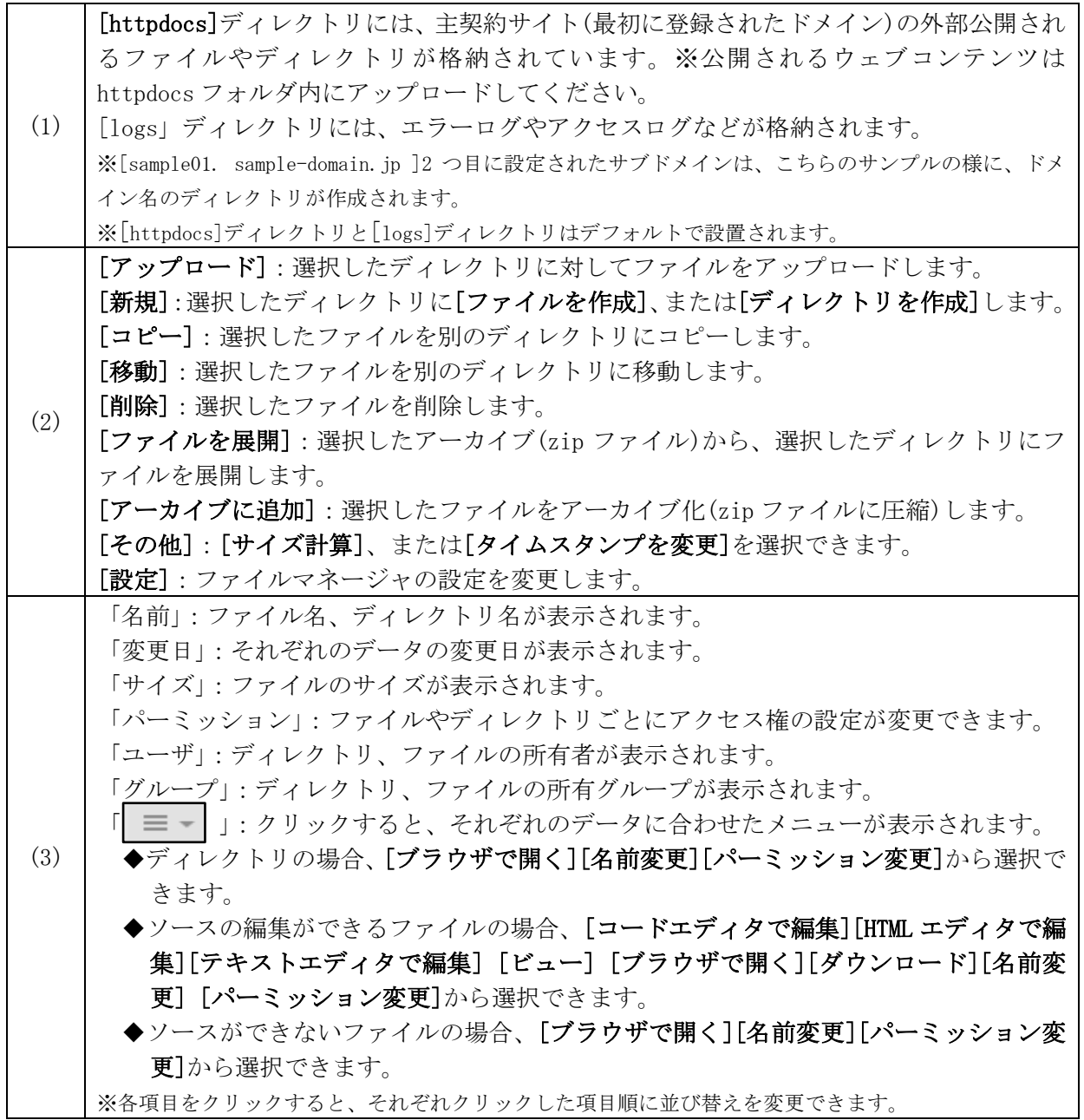

ファイルのアップロード

選択したディレクトリにファイルのアップロードを行います。

# ※同一名のファイルをアップロードすると確認画面の表示なくファイルが置き換わりますので、アップロードする際 はご注意ください。

(1)ファイルをアップロードしたいディレクトリを選択して[アップロード]をクリックします。

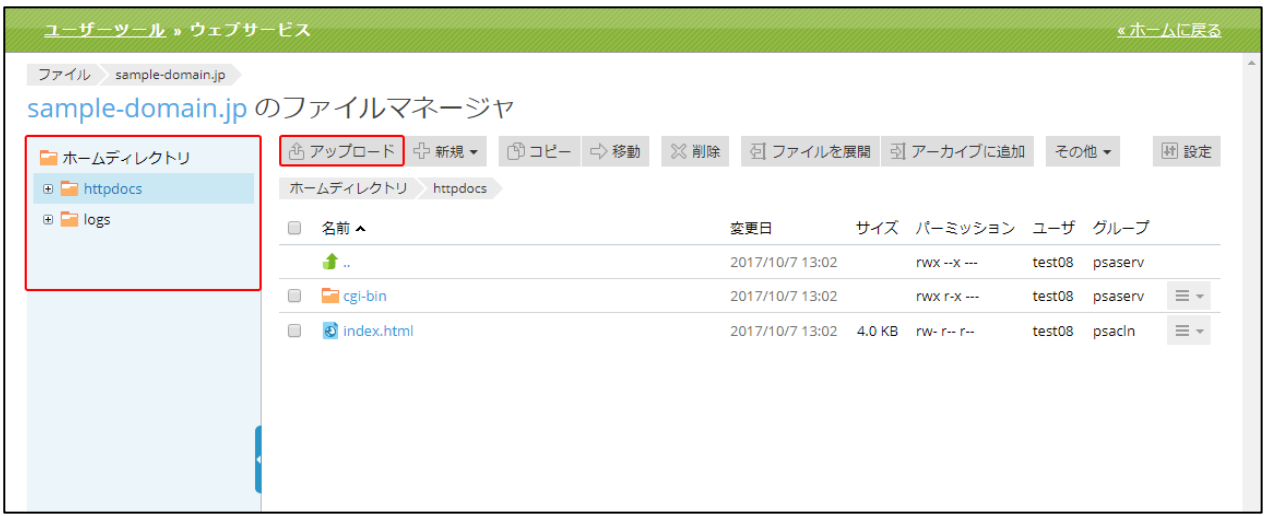

(2)ファイルの選択画面が表示されます。

アップロードしたいファイルを選択し、[開く]をクリックします。

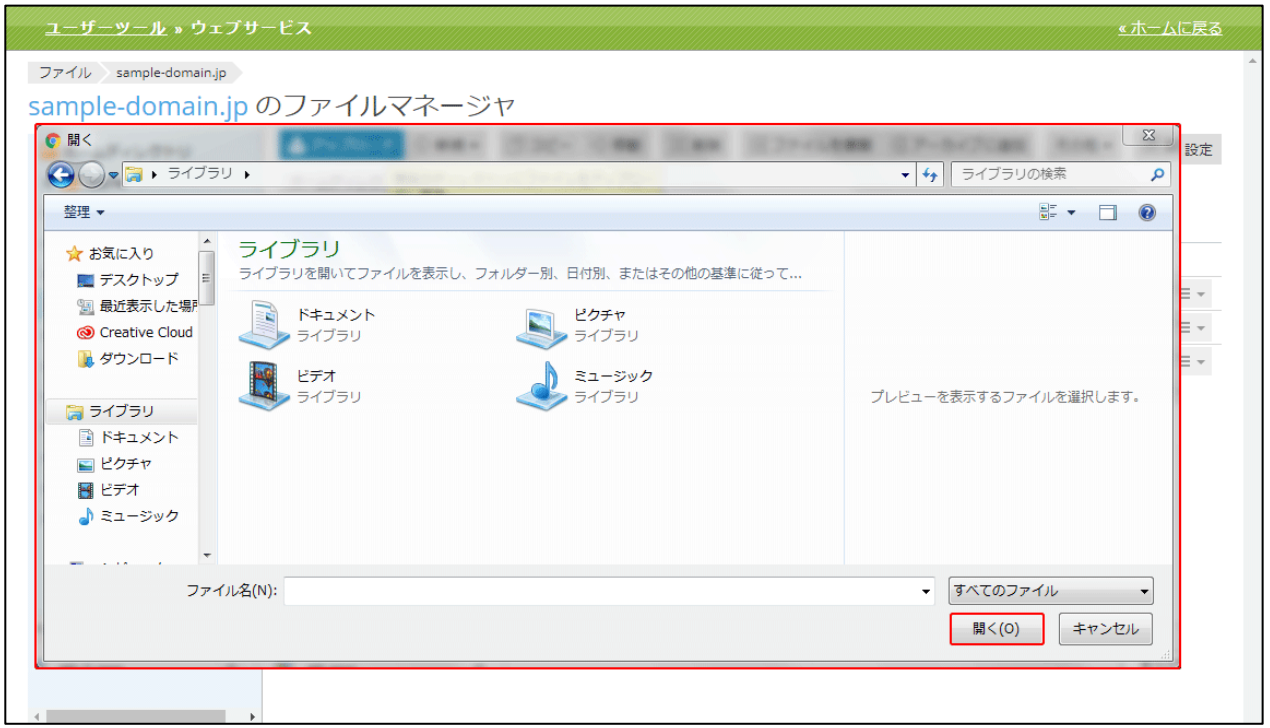

※ファイルを複数選択することも可能です。
## ファイルの作成

(1)ファイルマネージャ画面の[新規]より、[ファイルを作成]をクリックします。

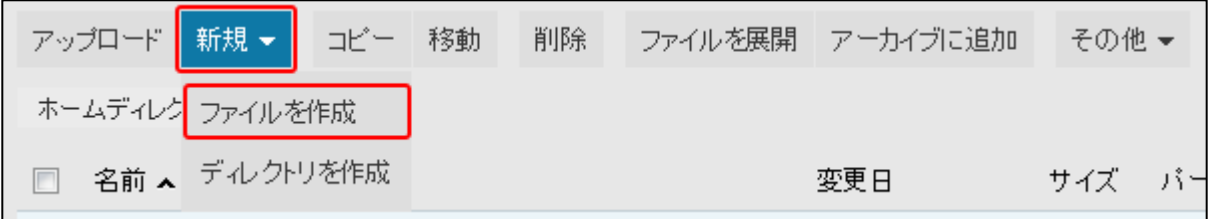

(2)ファイル名の欄に、追加したいファイル名を入力し、[OK]をクリックします。 作成をやめる場合は[キャンセル]をクリックします。

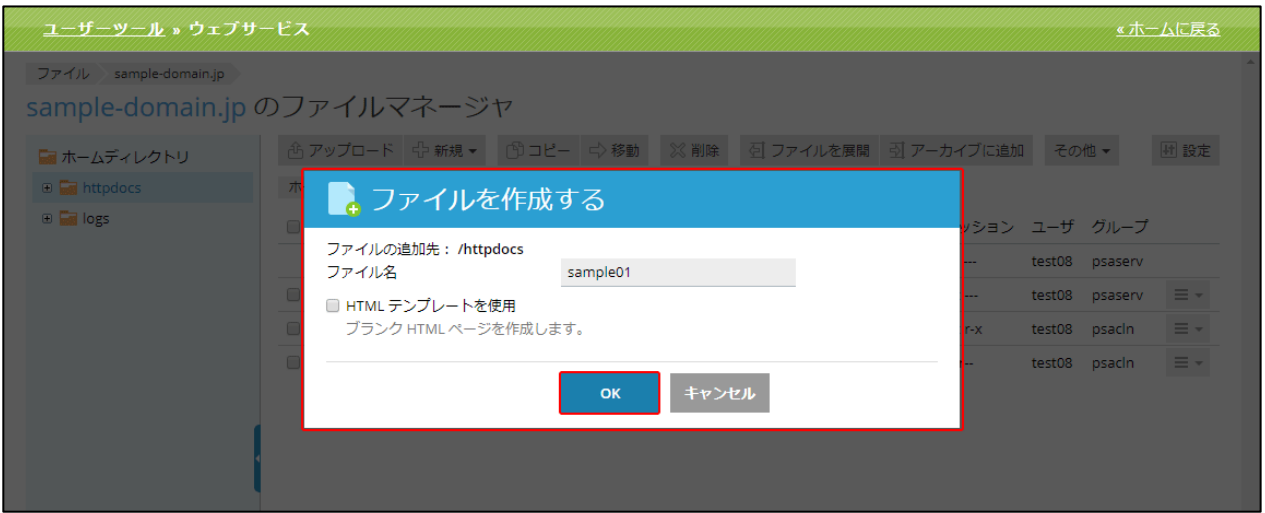

※既に同じ名前でファイルが作成されている場合は、エラーが表示されます。

「HTML テンプレートを使用」にチェックを入れると、下記のような最低限の HTML タグの入った ファイルが作成されます。

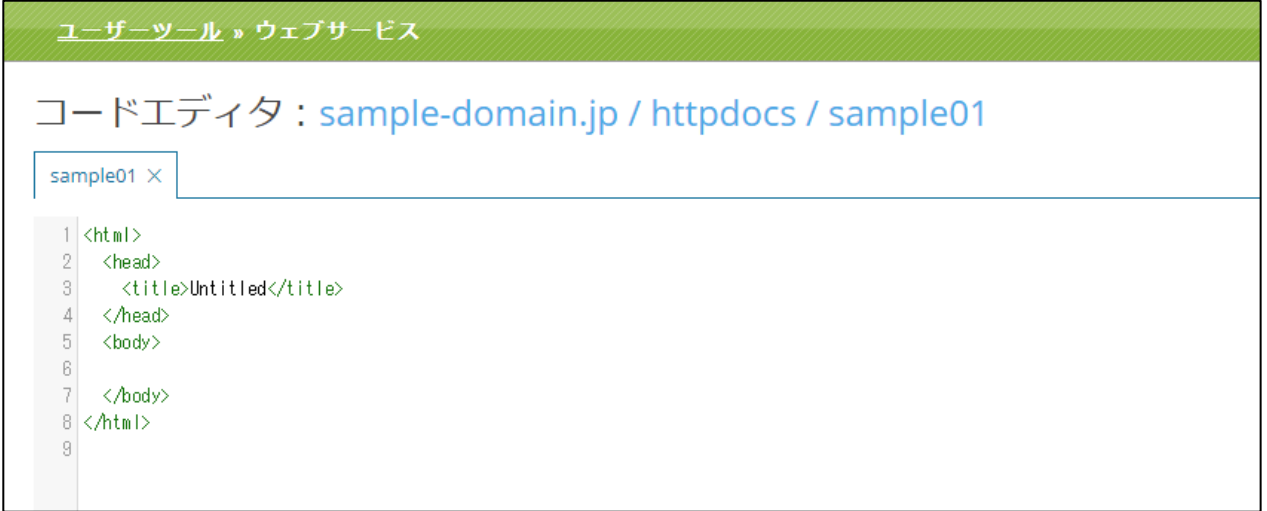

# ディレクトリの作成

(1)ファイルマネージャ画面の[新規]より、[ディレクトリを作成]をクリックします。

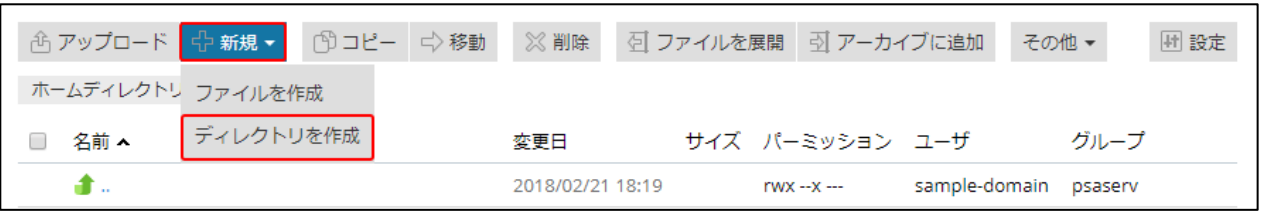

(2)ディレクトリ名の欄に、追加したいディレクトリ名を入力し、[OK]をクリックします。 作成を取りやめる場合は[キャンセル]をクリックします。

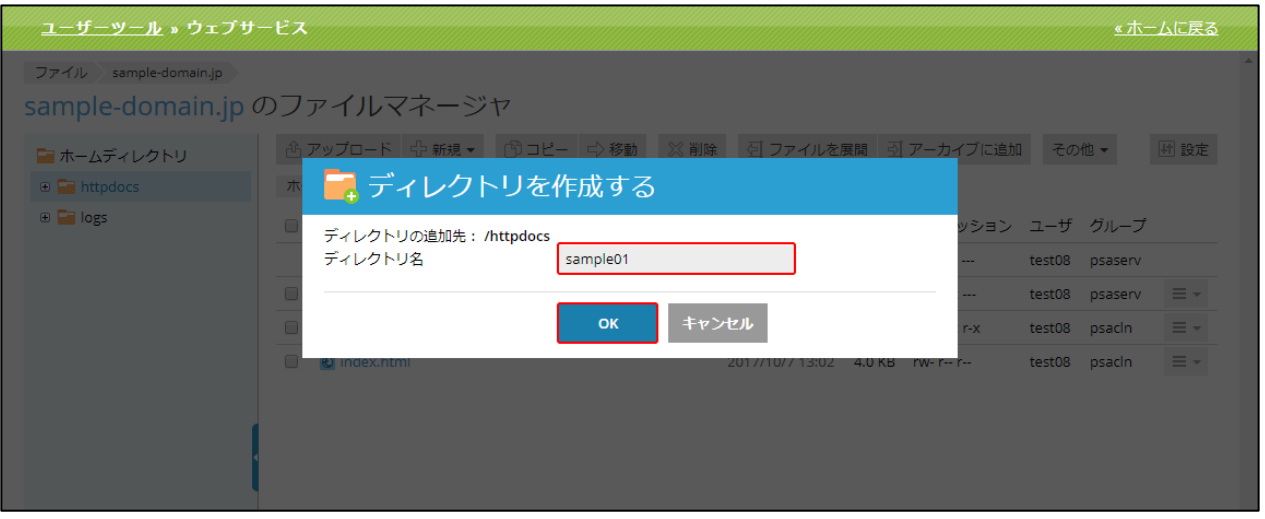

※既に同じ名前でディレクトリが作成されている場合は、エラーが表示されます。

# ファイルのコピー

選択したファイルを別のディレクトリにコピーできます。 (1)ファイルマネージャ画面でコピーしたいファイルにチェックを入れます。

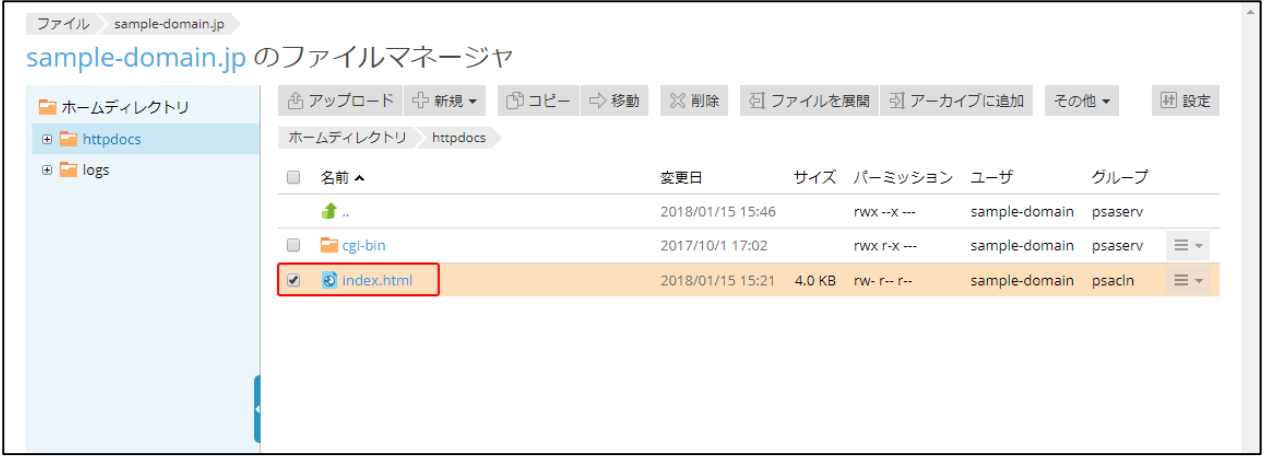

(2)ファイルを選択後、[コピー]をクリックします。

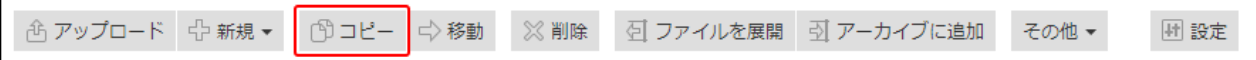

(3)コピー先のディレクトリを指定し、[OK]をクリックしてください。

※コピー先に同一ファイル名のデータが存在し、既存のファイルと置換をする場合は、

「既存ファイルを置換」にチェックを入れてください。

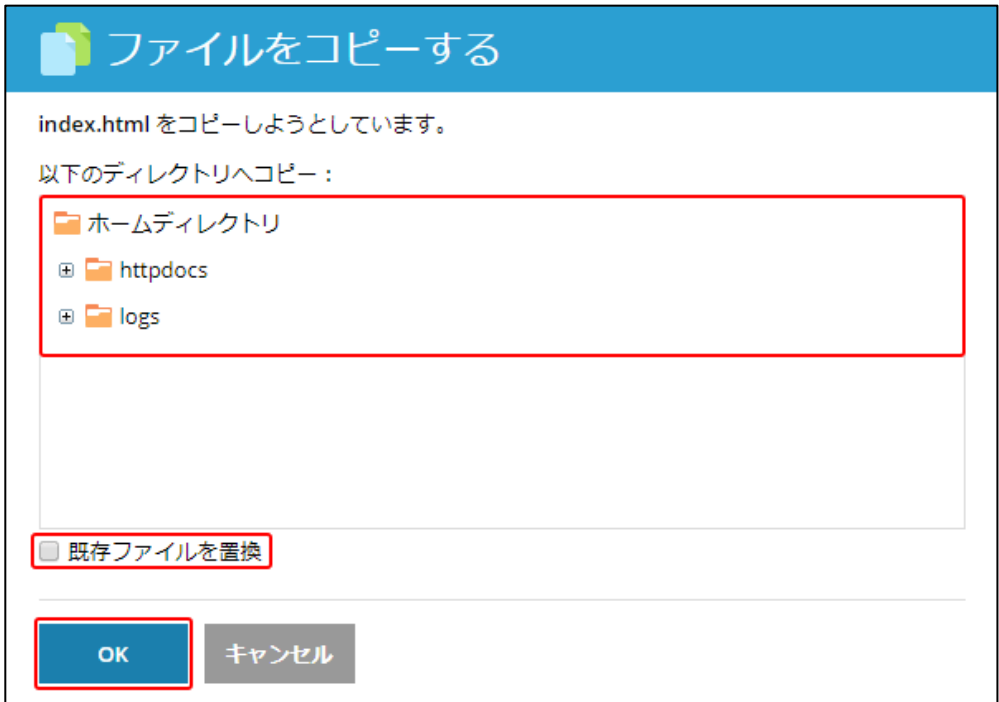

### ファイルの移動

選択したファイルを別のディレクトリに移動できます。

(1)ファイルマネージャ画面で移動したいファイルにチェックを入れます。

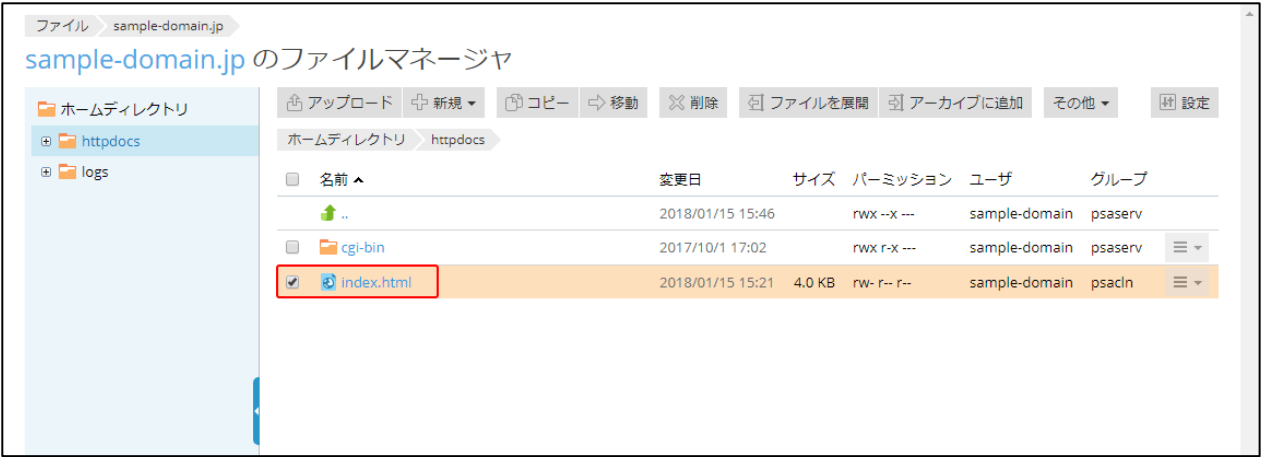

(2)ファイルを選択後、[移動]をクリックします。

**① アップロード** ☆ 新規 ▼ | ① コピー ☆ 移動 ※削除 ○ ○ ファイルを展開 → アーカイブに追加 その他 回設定

(3)移動先のディレクトリを指定し、[OK]をクリックしてください。

※移動先に同一ファイル名のデータが存在し、既存のファイルと置換をする場合は、

「既存ファイルを置換」にチェックを入れてください。

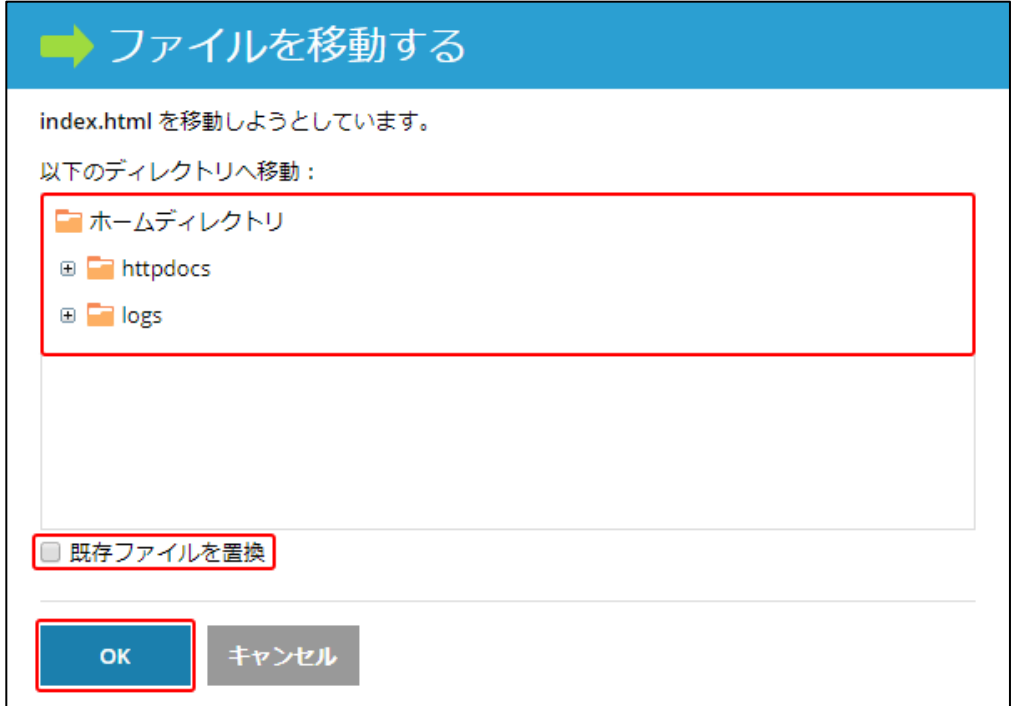

# ファイルの削除

選択したファイルを削除することができます。

(1)ファイルマネージャ画面で削除したいファイルにチェックを入れます。

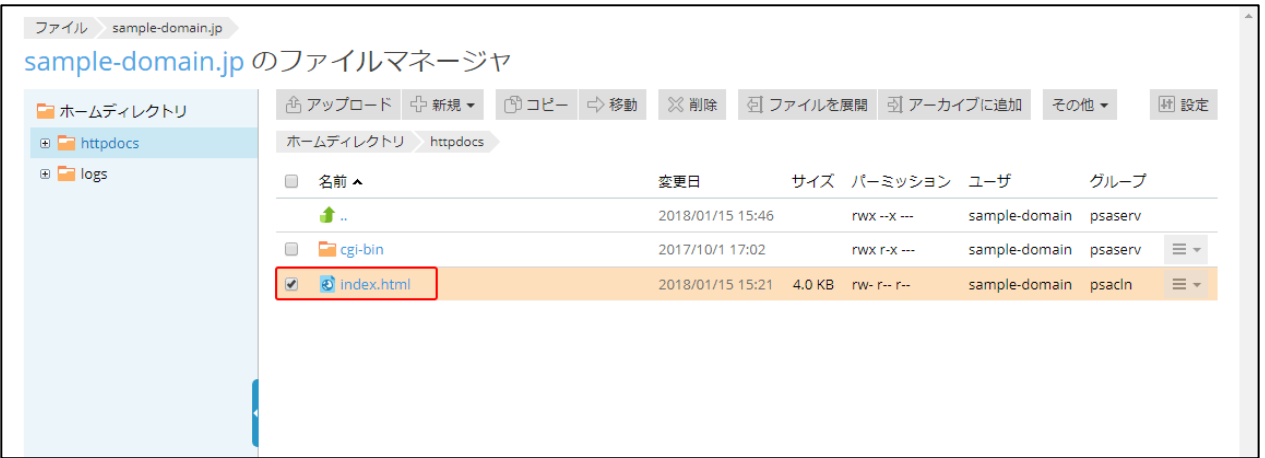

(2)ファイルを選択後、[削除]をクリックします。

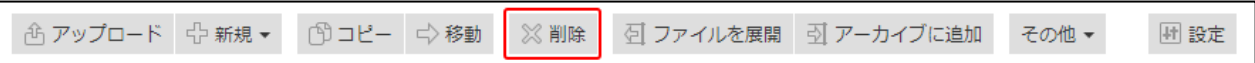

(3)ファイルを削除してよろしければ[はい]、

削除を行わない場合は[いいえ]ボタンをクリックします。

※一度削除しますと復元できませんのでご注意ください。

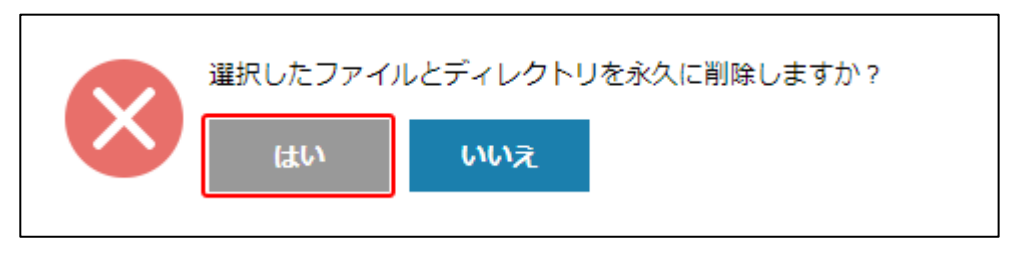

## ファイルを展開

選択したアーカイブ(圧縮データ)を、現在のディレクトリに展開できます。

(1)ファイルマネージャ画面で展開したいファイルにチェックを入れます。

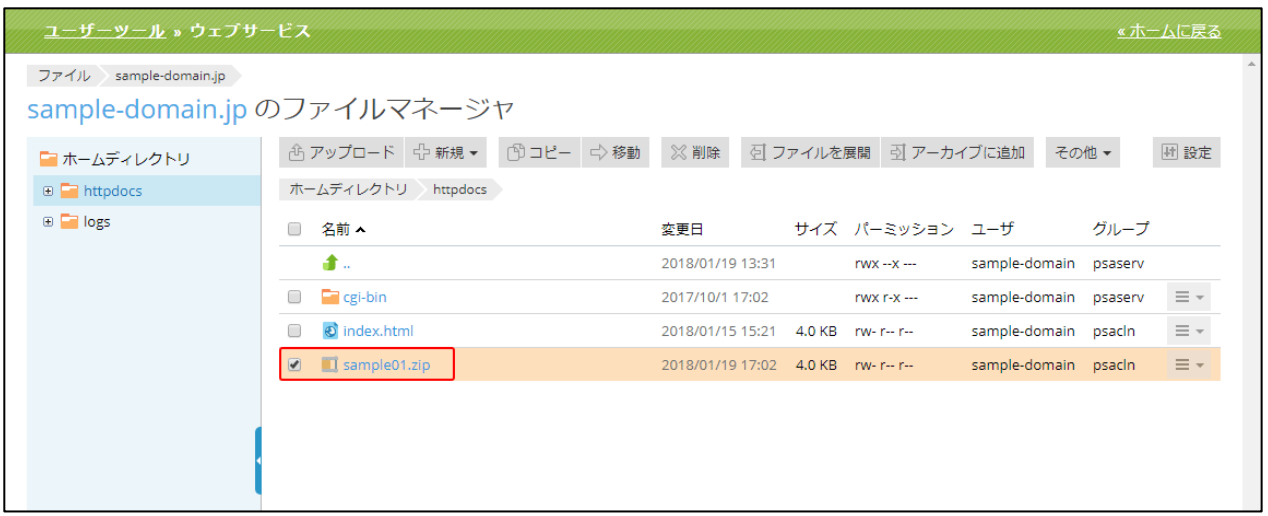

(2)ファイルを選択後、[ファイルを展開]をクリックします。

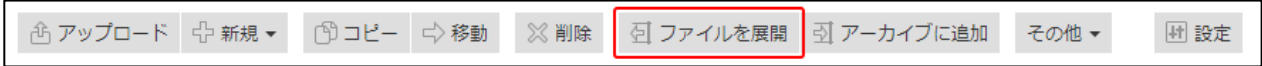

(3)ファイルを展開してよろしければ[OK]、

展開を行わない場合は[キャンセル]をクリックします。 ※展開先に同一ファイル名のデータが存在し、既存のファイルと置換をする場合は、 「既存ファイルを置換」にチェックを入れてください。

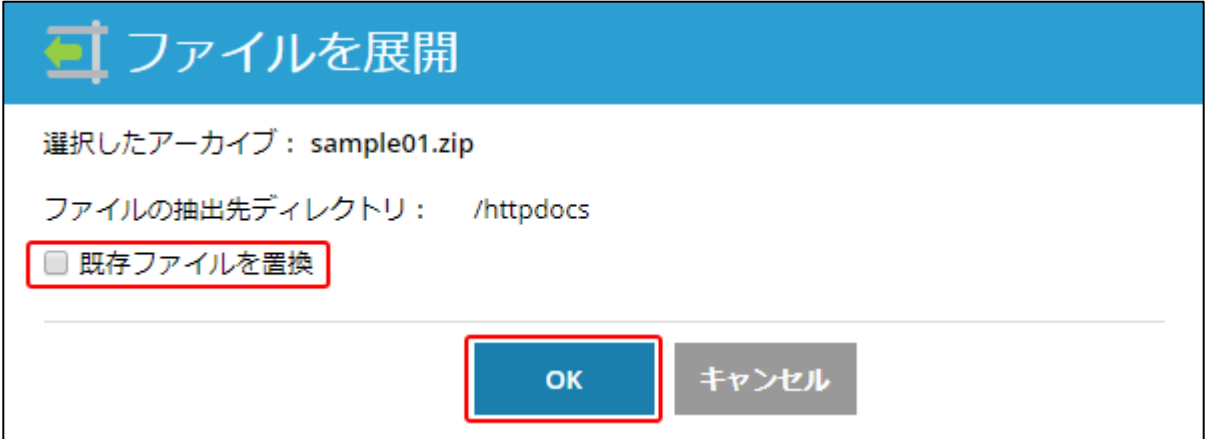

## アーカイブに追加

選択したファイルをアーカイブ(圧縮データ)にして同じディレクトリに追加することができます。

(1)ファイルマネージャ画面でアーカイブ (圧縮データ) にしたいファイルにチェックを入れます。

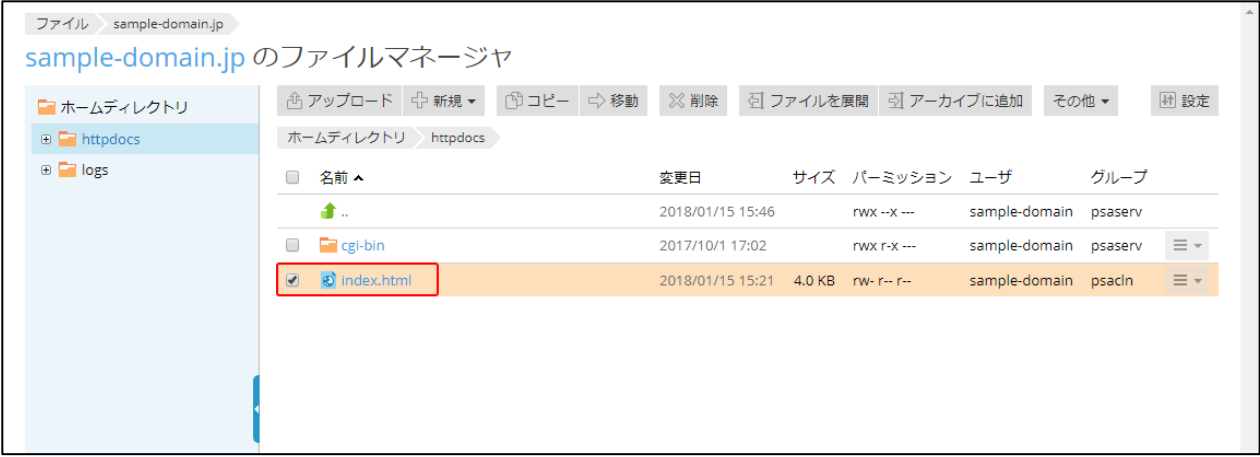

(2)ファイルを選択後、[アーカイブに追加]をクリックします。

**企 アップロード ☆ 新規 ▼ ① コピー ☆ 移動 ※ 削除 | 图 ファイルを展開 | 到 アーカイブに追加** その他 ▼ 回 設定

(3)アーカイブファイル名の欄に、追加したいファイル名を入力し、[OK]をクリックします。 作成をやめる場合は[キャンセル]をクリックします。

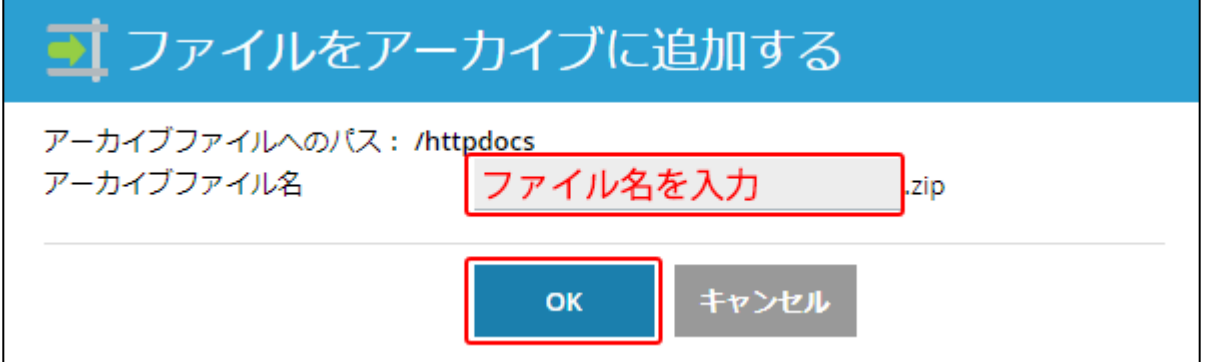

# ファイルとディレクトリのサイズ計算

選択したファイルやディレクトリのサイズを確認することができます。

(1)ファイルマネージャ画面でサイズを確認したいファイルにチェックを入れます。

1 つでも、複数でも選択可能です。

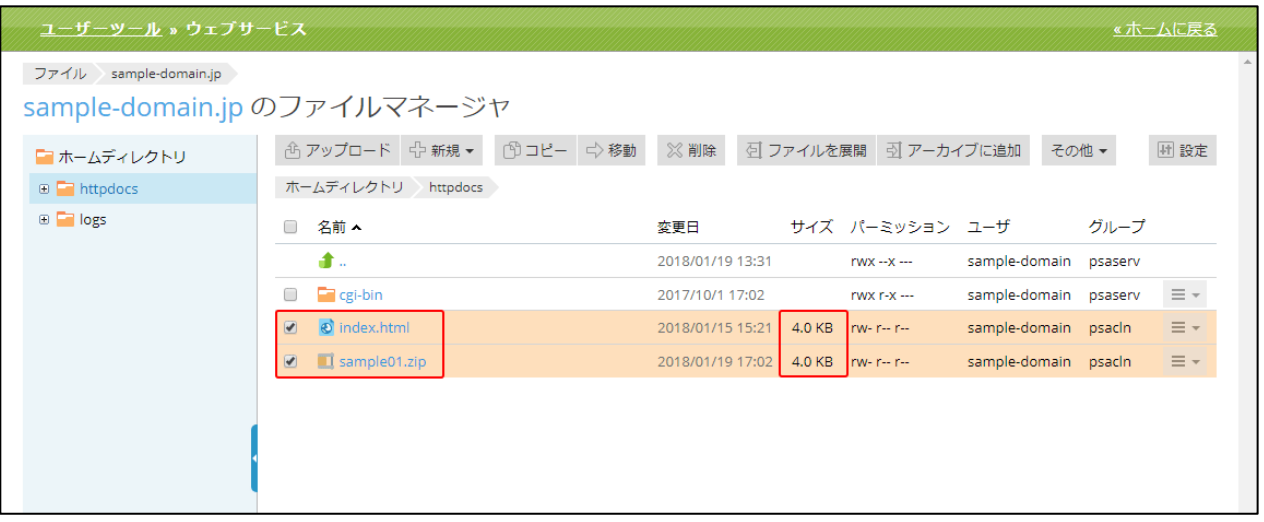

(2)ファイルを選択後、[その他]より、[サイズ計算]をクリックします。

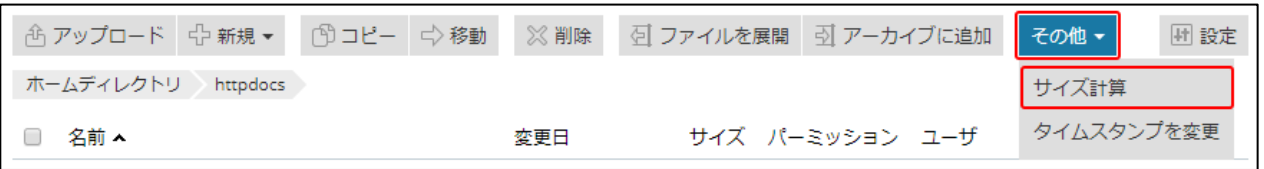

(3)サイズ計算後、選択したファイルのサイズ合計が表示されます。

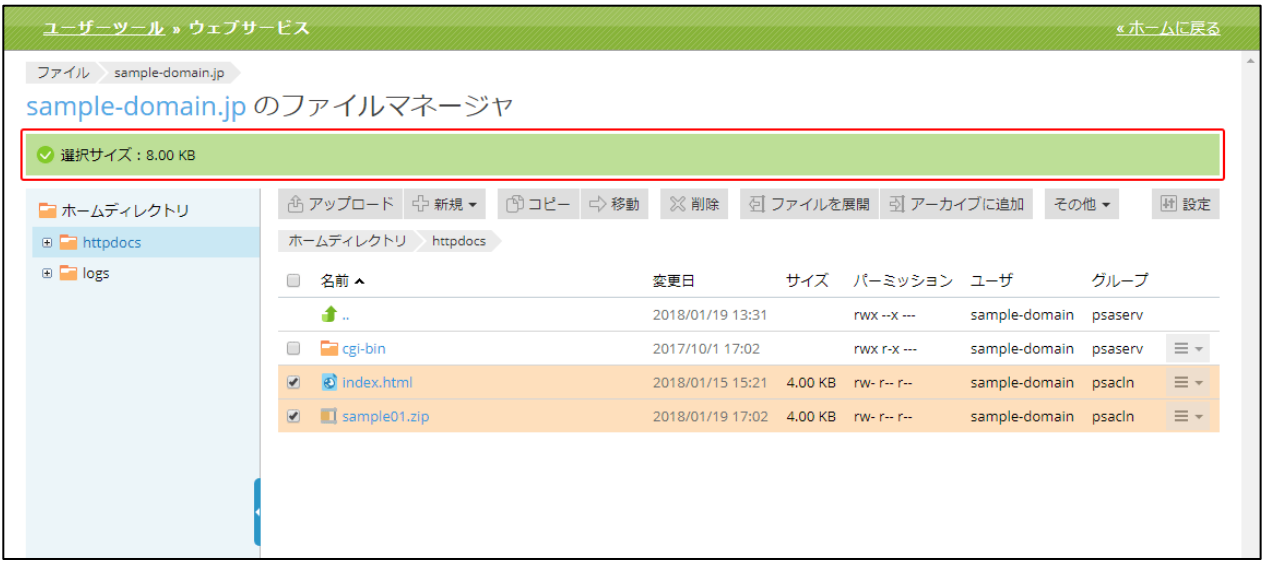

## ファイルのタイムスタンプを変更

ファイルの変更日を更新することができます。

(1)ファイルマネージャ画面でファイルの変更日を更新したいファイルにチェックを入れます。

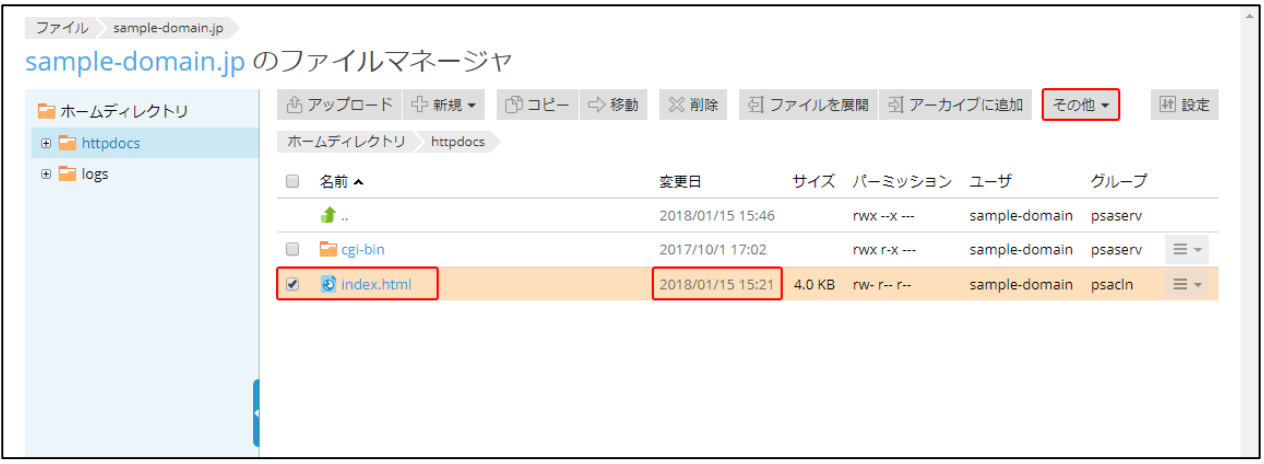

(2)ファイルを選択後、[その他]より、[タイムスタンプを変更]をクリックします。

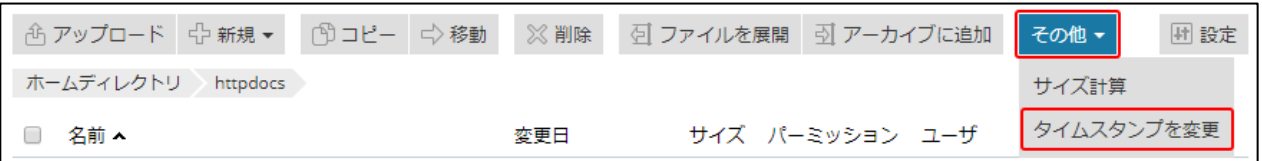

(3)クリックすると、変更日欄が現在の時刻に変更されます。

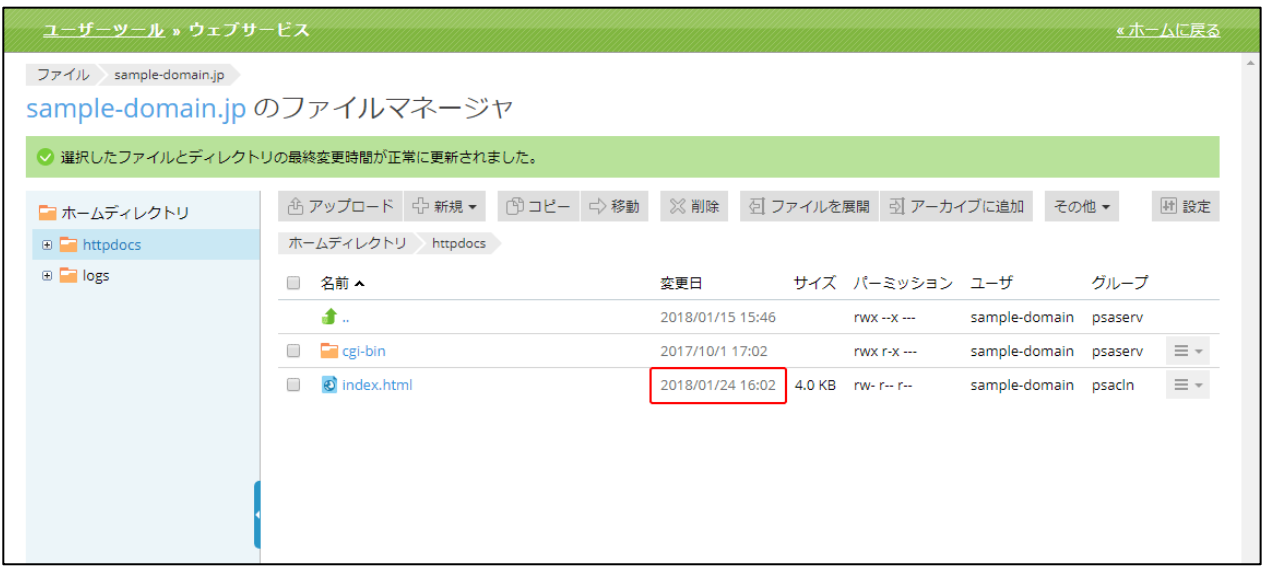

### ファイルマネージャの設定

ファイルマネージャのレイアウトとディレクトリ内のコンテンツの表示方法を変更できます。

(1)ファイルマネージャ画面の[設定]をクリックします。

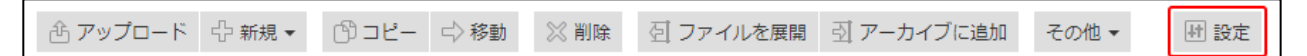

(2)下記の設定画面が表示されます。

変更する場合は[OK]、変更をやめる場合は[キャンセル]ボタンをクリックします。

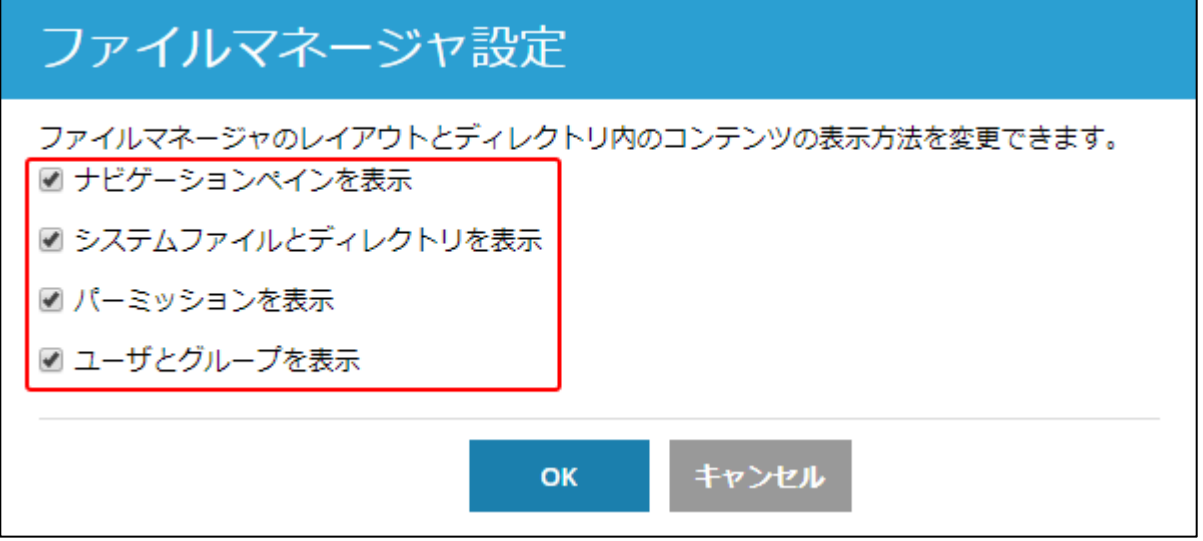

上記箇所はそれぞれ下記の通りです。

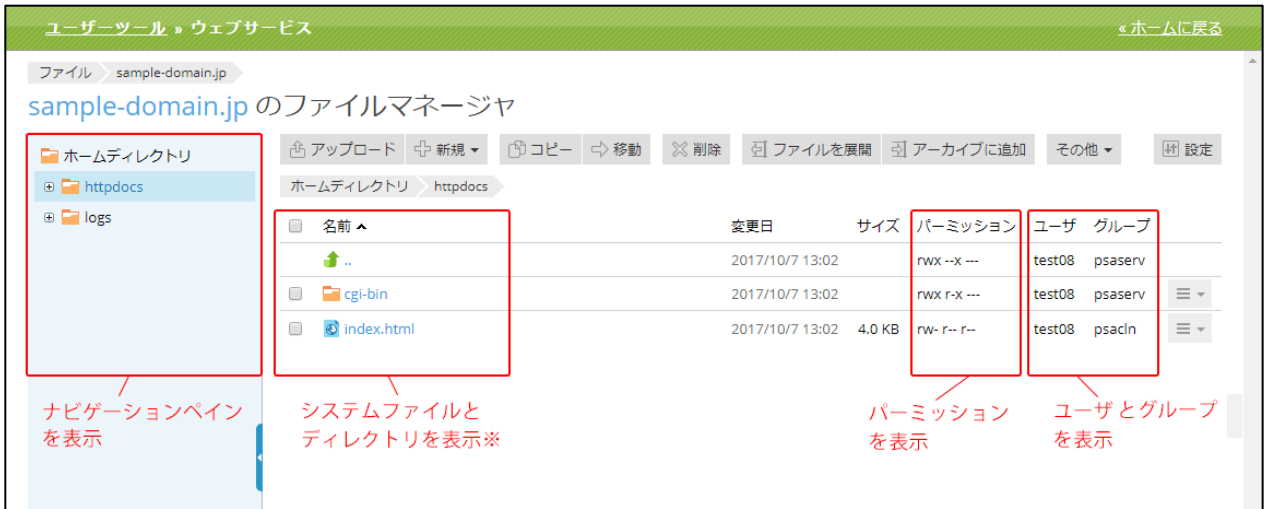

※「システムファイルとディレクトリを表示」:「.(ドット)」で始まるファイルとディレクトリの表示/非表示が切り 替えられます。切り替えを反映させるには更新してください。

# ウェブ統計

「AWstats」または「Webalizer」のウェブサイトのアクセスレポートを表示します。 レポートでは、サイトを訪問したユーザー数と閲覧されたウェブページが確認出来ます。

### ウェブ統計の設定

(1)[ホスティング設定]をクリックします。

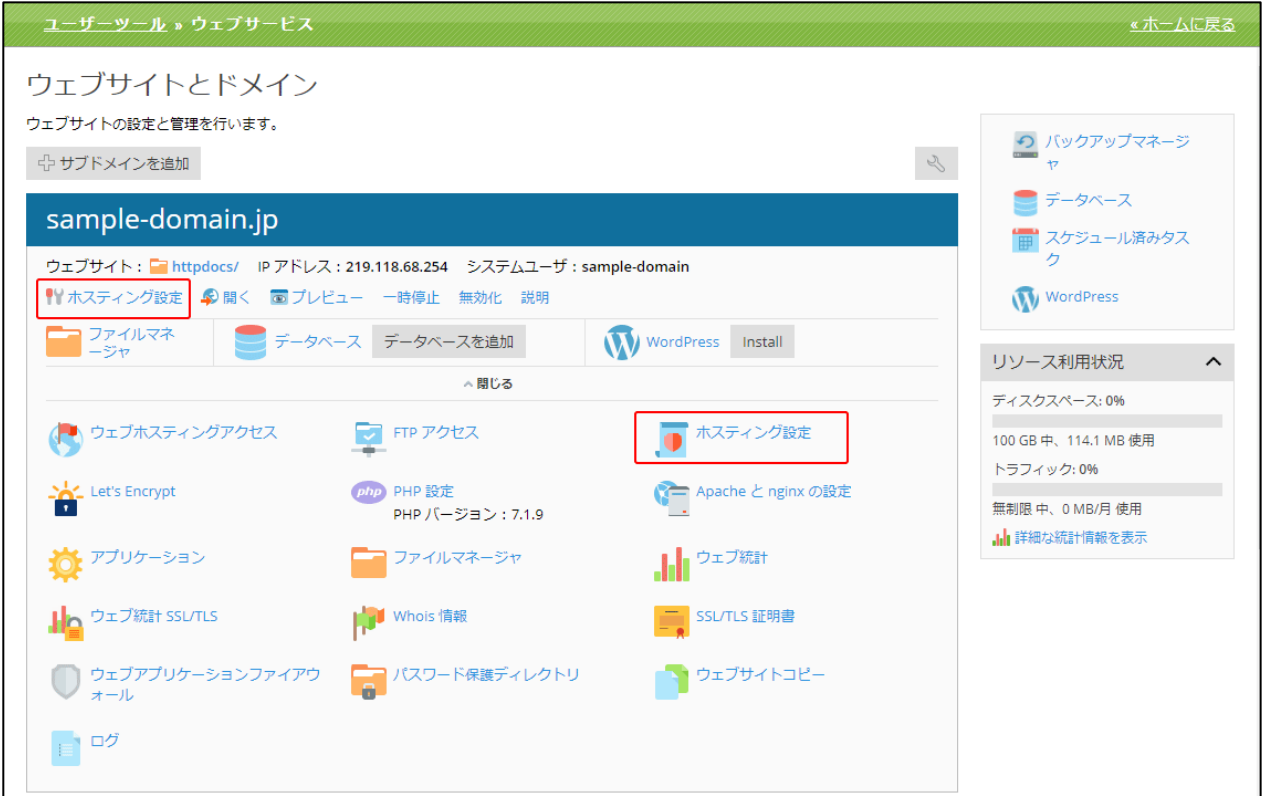

(2)「ウェブ統計」のプルダウンから「AWstats」または「Webalizer」を選択し、[OK]をクリックし ます。※ウェブ統計画面へのアクセスを FTP ユーザー名とパスワードで制限したい場合は、チェック ボックスにチェックを入れてください。

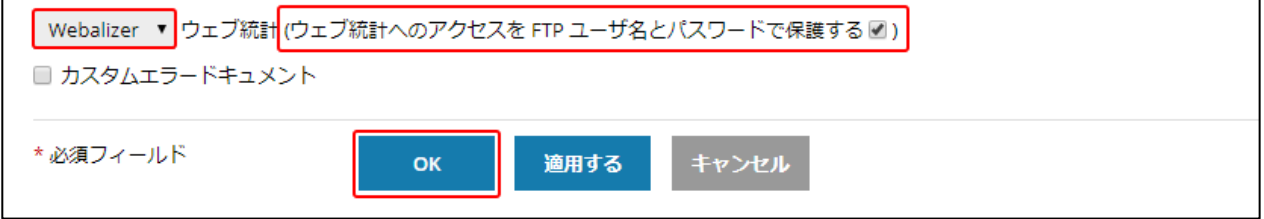

## 【ご注意】

「AWstats」、「Webalizer」の切り替えは可能ですが、「AWstats」、「Webalizer」では、それぞれ別々 に統計データを保持することになるため、別の種類に切り替えられていた間のデータは確認できませ んのでご注意ください。

### ウェブ統計の確認

(1)[ウェブ統計]をクリックします。

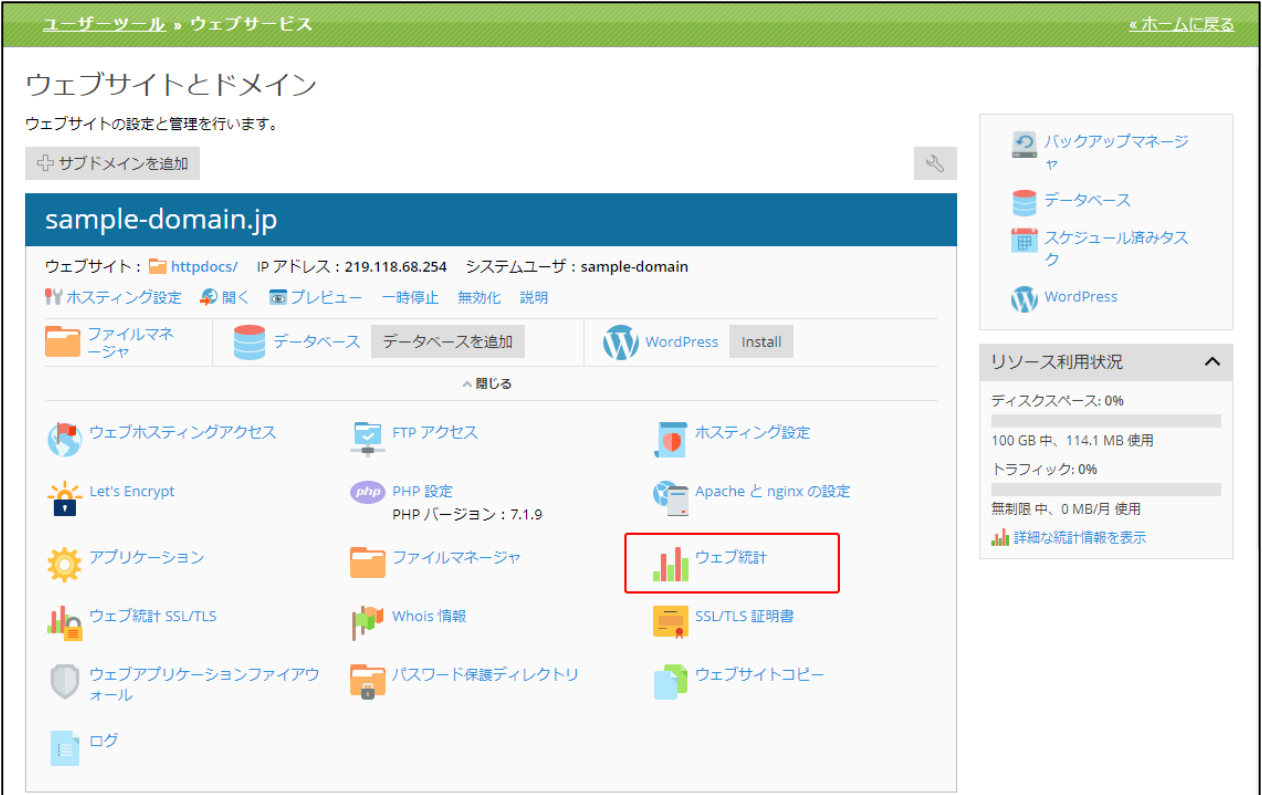

(2)新しいブラウザウィンドウが開き、サイト訪問の統計が表示されます。

※SSL を使用しないページのウェブ統計が表示されます。

※「ホスティング設定」画面で「ウェブ統計へのアクセスを FTP ユーザ名とパスワードで保護する」にチェックを 入れている場合、「ウェブホスティングアクセス」画面で設定したユーザー名とパスワードでログインする必要があり ます。

# ウェブ統計 SSL/TLS

SSL/TLS 証明書や Let's Encrypt をインストールされており、ウェブサイトに SSL がかかっている場 合は、[ウェブ統計 SSL/TLS]からご確認いただけます。

※「ホスティング設定」画面で「ウェブ統計へのアクセスを FTP ユーザ名とパスワードで保護する」にチェックを入 れている場合、「ウェブホスティングアクセス」画面で設定したユーザー名とパスワードでログインする必要がありま す。

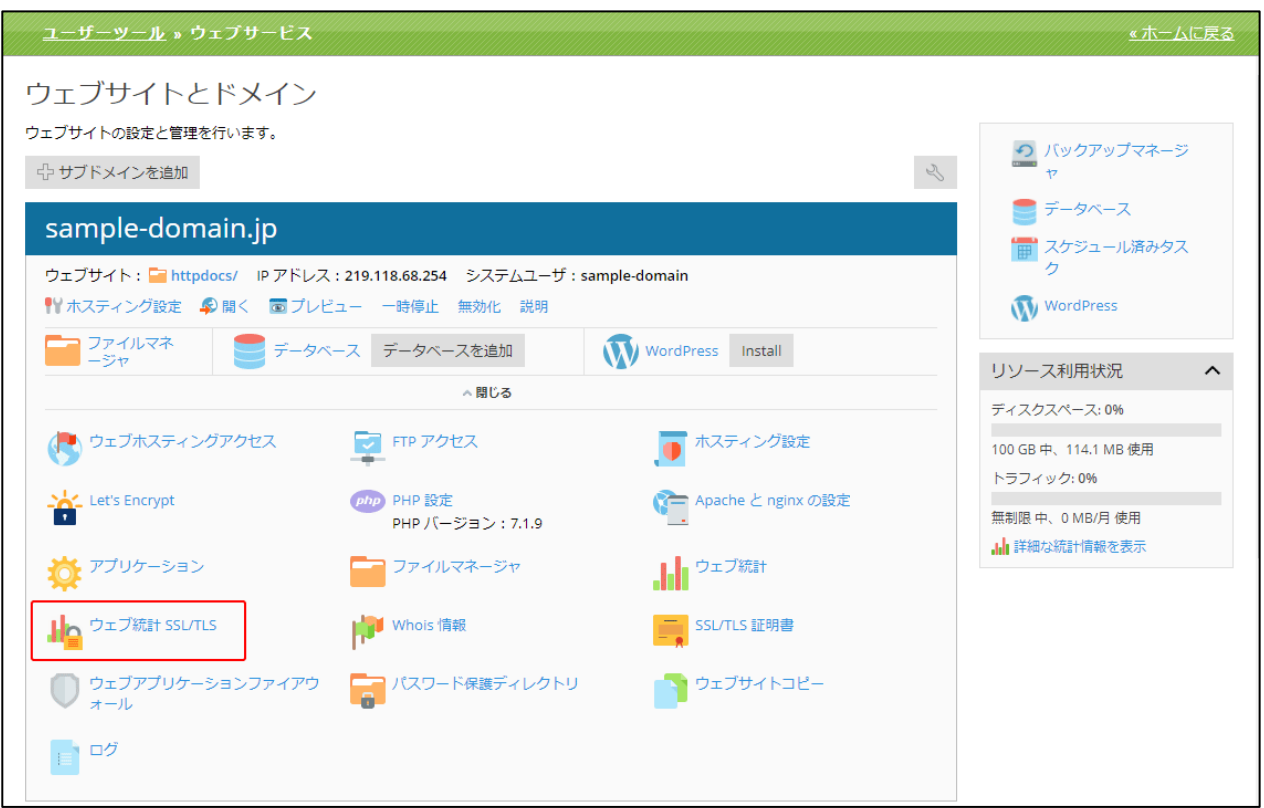

# Whois 情報

ドメインの Whois 情報をご確認いただけます。

# (1)[Whois 情報]をクリックします。

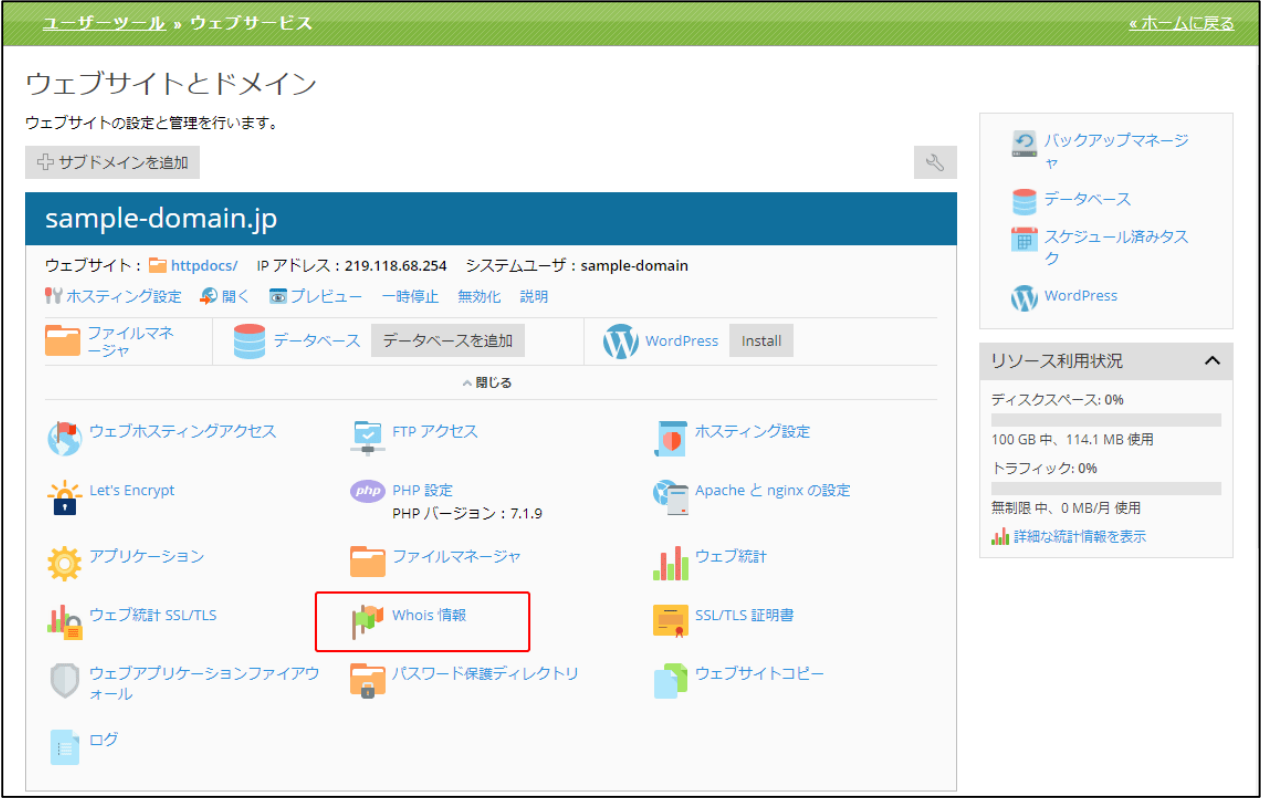

(2)「Whois 情報」が表示されます。

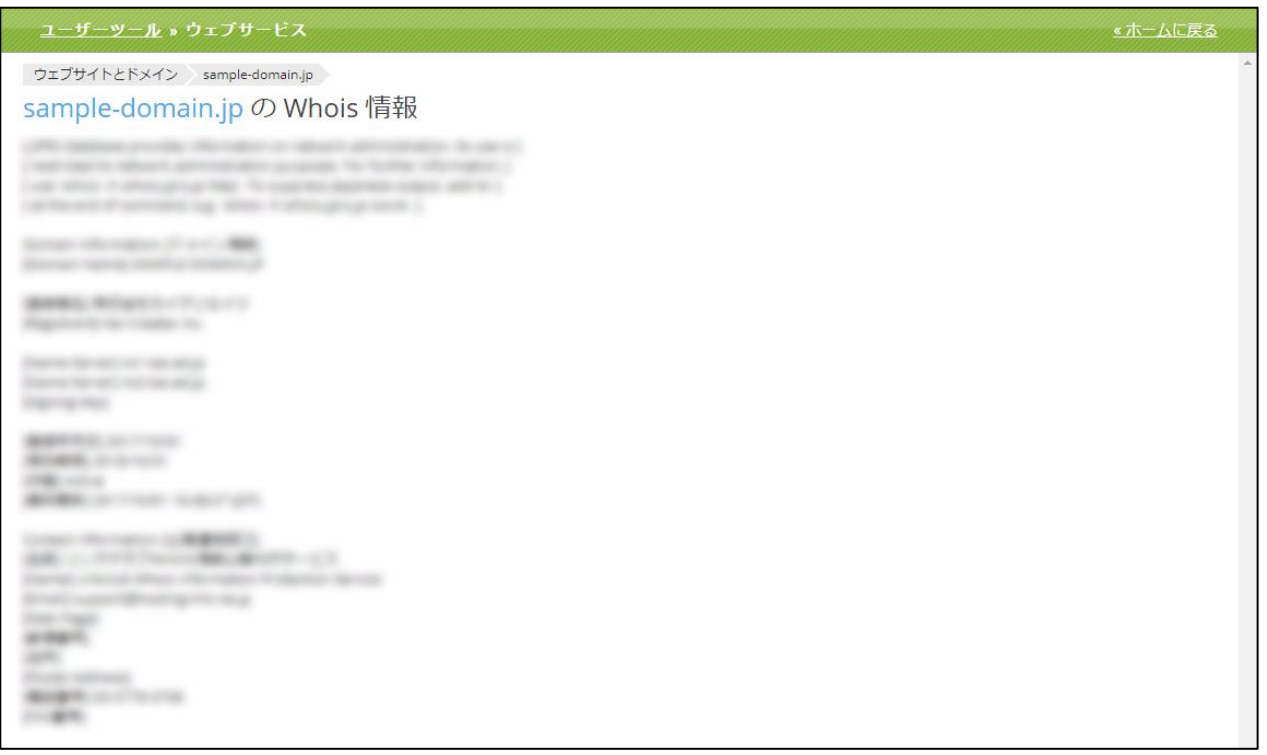

#### SSL/TLS 証明書

SSL 証明書を使用すると、以下の 2 つのメリットが得られます。

・ウェブサイトで入出力される情報が HTTPS 接続により暗号化され、保護されます。

・ウェブサイト用に発行された SSL 証明書により、ウェブサイトが本物であることを示すことがで きます。これにより、ウェブサイト訪問者は、第三者が偽装した悪意あるウェブサイトではなく、正 しいウェブサイトを閲覧していることを確認できます。

(1)[SSL/TLS 証明書]をクリックします。

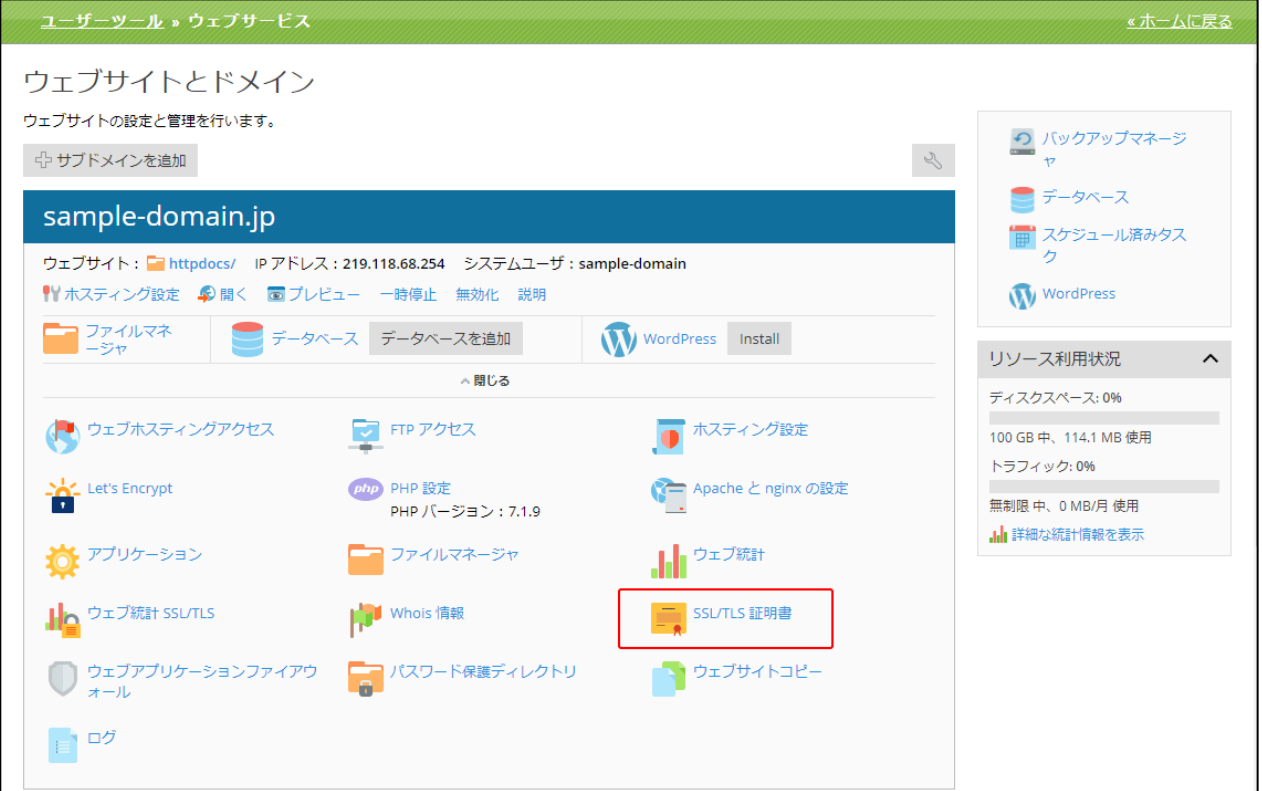

(2)「SSL/TLS 証明書」画面は、以下の 4 つの部分から構成されています。

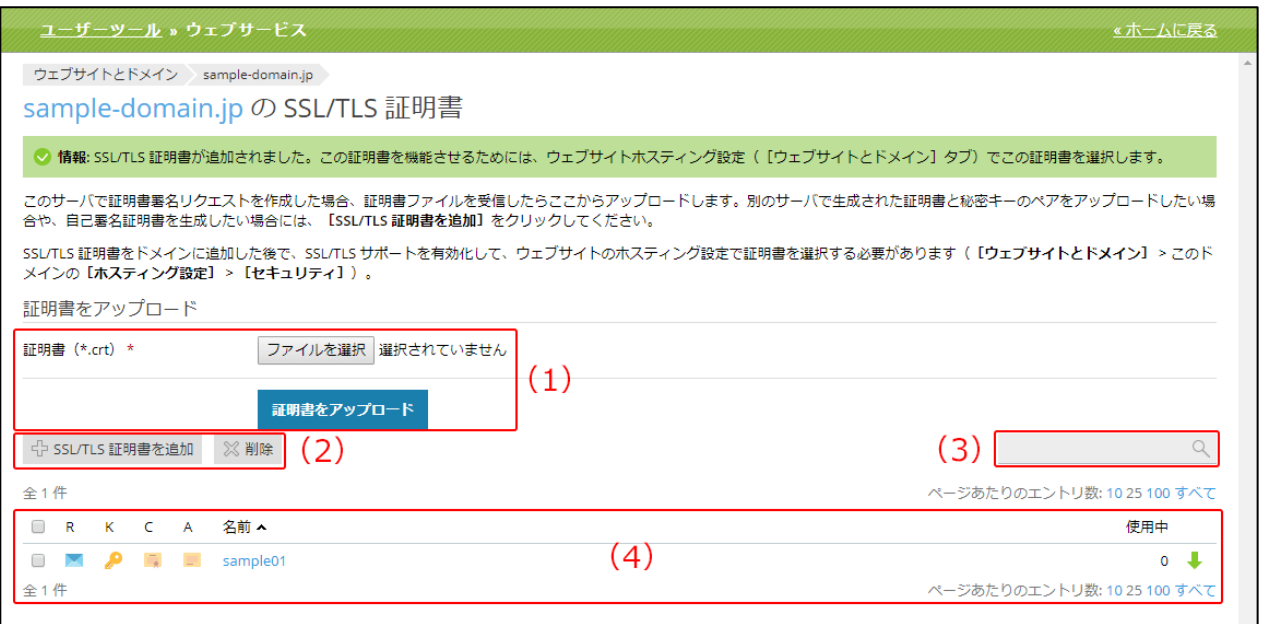

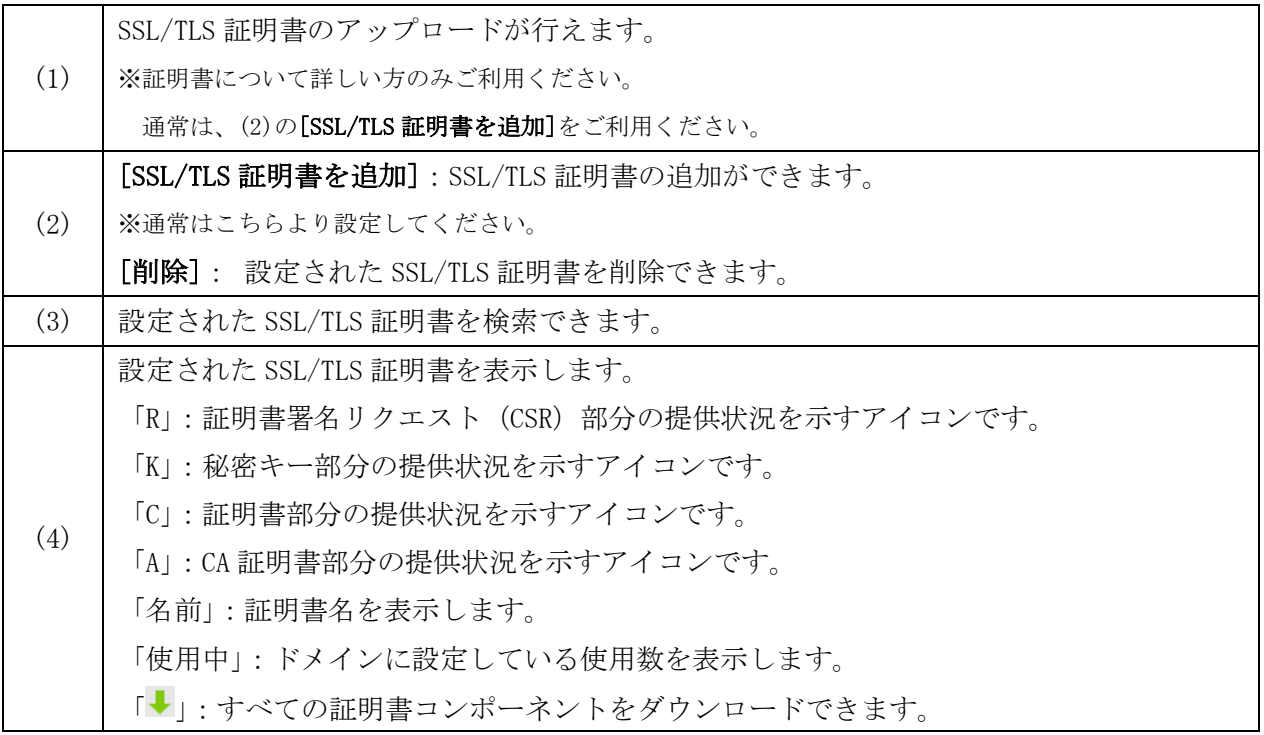

# SSL 証明書の追加

(1)SSL 証明書画面で[SSL/TLS 証明書を追加]をクリックします。

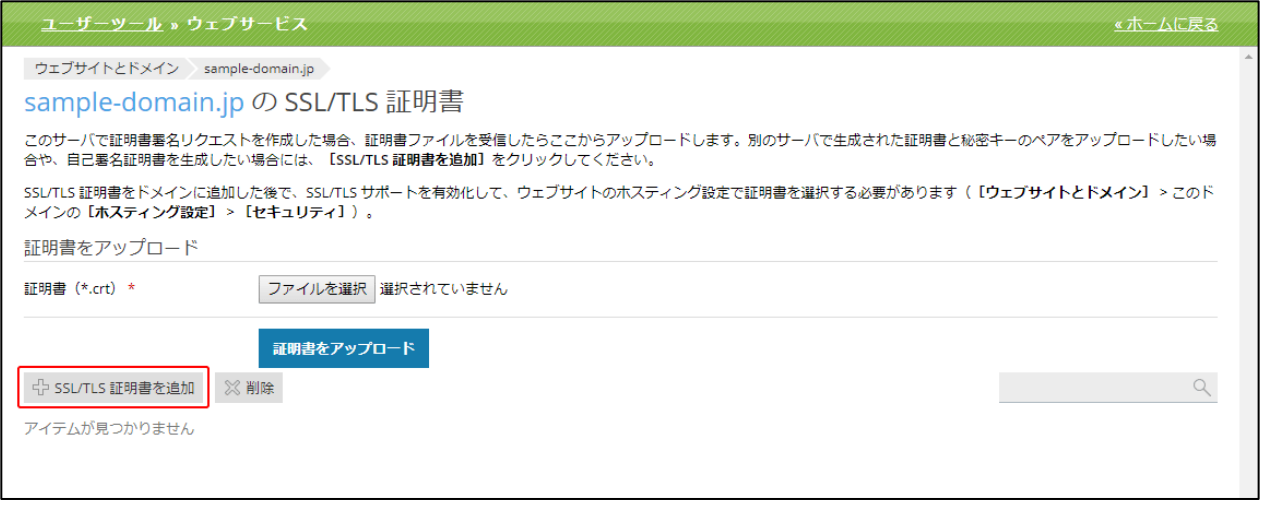

(2)「SSL/TLS 証明書を追加」画面で、下記赤枠(1)と(2)の項目を入力し [リクエスト]をクリックし ます。※下記の画面は、ブラウザによって表示が異なる場合がございます。

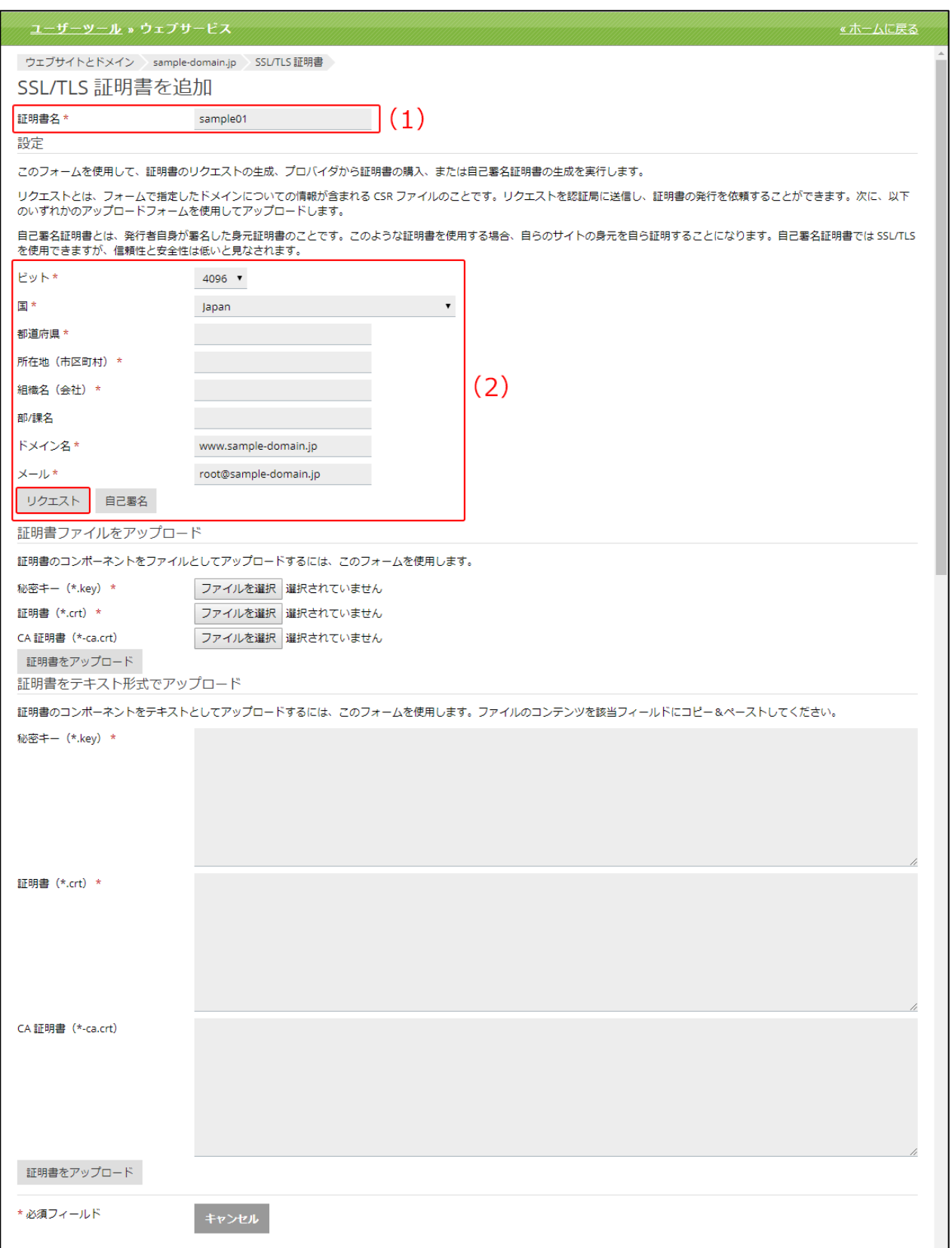

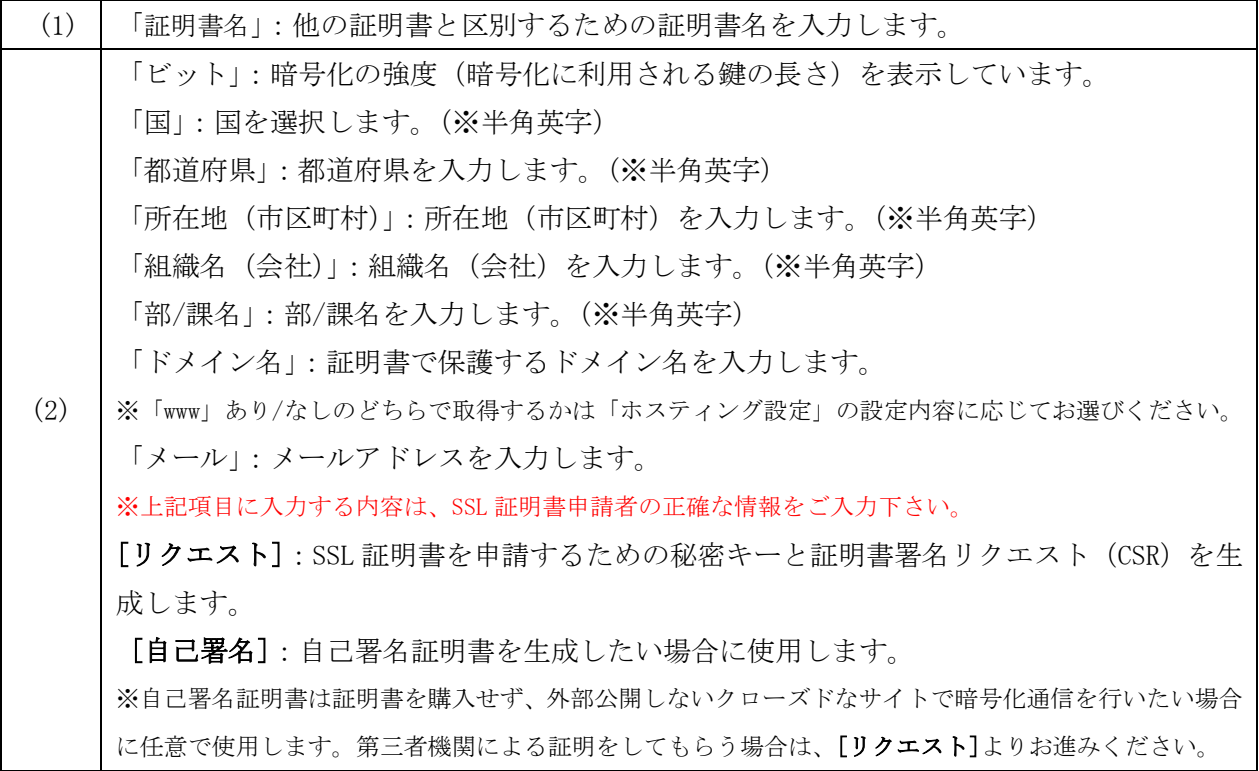

(3)[リクエスト]をクリックすると、SSL/TLS 証明書画面に遷移し、作成した SSL/TLS 証明書がリスト に追加されます。作成した証明書名をクリックし、生成された秘密キーと証明書署名リクエスト(CSR) を確認してください。

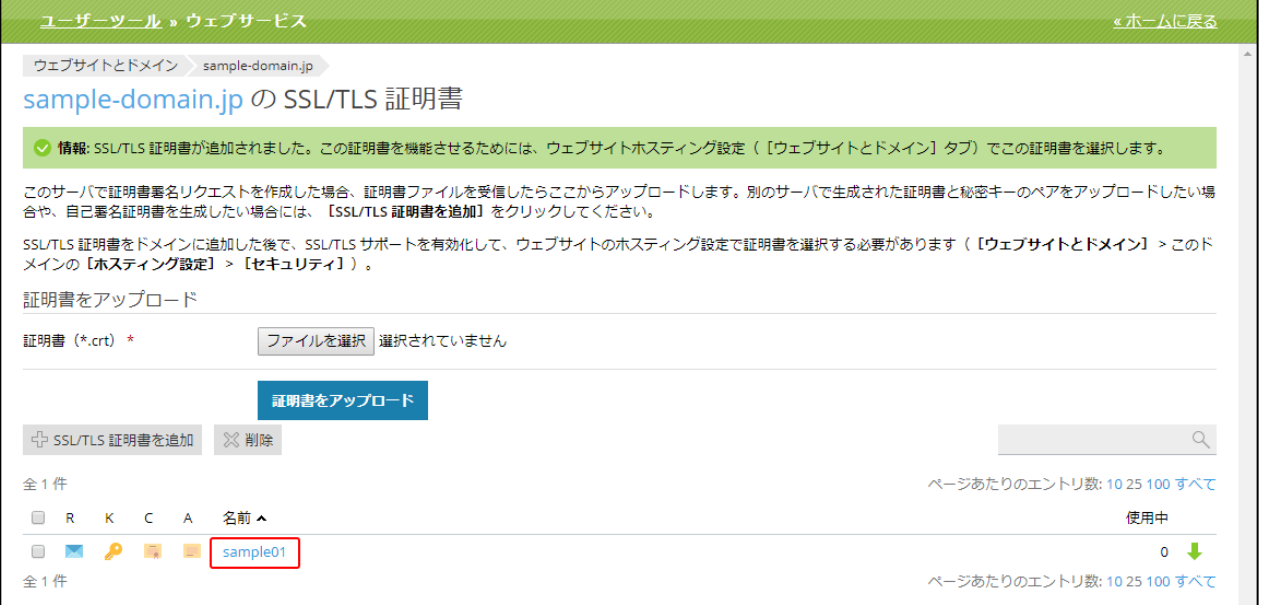

(4) [リクエスト]をクリックすると、SSL/TLS 証明書画面に遷移します。

前過程で生成された CSR を任意の認証局(SSL/TLS 証明書発行機関)に提出し、証明書を購入してく ださい。CSR を取得するには、生成した証明書の名前をクリックします。

証明書を購入するときに、CSR セクションまでスクロールして、テキストを「-----BEGIN CERTIFICATE REQUEST-----」から「-----END CERTIFICATE REQUEST-----」まで(下記の画面の赤枠内)をコピーし て認証局に提出してください。

※具体的な手順は認証局によって異なるため、なんらかの問題が発生したときは該当の認証局(SSL 証明書発行機関) までお問い合わせください。購入完了後、証明局より拡張子「.crt」、または「.pem」ファイル、あるいはテキスト形 式で証明書が提供されます。

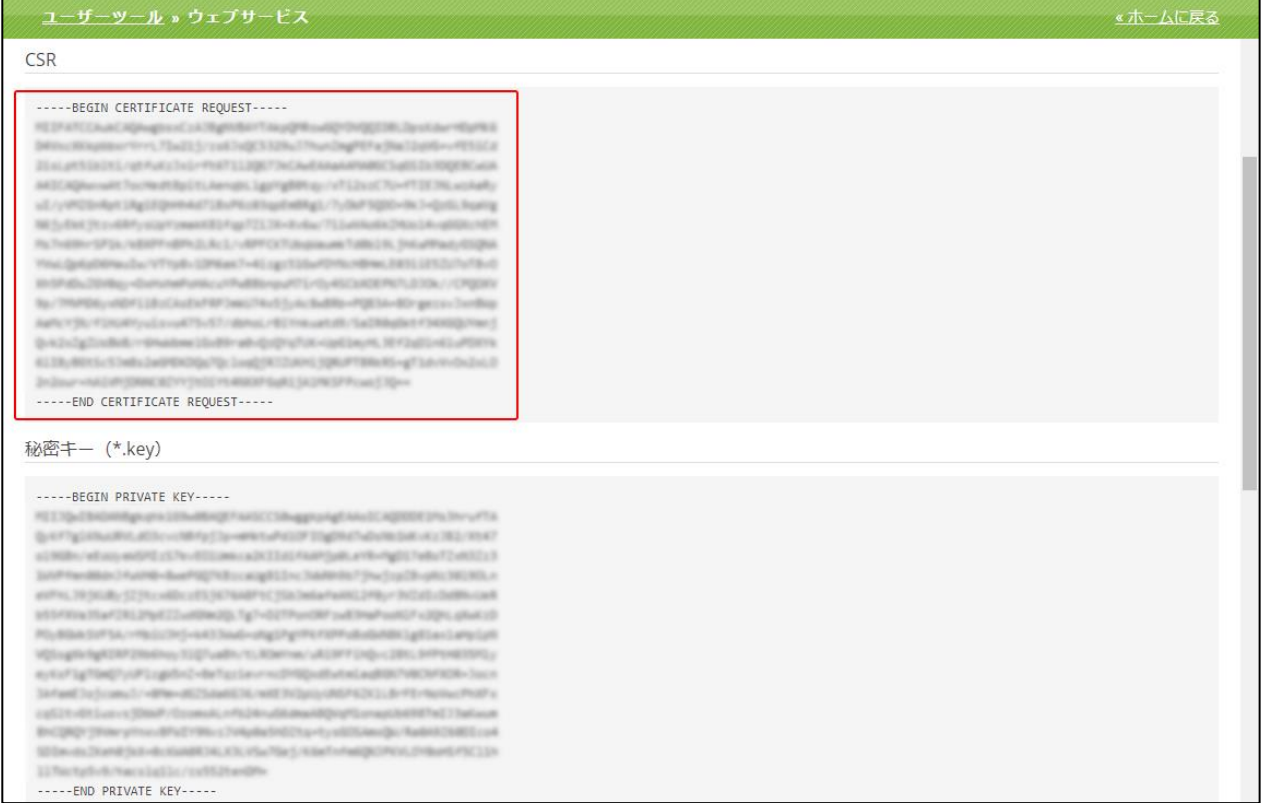

(5) 認証局での証明書購入が完了したら、証明書をアップロードします。SSL/TLS 証明書画面から、 設定する証明書の名前をクリックして、以下の①、もしくは②の方法でアップロードを行ってくださ  $V_{\circ}$ 

①拡張子「.crt」、または「.pem」ファイルの証明書の場合、「証明書ファイルをアップロード」セク ションからファイルを選択ボタンより該当証明書を選択し、[証明書をアップロード]をクリックし てアップロードします。

②テキスト形式の証明書の場合、「証明書をテキスト形式でアップロード」セクションで証明書を該 当フィールドに貼り付け、[証明書をアップロード]をクリックしてアップロードします。

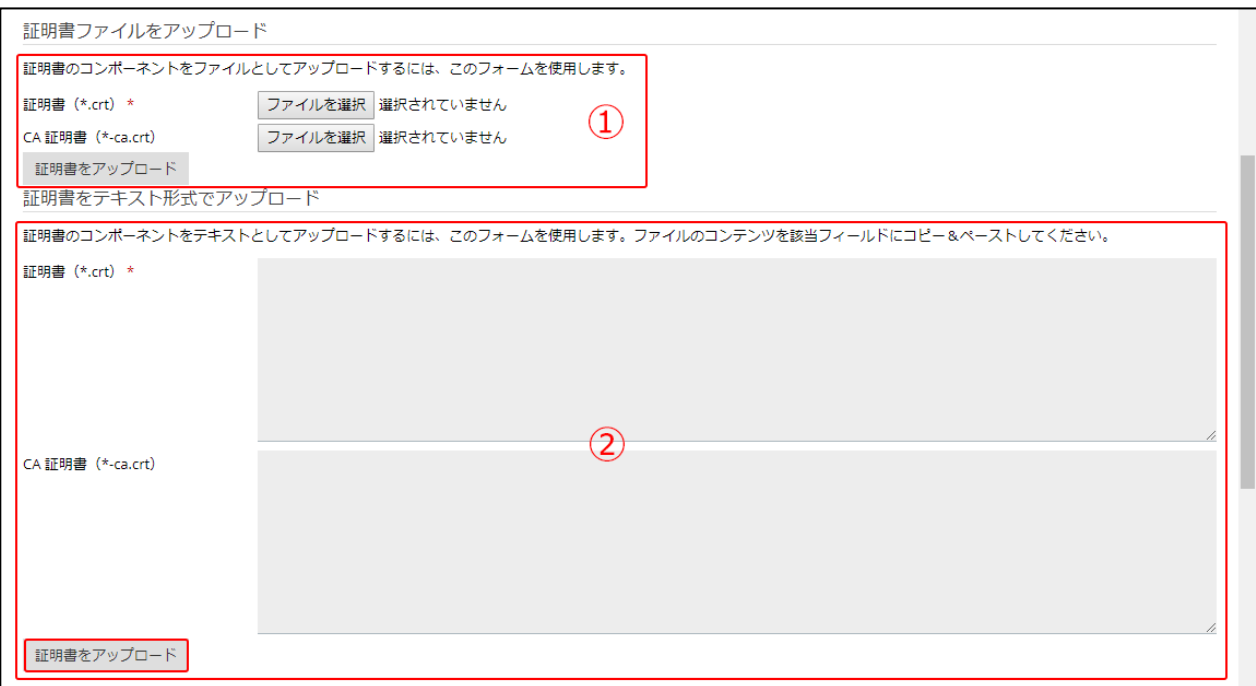

※ブラウザによって表示が異なる場合がございます。

(6) 「ウェブサイトとドメイン」画面から、[ホスティング設定]をクリックし、証明書をサイトにイ ンストール(関連付け設定)します。

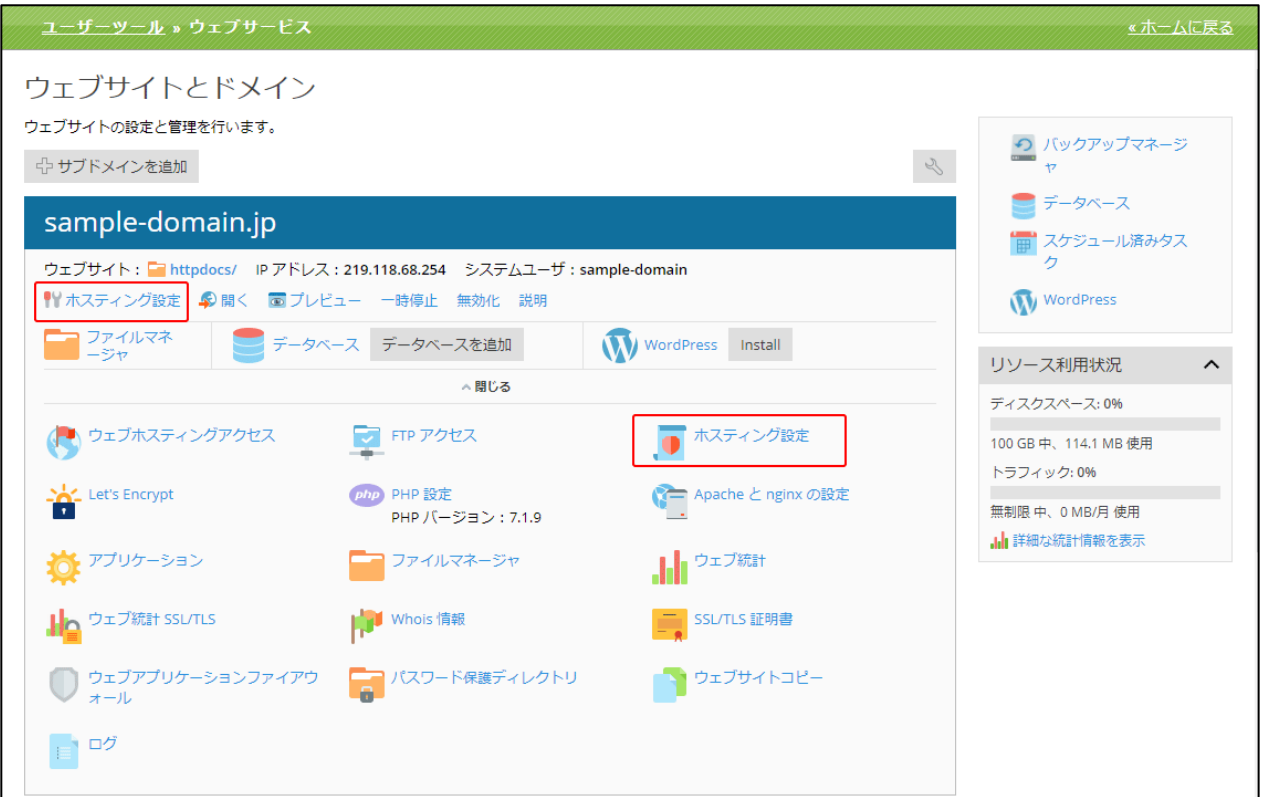

(7)「セキュリティ」SSI サポート セクションの「SSL/TLS サポート」にチェックを入れて、アップ ロードした証明書を「証明書」のプルダウンメニューより選択し、[OK]をクリックします。

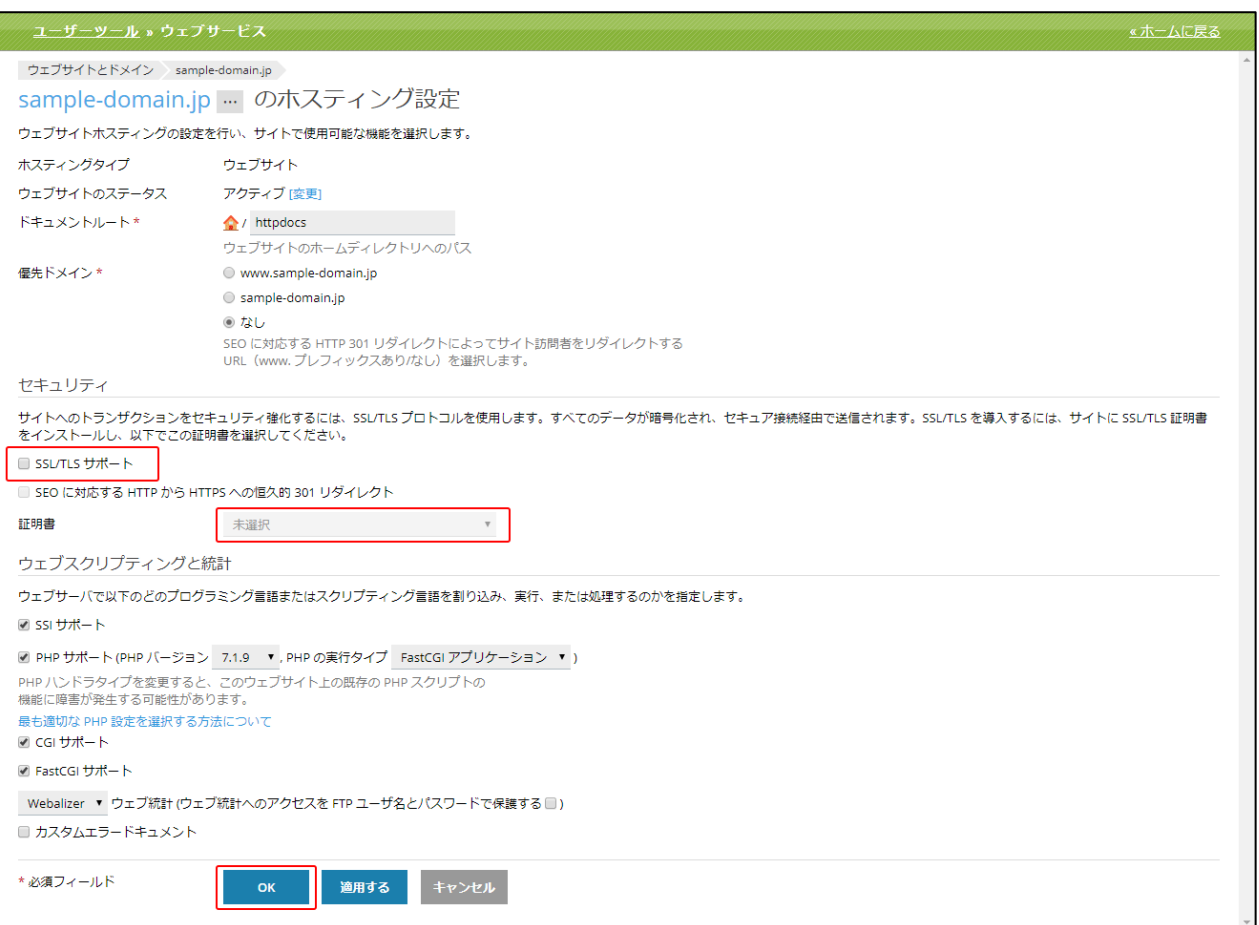

### Let**'**s Encrypt

「Let's Encrypt」では、無料の SSL 証明書(Let's Encrypt)をインストールいただけます。

# Let**'**s Encrypt のインストール

### (1)[ホスティング設定]をクリックします。

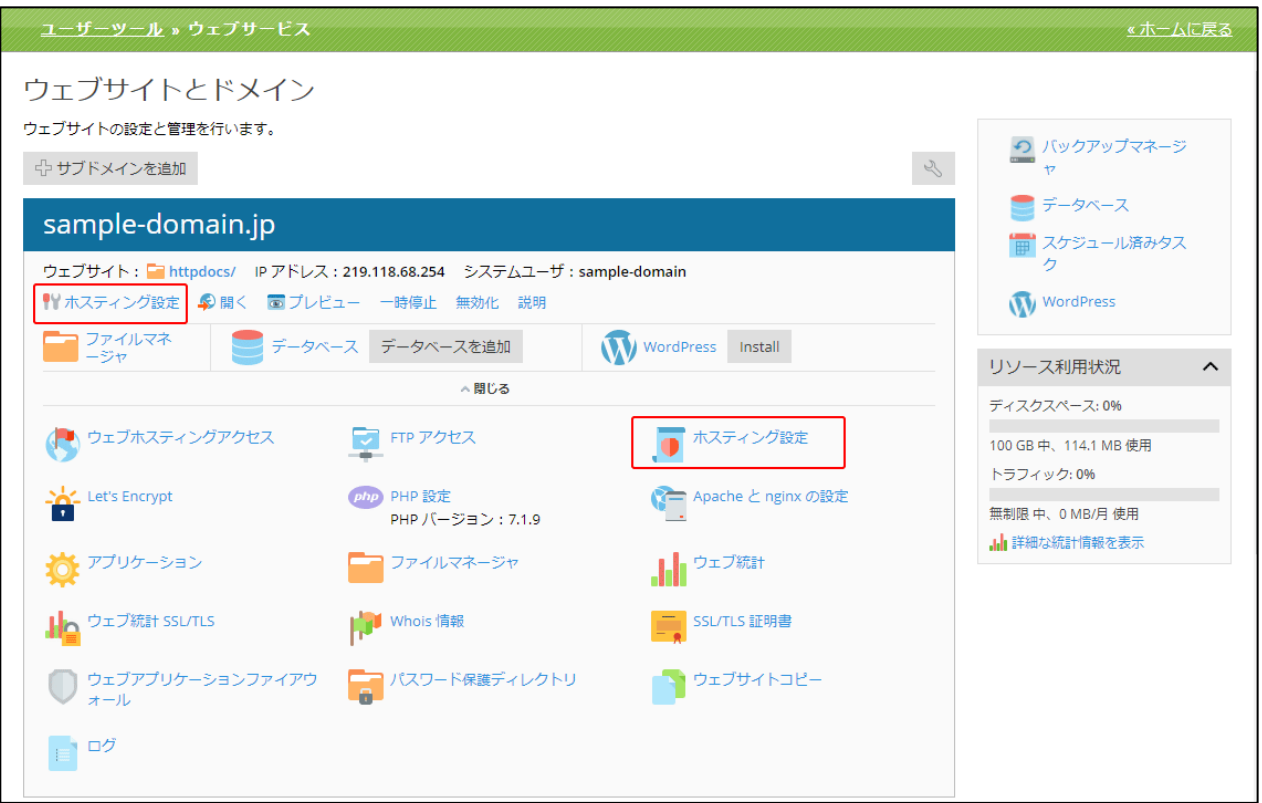

(2) セキュリティ内の「SSL/TLS サポート」にチェックを入れ、画面下部の「OK」ボタンをクリック します。

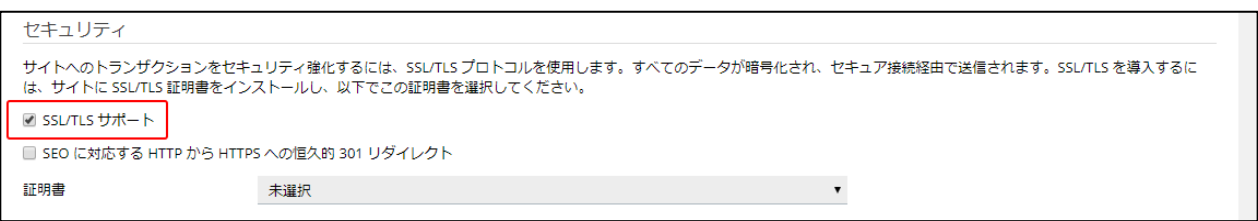

(3) [Let's Encrypt]をクリックします。

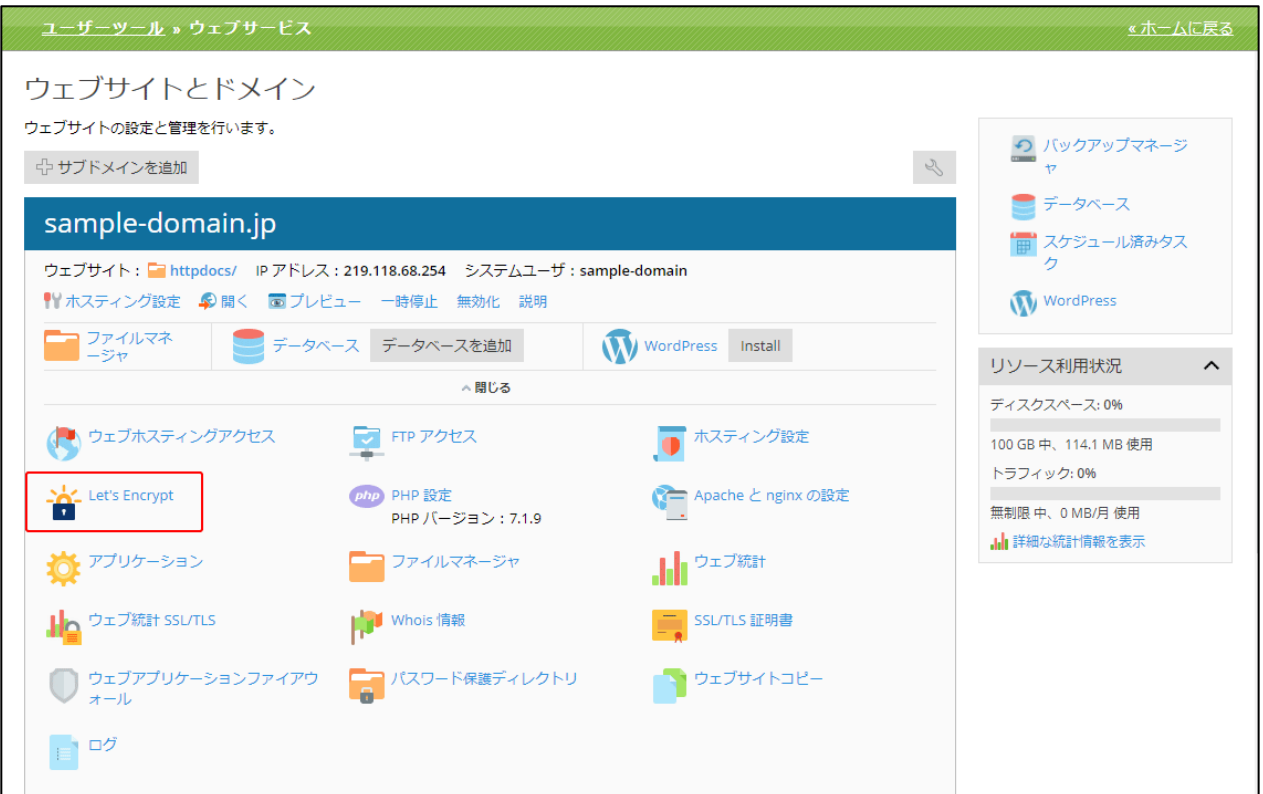

(4) メールアドレスを入力し、チェックボックスにチェックを入れて、[インストール]ボタンをクリ ックします。「Let's Encrypt」画面は以下の構成となっております。

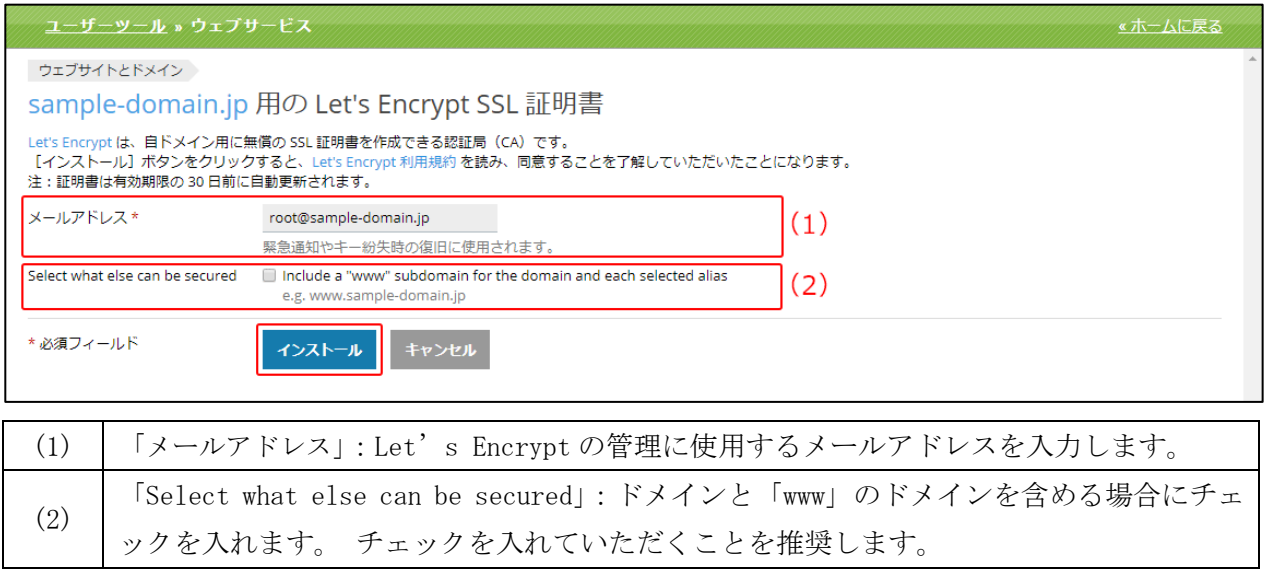

(5) 以下のメッセージが表示されますと Let's Encrypt のインストールは完了です。

◇ 情報: Let's Encrypt SSL 証明書が sample-domain.jp に正常にインストールされました。

(6) 「ウェブサイトとドメイン」画面から、[ホスティング設定]をクリックし、証明書をサイトにイ ンストール(関連付け設定)します。

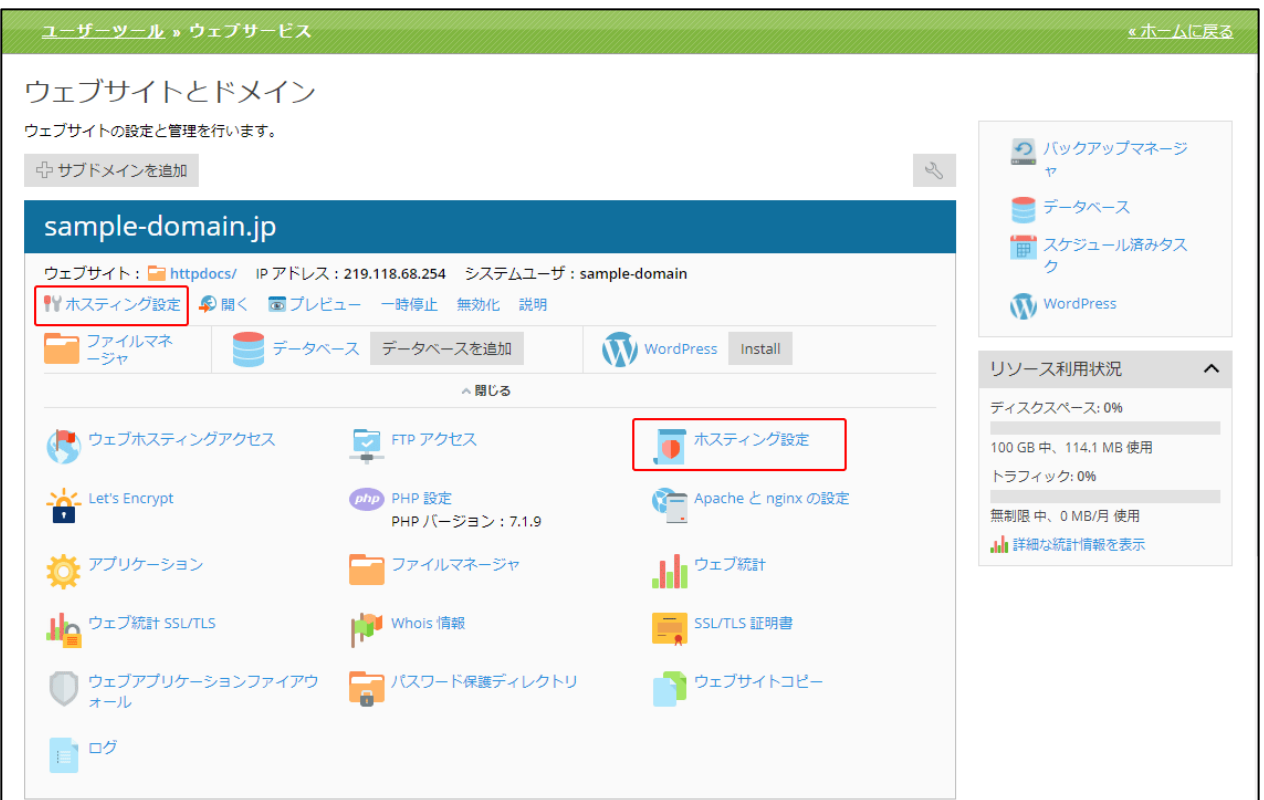

(7) 「セキュリティ」SSI サポート セクションの「SSL/TLS サポート」にチェックが入っていること を確認し、Let's Encrypt(ドメイン名)を「証明書」のプルダウンメニューより選択し、[OK] をクリックします。 以上でインストールおよび設定が完了となります。

10 分程度で https://の URL でアクセスが可能となります。

### 【ご注意】

サブドメインにも Let's Encrypt をインストールされている場合、その他のサブドメインの Let's Encrypt の選択肢もプルダウンに表示されますので、必ず該当のドメイン名のものを選択してくださ い。その他のドメイン名のものを選択されても、反映されませんのでご注意ください。

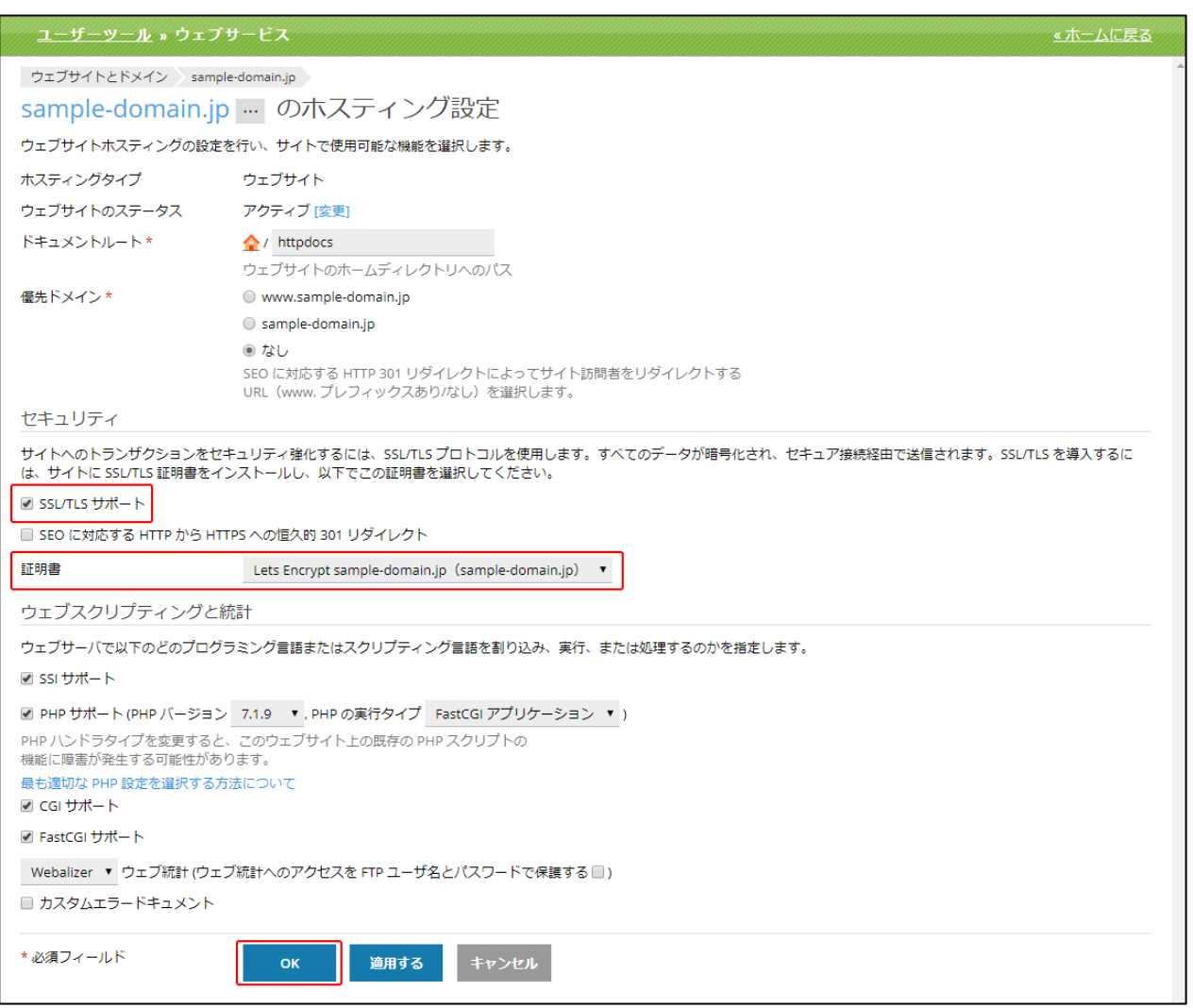

# ウェブアプリケーションファイアウォール

「ウェブアプリケーションファイアウォール」は、ウェブサイトで使用するウェブアプリケーション をさまざまな攻撃から保護するよう構成します。ウェブアプリケーションに対する攻撃を検出して防 御するために、ウェブアプリケーションファイアウォール(ModSecurity)で、ウェブサーバへのす べての要求およびサーバーからの関連する応答がルールセットに対してチェックされます。チェック に通過すると、HTTP 要求はウェブサイトコンテンツに渡されます。チェックに検知されると、定義済 みのアクションが実行(通常は遮断)されます。

### (1)[ウェブアプリケーションファイアウォール]をクリックしてください。

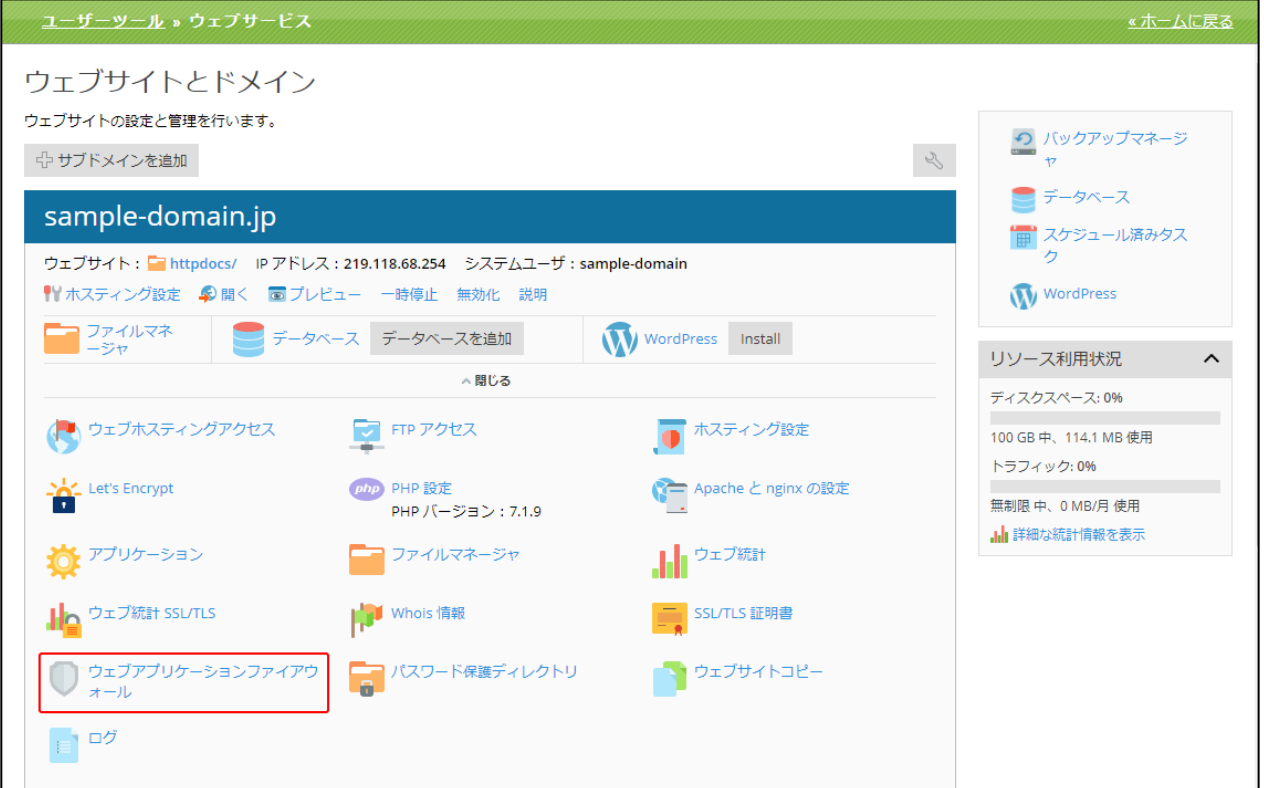

(2)「ウェブアプリケーションファイアウォール」画面は、以下の 3 つの部分から構成されています。

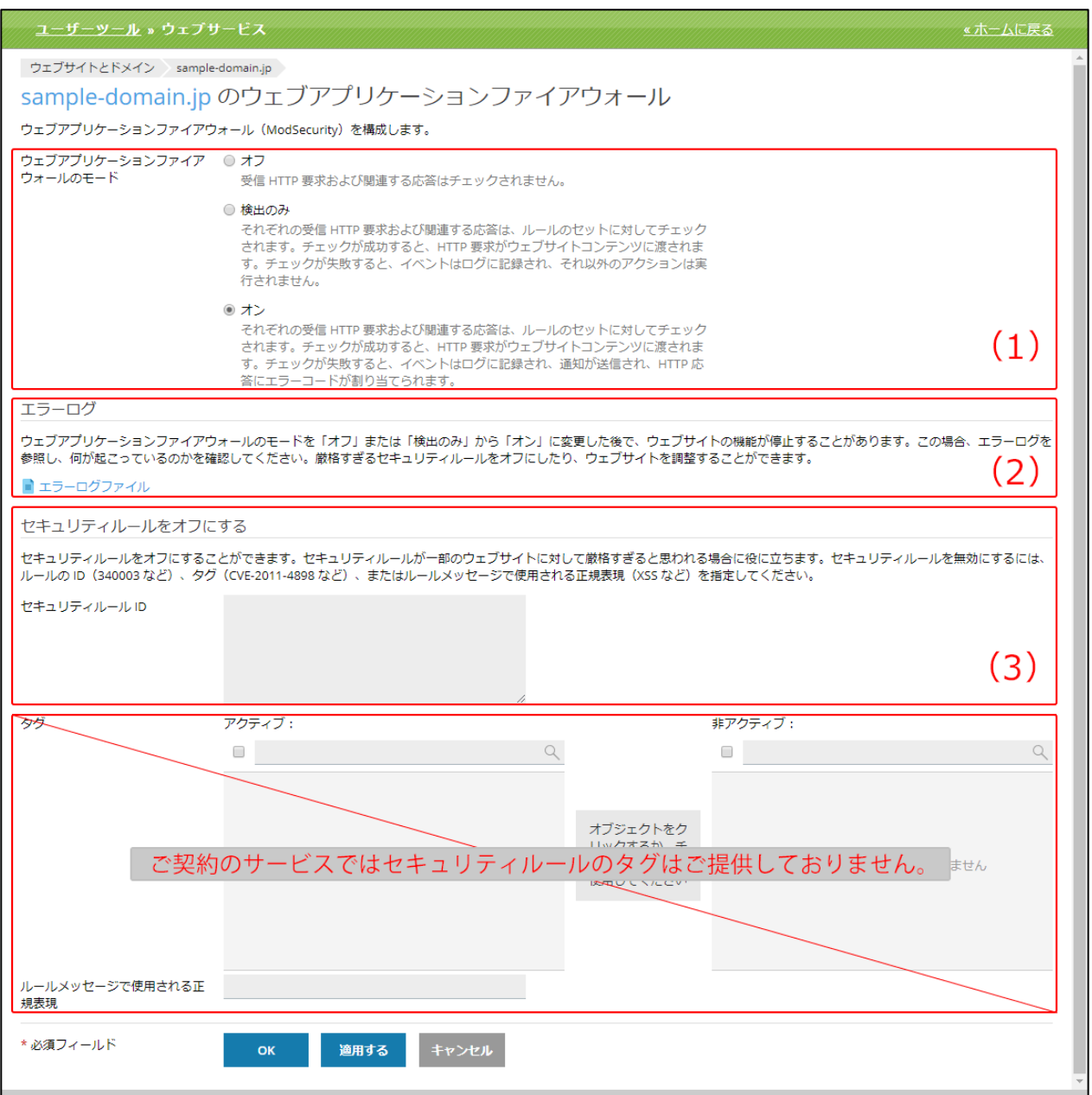

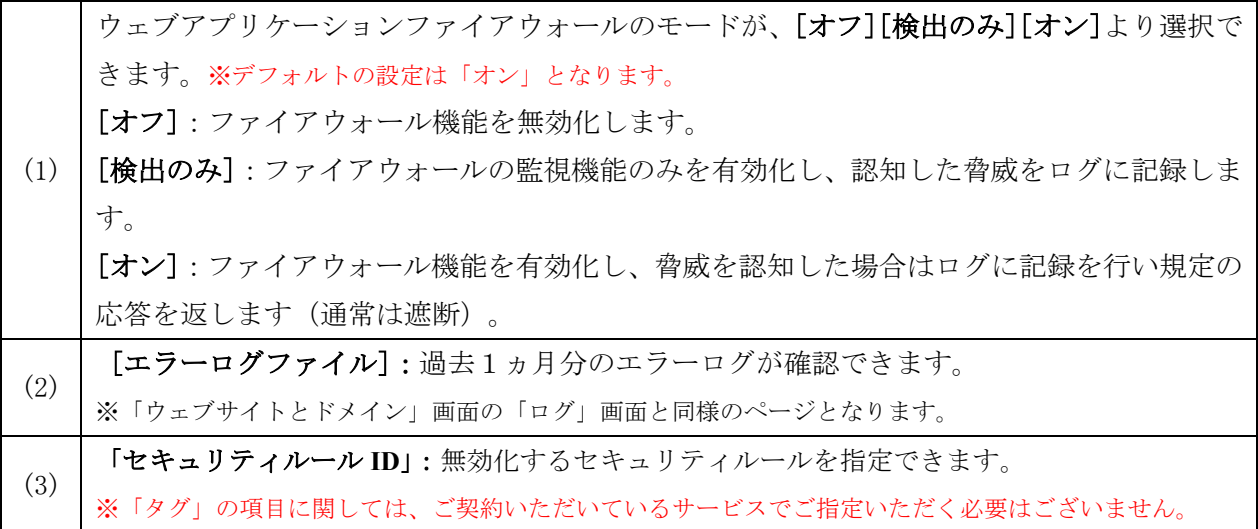

### 特定のセキュリティルールをオフにする

(1)本機能が、ご利用のウェブアプリケーションの動作に干渉する場合、特定のセキュリティルール だけを無効にする事が出来ます。無効にしたいルール ID を[エラーログファイル]より確認します。

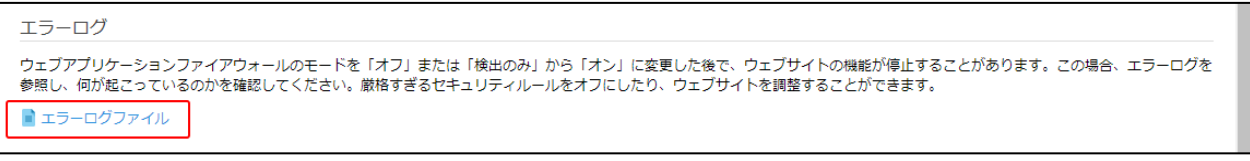

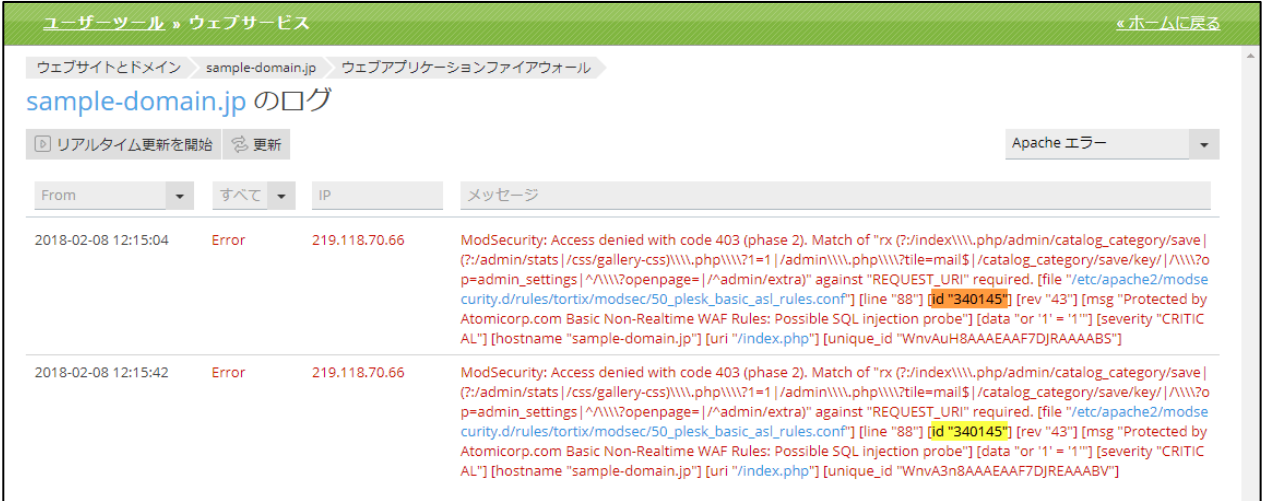

※上記は意図的に SQL インジェクションのアタックを起こした場合のサンプルログとなります。 この場合のルール ID は「340145」となっております。

(2)ウェブアプリケーションファイアウォール画面の

 「セキュリティルール ID」に例示 [id "340145"]部分の""の間に記載の数字(この例の場合 340145) を入力して、**[OK]**をクリックします。

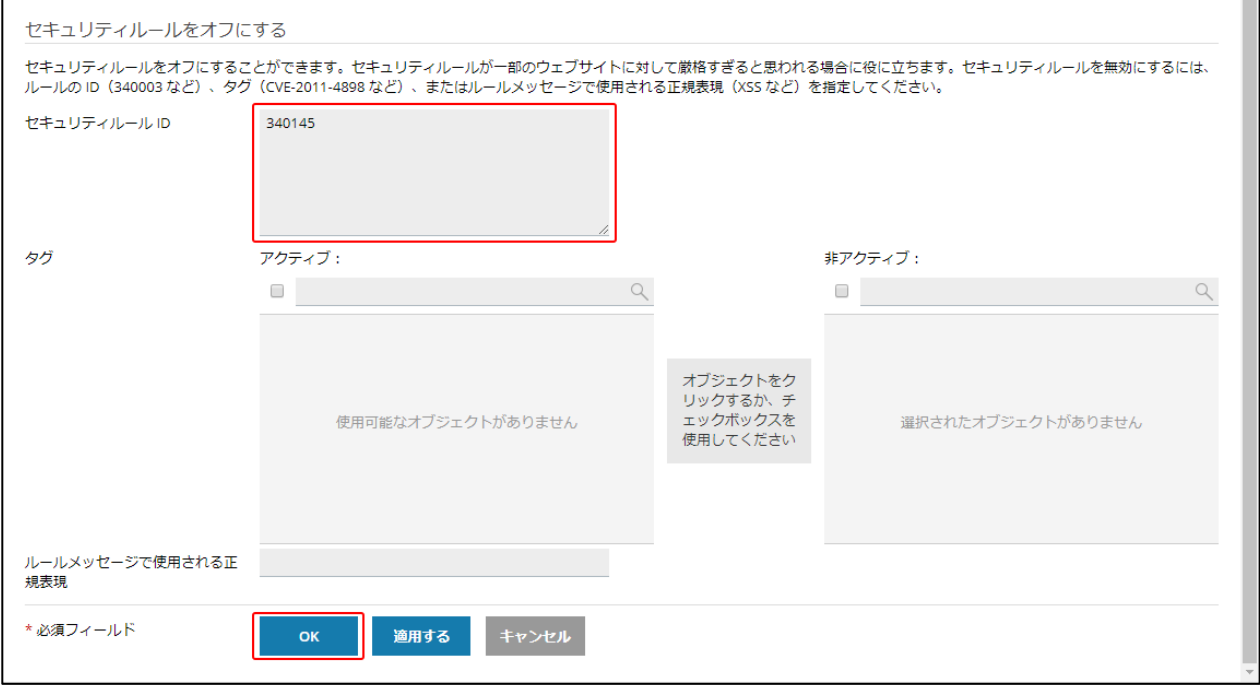

### パスワード保護ディレクトリ

ウェブサイトの特定のディレクトリへのアクセスをパスワードで制限する事が出来ます。 サイトの一部のディレクトリに許可されたユーザーのみが閲覧できるように、パスワード保護を行い、 これらのディレクトリへのアクセスを制限します。

### (1)[パスワード保護ディレクトリ]をクリックします。

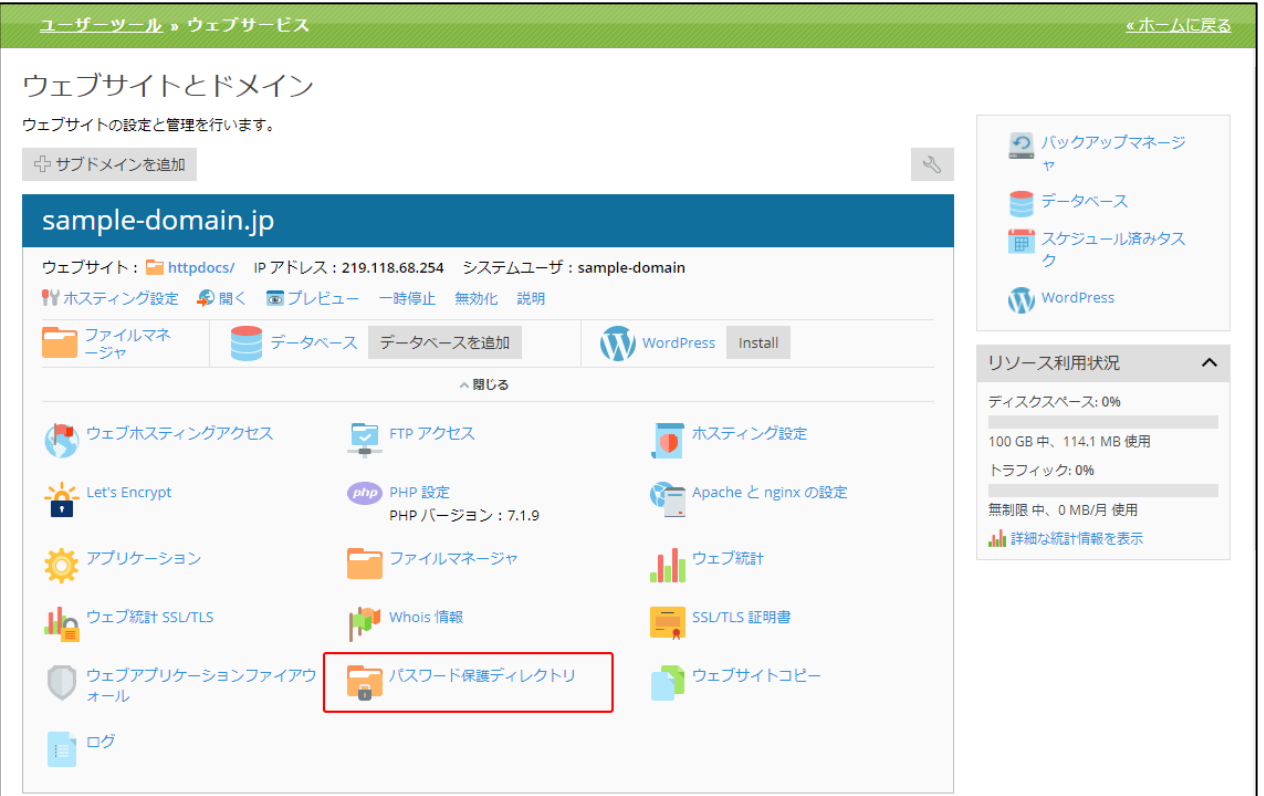

(2) 「パスワード保護ディレクトリ」画面は、以下の 2 つの部分で構成されています。

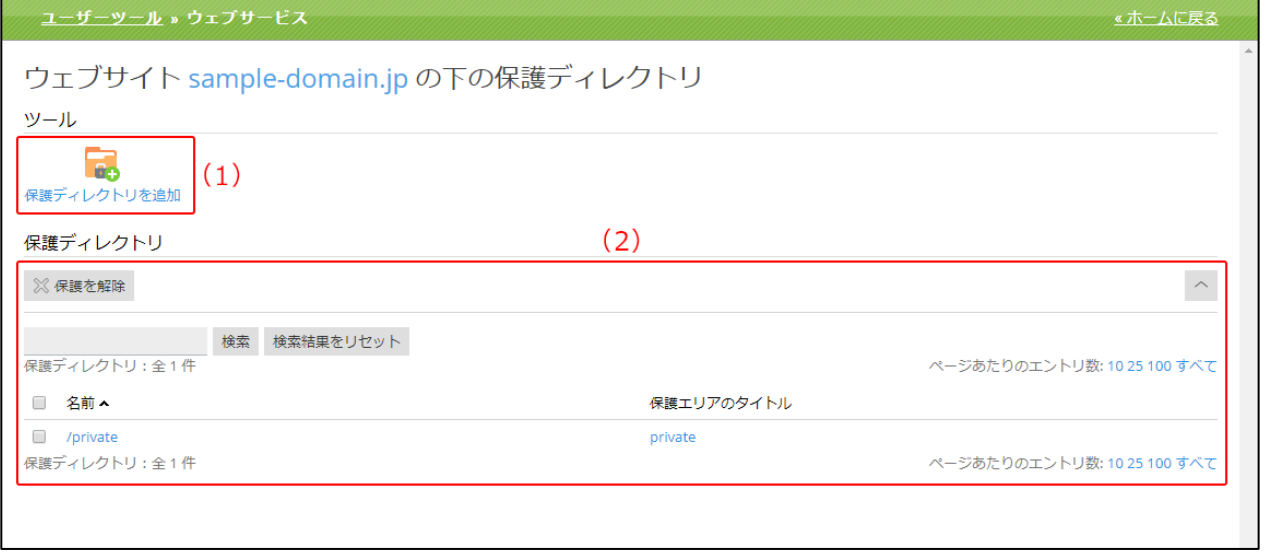

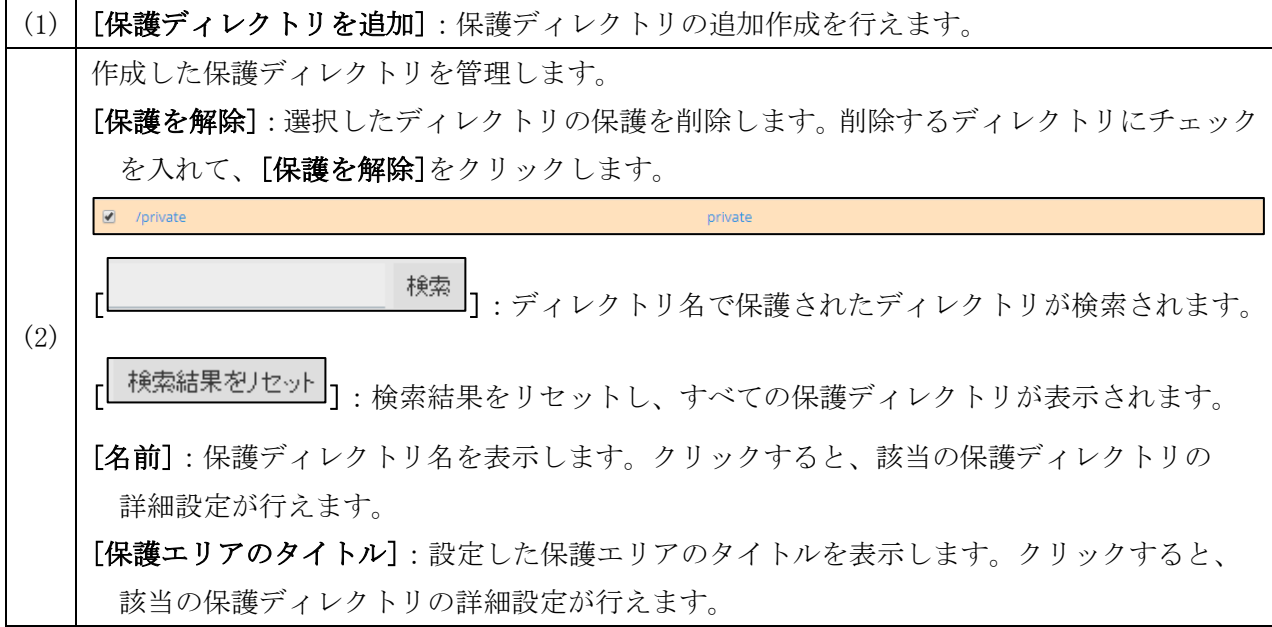

# 保護ディレクトリの作成

(1)「パスワード保護ディレクトリ」画面で、[保護ディレクトリを追加]をクリックします。

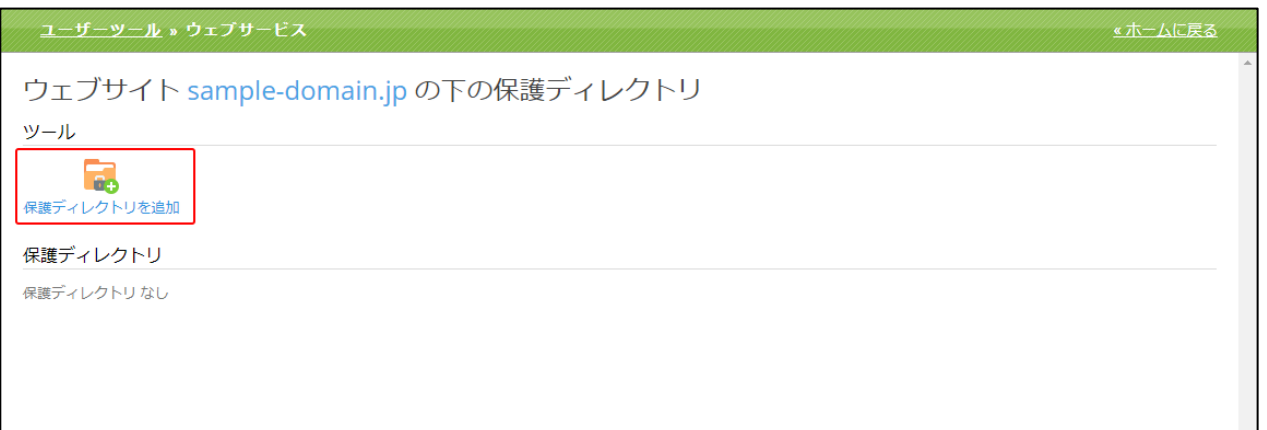

(2)「保護ディレクトリを追加」画面は以下の構成となります。

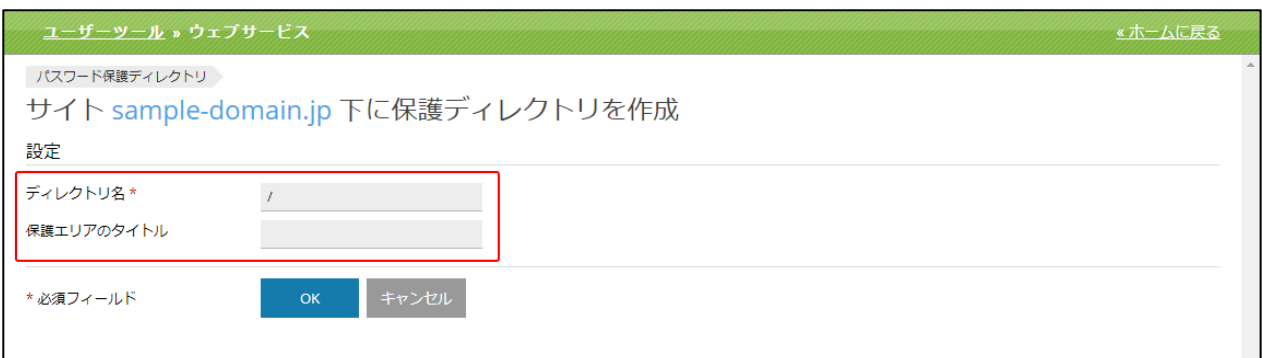

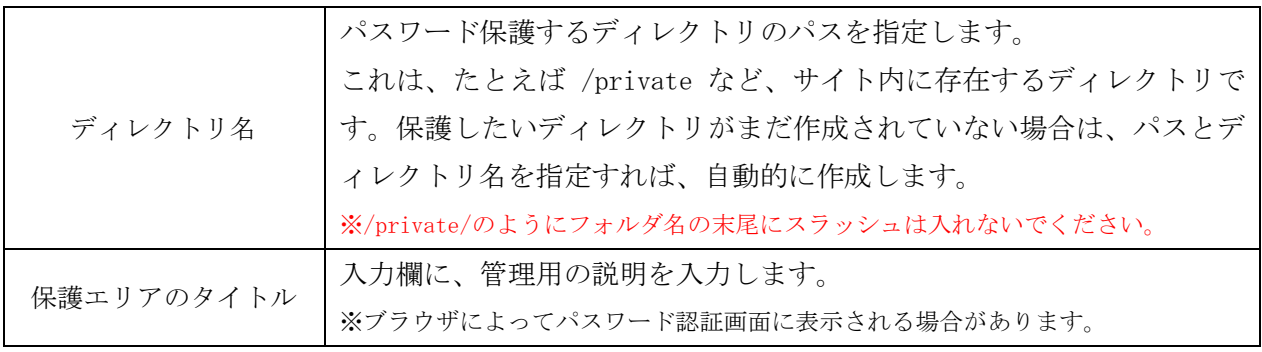

(3)この設定で指定したディレクトリにパスワードがかかります。このページの認証に必要なユーザ アカウントは、後述の「保護ディレクトリのユーザアカウント作成」で設定してください。

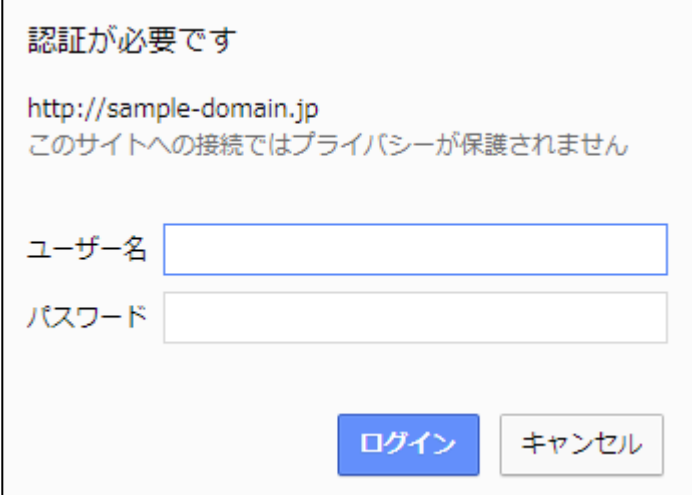

### 保護ディレクトリの設定変更

作成した保護ディレクトリの設定内容を変更できます。 保護ディレクトリの詳細設定は、ユーザーの追加/削除やディレクトリ設定などができます。

(1)「パスワード保護ディレクトリ」画面で、「保護ディレクトリ名」をクリックします。

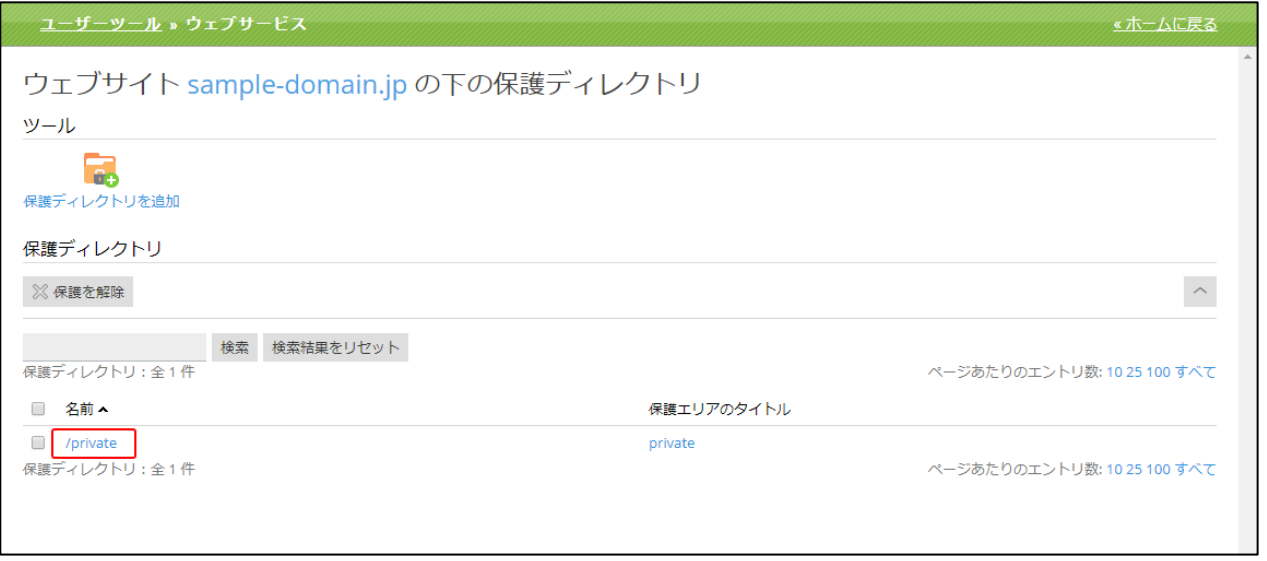

(2)「保護ディレクトリの詳細設定」画面は、以下の 2 つの部分で構成されています。

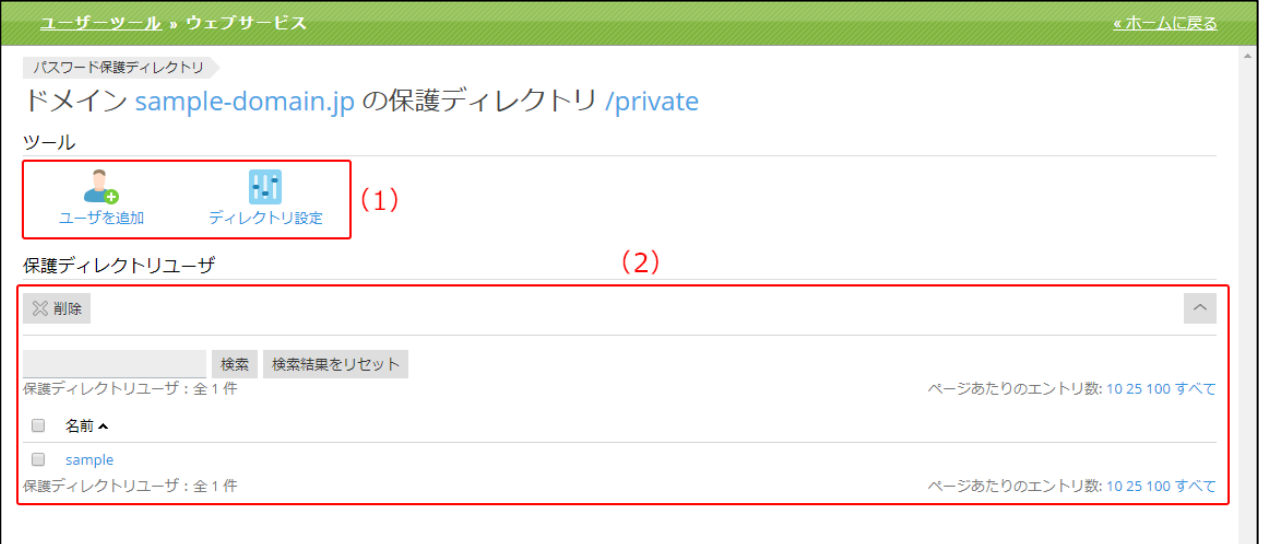

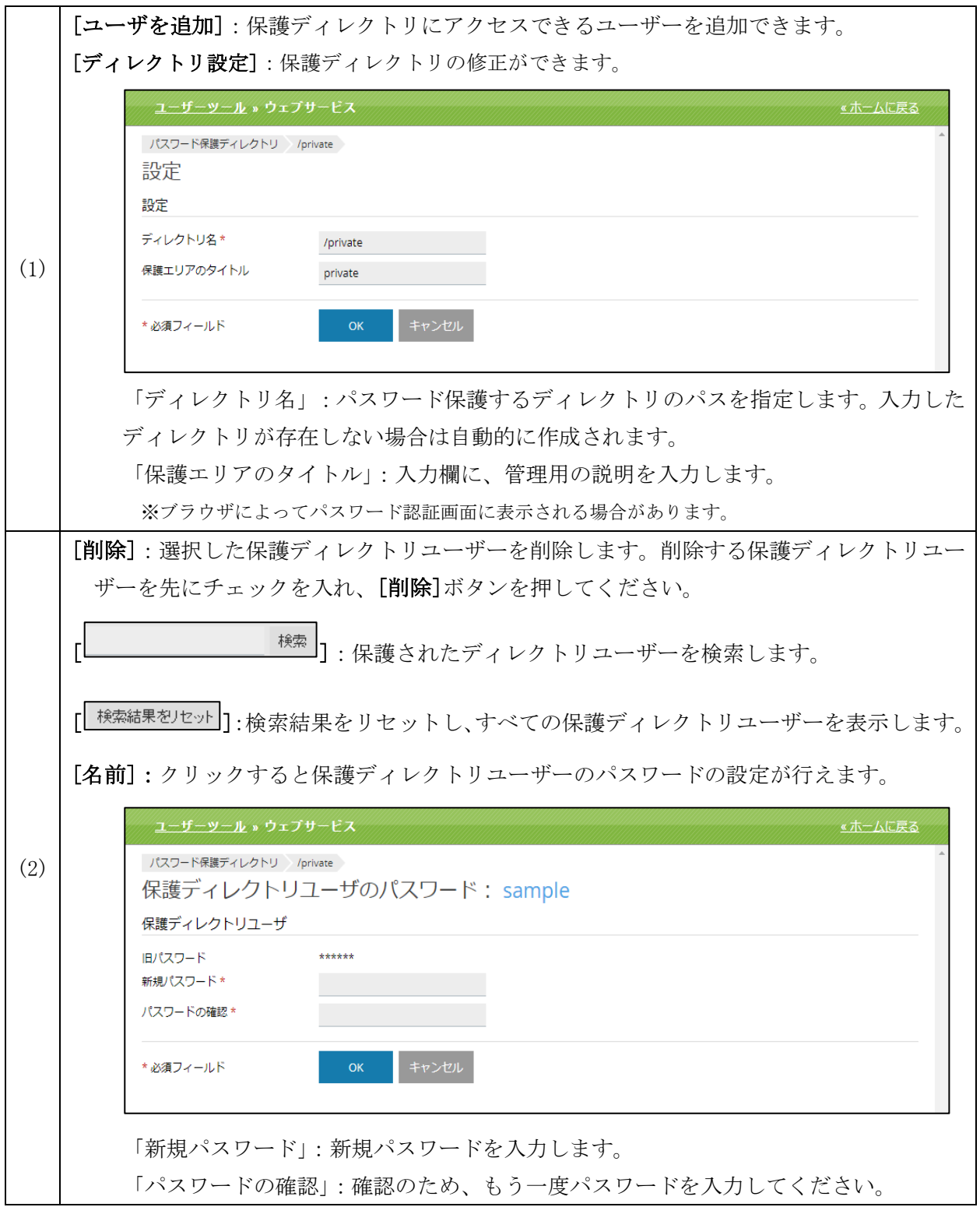
# 保護ディレクトリのユーザアカウント作成

作成した保護ディレクトリに認証するためのユーザアカウントを作成します。

# (1)「パスワード保護ディレクトリ」画面で、ユーザアカウントを作成したい「保護ディレクトリ名」 をクリックします。

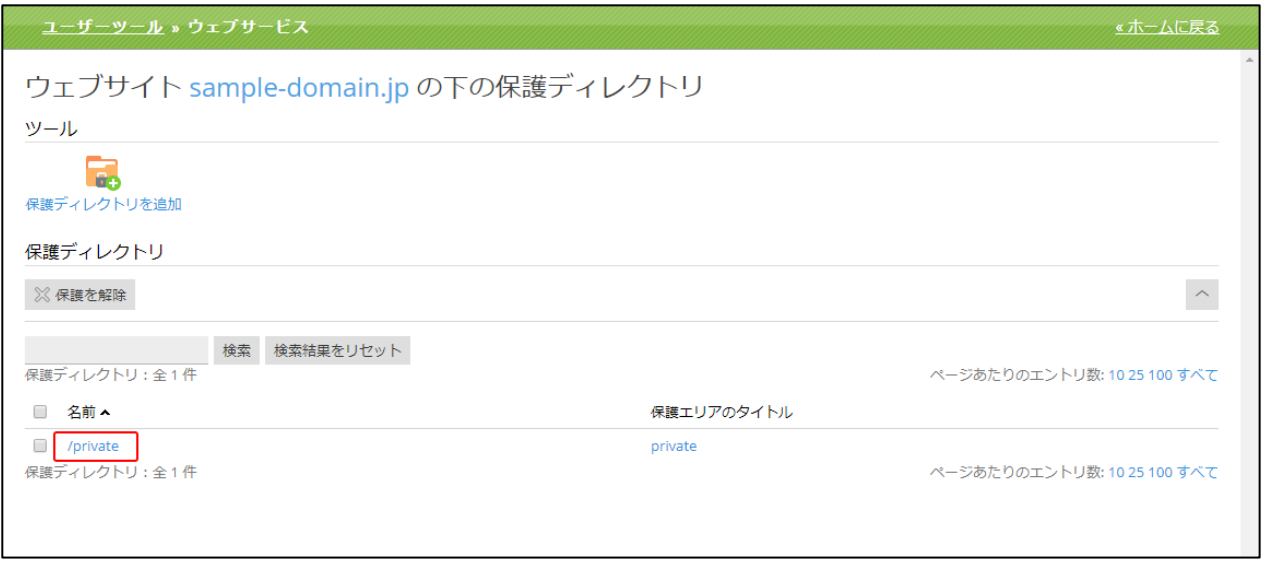

(2) 該当の「保護ディレクトリの詳細設定」画面が表示されますので、[ユーザを追加]をクリックし ます。

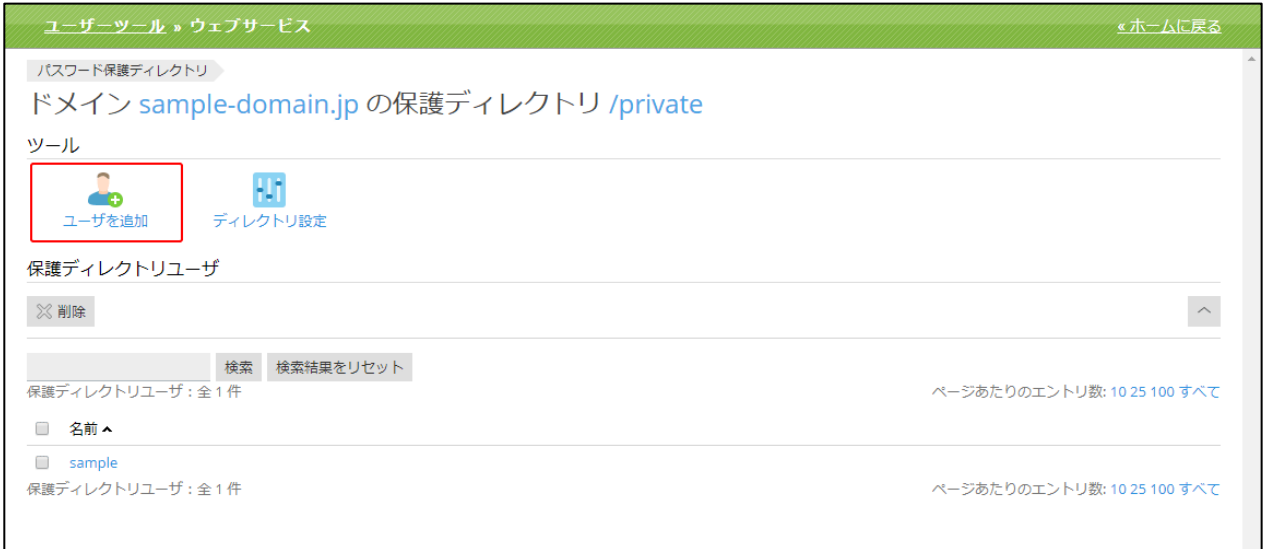

(3) 「ユーザを追加」画面は以下の構成となります。

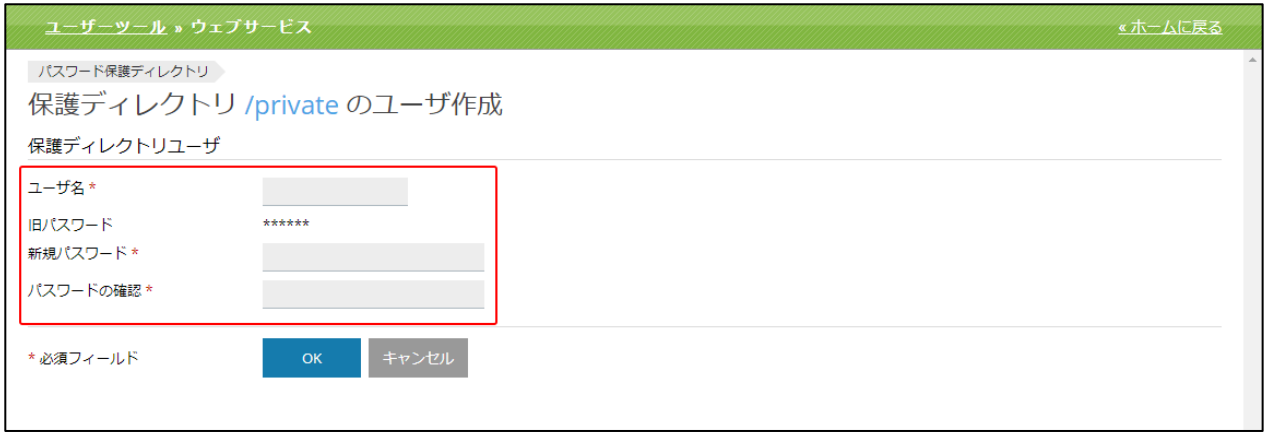

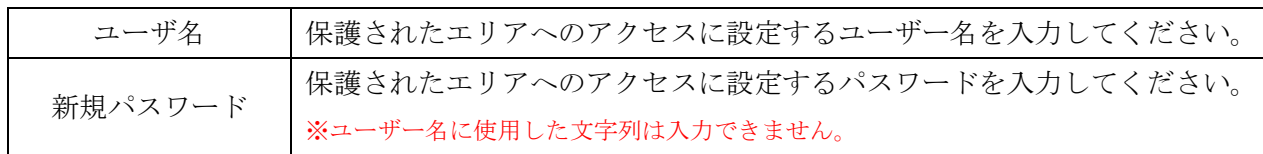

# ウェブサイトコピー

「ウェブサイトコピー」機能を利用し、サーバー上の別ドメインにサイトデータをコピーすることが できます。稼働中のウェブサイトに対し大規模な変更を計画している場合など、事前検証用のテスト サイト(ステージングサイト)を作成することができます。

※インターネットユーザがステージングサイトにアクセスできないようにするには、.htaccess ファイルの設置や、 [パスワード保護ディレクトリ]を使用してアクセスを制限してください。

# (1)[ウェブサイトコピー]をクリックします。

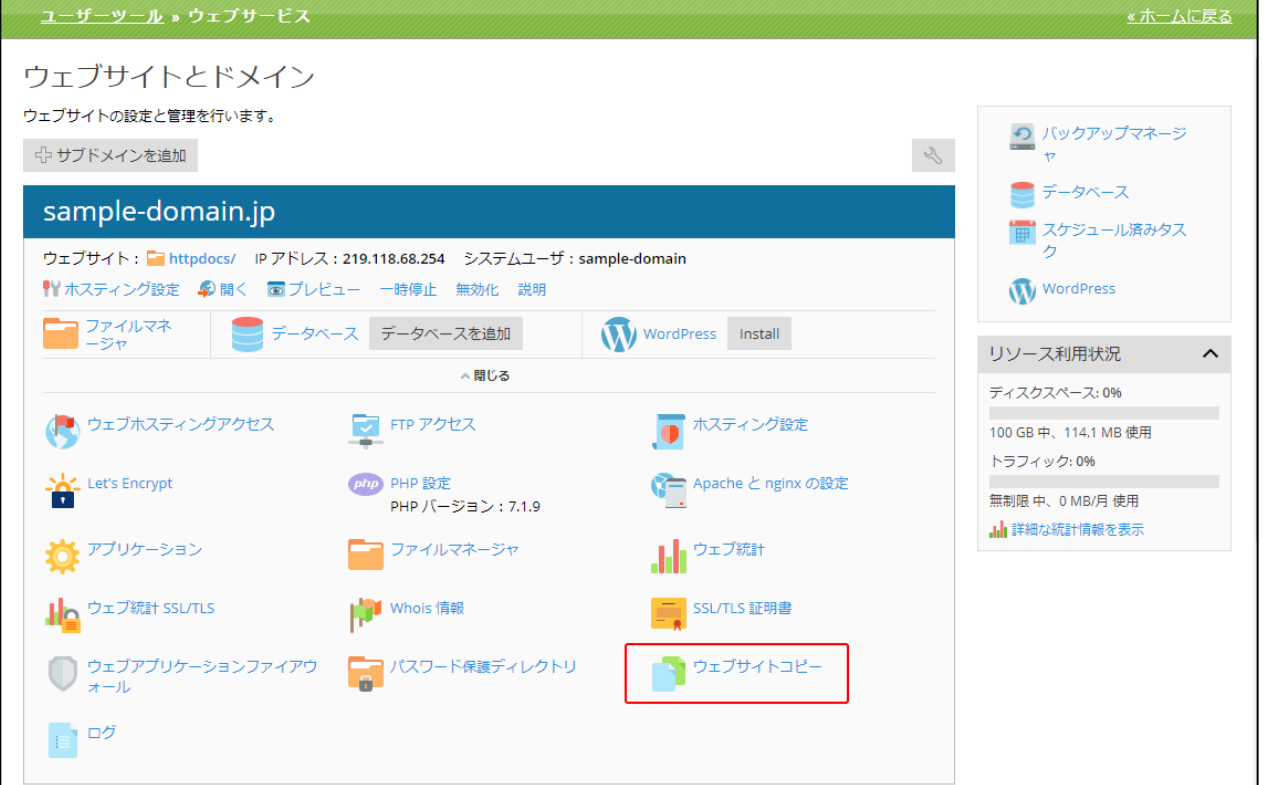

```
(2)「ウェブサイトコピー」画面は、以下のように構成されています。
```
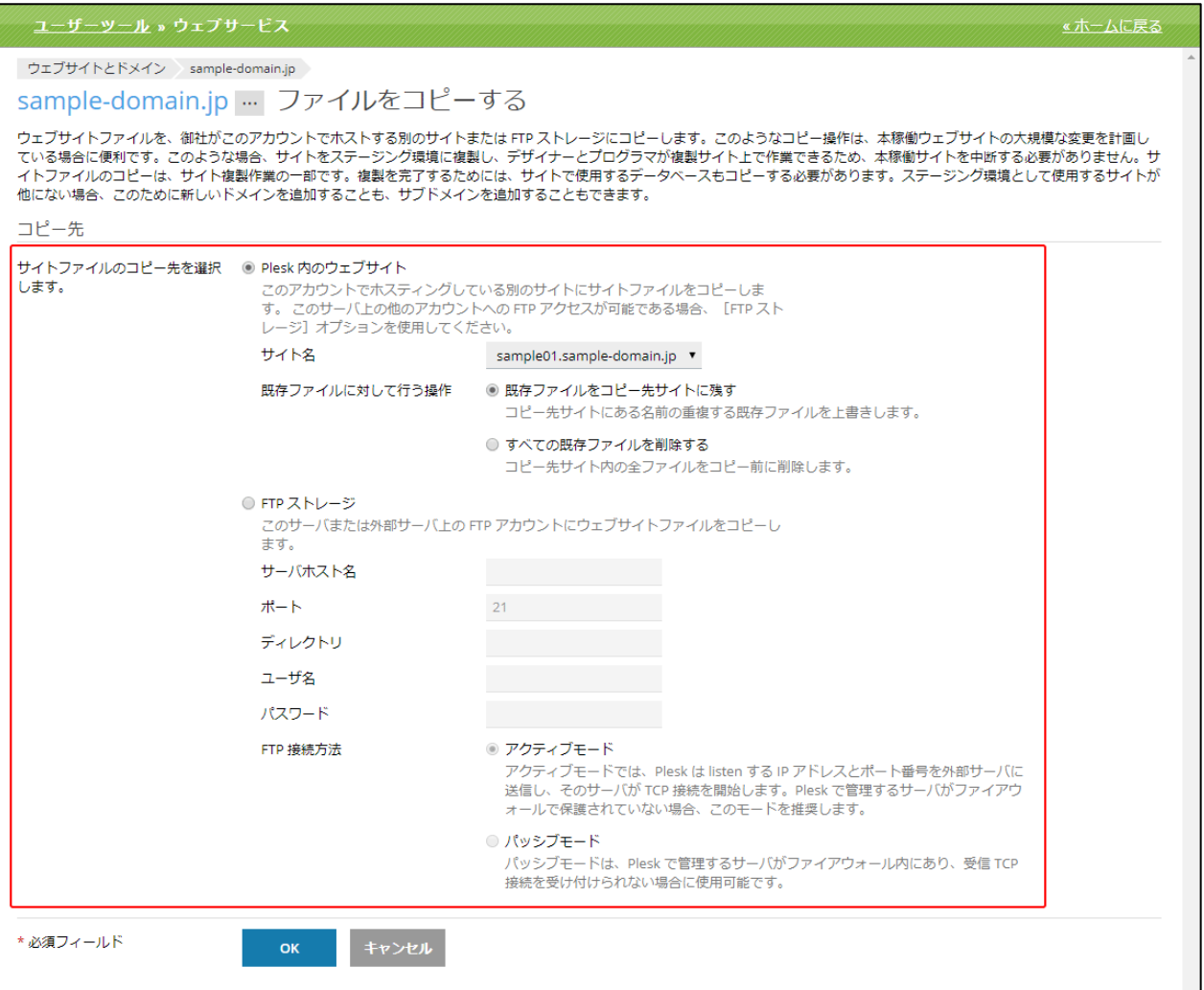

ステージングサイトの開発環境を準備する場所などを設定します。

[Plesk 内のウェブサイト]:同じサーバー上の別サイトにコピーを作成します。

「サイト名」:コピー作成先のドメインまたはサブドメインを選択します。

※あらかじめ別のサブドメインを追加しておく必要があります。

「既存ファイルに対して行う操作」を下記から選択します。

[既存ファイルをコピー先サイトに残す]では、コピー先サイトにある名前の重複する既存 ファイルを上書きしてコピーします。

[すべての既存ファイルを削除する]では、コピー先サイト内の全ファイルをコピー前に削 除します。

[FTP ストレージ] :外部サーバーに FTP にてウェブサイトファイルをコピーします。

「サーバホスト名」:コピー先のサーバホスト名を入力します。

「ポート」:ポート番号が表示されます。

「ディレクトリ」:コピー先のディレクトリを入力します。

「ユーザ名」:コピー先の FTP ユーザー名を入力します。

「パスワード」:コピー先の FTP パスワードを入力します。

「FTP 接続方法」:コピー先の FTP アカウントへの接続方法を[アクティブモード]または[パ ッシブモード]から選択できます。

※通常は[アクティブモード]オプションを選択します。

ログ

ウェブサーバの過去1ヵ月分のログを解析し、関連する警告とエラーメッセージを表示します。 ユーザーツールでは、以下のログの情報が表示されます。

- ・Apache アクセス(access\_log): このログは、ウェブサーバに処理されたすべての HTTP 要求を記録します。
- ・Apache SSL アクセス(access\_ssl\_log): このログは、ウェブサーバに処理されたすべての HTTPS 要求を記録します。
- ・Apache エラー(error\_log): 要求の処理中にウェブサーバに発生したすべてのエラーが記録されます。また、このログには、「ウ ェブアプリケーションファイアウォール」の診断情報も含まれます。

### ログを確認

(1)[ログ]をクリックします。

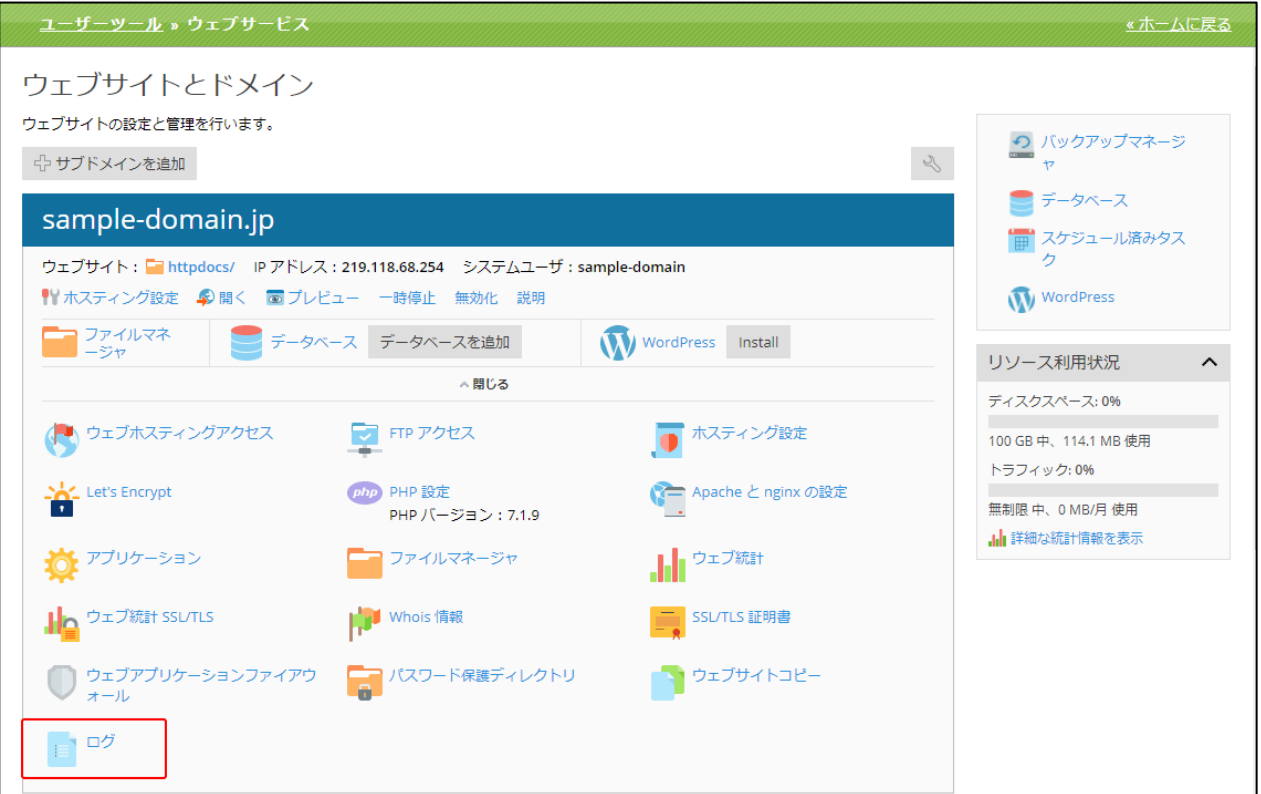

(2)「ログ」画面は、以下の 3 つの部分で構成されています。

※「ログ」をクリックした時点までの「スナップショット」が表示されます。

新たにロギングされるメッセージは表示されません。

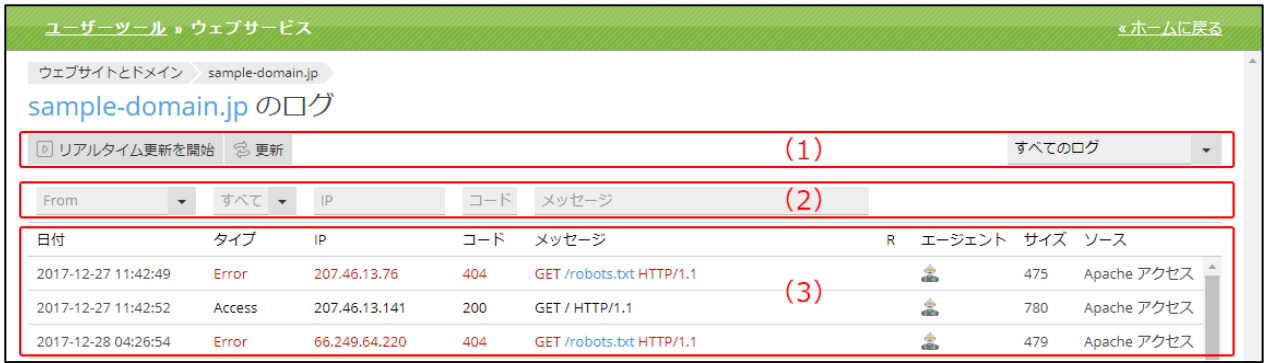

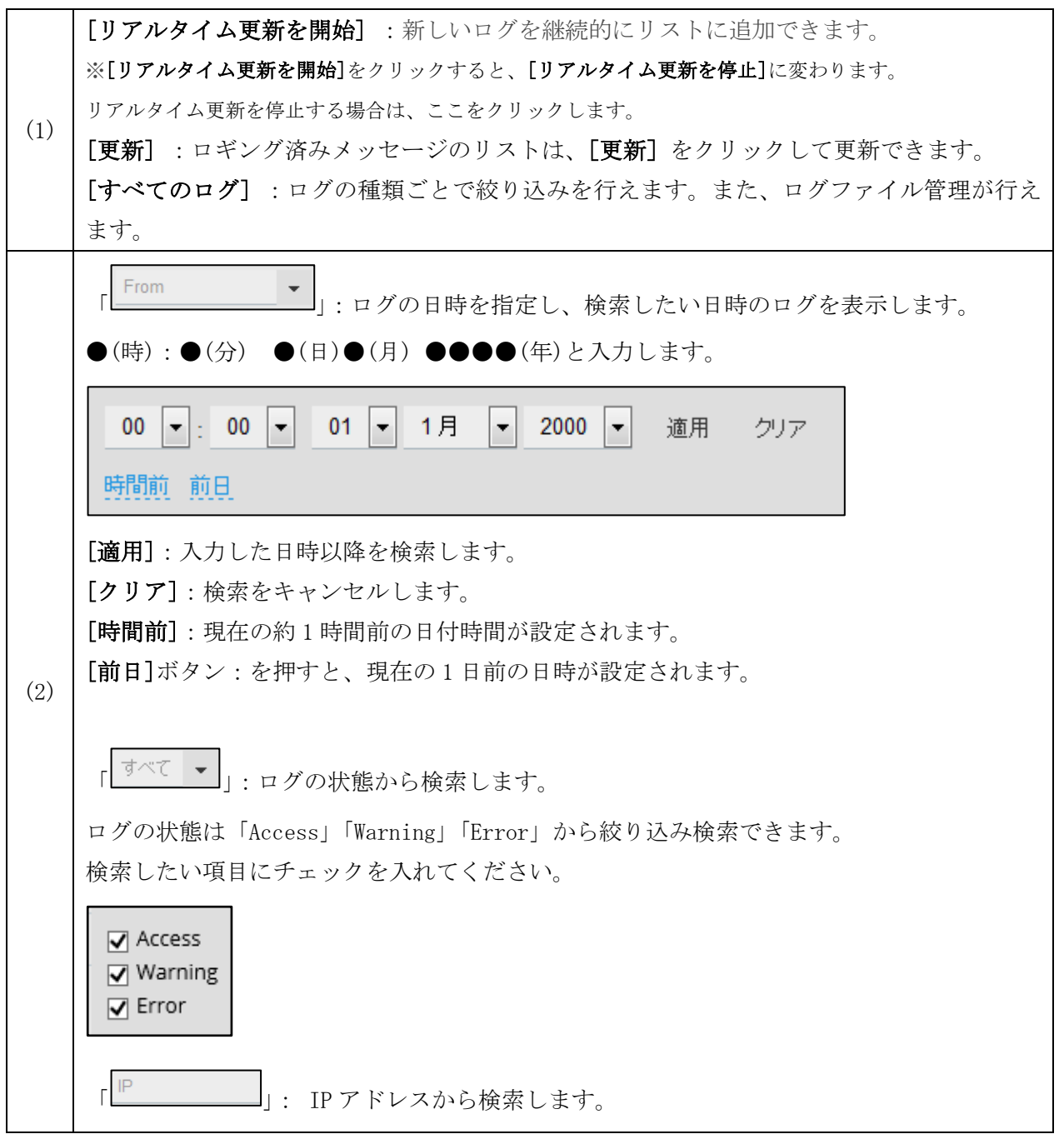

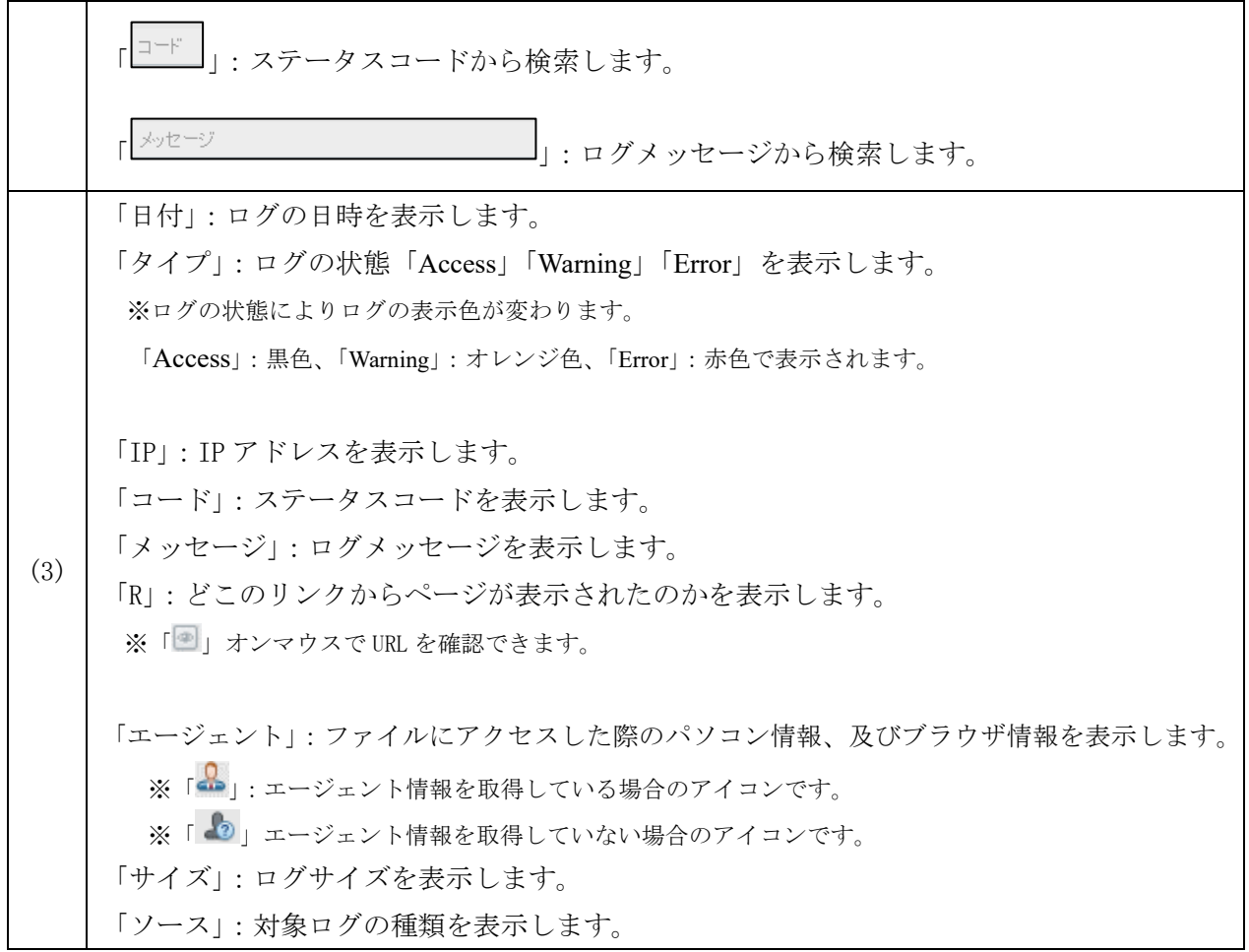

# バックアップマネージャ

データバックアップ機能と復元機能を使用して、以下の操作を実行できます。

- ・個別ユーザアカウントのバックアップ(ウェブサイトを含む)。
- ・個別契約(ウェブスペース)をバックアップする
- ・バックアップをスケジュールする。
- ・バックアップアーカイブからデータを復元する。

# 【ご注意】

バックアップはウェブ使用容量として計算されます。

頻繁にバックアップを取られる場合やスケジュールバックアップを取られる際は、定期的に不要なバ ックアップファイルを削除していただくことをおすすめいたします。

# [バックアップマネージャ]をクリックします。

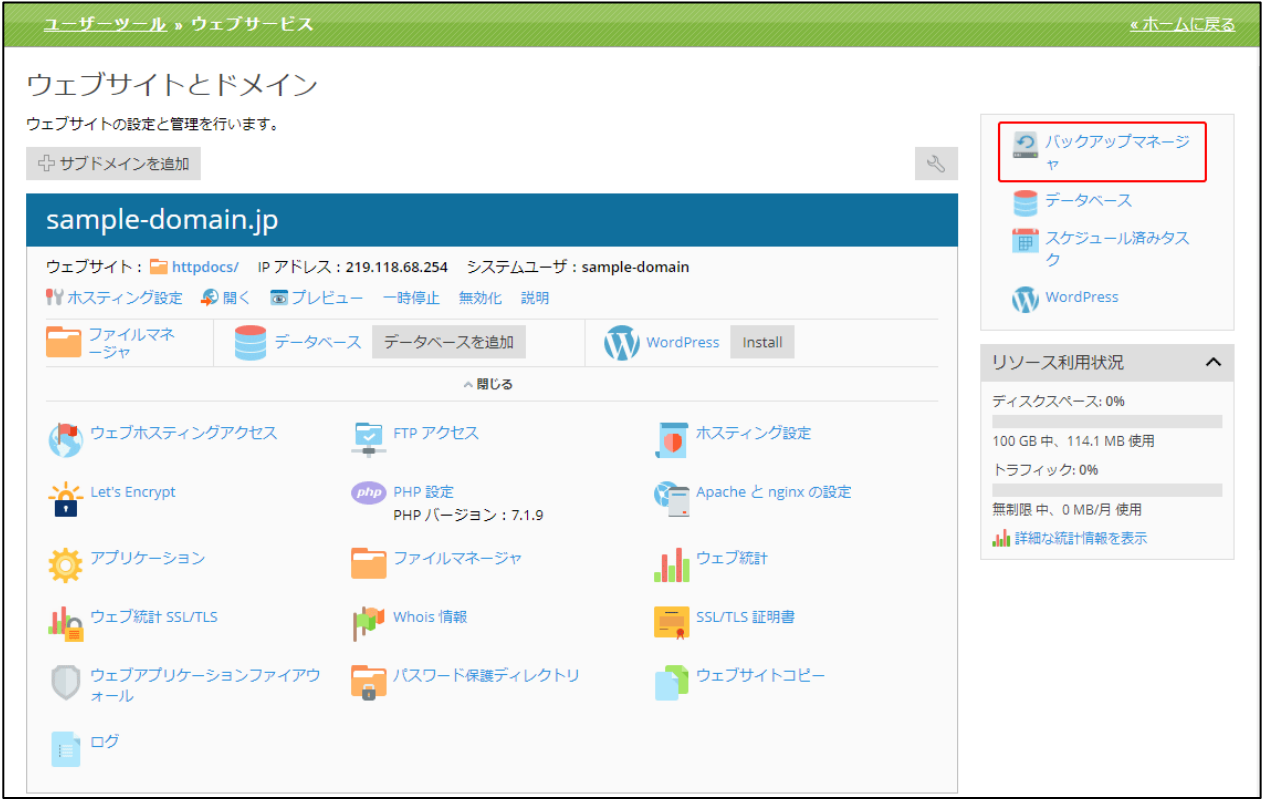

データベース画面からもバックアップマネージャに遷移することが可能です。

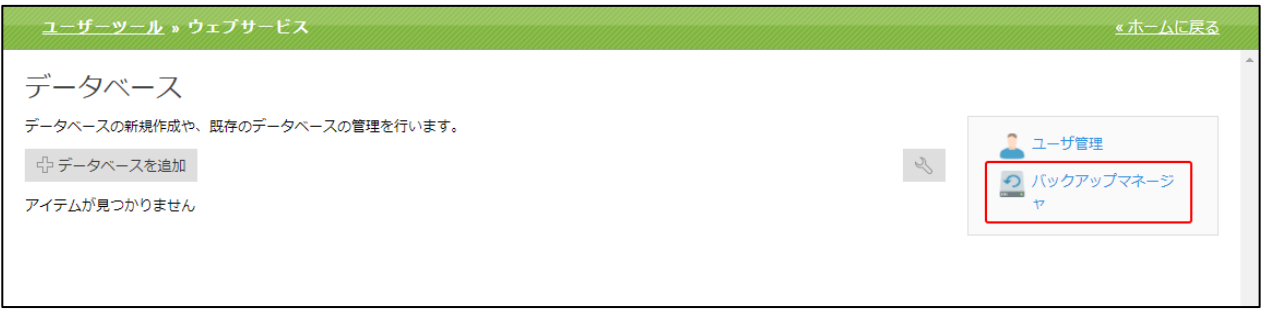

「バックアップマネージャ」画面は、以下の構成になります。

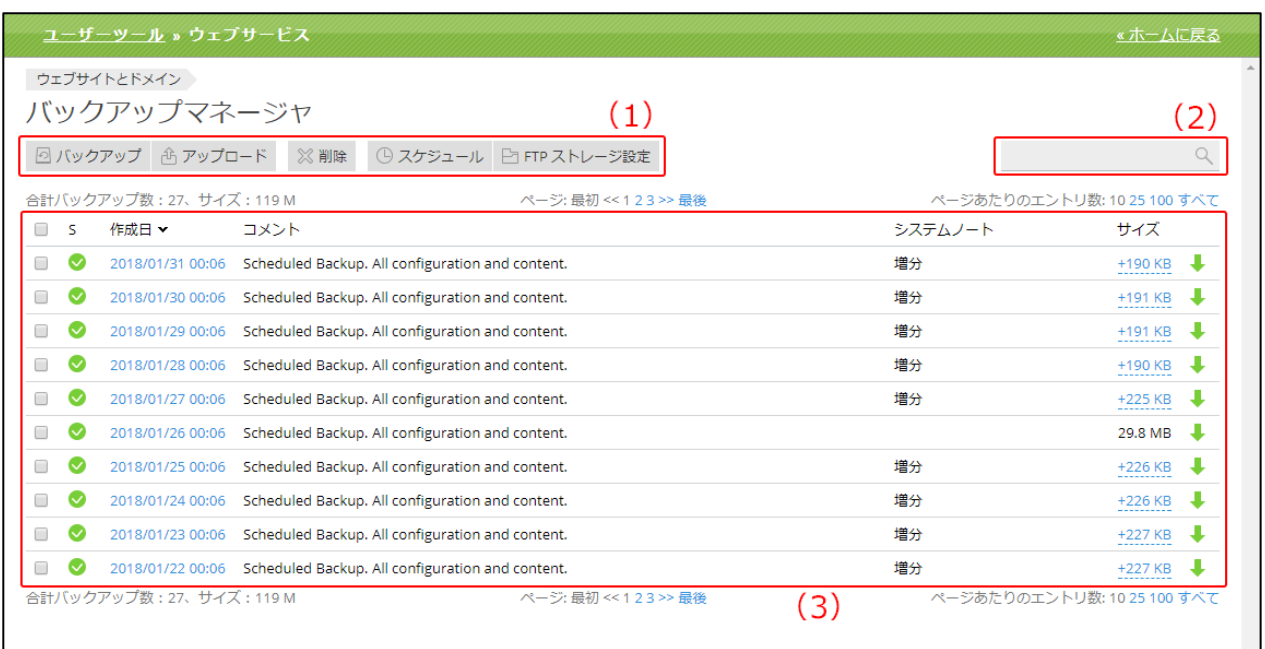

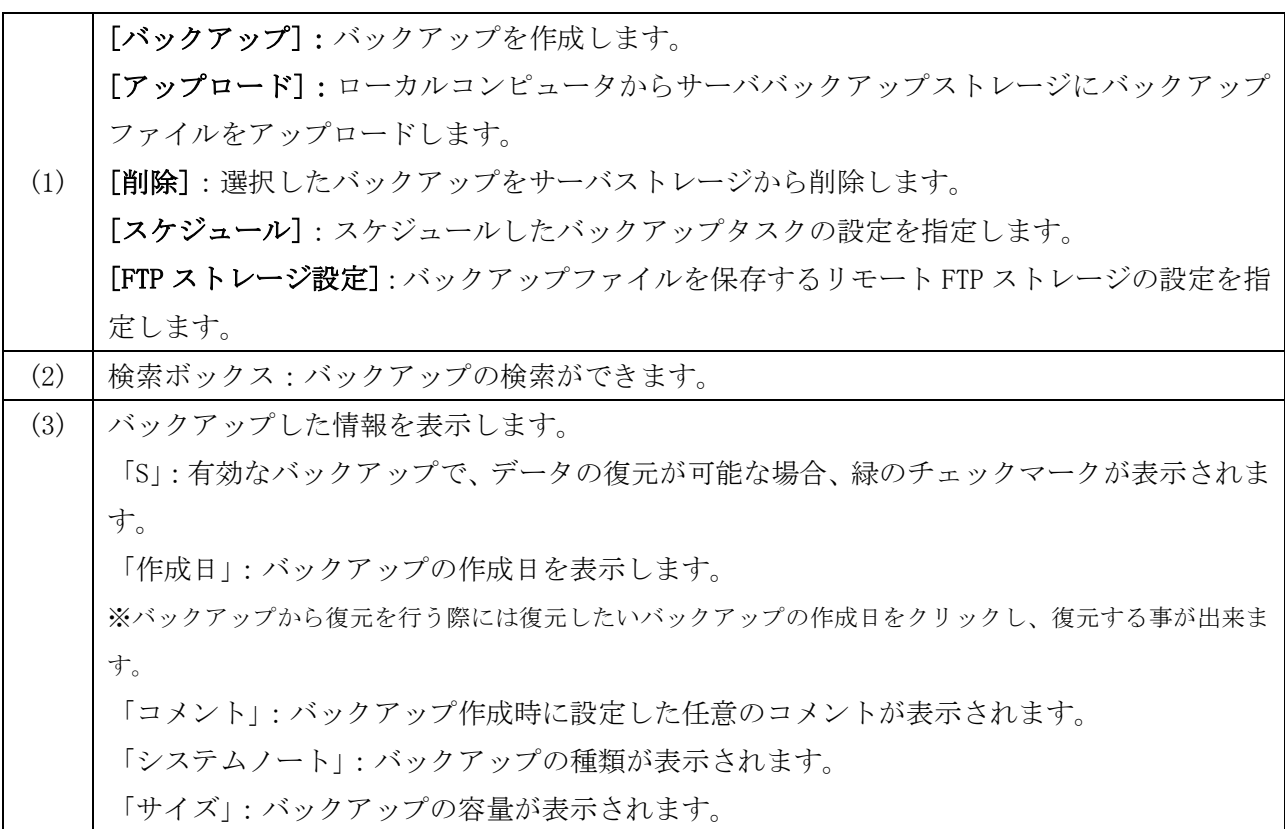

#### バックアップを作成

以下のデータをバックアップできます。

・「ドメイン構成」:このバックアップはサイズが小さく、構成に問題がある場合にサイト設定を復元 するのに便利です。

・「ドメインの構成とコンテンツ」: このタイプのバックアップでは、データベースを含め、すべて のウェブサイトのコンテンツも保存されるため、ディスクスペースが余分に必要となります。このバ ックアップは、データの損失を防ぐために最適です。

(1)バックアップマネージャ画面の[バックアップ]をクリックします。

(2)「契約のバックアップ」画面は、以下の 2 つの部分から構成されています。

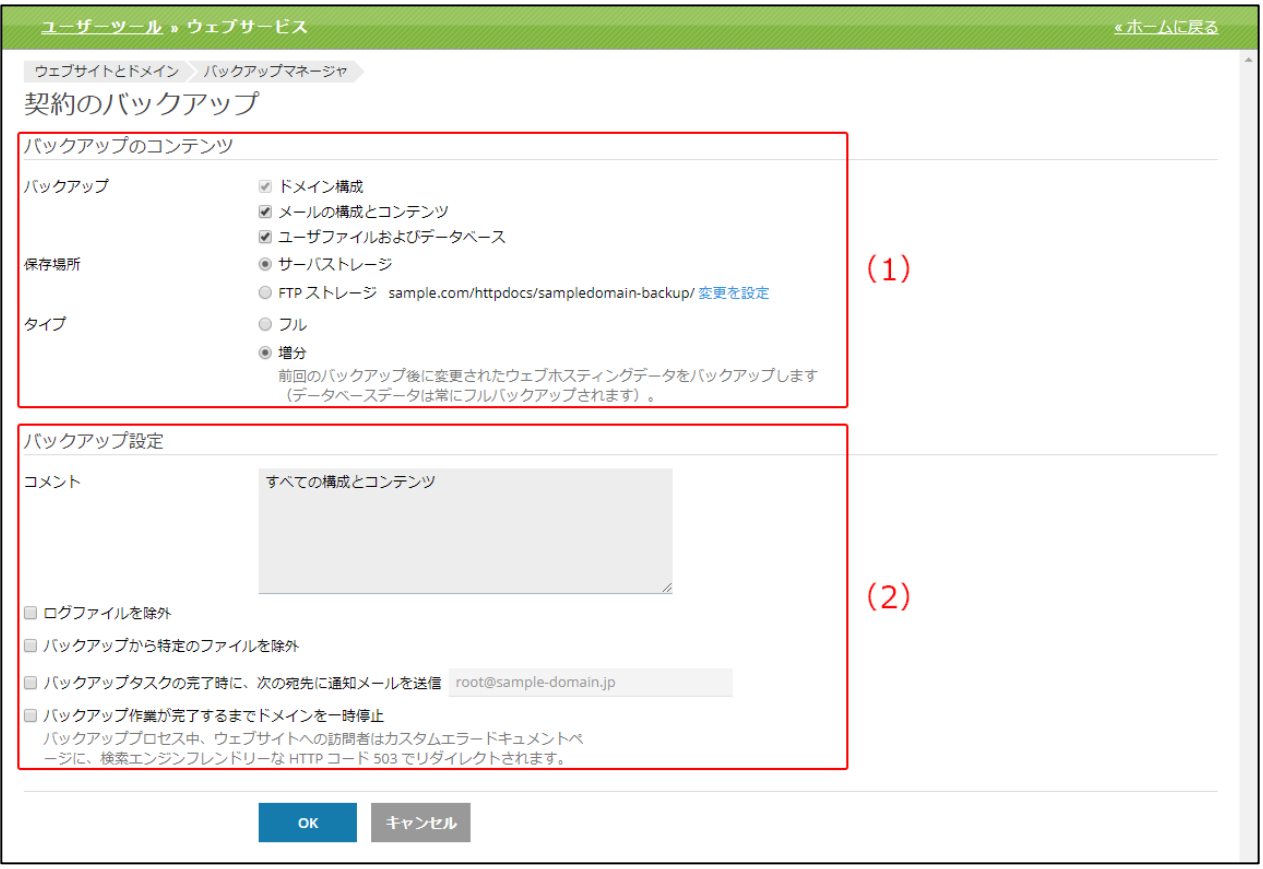

(1) 「バックアップ」: [ユーザファイルおよびデータベース]を選択してください。 ※[ドメイン構成]のバックアップ内容:サイト構成、データベースの設定および構成、SSL 証明書 ※[メールの構成とコンテンツ]:こちらはご利用いただけません。チェックをいれていただいてもメー ルのバックアップは取ることができませんので、ご了承ください。 ※[ユーザファイルおよびデータベース]のバックアップ内容: 上記[ドメイン構成]に加え、データベースのデータ、サイトのコンテンツデータ、ログおよび統計情 報、カスタムエラーページ 「保存場所」:[サーバストレージ]または[FTP ストレージ]から選択できます。 ※FTP ストレージ設定が完了していない場合は、FTP ストレージ設定リンク[構成]が表示されます。 「タイプ」:[フル]または[増分]から選択できます。 「フル」:バックアップを作成するたびに、データの最終更新日時を問わずすべてのデー

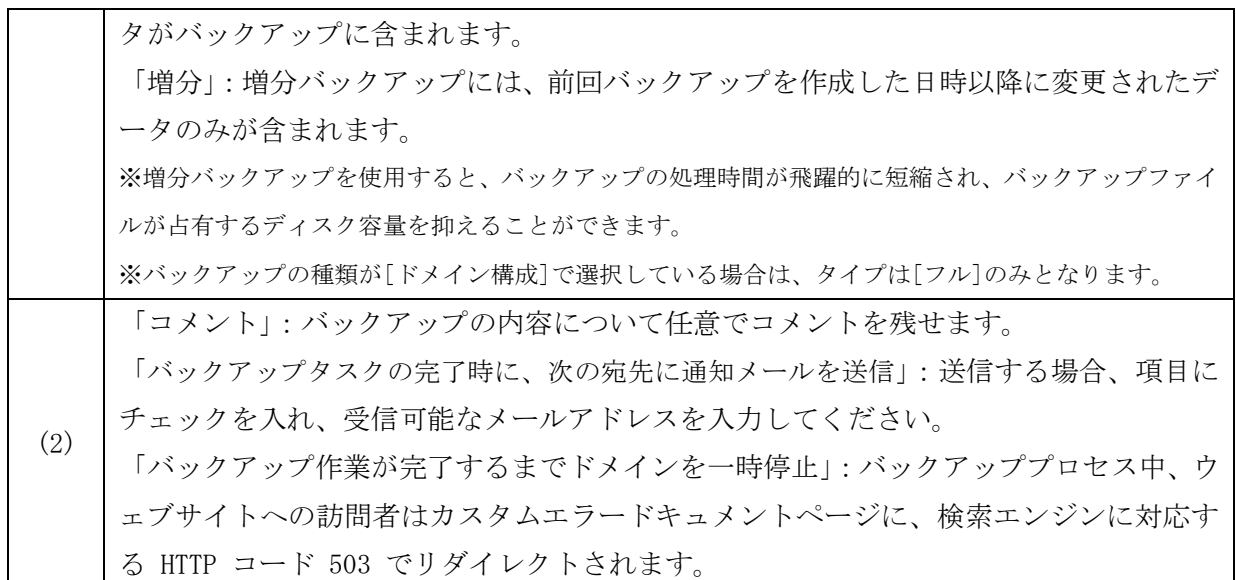

バックアップを作成された際、サーバーの仕様上、以下のようなエラーが発生する場合がありますが、 バックアップファイルに問題はありません。このエラーが発生しても、正常に復元が可能となります。

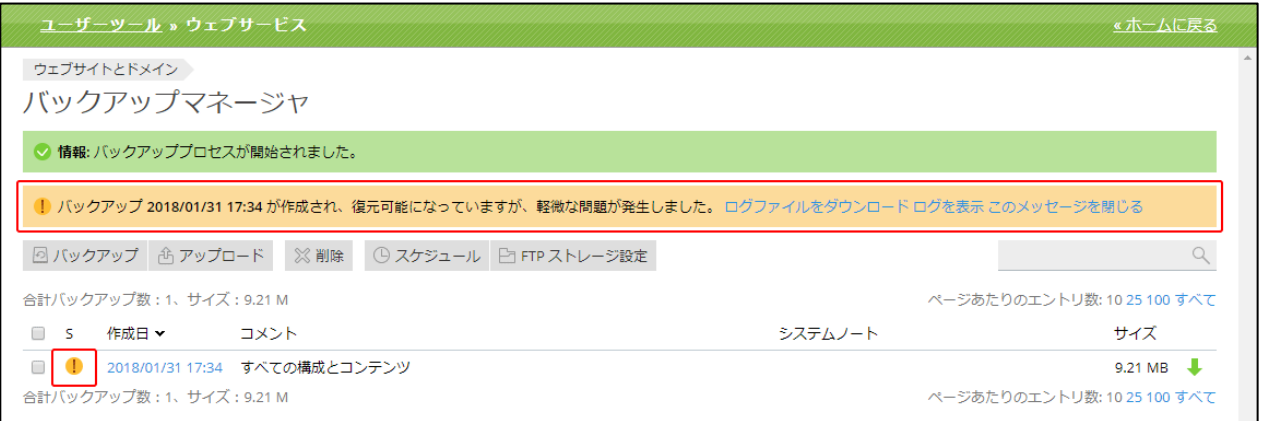

# バックアップファイルのアップロード

ローカルコンピュータにダウンロードし、保存していたバックアップデータをサーバーへアップロー ドする際に本機能を利用します。

# (1)バックアップマネージャ画面で[アップロード]をクリックします。

(2)「アップロード」画面は、以下の 2 つの部分から構成されています。

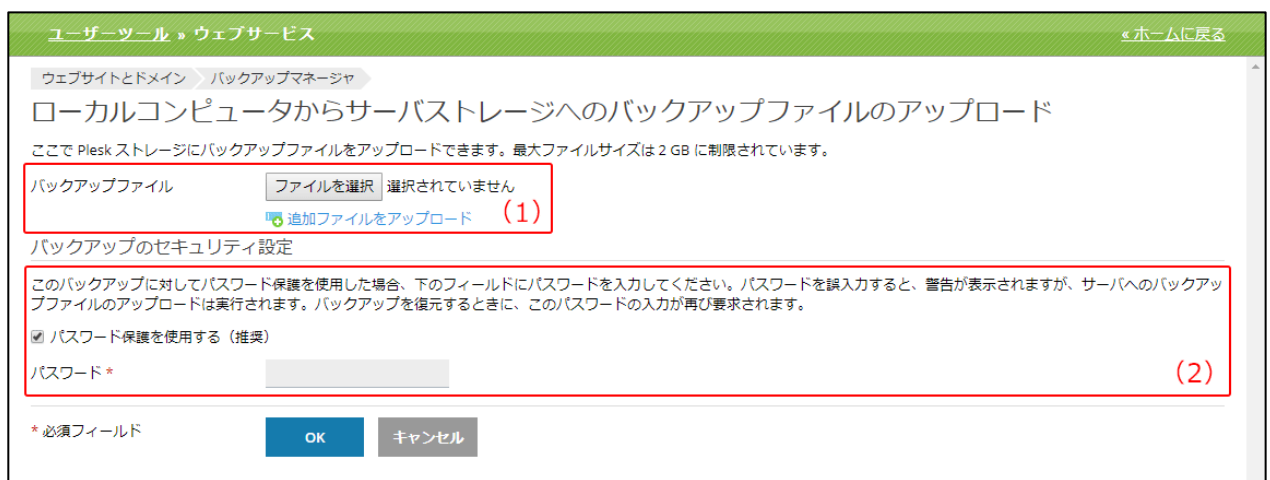

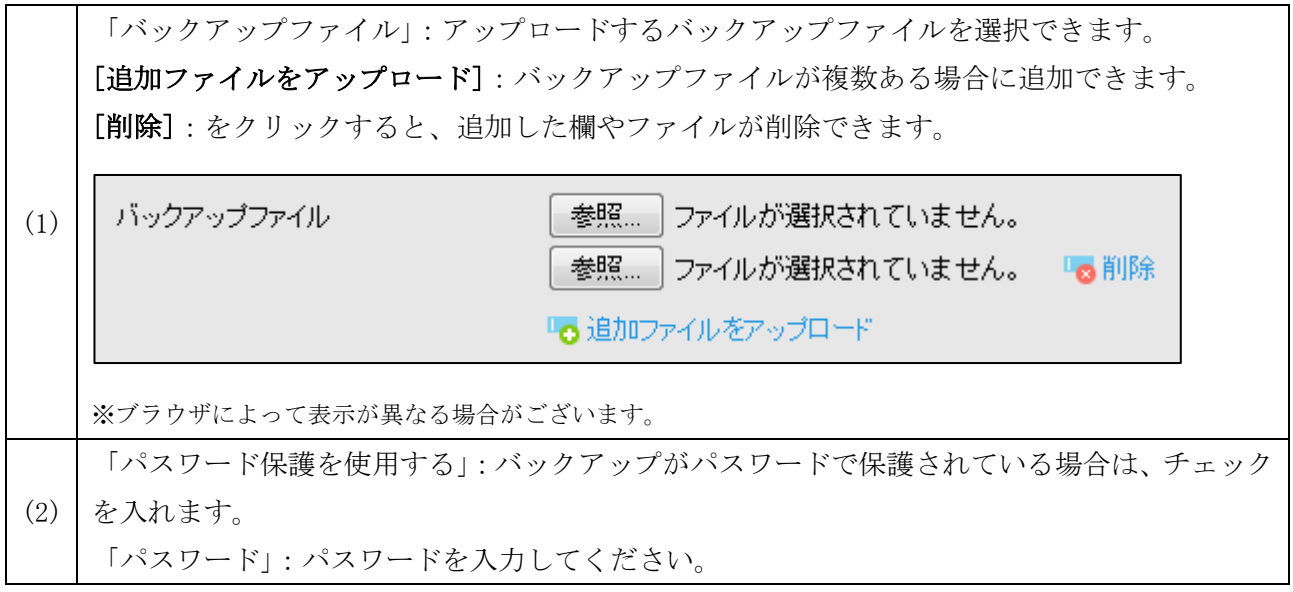

# バックアップを復元

(1)復元したいバックアップデータの選択。

バックアップからデータを復元したい場合は、バックアップマネージャのバックアップ一覧画面から、 復元したいバックアップの「作成日」をクリックします。

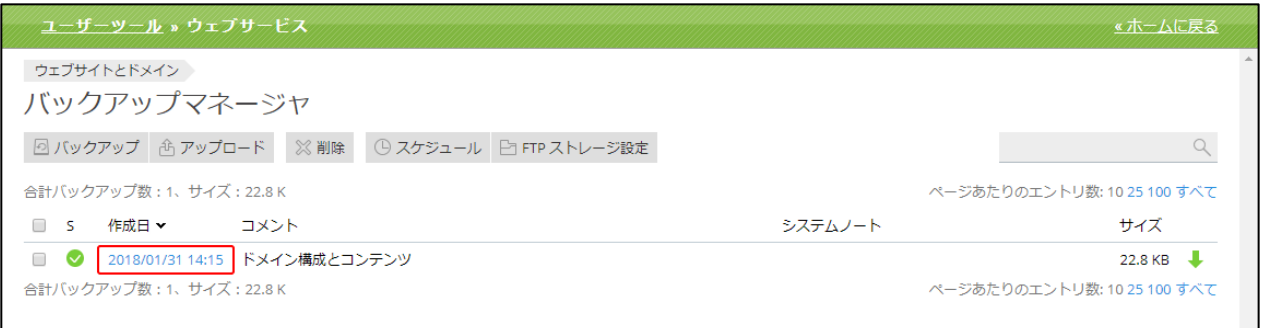

ここでは作業例として、「ドメイン構成とコンテンツ」を含むフルバックアップデータを選択します。

(2)復元したいデータを選択します。

※補足:ここで選択したバックアップデータをローカルにダウンロードしたい場合は、「ダウンロード」のリンクをク リックして頂くと、「バックアップファイルのダウンロード」画面が開き、ダウンロードが出来ます。

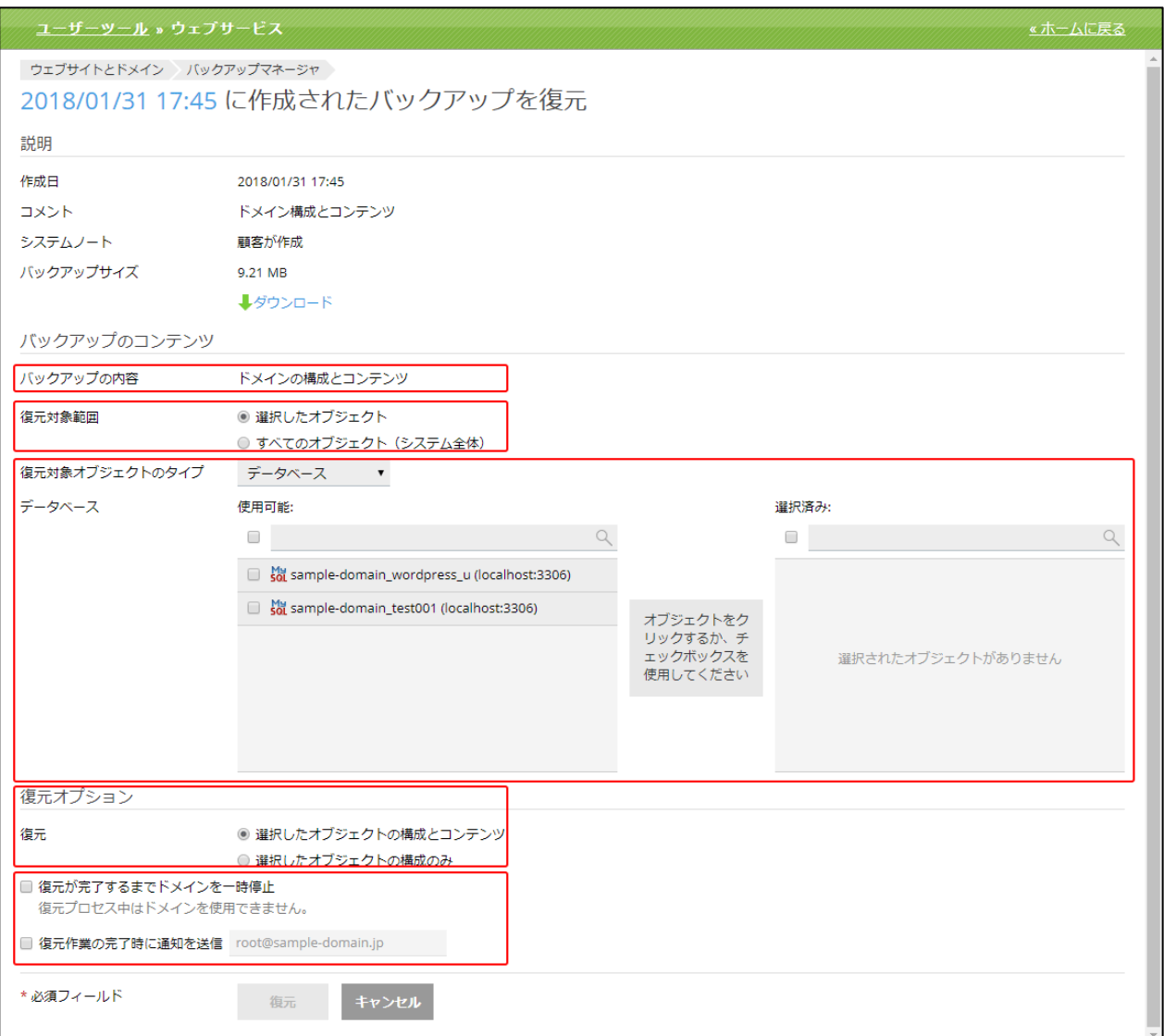

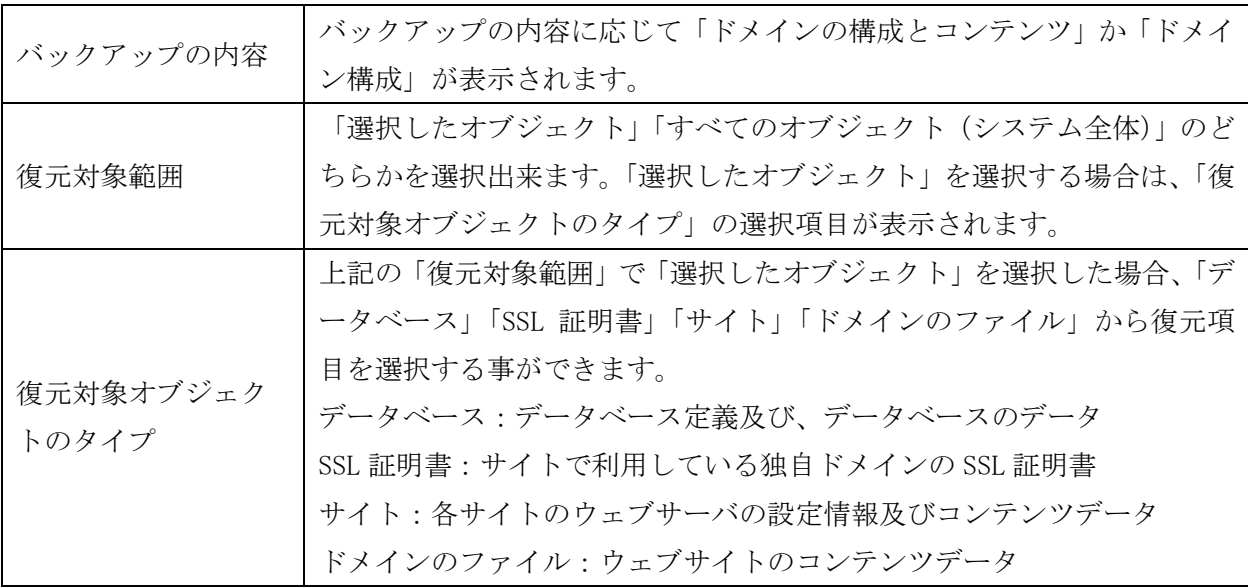

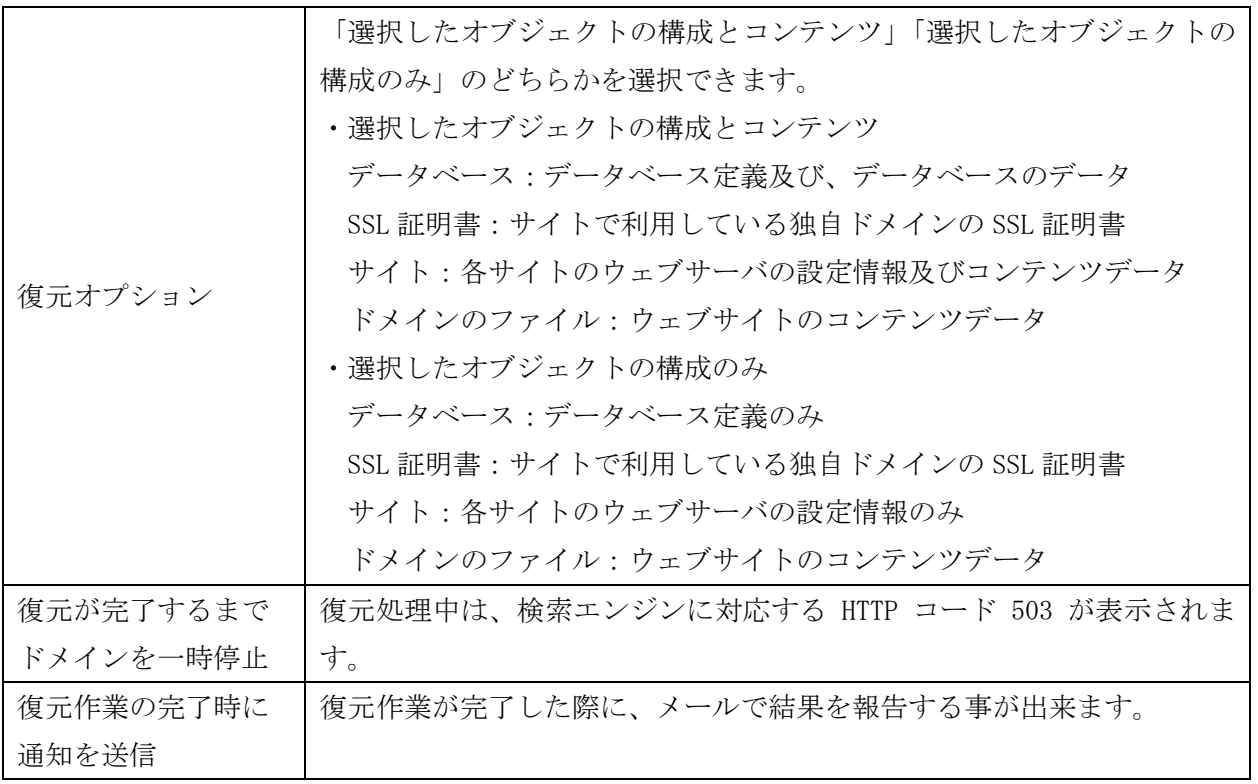

復元対象オブジェクトのタイプで「SSL 証明書」を選択した際の画面表示例。 ※復元可能な SSL 証明書を選択できる画面が表示されます。

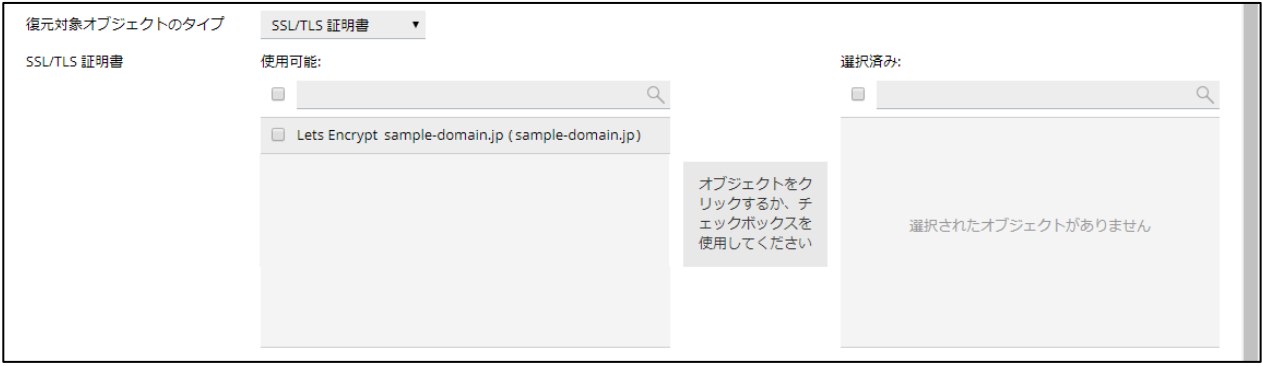

復元対象オブジェクトのタイプで「サイト」を選択した際の画面表示例。

※復元可能なサイトを選択できる画面が表示されます。

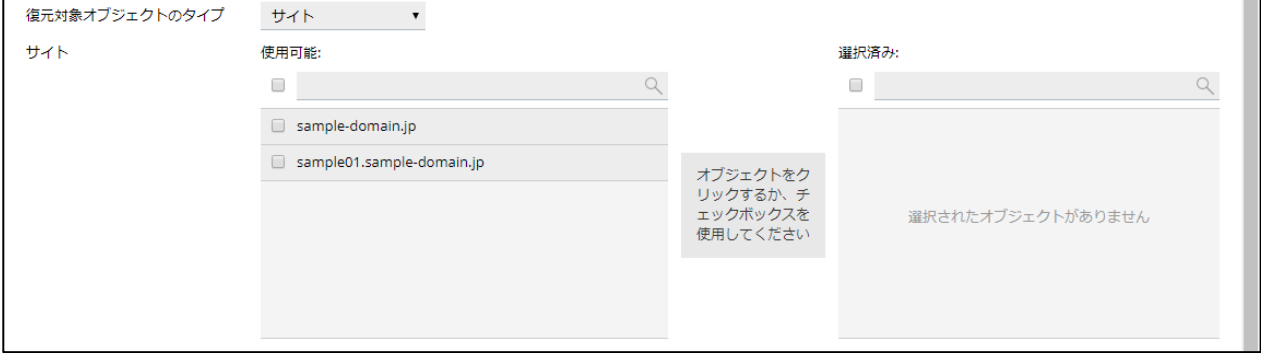

復元対象オブジェクトのタイプで「ドメインのファイル」を選択した際の画面表示例。 ※「ファイルを追加」のリンクが表示されるので、クリックし、復元したいファイルを選択します。

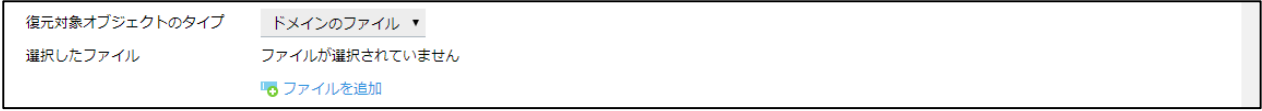

#### ファイル選択画面の表示例

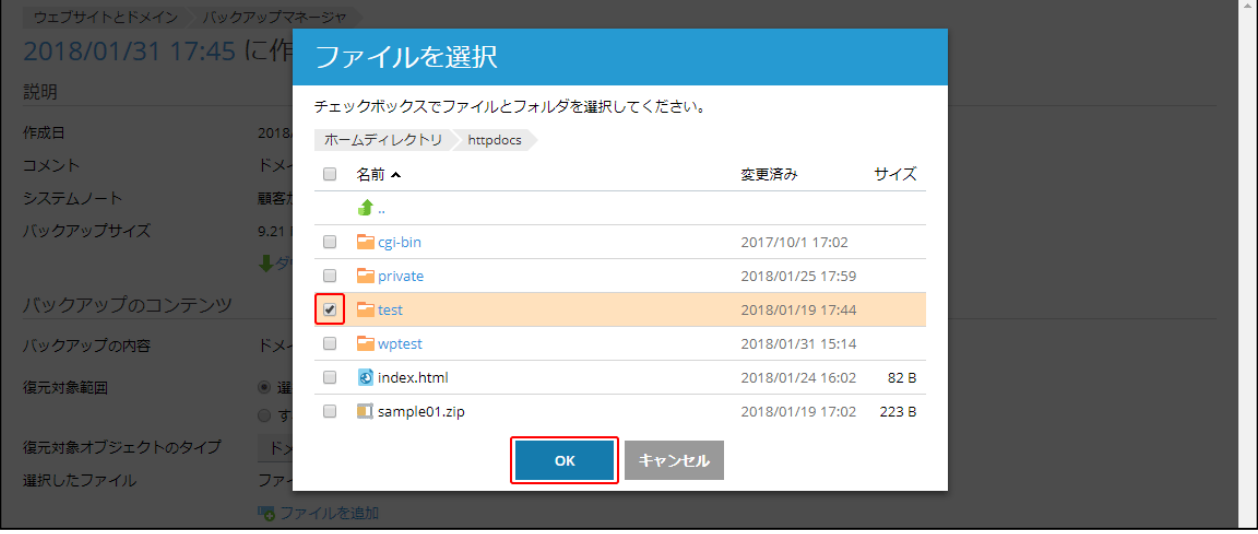

復元したいファイルやディレクトリを選択し「OK」ボタンを押します。

### バックアップファイルの削除

バックアップストレージからバックアップファイルを削除することができます。 不要なバックアップを削除、またはディスクスペースを確保したい際に行います。

(1)削除対象のバックアップファイルにチェックを入れて、[削除]をクリックします。

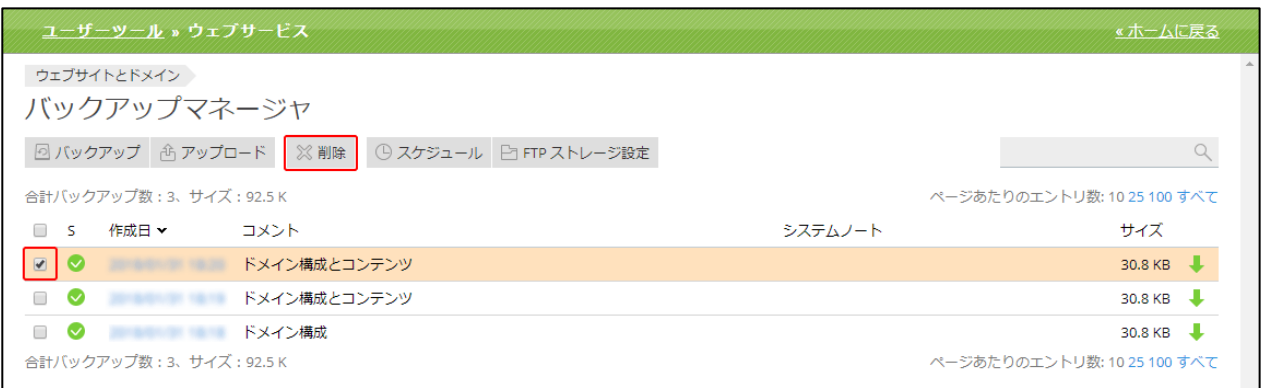

(2)確認メッセージが表示されます。

削除する場合は[はい]、削除をやめる場合は[いいえ]をクリックします。

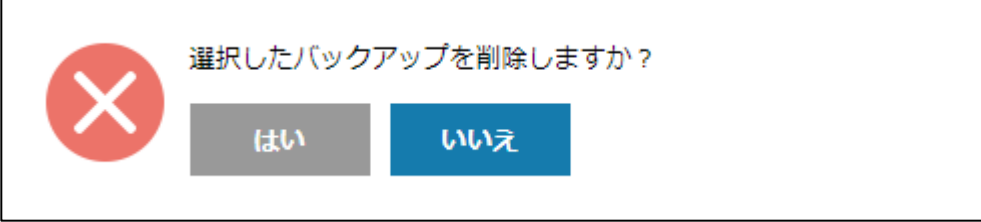

## バックアップのスケジュール

バックアップタスクをスケジュール化して自動実行できるようにすることができます。

# (1)バックアップマネージャ画面で[スケジュール]をクリックします。

(2)「スケジュール」画面は、以下の 2 つの部分から構成されています。

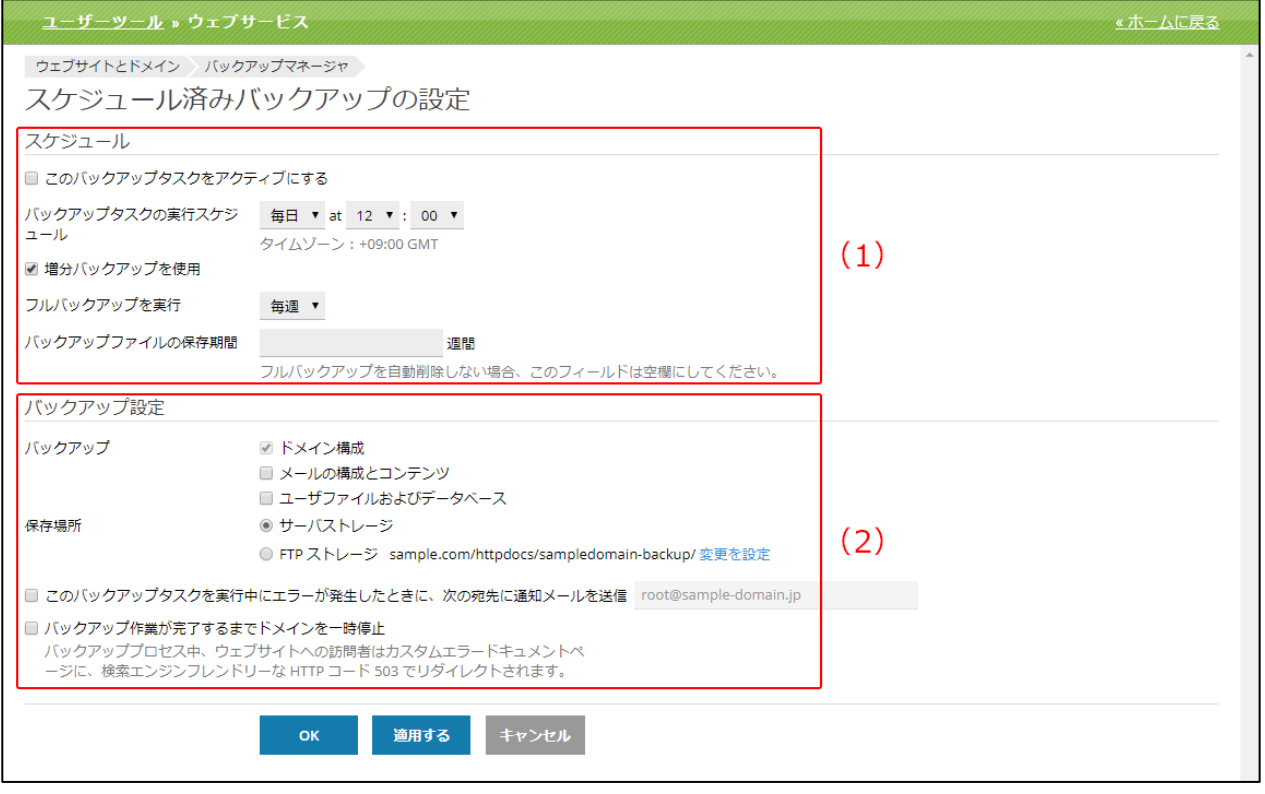

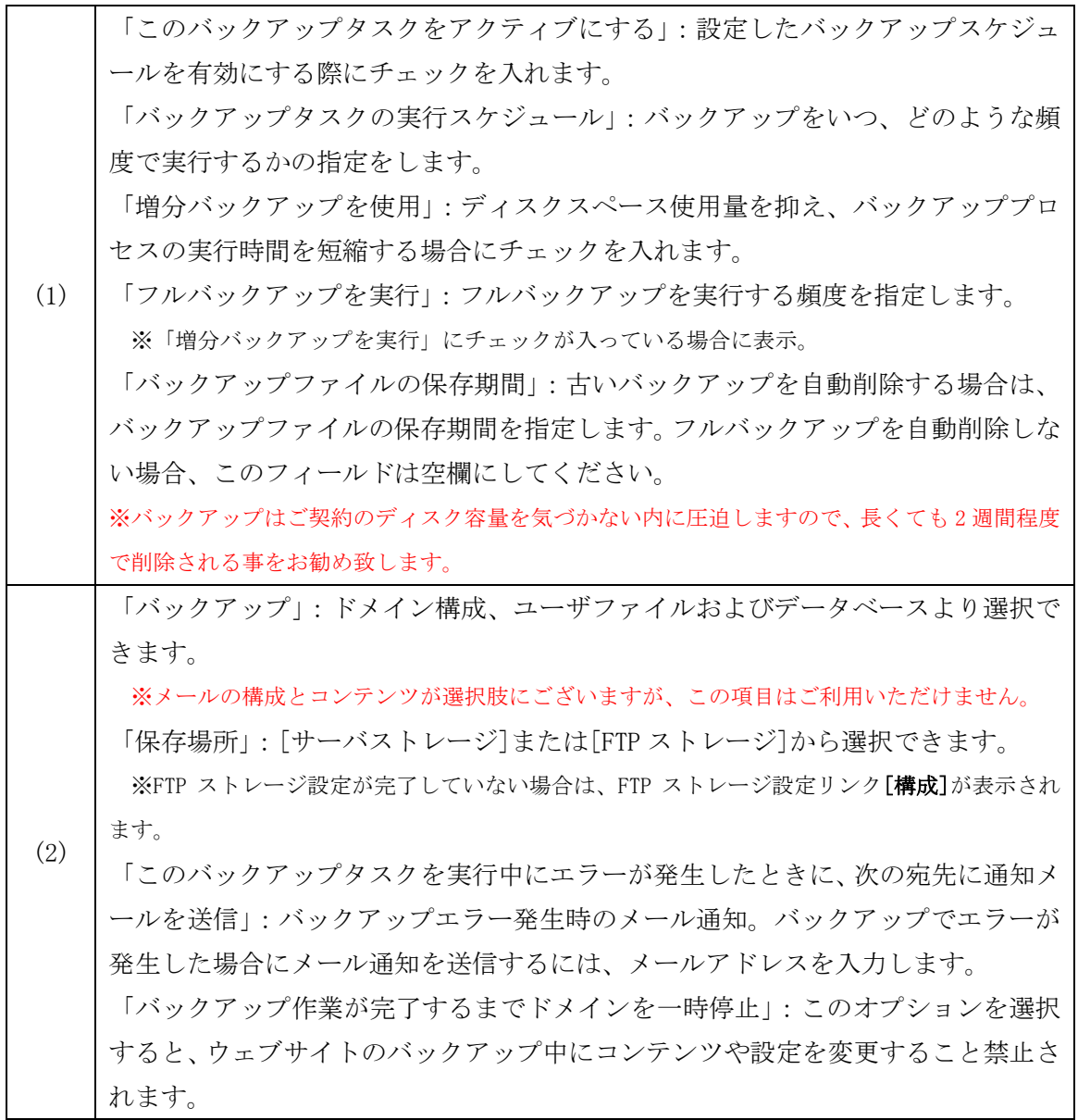

#### FTP ストレージ設定

バックアップを外部の FTP サーバーに保存する際に有効な機能となります。 ※弊社のサービスとは別に外部サーバーをお持ちの場合にご利用頂ける機能となります。

(1)バックアップマネージャ画面の[FTP ストレージ設定]をクリックします。 (2)FTP ストレージ設定画面は、以下の 2 つの部分から構成されています。

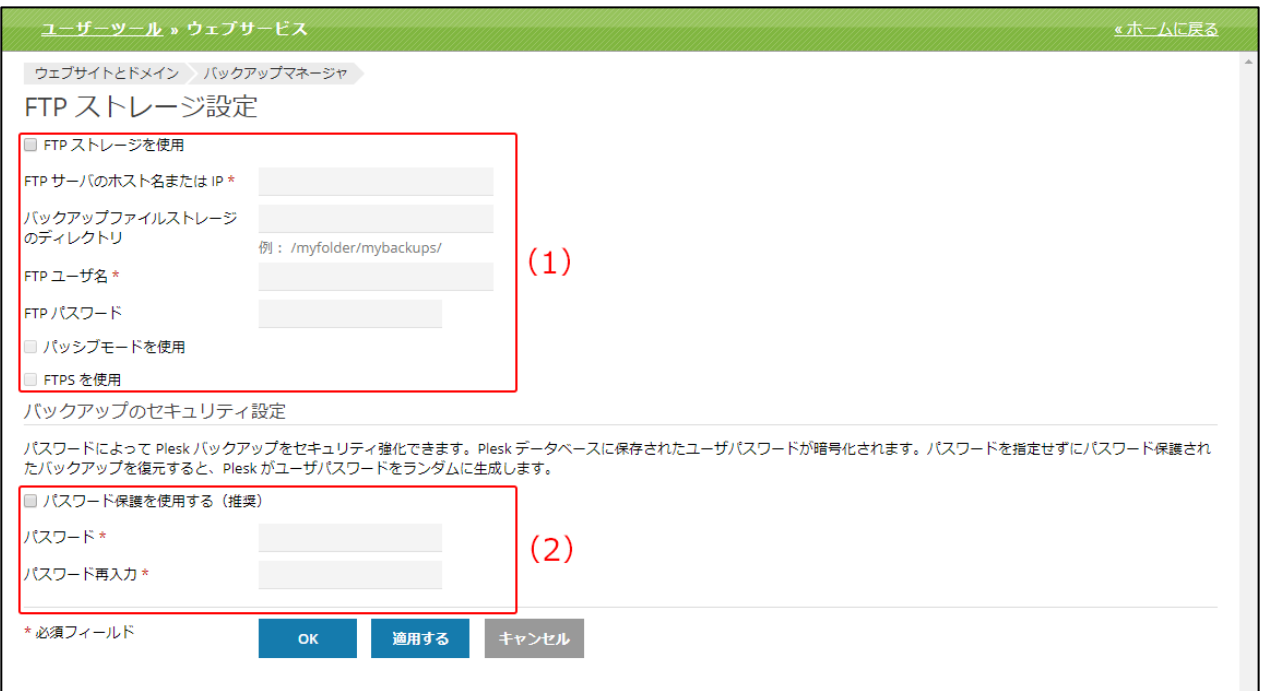

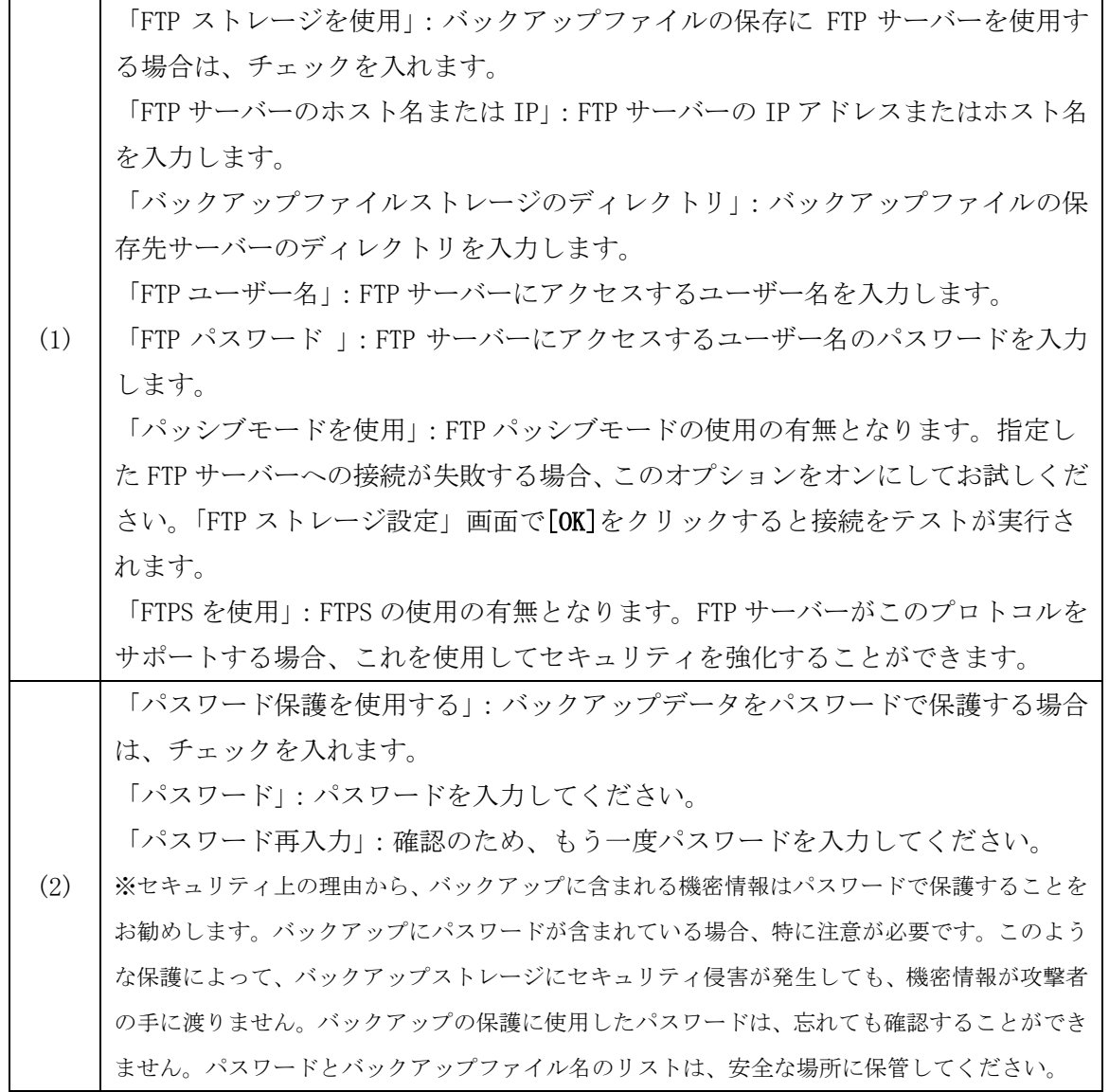

# データベース

ウェブサイトにデータベースを参照するアプリケーションを組み込む、またはウェブページを動的に 生成するには、ほとんどの場合、データの保存や取得のためのデータベースが必要になります。

ユーザーツールでは、以下を実行することができます。

- ・手動でサイトのデータベースを作成する。
- ・データベースのコピーを作成する。
- ・データベースユーザアカウントの管理とアクセスルールのセットアップを行う。
- ・接続情報を表示する(ホスト名、データベース名、ユーザ名)。
- ・データベースに問題がないかチェックし、データベースを修復する。
- ・データベースダンプをエクスポート/インポート、またはバックアップする。
- ・phpMyAdmin または phpPgAdmin でデータを管理する。

# これらの作業は、「データベース」から行います。

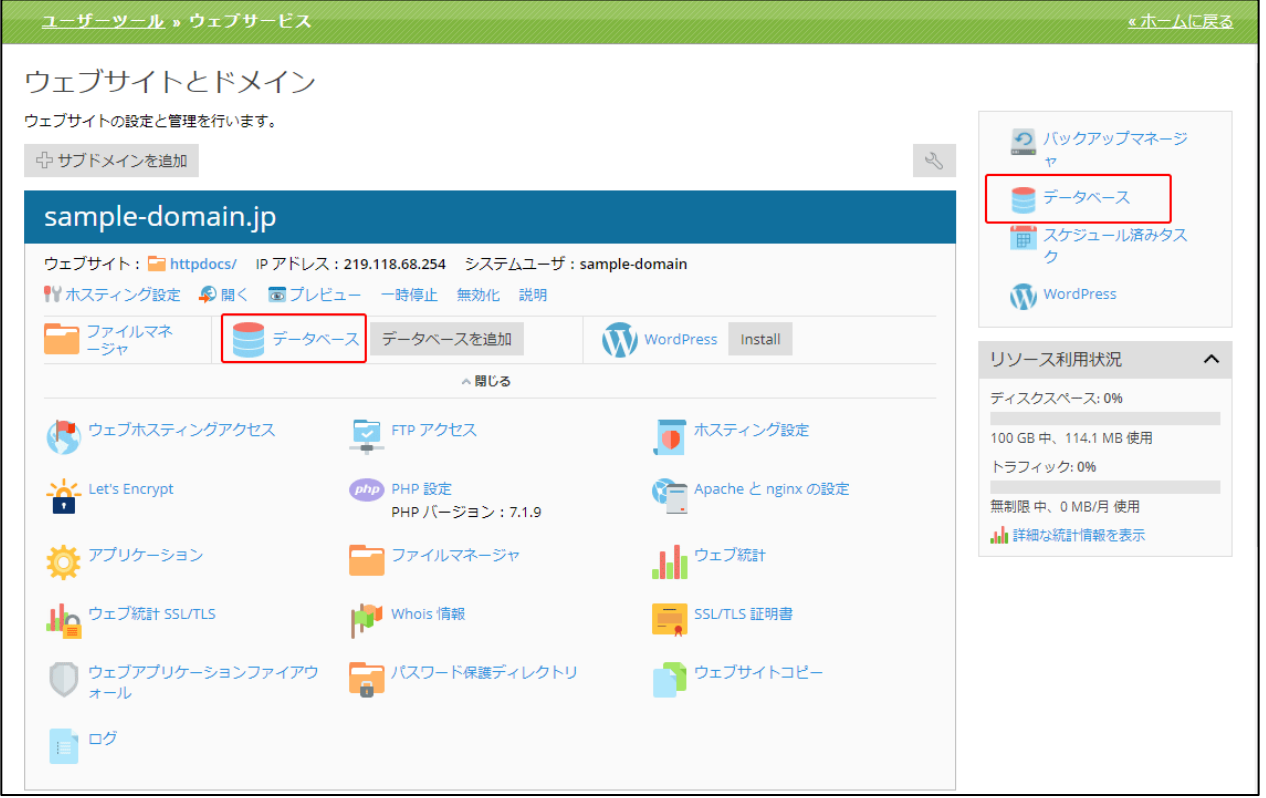

# データベースの画面構成

 データベース画面は、以下の 5 つの部分から構成されています。 ※データベースがまだ作成されていない場合は、(2)~(4)は表示されません。

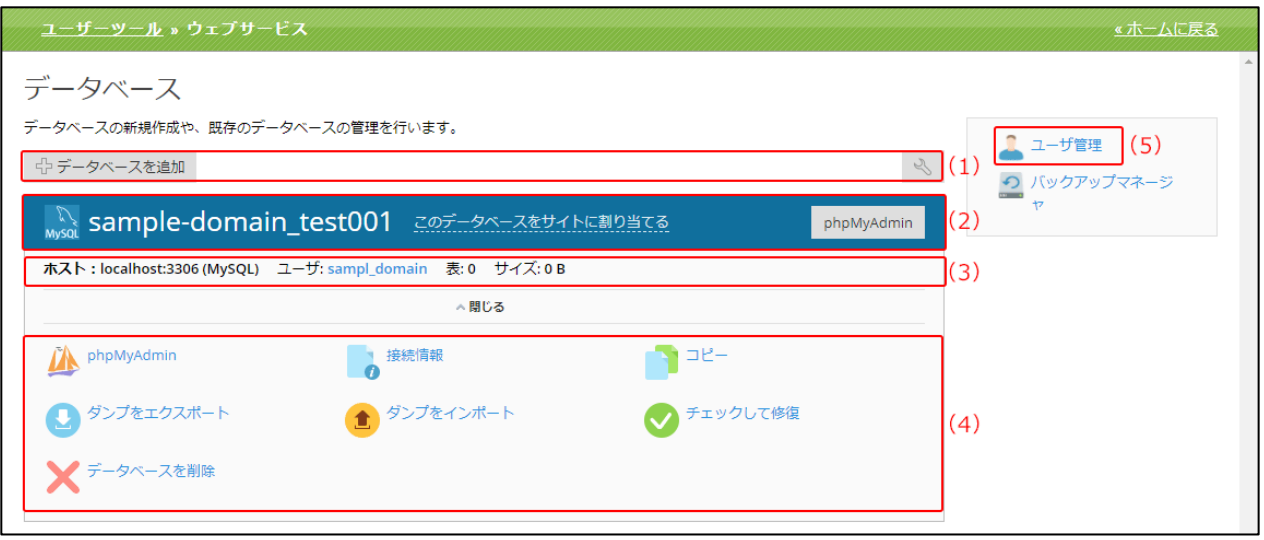

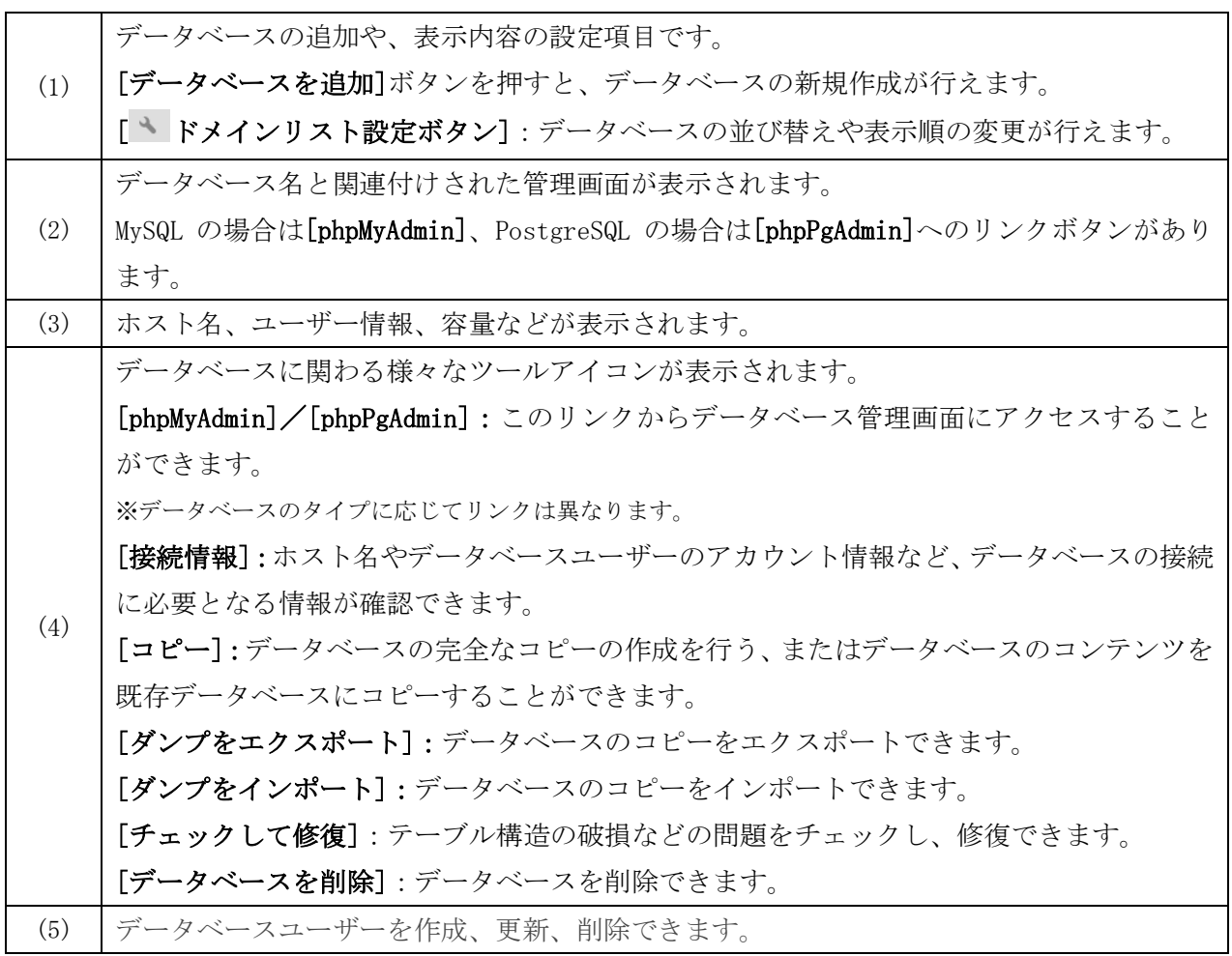

# データベースの作成

(1)「データベース」画面の[データベースを追加]をクリックします。

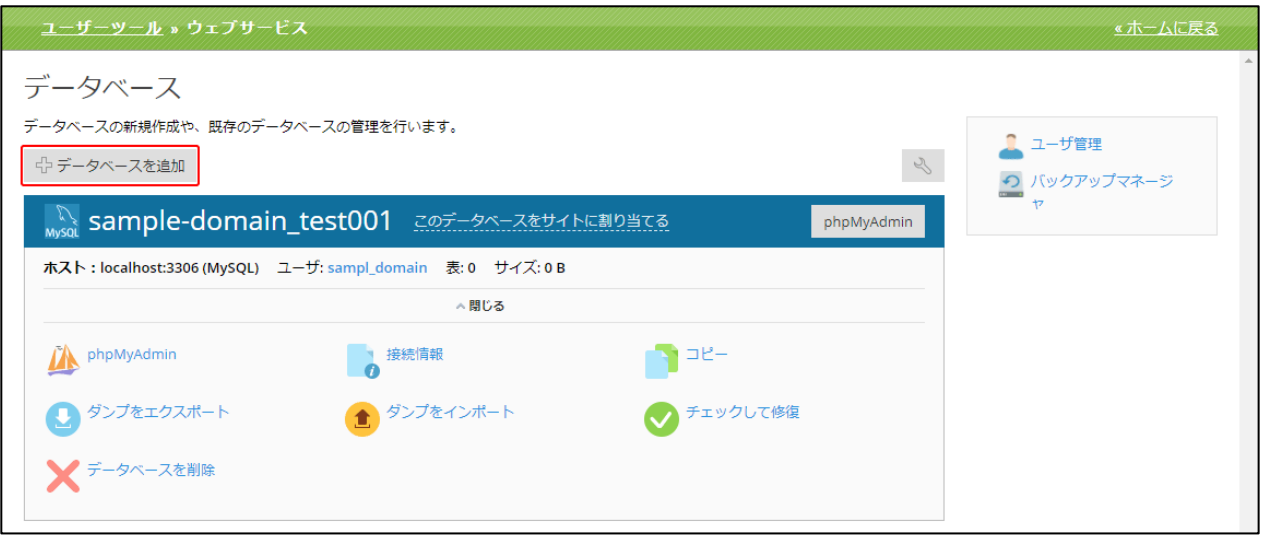

(2)「データベースを追加」画面は、以下の 2 つの部分から構成されています。

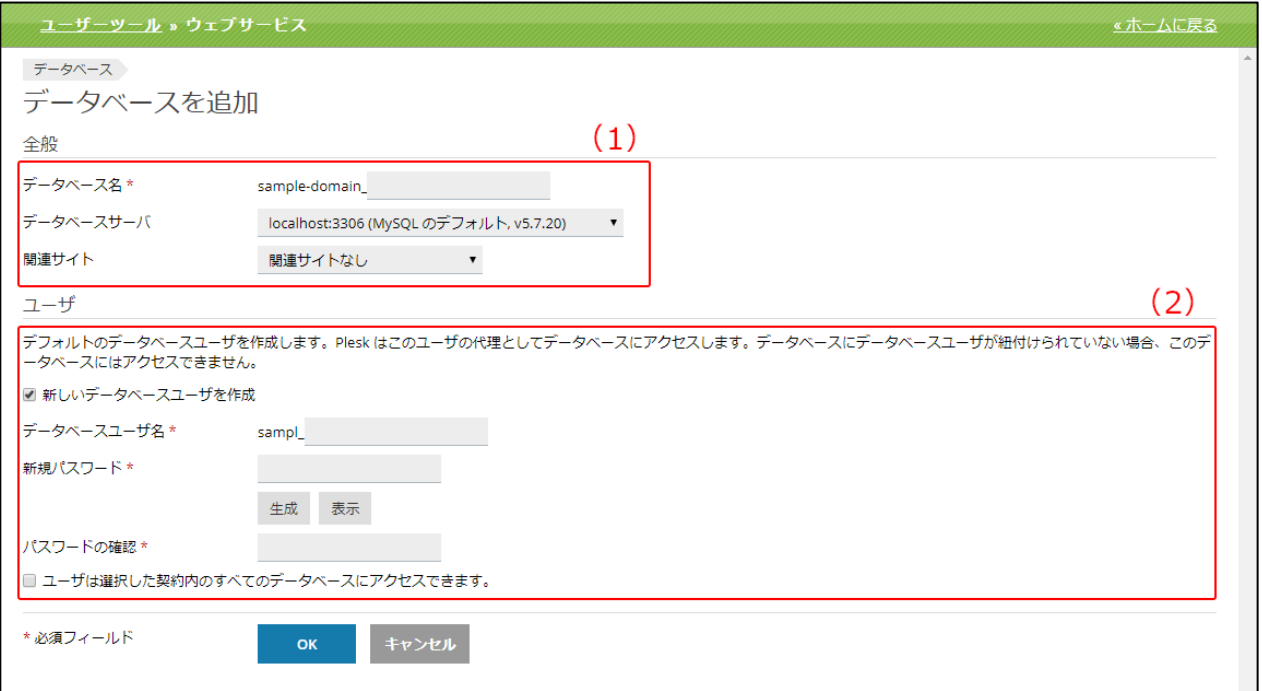

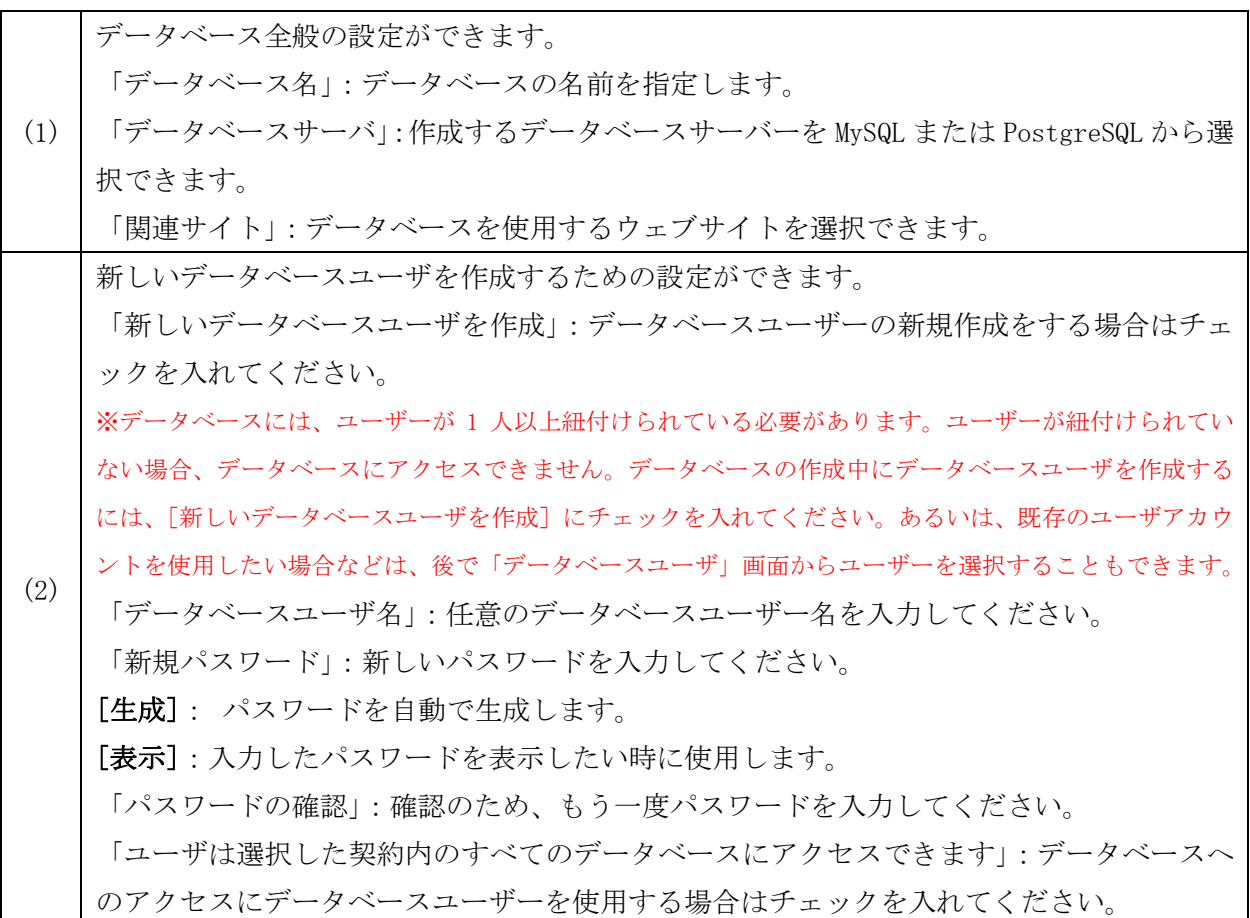

# データベースの削除

インストールされたアプリケーションで使用されていないデータベースやデータベースユーザーを 削除することができます。

※アプリケーションで使用中のデータベースは削除できません。先に該当アプリケーションを削除してください。

(1) データベースを削除する場合、「データベース」画面の[データベースを削除]をクリックします。

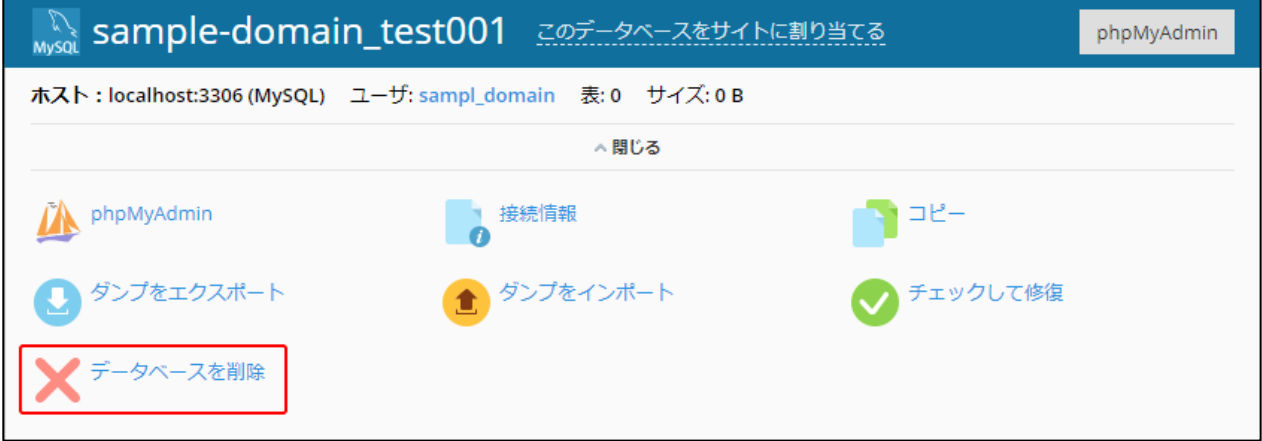

(2)確認メッセージが表示されます。

削除する場合は[はい]、削除をやめる場合は[いいえ]をクリックします。

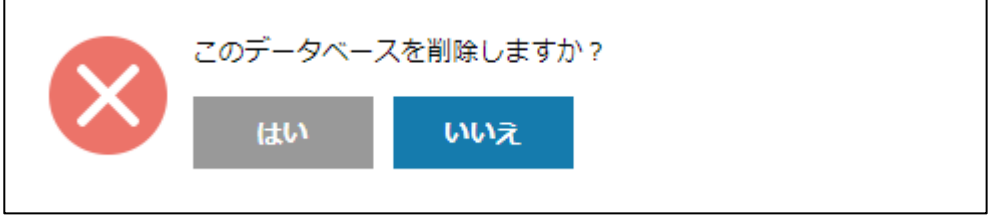

# データベースにアクセスする

データベースを作成し、データベースユーザーの割り当てを行うと、データベース管理画面へアクセ スできるようになります。以下の通り、データベースのタイプに応じてリンクの名称が異なります。

- ・phpMyAdmin:MySQL データベース用
- ・phpPgAdmin:PostgreSQL データベース用

データベースにアクセスする場合、[phpMyAdmin]/[phpPgAdmin]をクリックします。

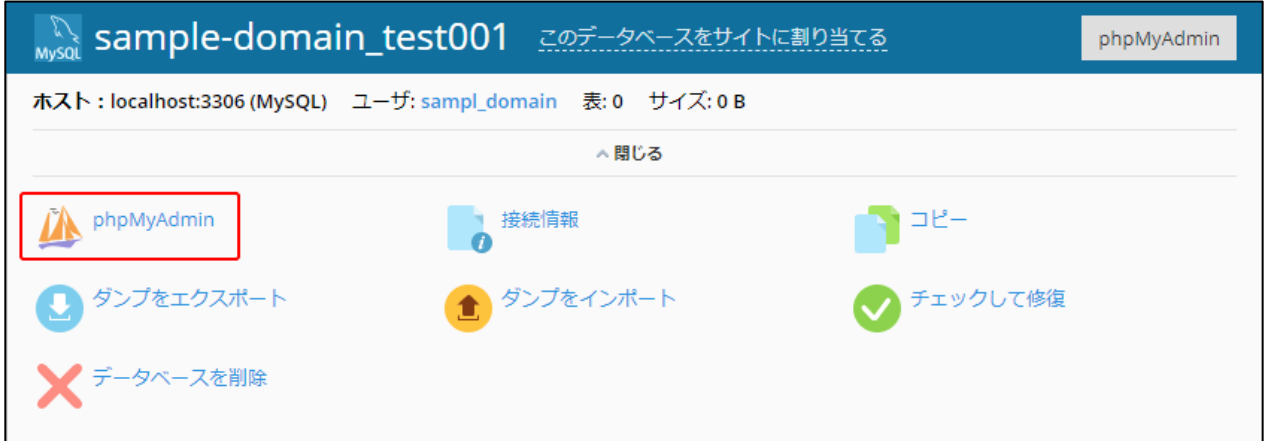

# データベースをコピーする

使用しているデータベースが MySQL の場合、ユーザーツールに登録されているデータベースサーバー から、別のデータベースサーバーやリモートサーバにデータベースをコピーすることができます。 ※ただし、コピー元とコピー先のサーバーのタイプがともに MySQL でなければできません。

(1)「データベース」画面の [コピー]をクリックします。

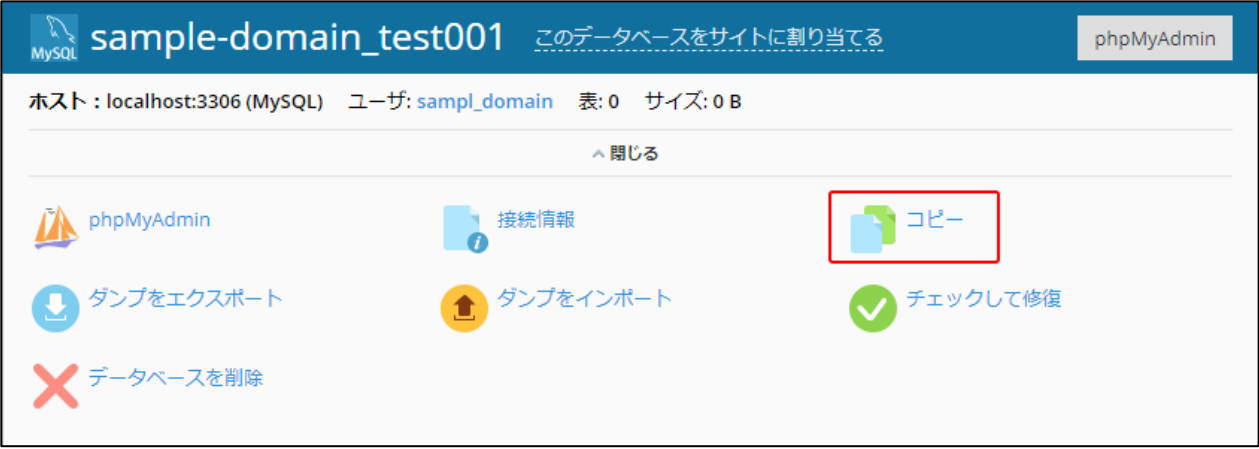

(2)「データベースをコピー」画面は、以下の 2 つの部分から構成されています。

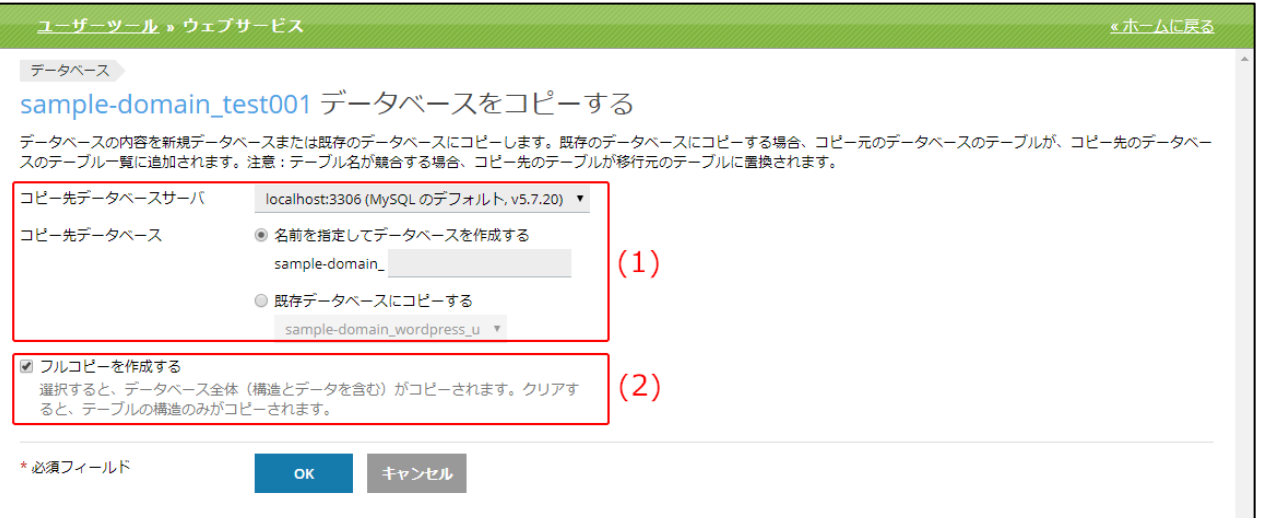

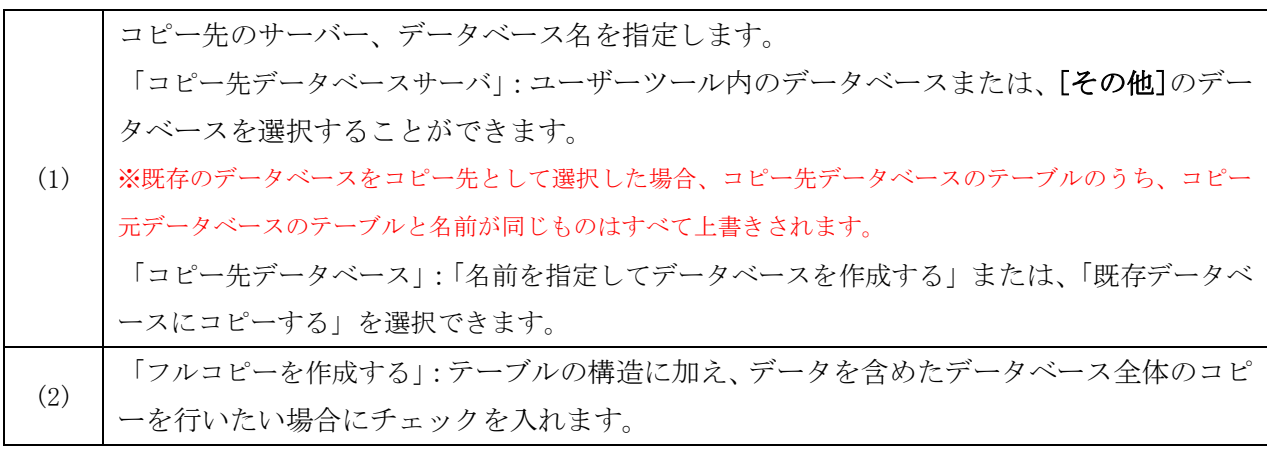

# データベースユーザーのアカウント管理

サーバー上のデータベースにアクセスするために使用するユーザアカウントを管理します。

(1)データベースユーザーの管理は、データベース画面の[ユーザ管理]から行います。

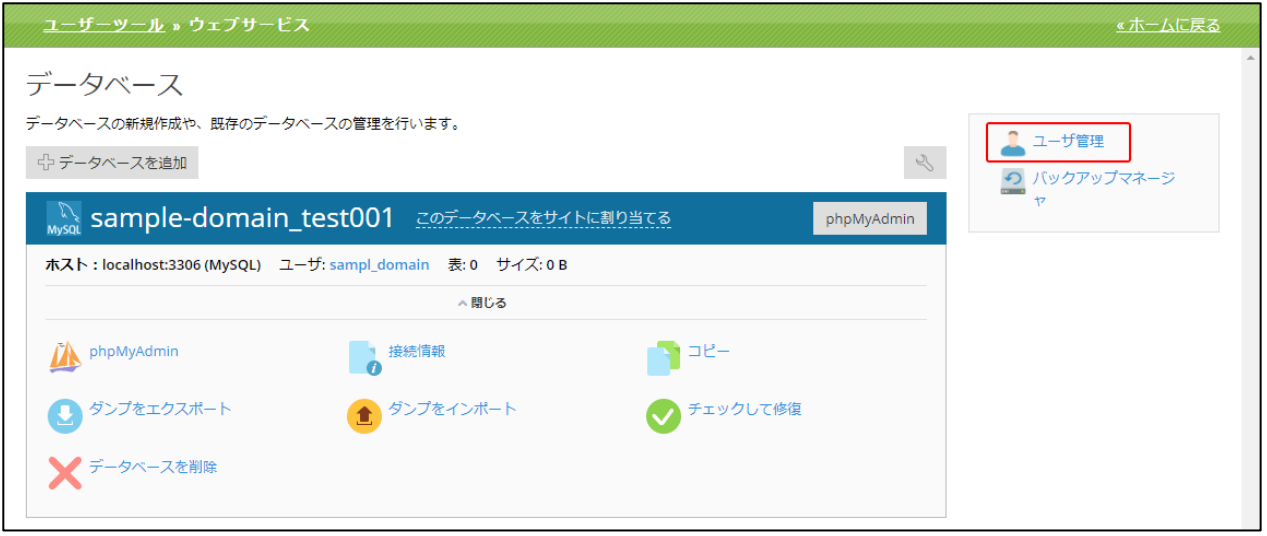

特定のデータベースに対して、任意のデータベースユーザーを設定することができます。ユーザーツ ールでは、「すべてのデータベース」のアクセス権があるデフォルトユーザが存在する場合は、その 他のユーザーが紐付けられている場合でも、常にこのデフォルトユーザを使用してデータベースへの アクセスが実行されます。

データベースに複数のユーザアカウントが紐付けられており、いずれもデフォルトに設定されていな い場合は、リストの 1 番目のアカウントが使用されます。

(2)「データベースユーザ」画面は、以下の 3 つの部分から構成されています。

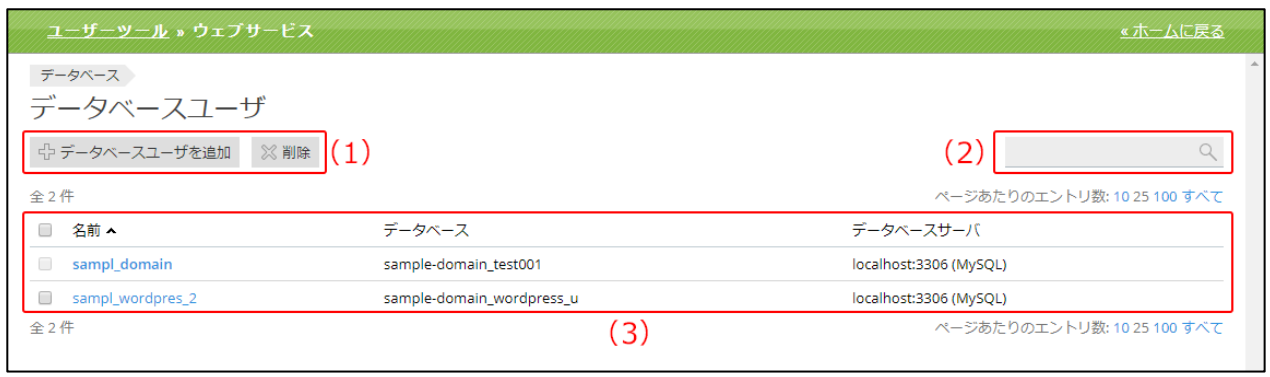

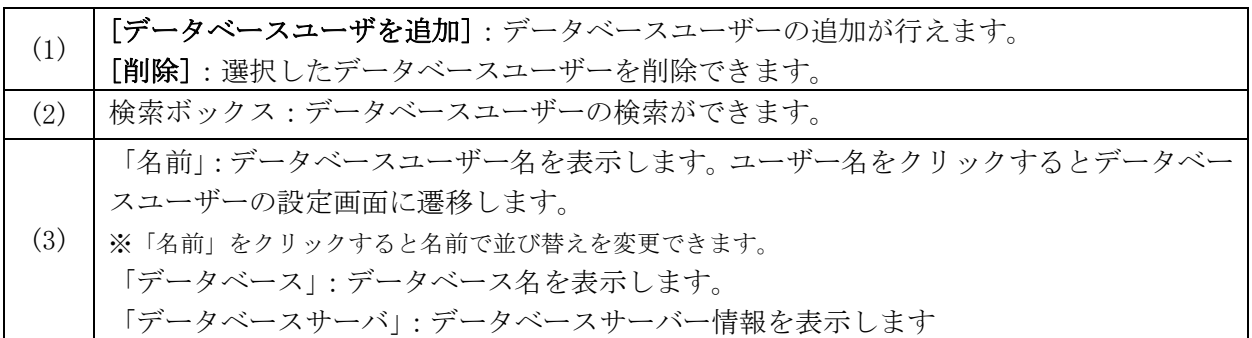

### データベースユーザーのアカウント追加

(1)データベース画面の[データベースユーザを追加]をクリックします。

(2)「データベースサーバーの追加」画面は、以下のように構成されています。

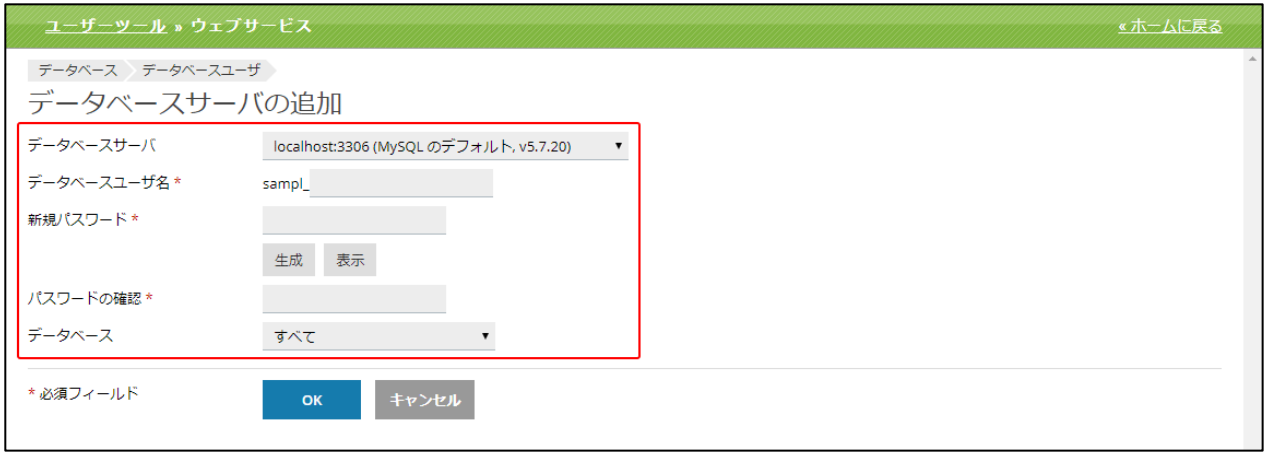

追加するデータベースユーザーの設定ができます。 「データベースサーバーを選択してください。 「データベースユーザー名を入力してください。 「新規パスワード」:新しいパスワードを入力してください [生成]:パスワードを自動で生成します。 [表示]:入力したパスワードを表示したい時に使用します。 「パスワードの確認」:確認のため、もう一度パスワードを入力してください。 「データベース」:このユーザーがアクセス可能なデータベースの名前を指定します。全て のデータベースへのアクセスを許可する場合は[すべて]を選択します。

### スケジュール済みタスク

サーバーのタスクスケジューラ(cron)機能を有効化して、システムでスクリプトを特定の時間に自動 実行することができます。

# (1)[スケジュール済みタスク]をクリックします。

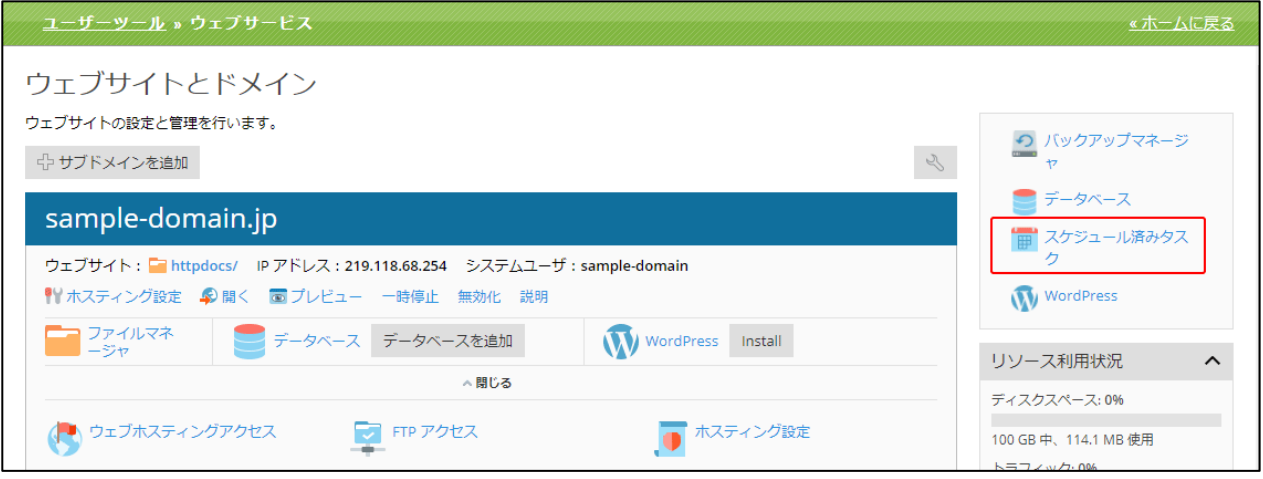

(2)「スケジュール済みタスク」画面は以下の構成となります。

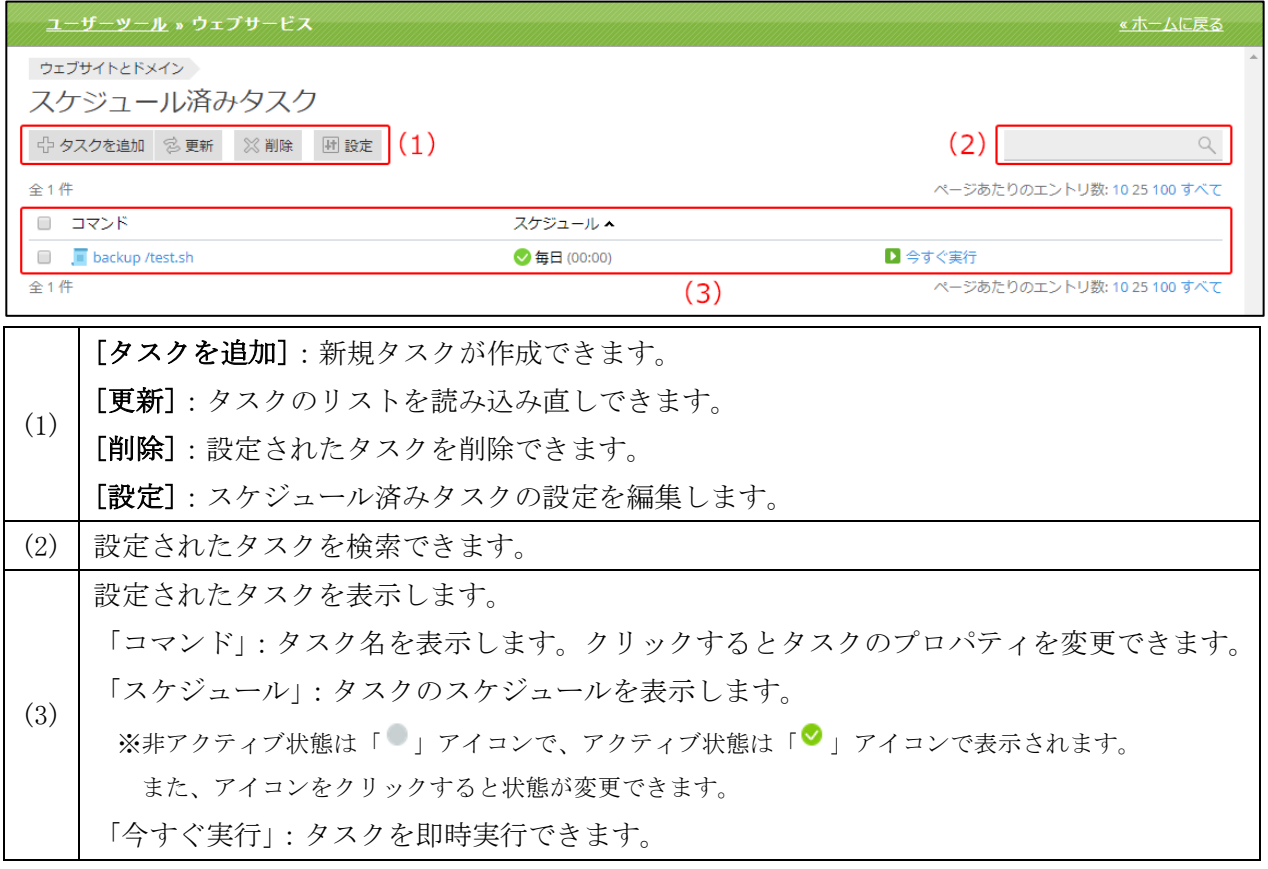

# タスクを追加

新規タスクを作成できます。

(1)「スケジュール済みタスク」画面の[タスクを追加]をクリックします。

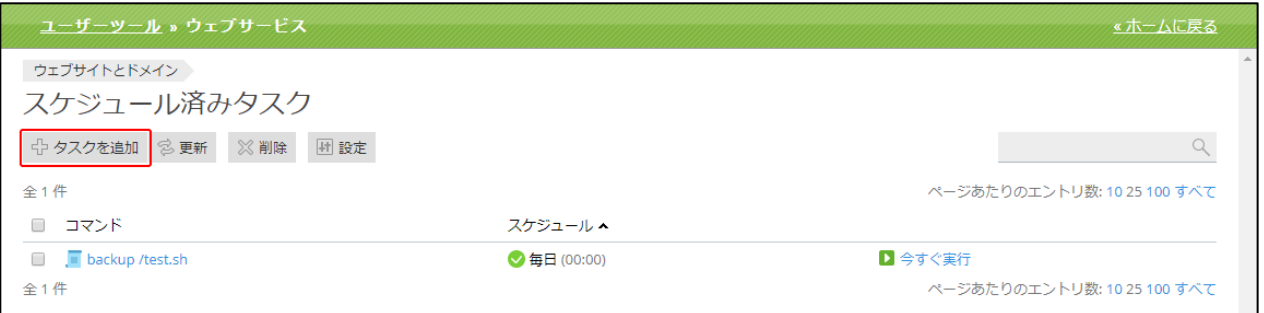

(2)「タスクを追加」画面は以下の構成となります。

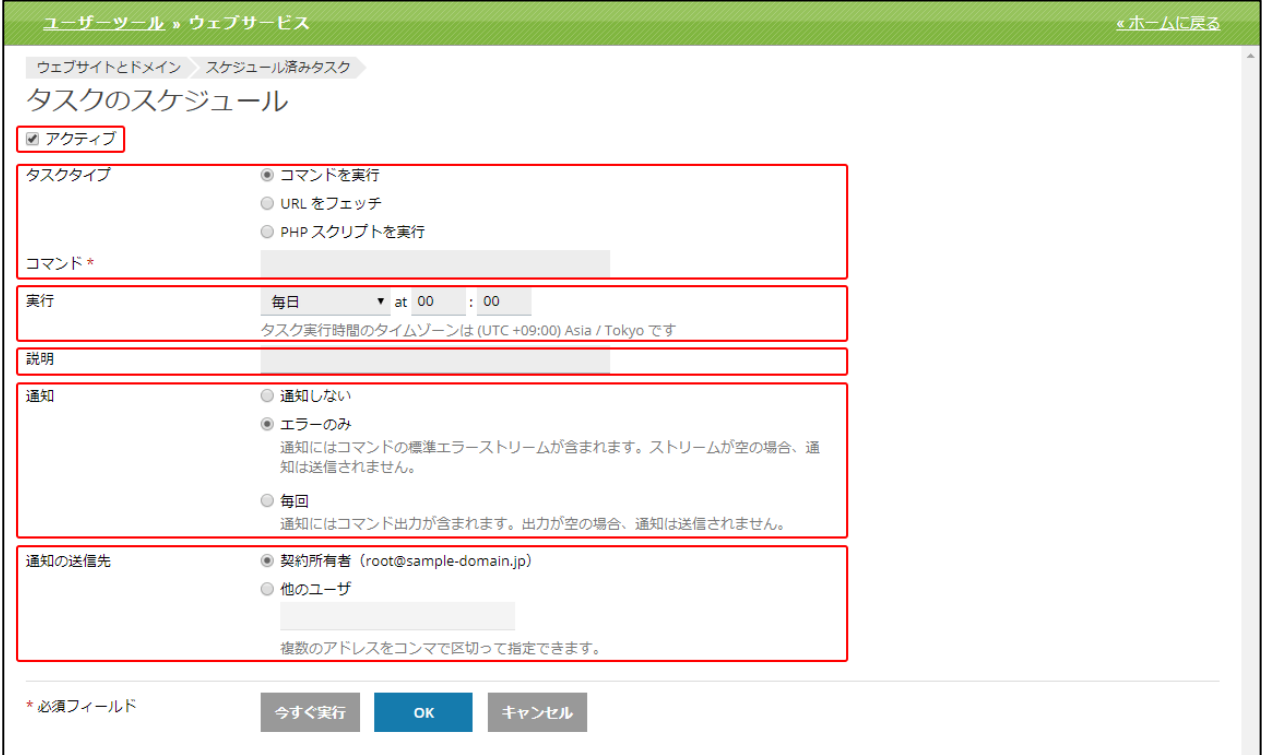

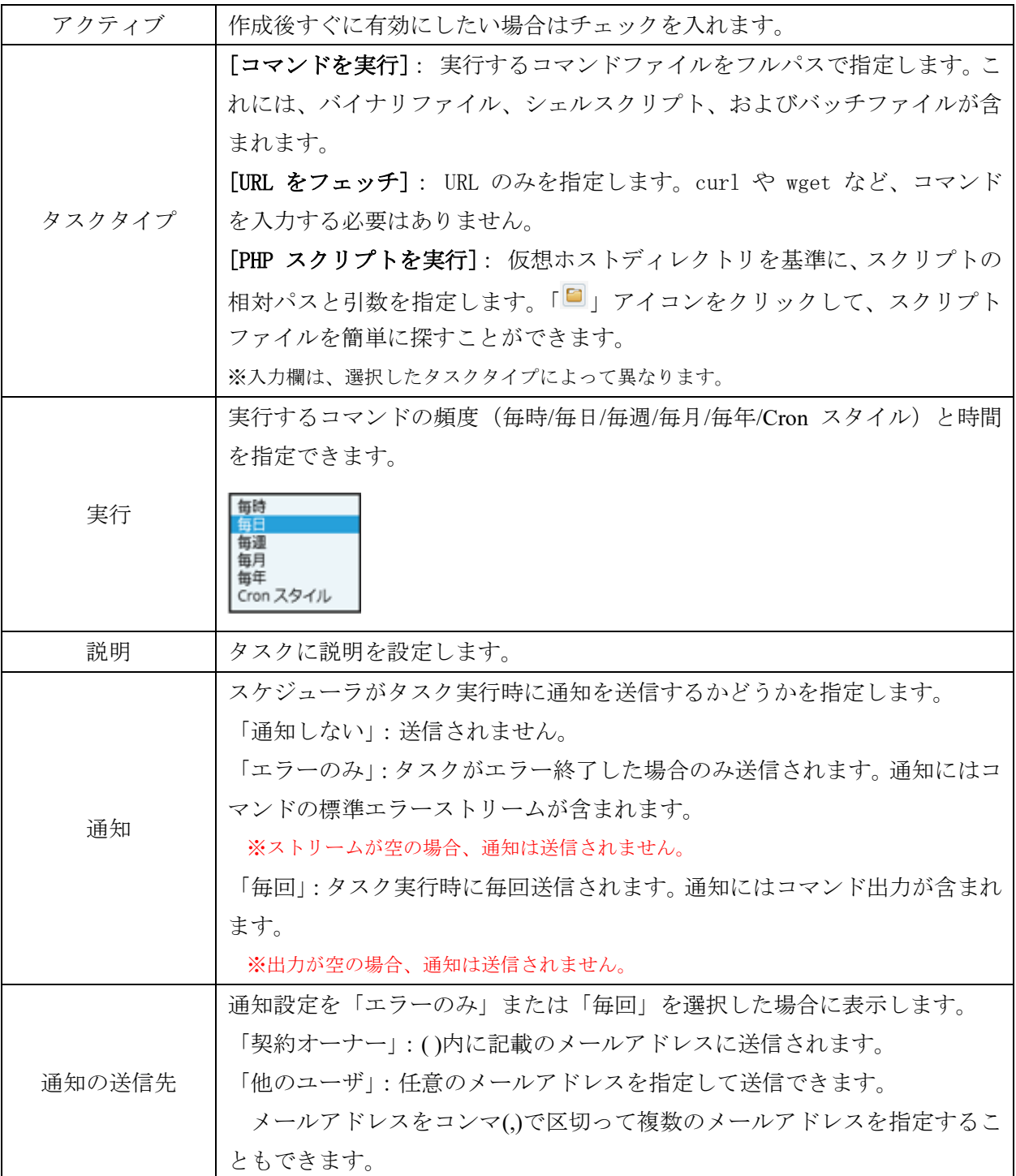

#### タスクをキャンセル

(1)「スケジュール済みタスク」画面でキャンセルするタスクにチェックを入れて、[削除]をクリッ クします。

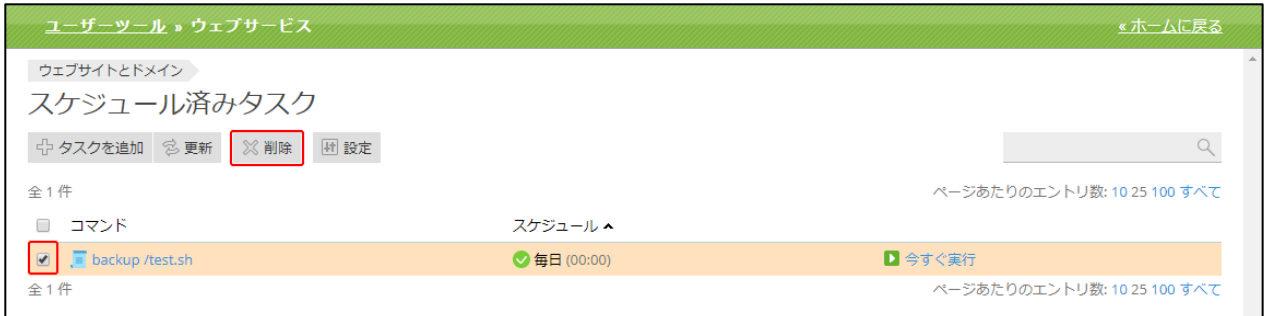

#### (2) 確認メッセージが表示されます。

削除する場合は[はい]、削除をやめる場合は[いいえ]をクリックします。

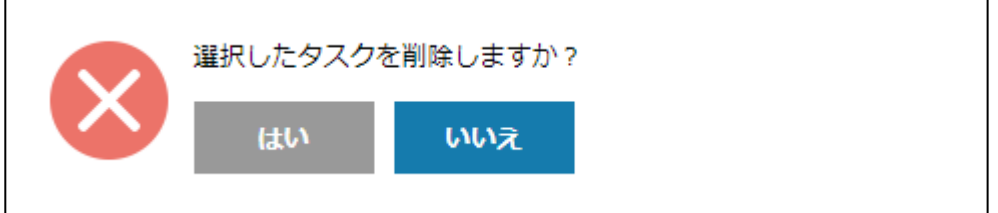

### スケジュール済みタスクの設定

(1)「スケジュール済みタスク」画面の[設定]をクリックします。

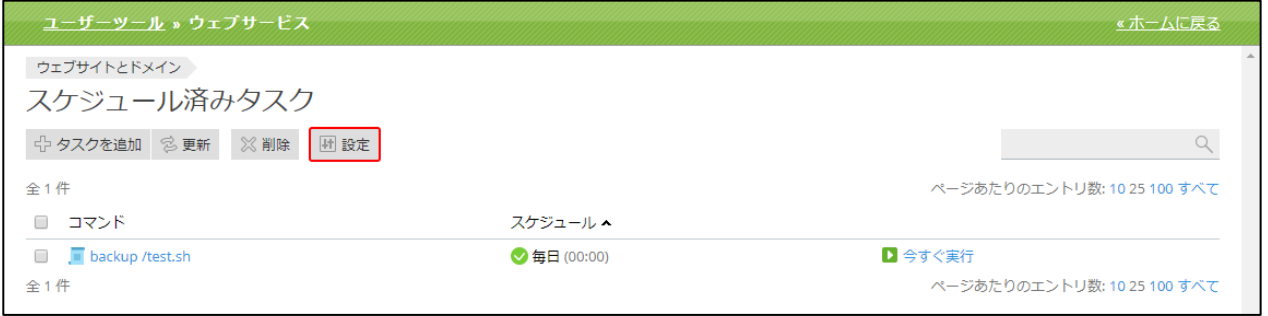

(2)「スケジュール済みタスクの設定」画面は以下の構成となります。

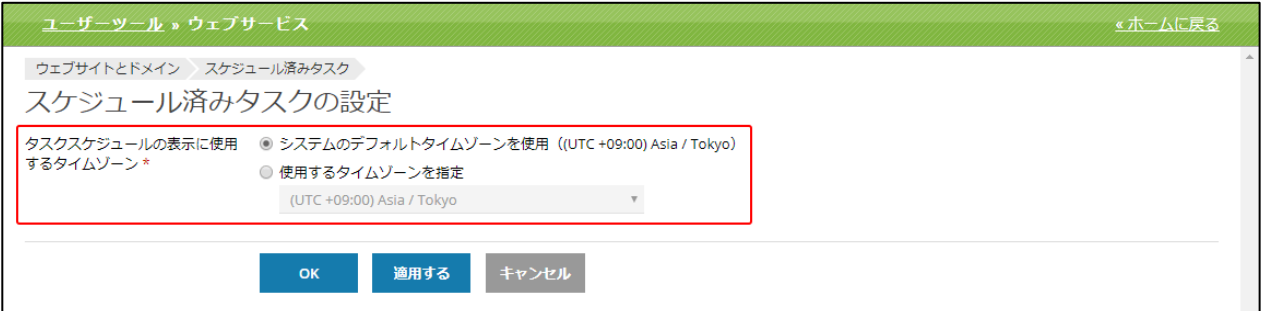

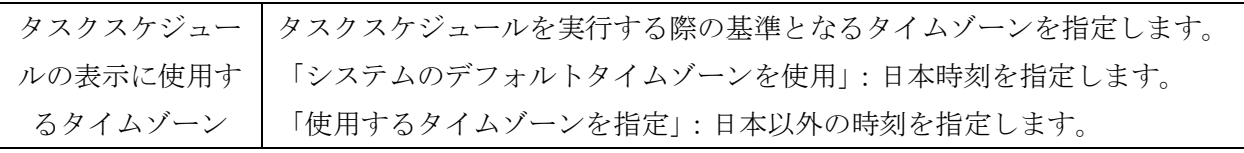

#### WordPress

ご契約サイト内にインストールされた WordPress をリストで確認できます。 ※インストールされた WordPress は「ウェブサイトとドメイン」画面からも情報を確認できます。

# 【ご注意】

# ・WordPressをインストールされたディレクトリ内にあるindexファイルは自動削除またはWordPress の index.php に自動置き換えとなります。 必ず事前にバックアップを取っていただいてからインストールを行ってください。

・「WordPress」画面の[インストール]から WordPress をインストールされた場合、WordPress の言語 が英語となり、インストール後にダッシュボード(WordPress の管理画面)から言語の変更を行って いただく必要がございます。

(1)[WordPress]をクリックします。

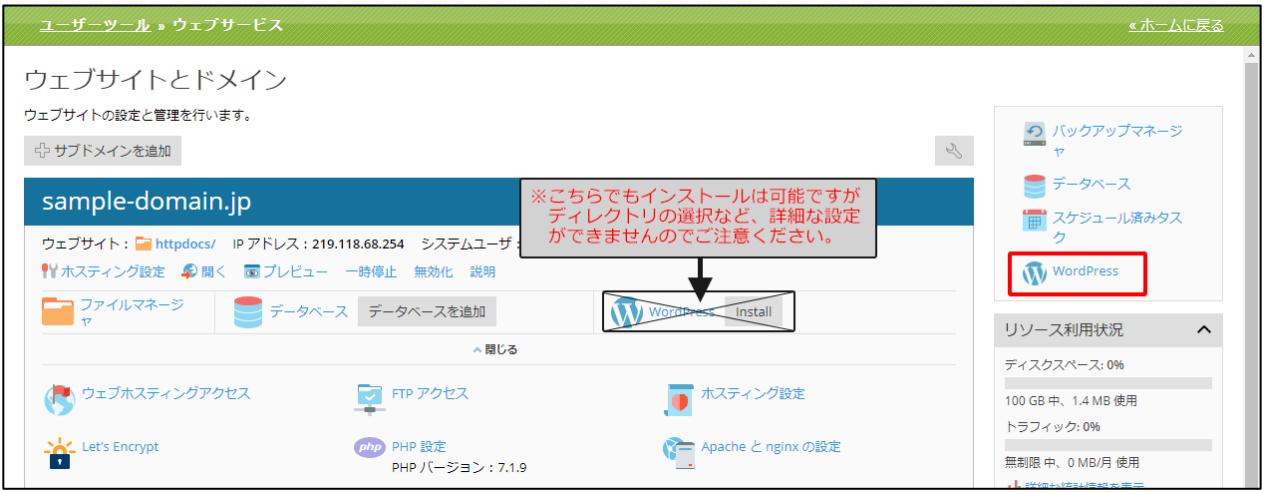
(2)インストールされている WordPress のリストを表示します。

「WordPress」の[インストール]タブ画面は、以下の4つの部分から構成されています。

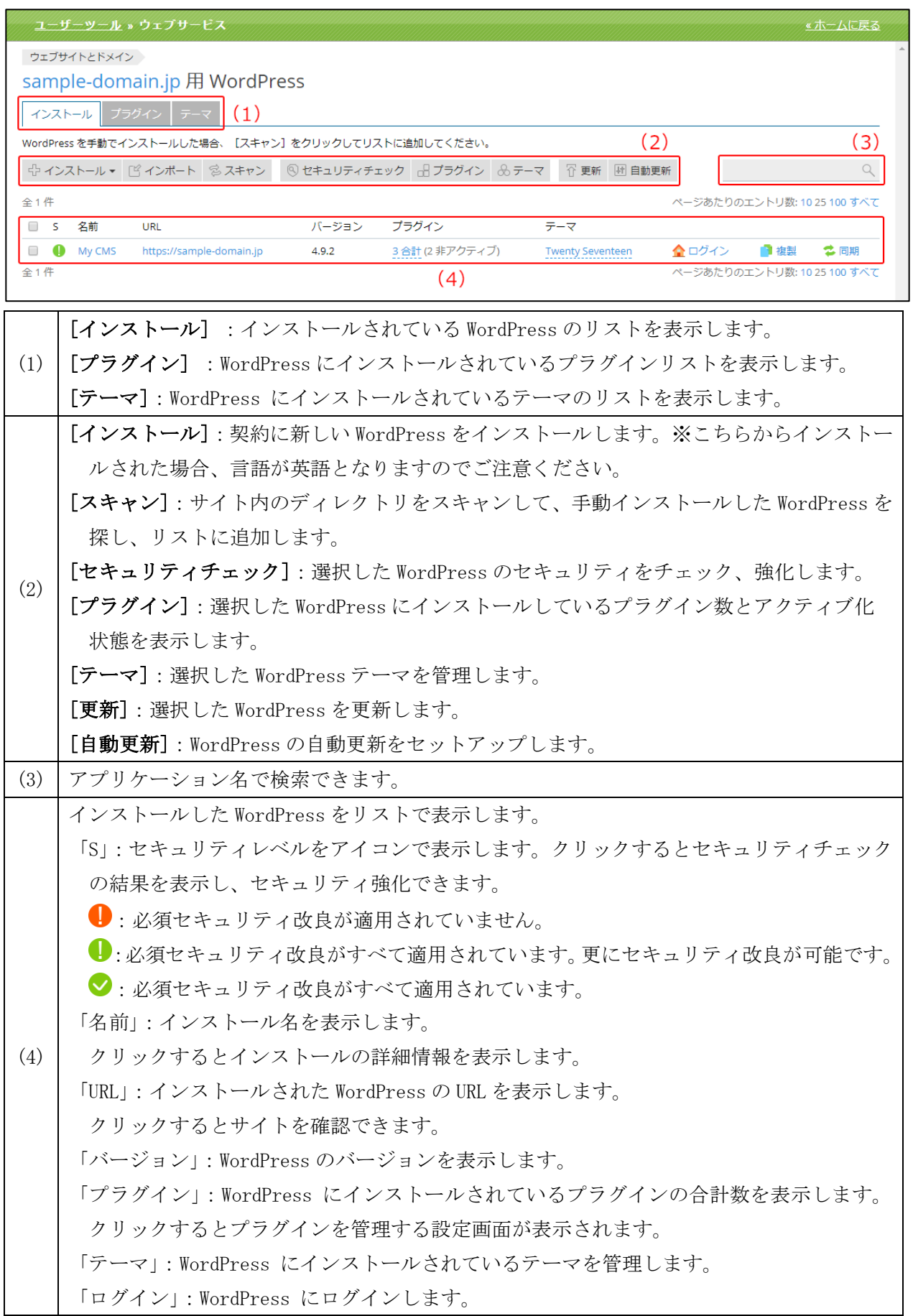

WordPress のインストール

ここでは[アプリケーション]画面からの WordPress のインストール方法をご案内します。

【ご注意】

## WordPress をインストールされたディレクトリ内にある index ファイルは、自動削除または、 WordPress の index.php に自動置き換えとなります。

必ず事前にバックアップを取っていただいてからインストールを行ってください。

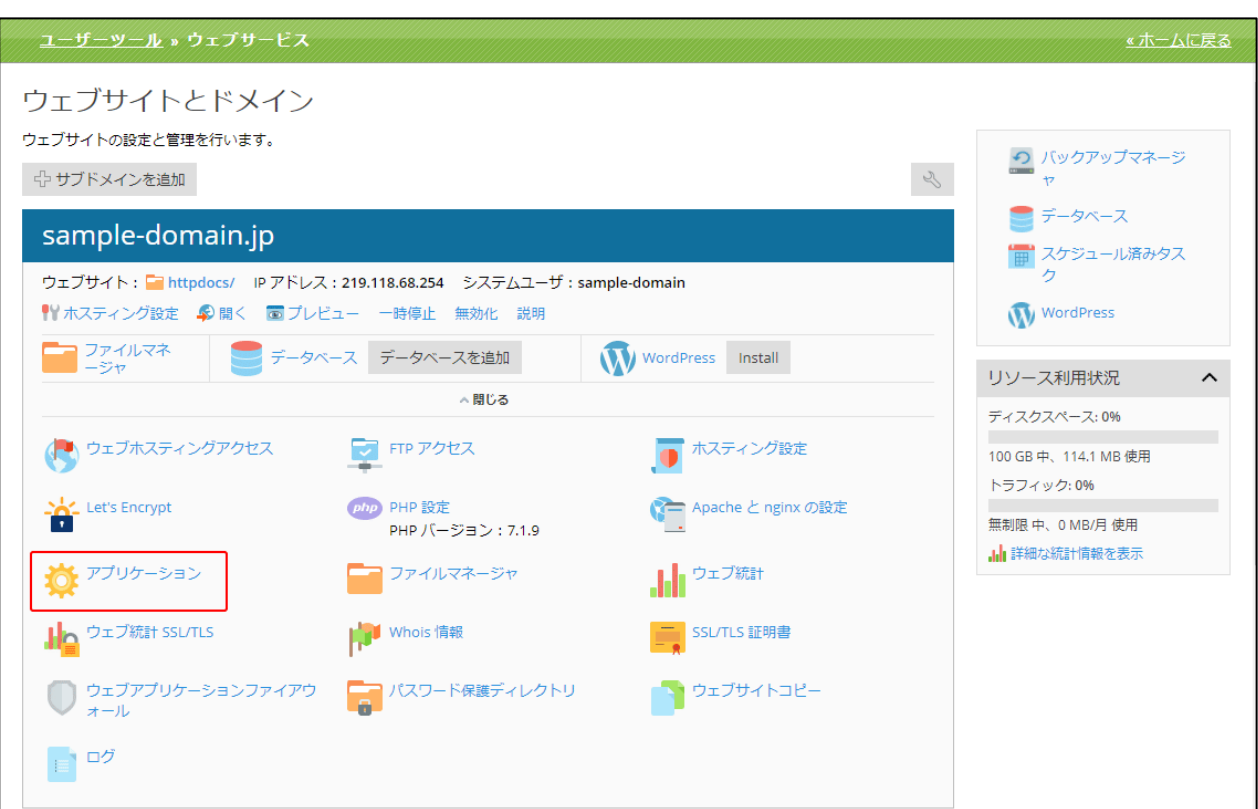

(1)[アプリケーション]をクリックします。

(2)[すべてのアプリケーション]をクリックし、[ウェブ]をクリックします。

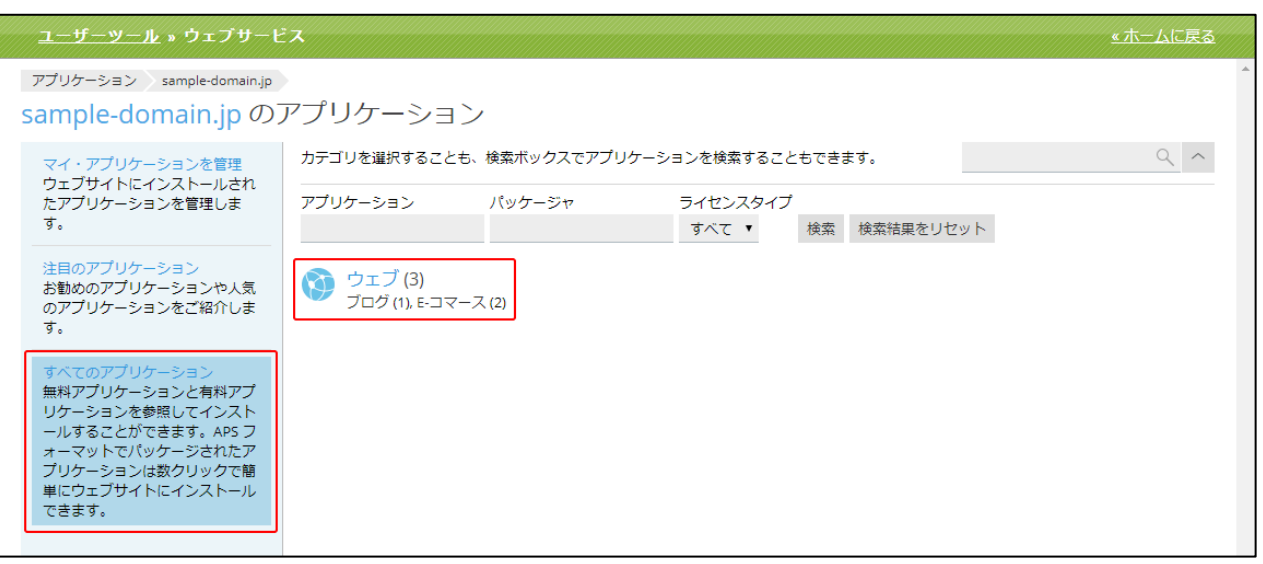

(3)WordPress の「インストール」右横の「▼」をクリックし、「インストール(カスタム)」をクリッ クします。

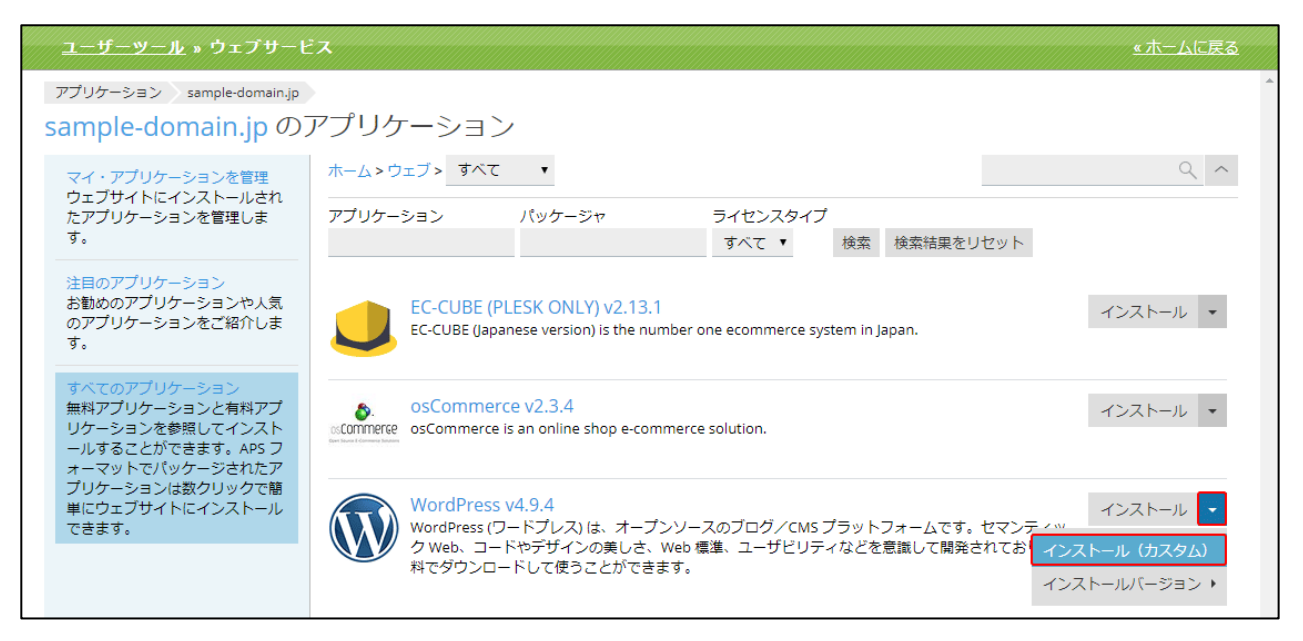

### (4)「ライセンスに同意します」にチェックを入れ、[次へ]をクリックします。

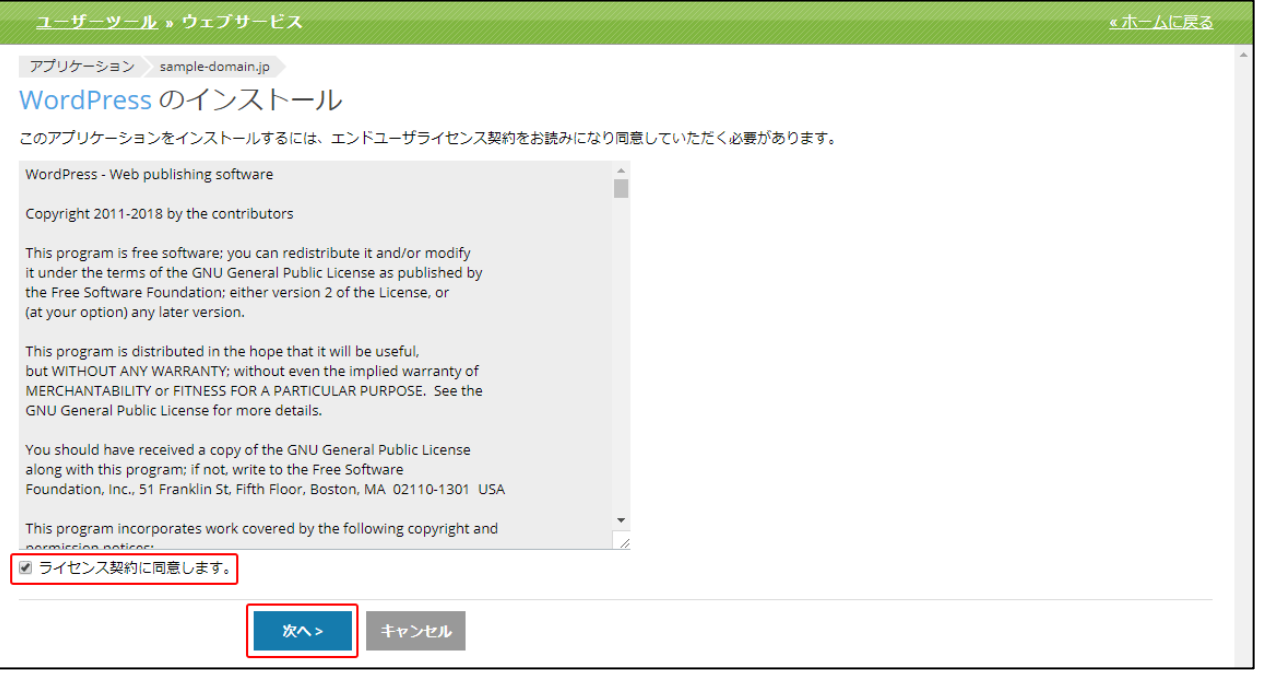

(5)各項目を設定します。画面構成は以下の 4 つとなっております。 設定が完了しましたら、画面下部の[インストール]をクリックしますとインストールが始まります。

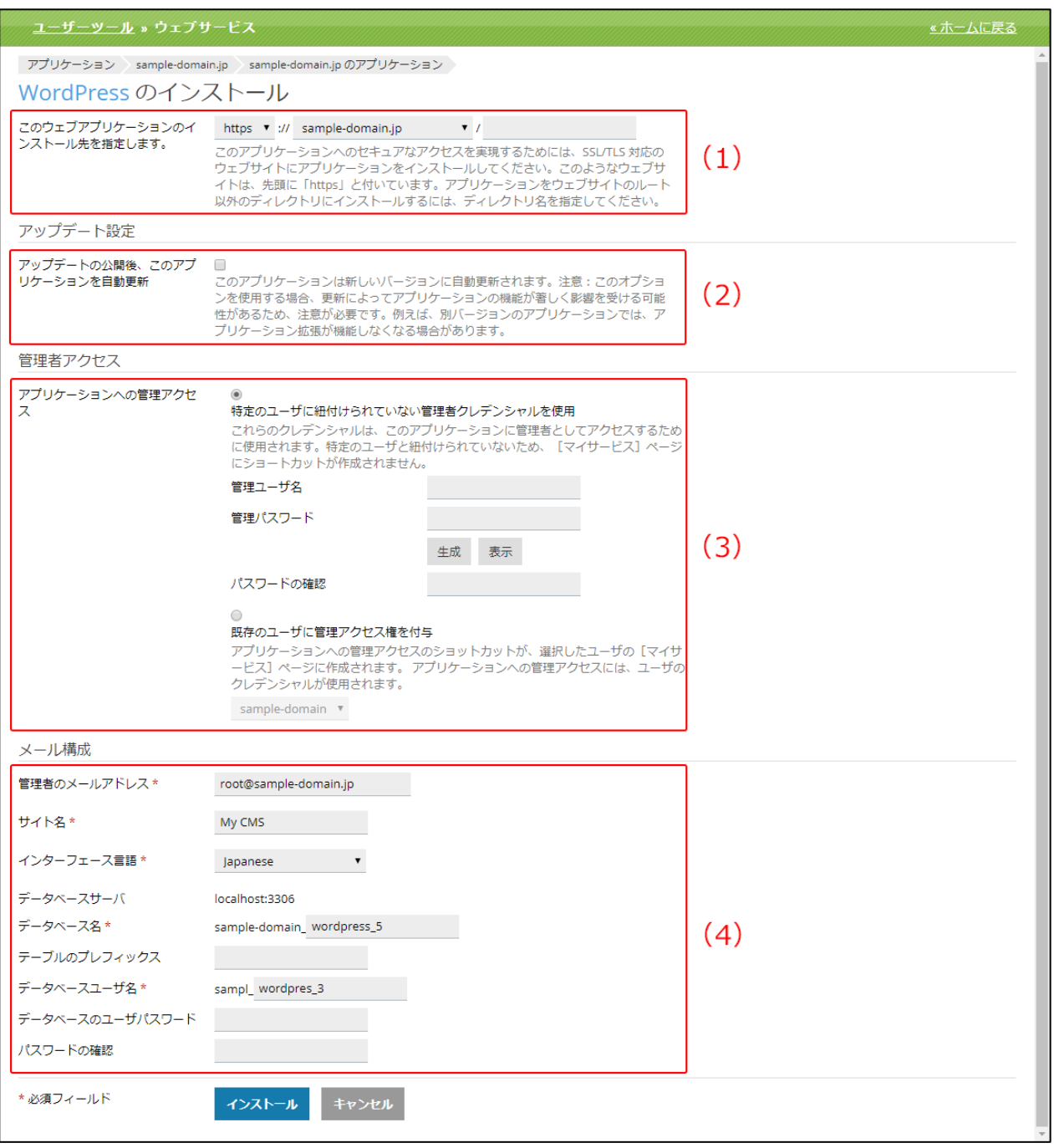

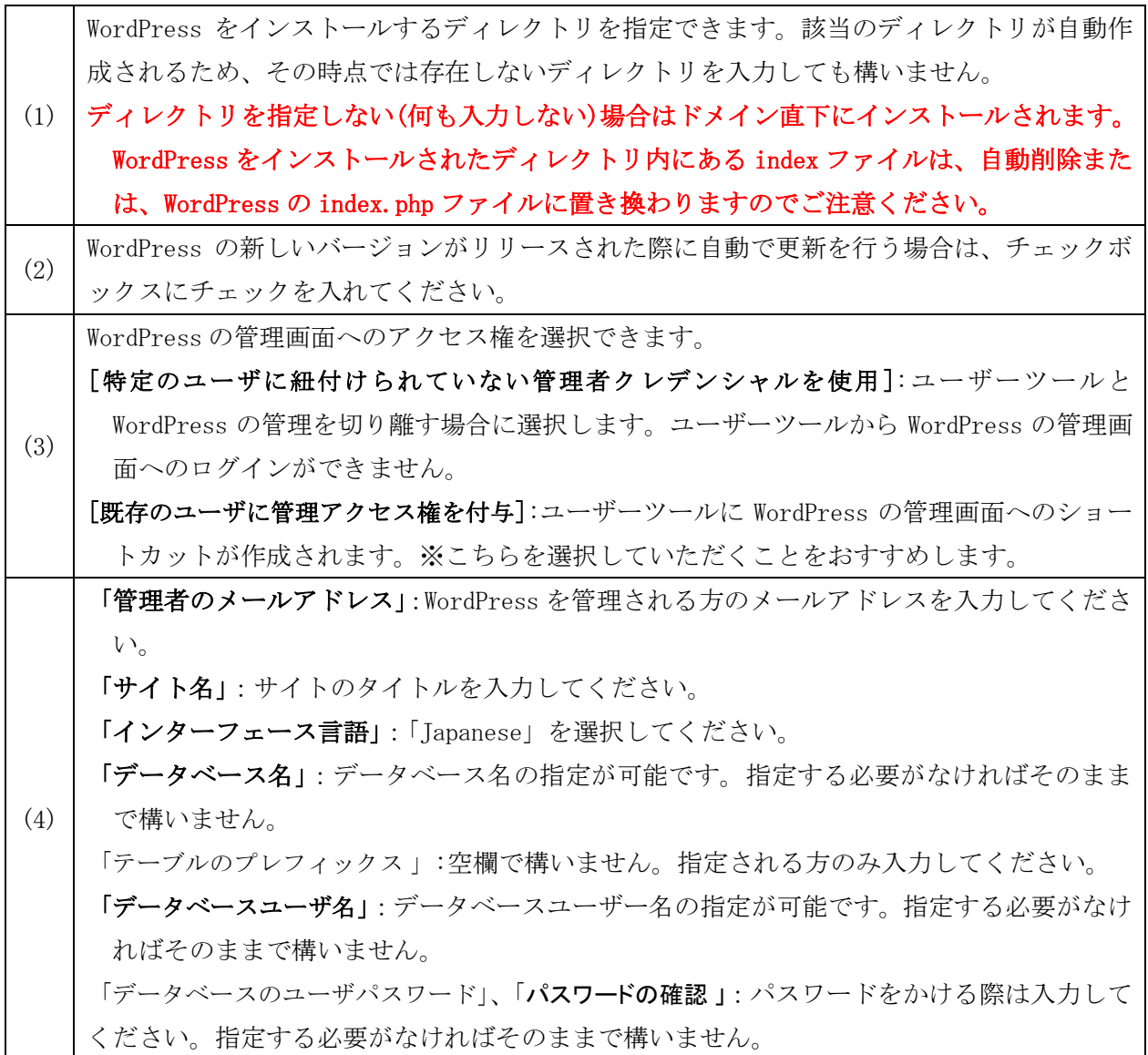

(6)画面が下記のように切り替われば WordPress のインストールは完了となります。

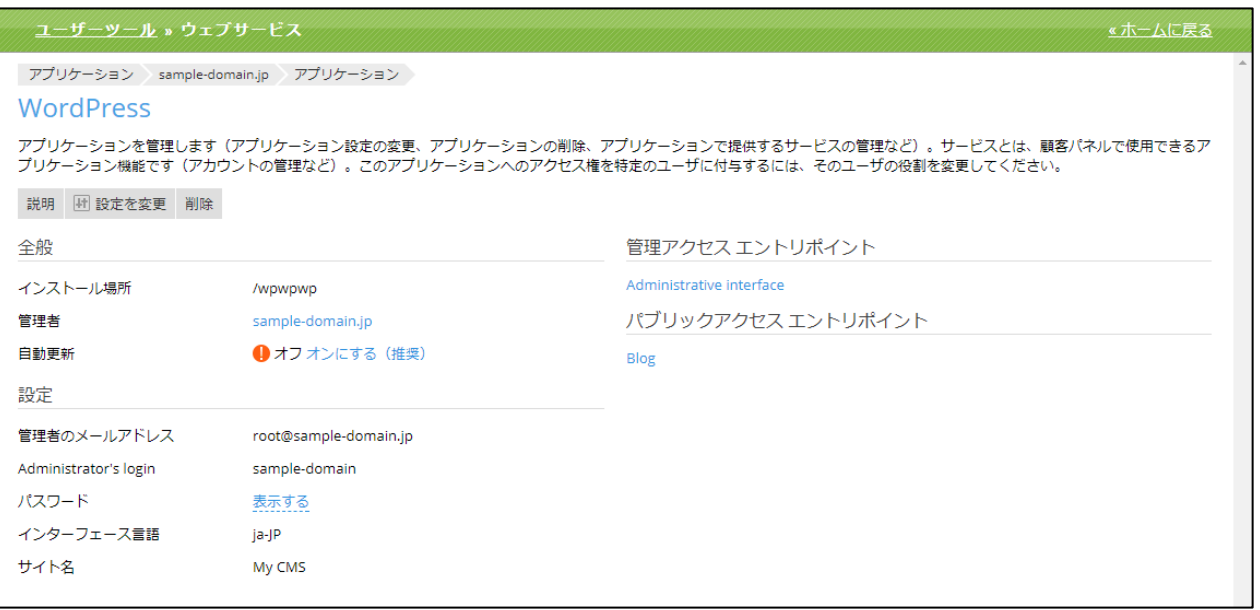

#### WordPress の削除

(1)[アプリケーション]をクリックします。

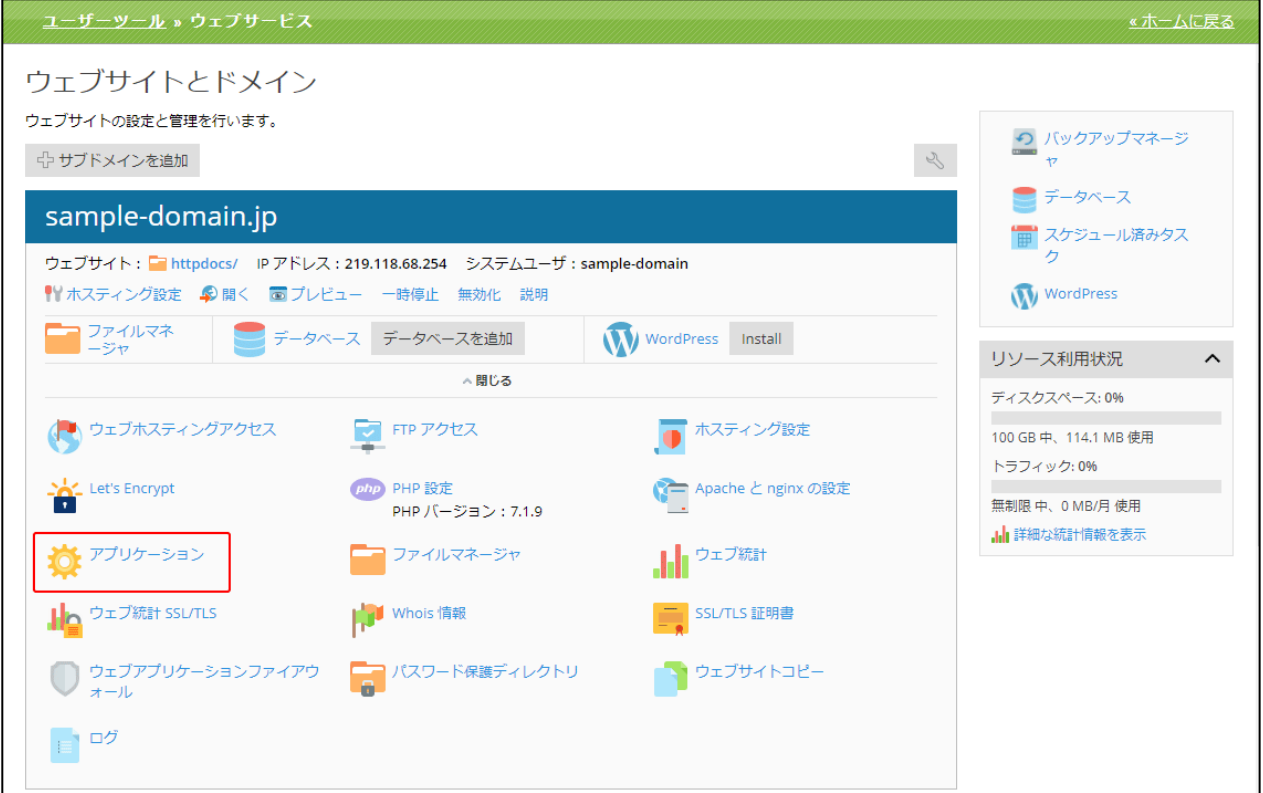

(2)[すべてのアプリケーション]をクリックし、[ウェブ]をクリックします。

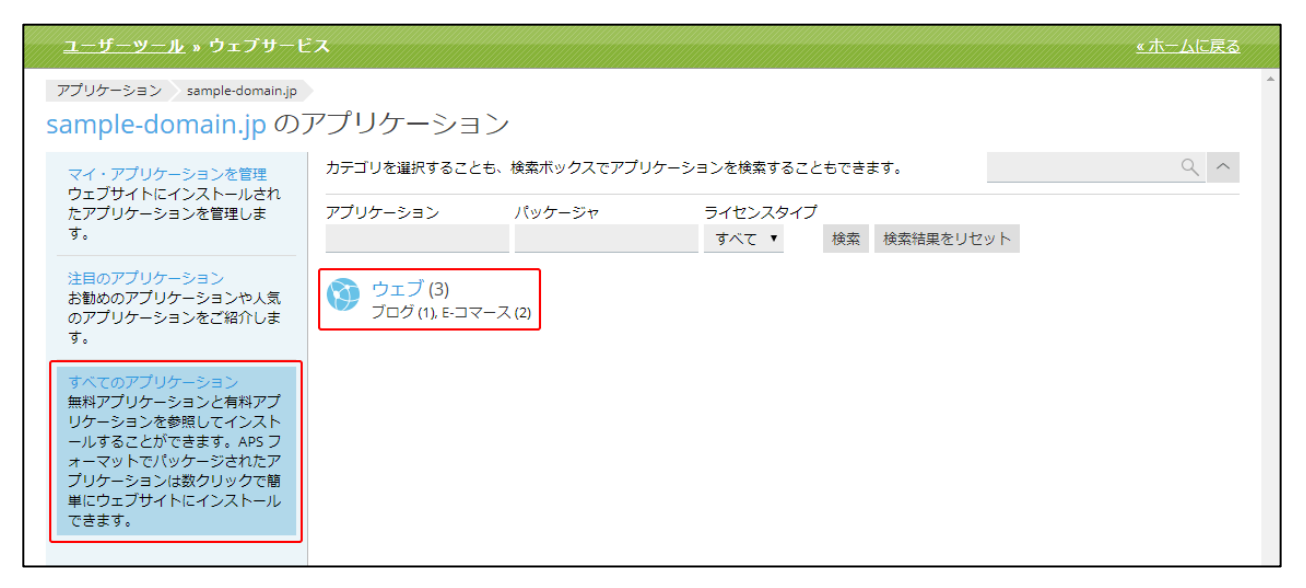

(3)削除したい WordPress の[削除]をクリックします。

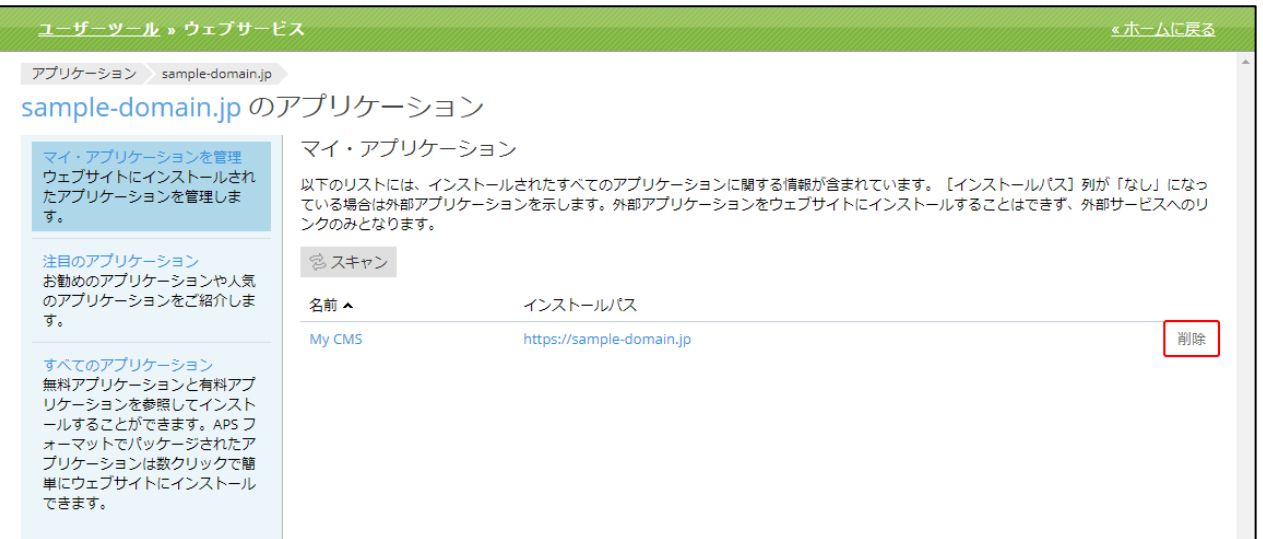

(4)削除する場合は[はい]、削除をやめる場合は[いいえ]をクリックしてください。

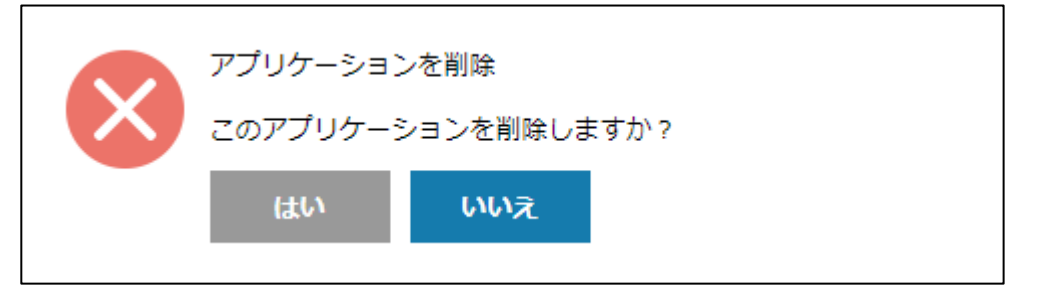

## リソース利用状況

ディスクスペースなどのリソースの利用状況が確認できます。

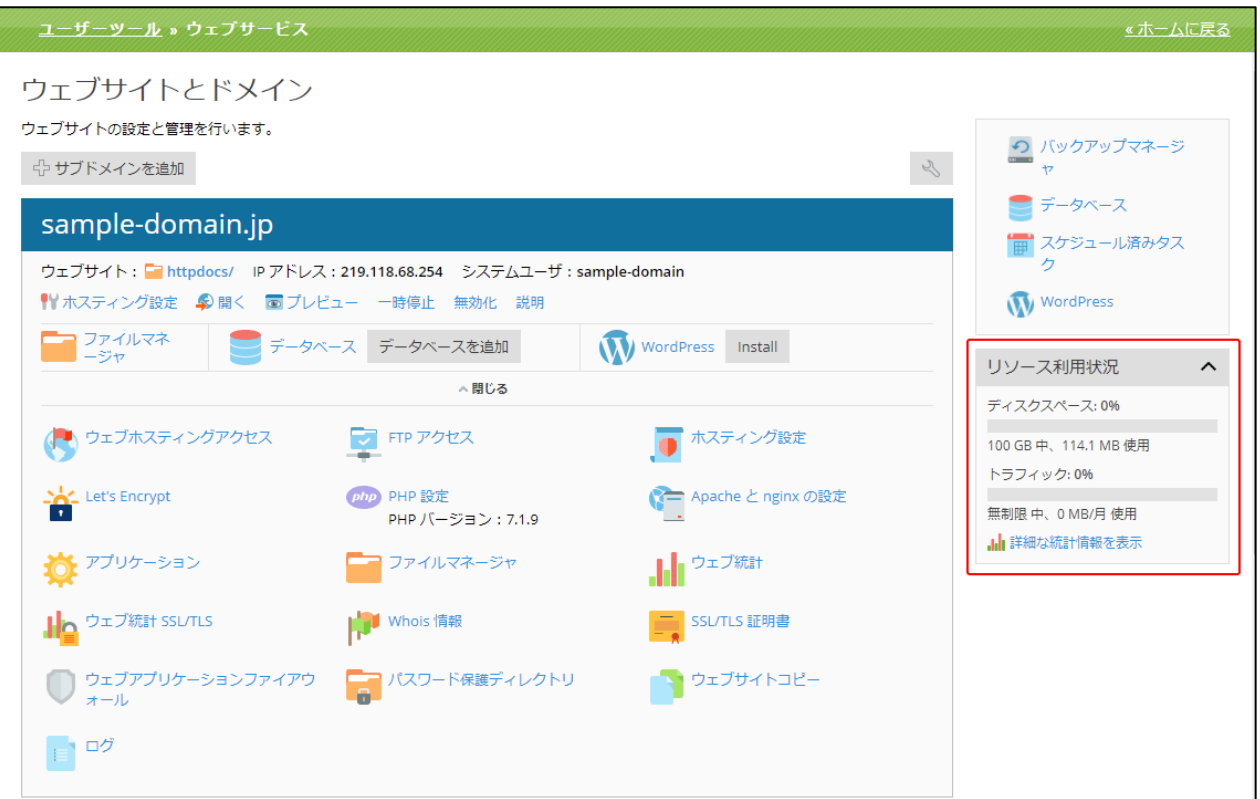

- 「ディスクスペース」:契約に割り当てられているディスクスペースの使用量と使用率を確認できま す。
- 「トラフィック」:すべてのウェブサイトを合計した今月の転送量(メガバイト単位)を確認できま す。
- [ **.hl** 詳細な統計情報を表示]:リソースの使用状況に関する詳細なレポートを表示します。

#### 統計情報の詳細を表示

アカウントのディスク容量とトラフィック使用量に関するレポート、グラフを表示します。

#### (1)[詳細な統計情報を表示]をクリックします。

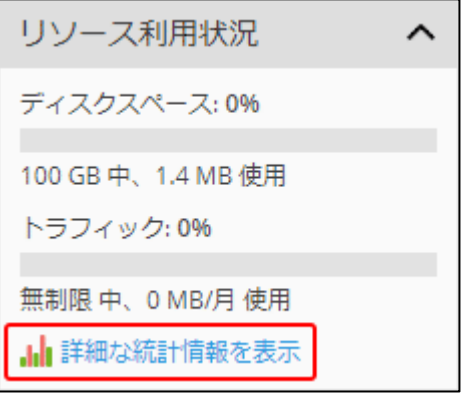

(2)「統計」画面は、以下の 2 つの部分から構成されています。

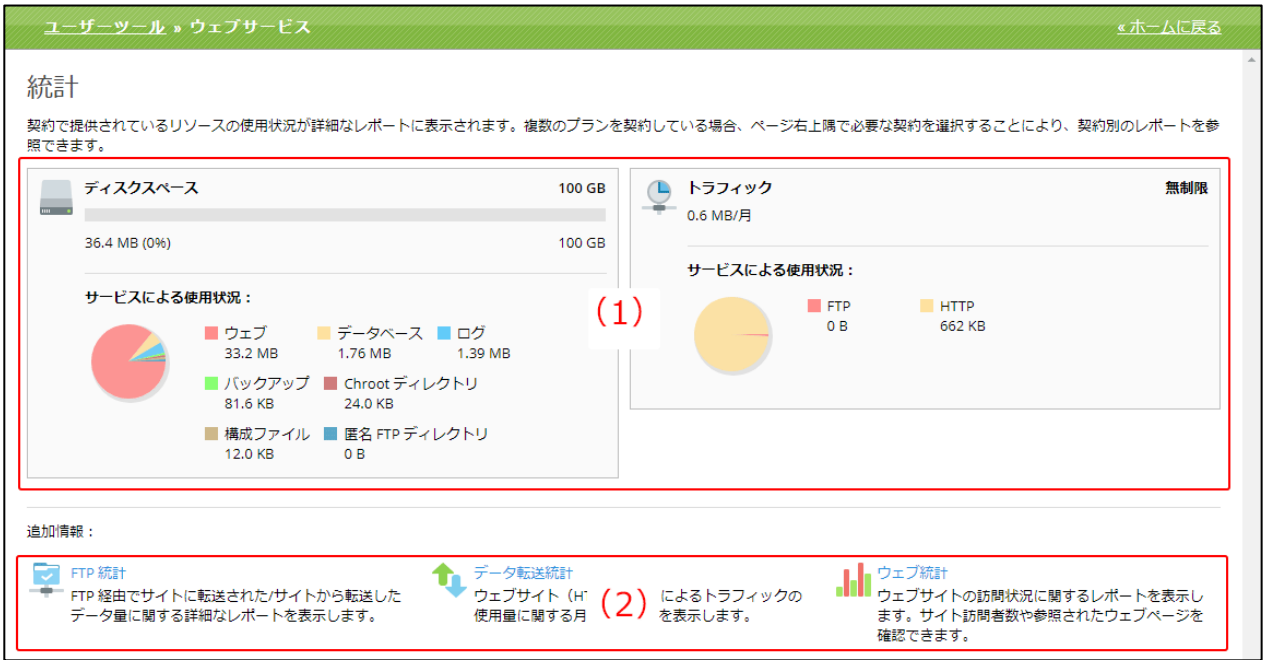

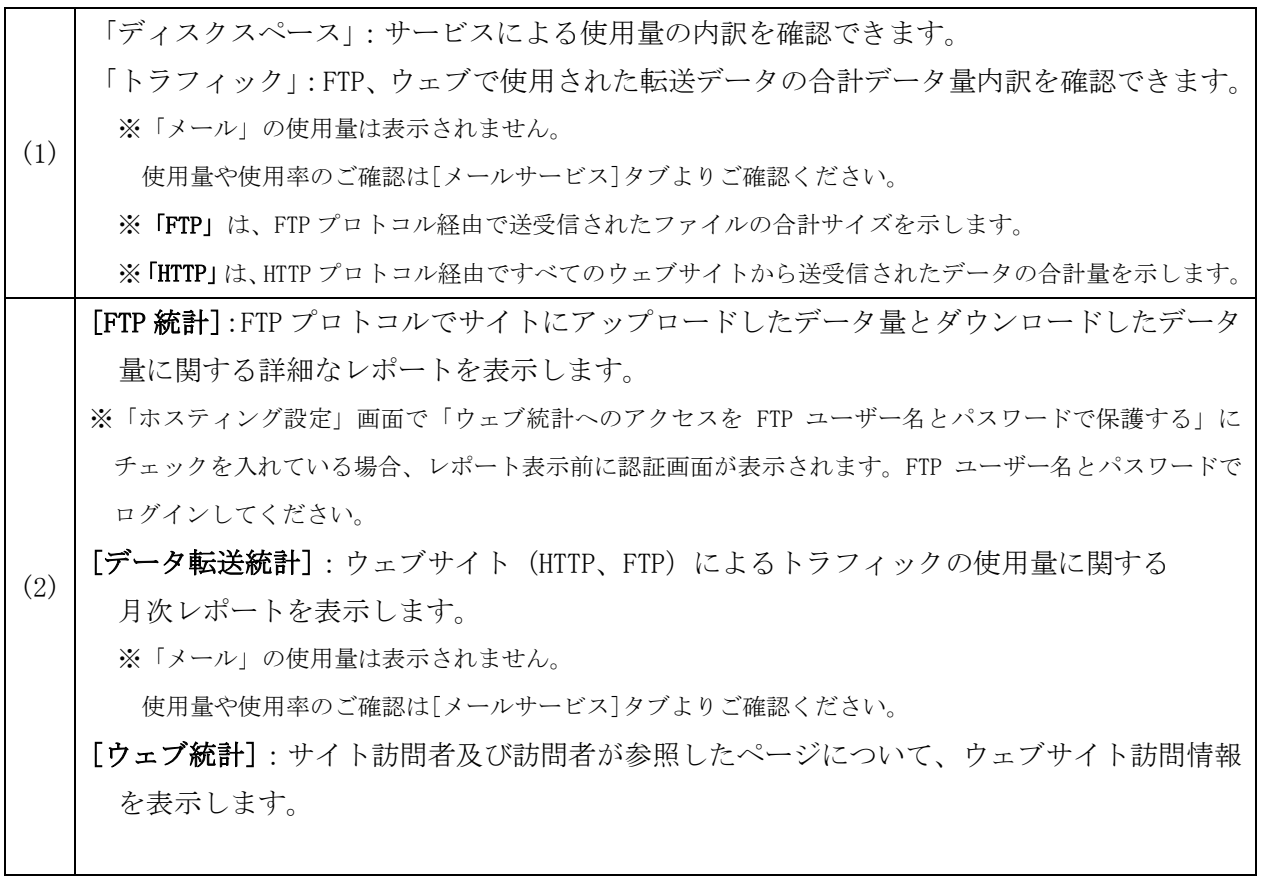

# 付録1:MIME タイプのデフォルト設定

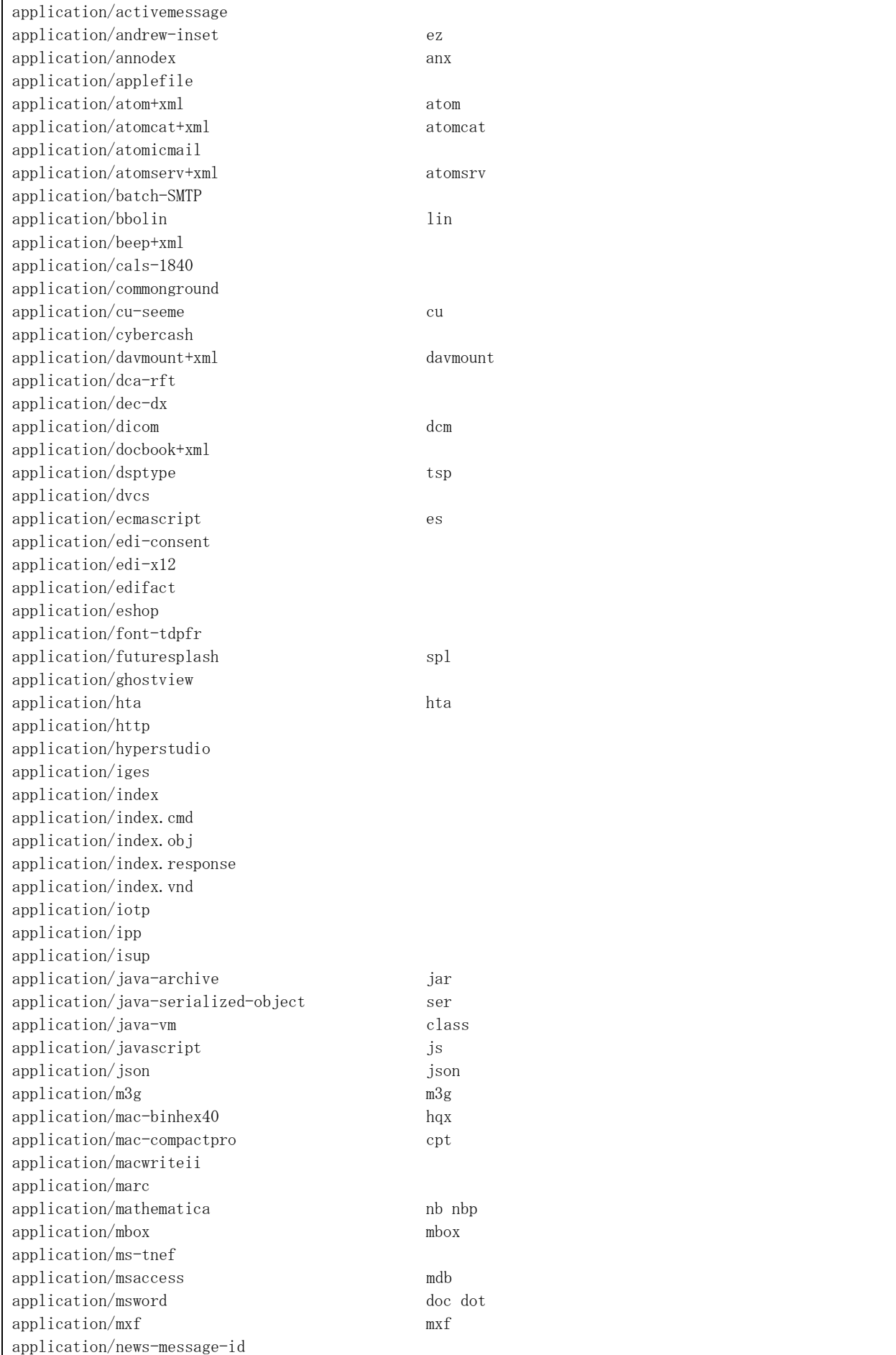

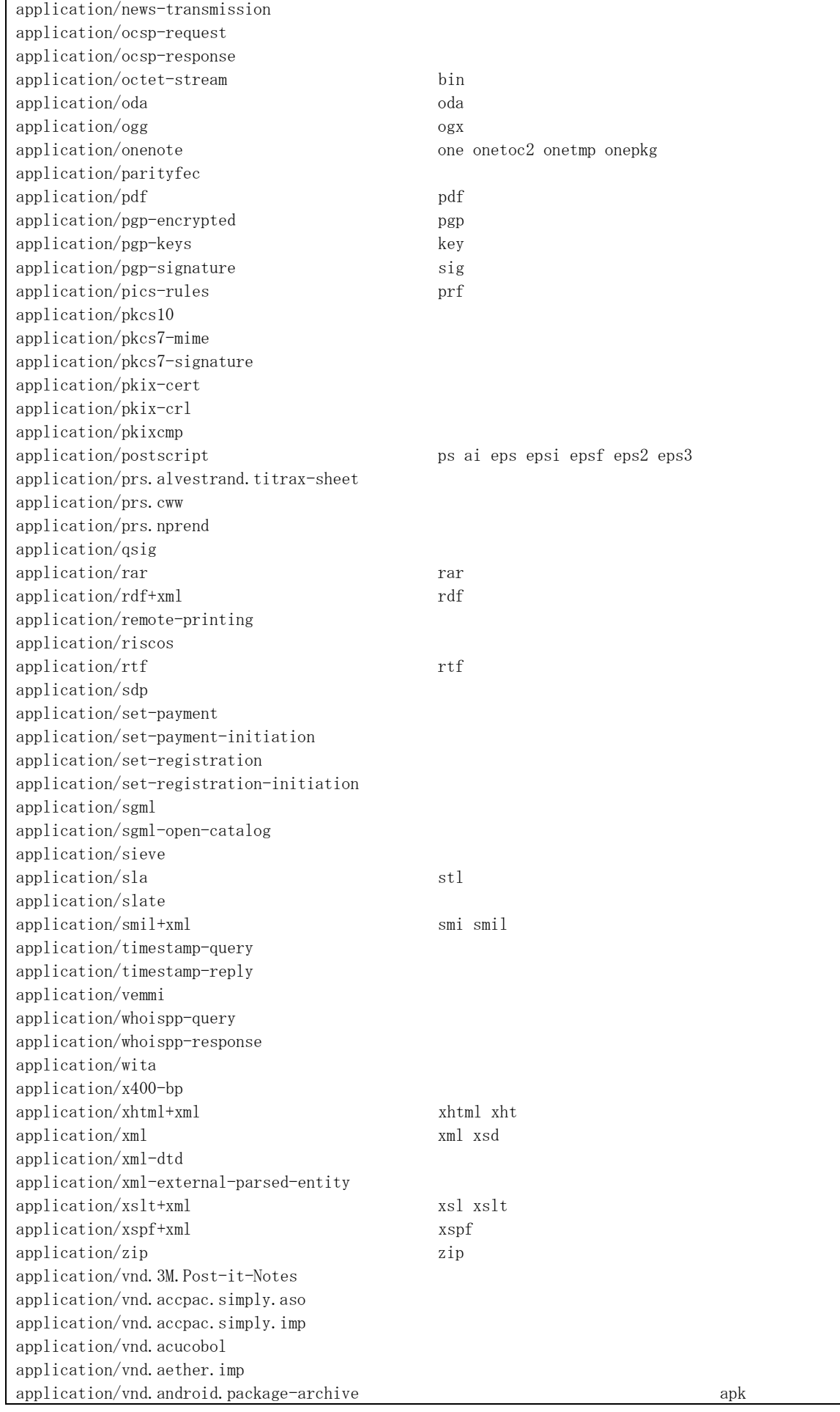

application/vnd.anser-web-certificate-issue-initiation application/vnd.anser-web-funds-transfer-initiation application/vnd.audiograph application/vnd.bmi application/vnd.businessobjects application/vnd.canon-cpdl application/vnd.canon-lips application/vnd.cinderella cdy application/vnd.claymore application/vnd.commerce-battelle application/vnd.commonspace application/vnd.comsocaller application/vnd.contact.cmsg application/vnd.cosmocaller application/vnd.ctc-posml application/vnd.cups-postscript application/vnd.cups-raster application/vnd.cups-raw application/vnd.cybank application/vnd.dna application/vnd.dpgraph application/vnd.dxr application/vnd.ecdis-update application/vnd.ecowin.chart application/vnd.ecowin.filerequest application/vnd.ecowin.fileupdate application/vnd.ecowin.series application/vnd.ecowin.seriesrequest application/vnd.ecowin.seriesupdate application/vnd.enliven application/vnd.epson.esf application/vnd.epson.msf application/vnd.epson.quickanime application/vnd.epson.salt application/vnd.epson.ssf application/vnd.ericsson.quickcall application/vnd.eudora.data application/vnd.fdf application/vnd.ffsns application/vnd.flographit application/vnd.framemaker application/vnd.fsc.weblaunch application/vnd.fujitsu.oasys application/vnd.fujitsu.oasys2 application/vnd.fujitsu.oasys3 application/vnd.fujitsu.oasysgp application/vnd.fujitsu.oasysprs application/vnd.fujixerox.ddd application/vnd.fujixerox.docuworks application/vnd.fujixerox.docuworks.binder application/vnd.fut-misnet application/vnd.google-earth.kml+xml kml application/vnd.google-earth.kmz kmz application/vnd.grafeq application/vnd.groove-account application/vnd.groove-identity-message application/vnd.groove-injector application/vnd.groove-tool-message application/vnd.groove-tool-template application/vnd.groove-vcard

application/vnd.hhe.lesson-player application/vnd.hp-HPGL application/vnd.hp-PCL application/vnd.hp-PCLXL application/vnd.hp-hpid application/vnd.hp-hps application/vnd.httphone application/vnd.hzn-3d-crossword application/vnd.ibm.MiniPay application/vnd.ibm.afplinedata application/vnd.ibm.modcap application/vnd.informix-visionary application/vnd.intercon.formnet application/vnd.intertrust.digibox application/vnd.intertrust.nncp application/vnd. intu. qbo application/vnd.intu.qfx application/vnd.irepository.package+xml application/vnd.is-xpr application/vnd.japannet-directory-service application/vnd.japannet-jpnstore-wakeup application/vnd.japannet-payment-wakeup application/vnd.japannet-registration application/vnd.japannet-registration-wakeup application/vnd.japannet-setstore-wakeup application/vnd.japannet-verification application/vnd.japannet-verification-wakeup application/vnd.koan application/vnd.lotus-1-2-3 application/vnd.lotus-approach application/vnd.lotus-freelance application/vnd.lotus-notes application/vnd.lotus-organizer application/vnd. lotus-screencam application/vnd.lotus-wordpro application/vnd.mcd application/vnd.mediastation.cdkey application/vnd.meridian-slingshot application/vnd.mif application/vnd.minisoft-hp3000-save application/vnd.mitsubishi.misty-guard.trustweb application/vnd.mobius.daf application/vnd.mobius.dis application/vnd.mobius.msl application/vnd.mobius.plc application/vnd.mobius.txf application/vnd.motorola.flexsuite application/vnd.motorola.flexsuite.adsi application/vnd.motorola.flexsuite.fis application/vnd.motorola.flexsuite.gotap application/vnd.motorola.flexsuite.kmr application/vnd.motorola.flexsuite.ttc application/vnd.motorola.flexsuite.wem application/vnd.mozilla.xul+xml xul application/vnd.ms-artgalry application/vnd.ms-asf application/vnd.ms-excel  $xls$  xlb xlt application/vnd.ms-excel.addin.macroEnabled.12 xlam application/vnd.ms-excel.sheet.binary.macroEnabled.12 xlsb application/vnd.ms-excel.sheet.macroEnabled.12 xlsm

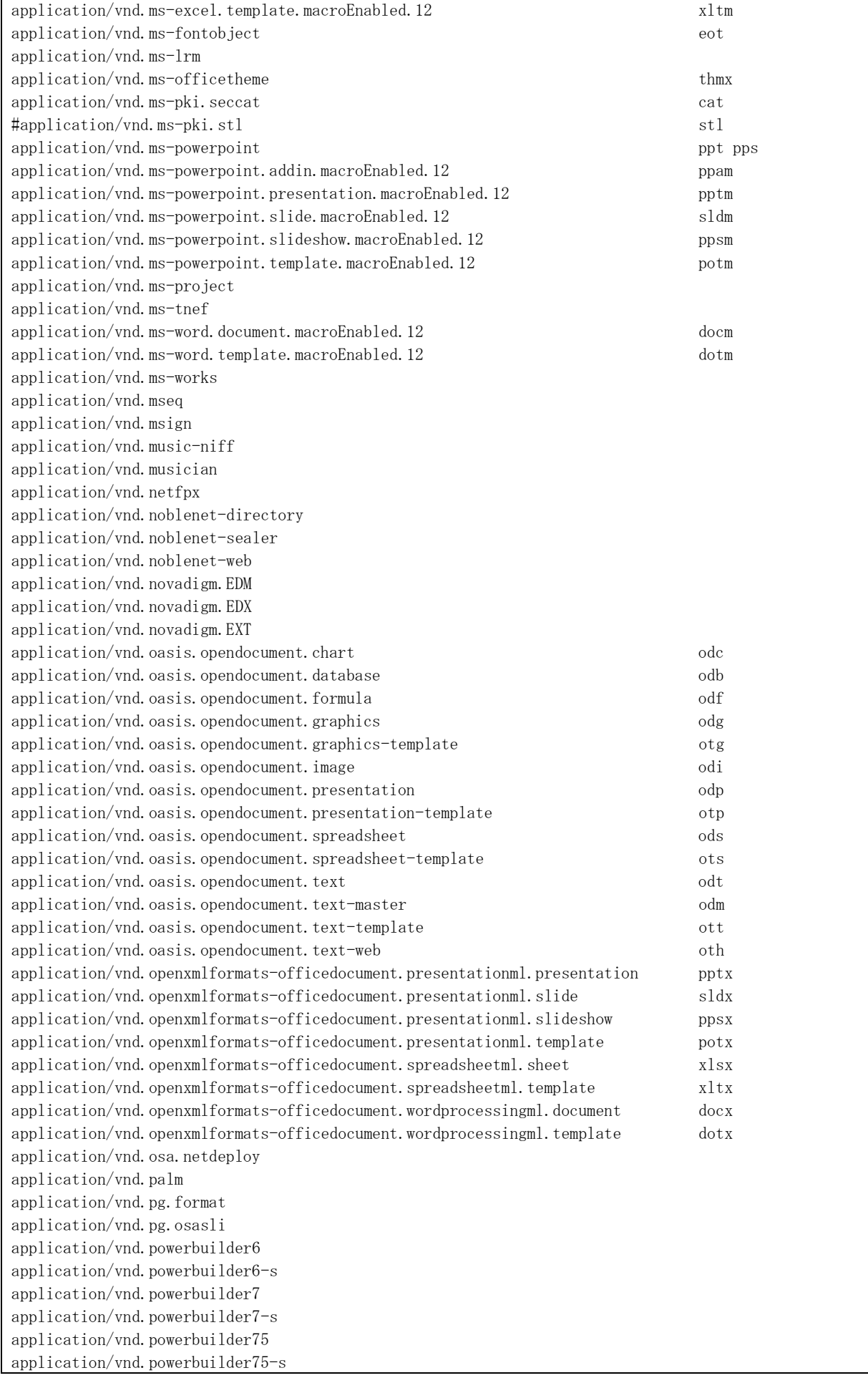

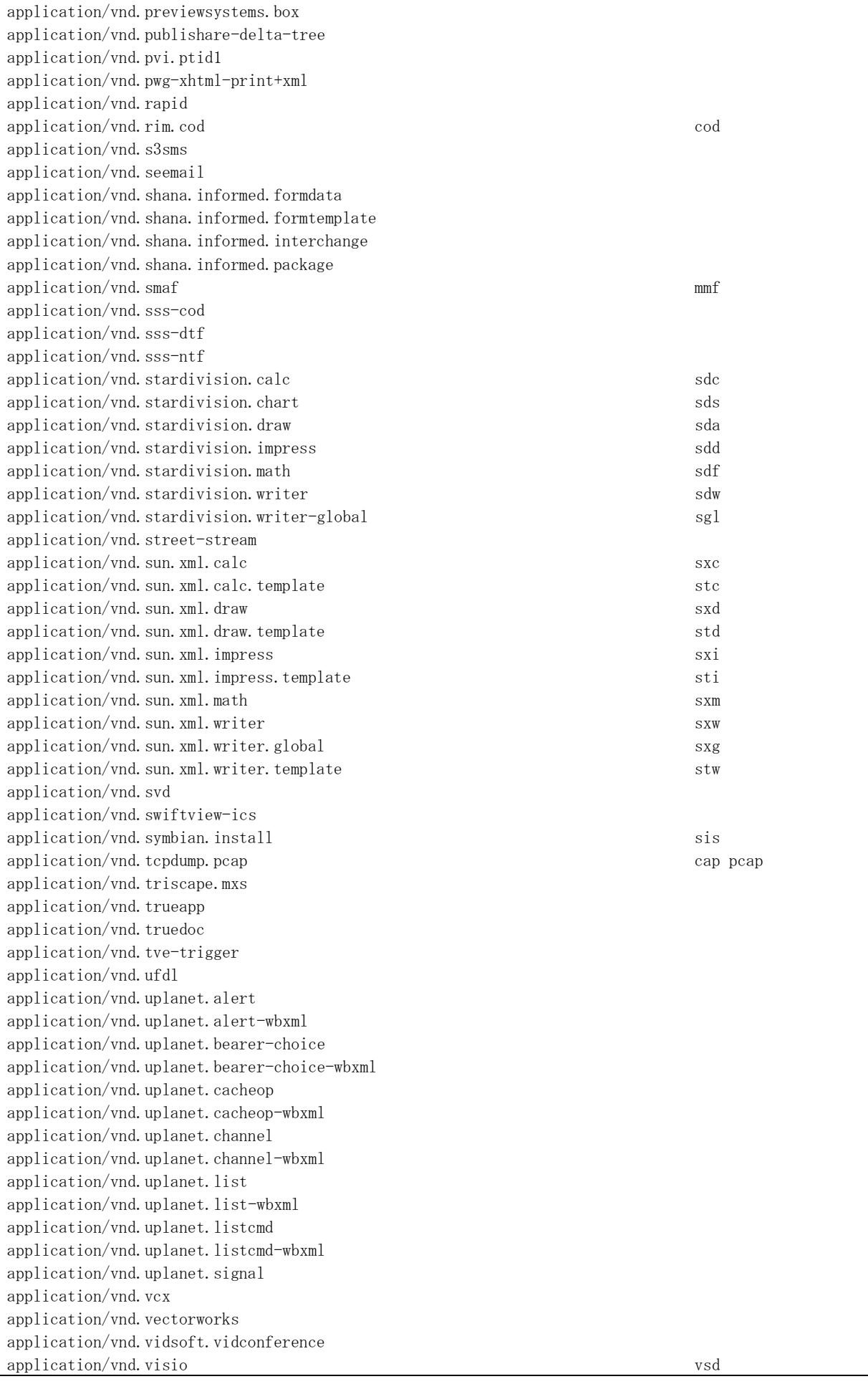

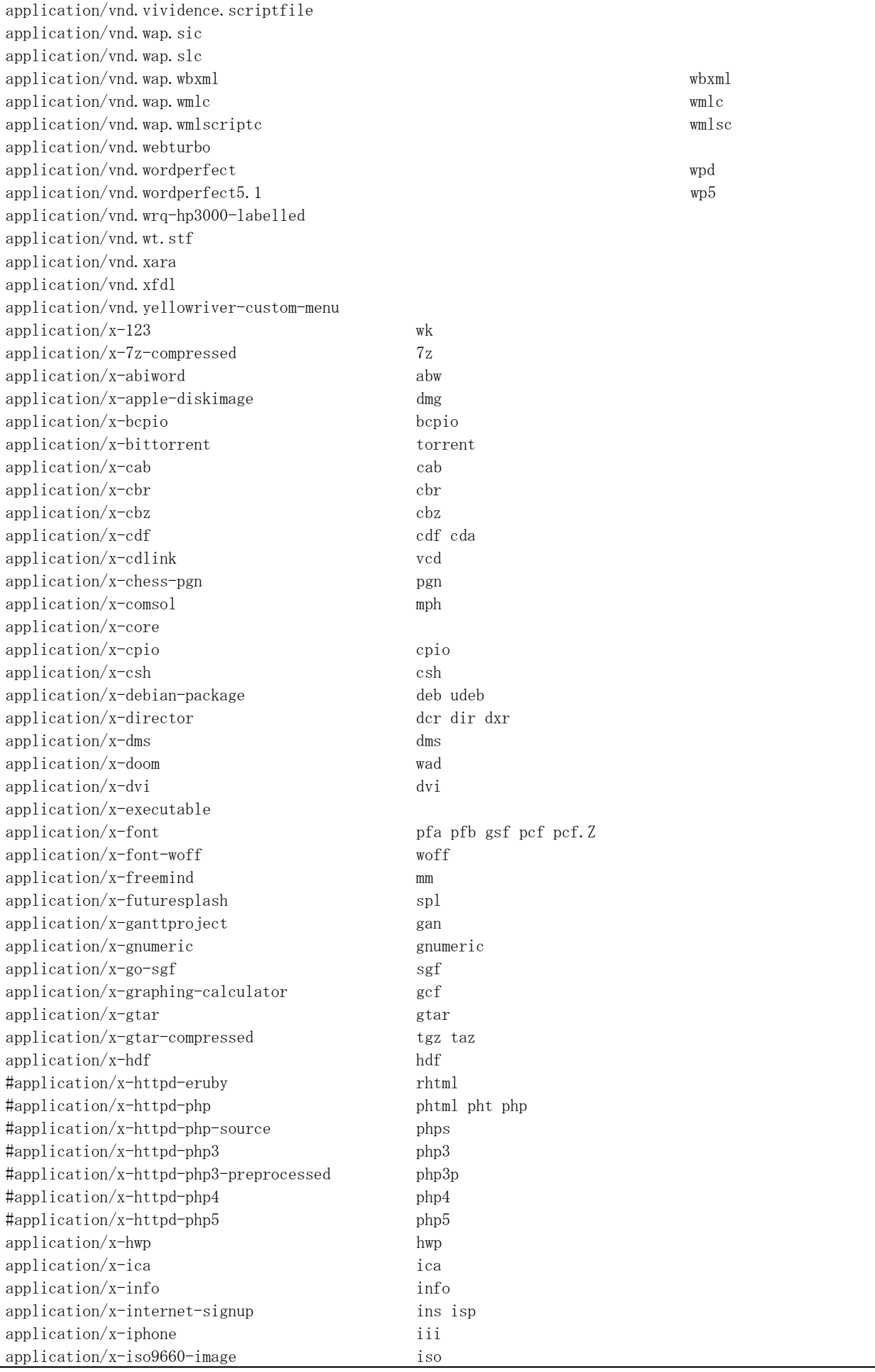

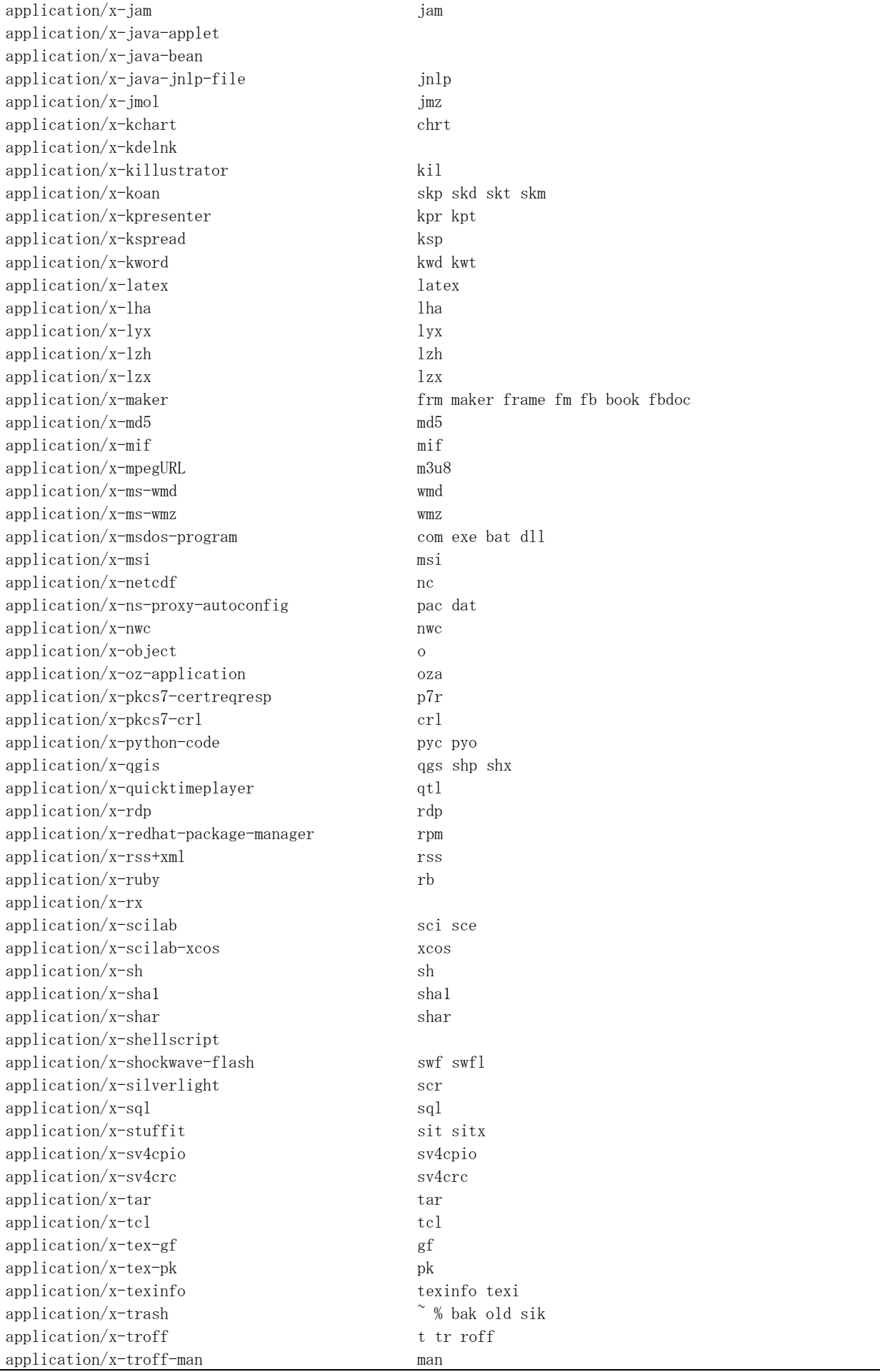

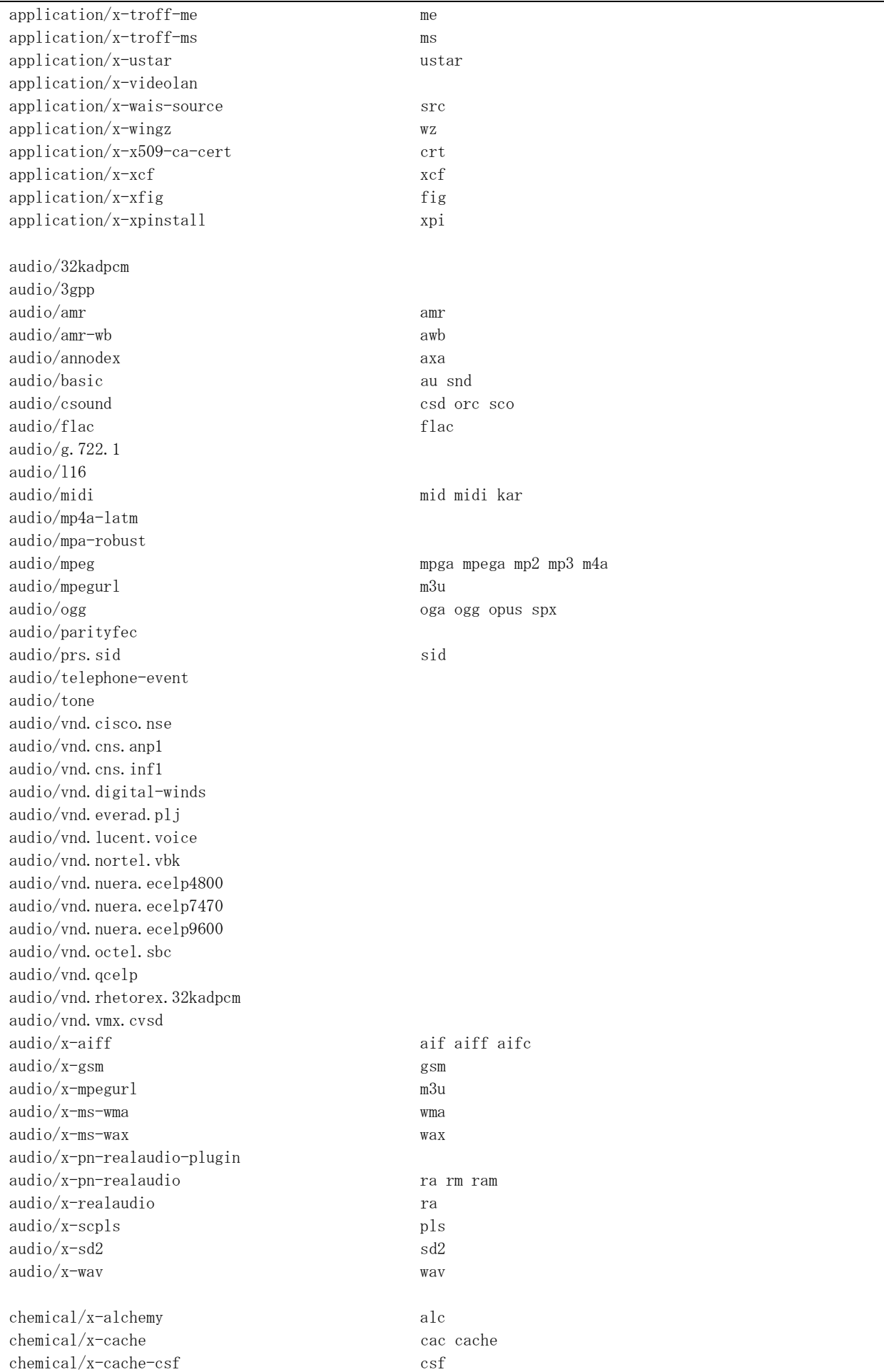

chemical/x-cactvs-binary chemical/x-cactvs-binary  $chemical/x-cdx$  cdx chemical/x-cerius cer chemical/x-chem3d c3d chemical/x-chemdraw chm  $chemical/x-cif$  cif chemical/x-cmdf cmdf chemical/x-cml cml chemical/x-compass cpa chemical/x-crossfire bsd chemical/x-csml csml csm chemical/x-ctx ctx chemical/x-cxf compared can be called the case of contract control case of contract contract contract control case of contract control case of contract control case of contract control case of contract contract contract co  $\#chemical/x=daylight=smiles$  smi chemical/x-embl-dl-nucleotide emb embl  $chemical/x-galactic$ -spc spc chemical/x-gamess-input inp gam gamin  $chemical/x$ -gaussian-checkpoint fch fchk  $chemical/x-gaussian-cube$  cub  $chemical/x-gaussian-input$  gau gjc gjf chemical/x-gaussian-log gal  $chemical/x-gcg8$ -sequence gcg chemical/x-genbank gen  $chemical/x$ -hin hin chemical/x-isostar istr ist chemical/x-jcamp-dx jdx dx  $chemical/x$ -kinemage kin chemical/x-macmolecule mcm chemical/x-macromodel-input mmd mmod chemical/x-mdl-molfile mol  $chemical/x$ -mdl-rdfile  $rd$  $chemical/x$ -mdl-rxnfile rxn  $chemical/x$ -mdl-sdfile sd sdf  $chemical/x$ -mdl-tgf tgf  $\#chemical/x = mif$  mif chemical/x-mmcif mcif chemical/x-mol2 mol2 chemical/x-molconn-Z b  $chemical/x$ -mopac-graph gpt  $chemical/x$ -mopac-input mop mopcrt mpc zmt chemical/x-mopac-out moo chemical/x-mopac-vib mvb chemical/x-ncbi-asn1 asn chemical/x-ncbi-asn1-ascii prt ent chemical/x-ncbi-asn1-binary val aso chemical/x-ncbi-asn1-spec asn chemical/x-pdb pdb ent chemical/x-rosdal ros chemical/x-swissprot sw chemical/x-vamas-iso14976 vms chemical/x-vmd vmd chemical/x-xtel xtel  $chemical/x$ -xyz xyz image/cgm image/g3fax  $image/gif$  gif  $image/ief$  ief image/jp2 jpg2 jpg2 image/jpeg jpeg jpg jpe

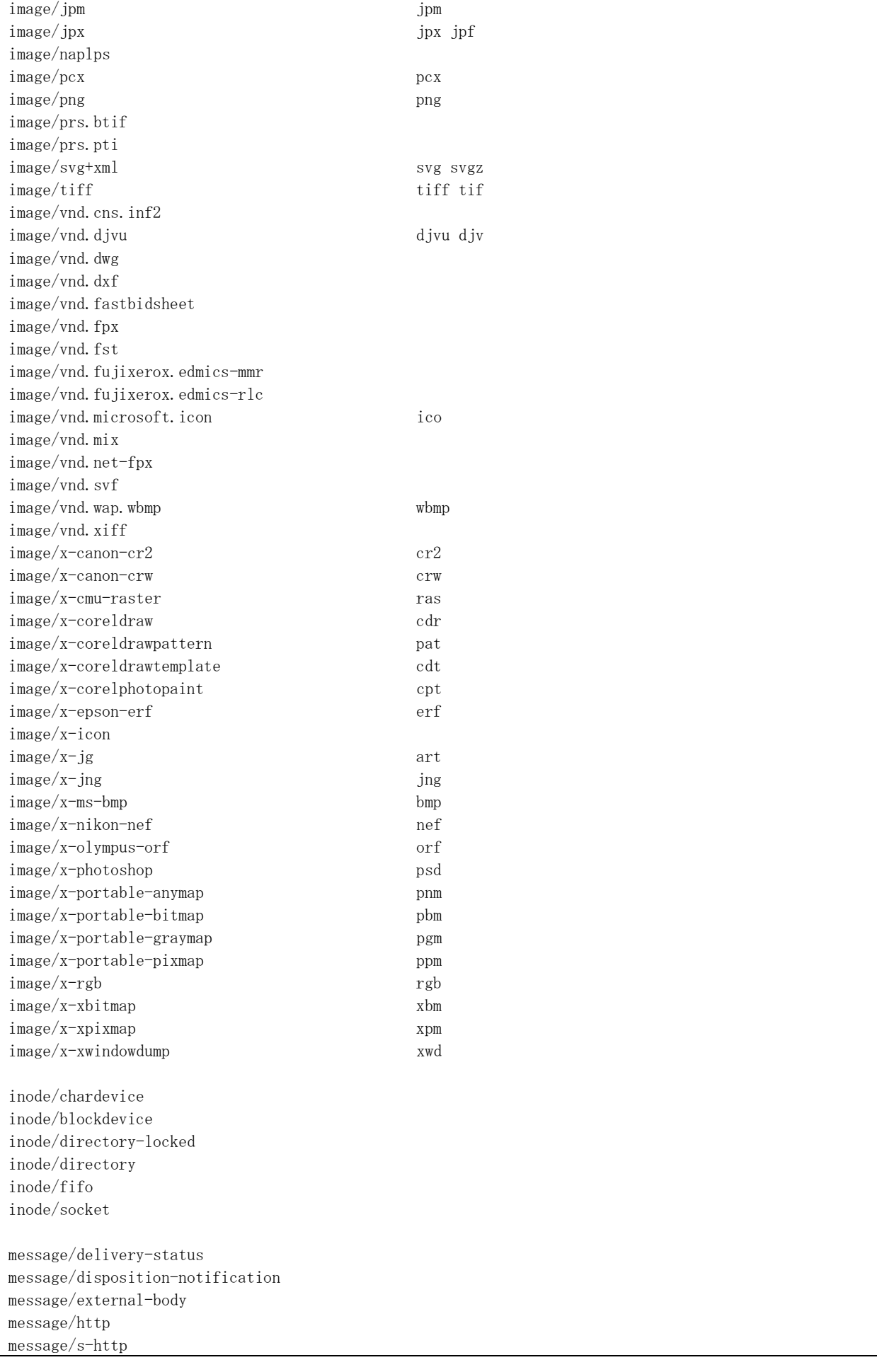

message/news message/partial message/rfc822 eml model/iges igs iges model/mesh msh mesh silo model/vnd.dwf model/vnd.flatland.3dml model/vnd.gdl model/vnd.gs-gdl model/vnd.gtw model/vnd.mts model/vnd.vtu model/vrml wrl vrml model/x3d+vrml x3dv  $\text{mode1}/\text{x}3\text{d}+\text{x}\text{m}1$   $\text{x}3\text{d}$ model/x3d+binary x3db multipart/alternative multipart/appledouble multipart/byteranges multipart/digest multipart/encrypted multipart/form-data multipart/header-set multipart/mixed multipart/parallel multipart/related multipart/report multipart/signed multipart/voice-message text/cache-manifest appcache text/calendar ics icz text/css css  $text/csv$  csv text/directory text/english text/enriched  $text/h323$  323 text/html html htm shtml text/iuls uls text/mathml mml text/parityfec text/plain asc txt text pot brf srt text/prs.lines.tag text/rfc822-headers text/richtext rtx text/rtf text/scriptlet sct wsc text/t140 text/texmacs tm text/tab-separated-values tsv text/turtle ttl text/uri-list text/vnd.abc text/vnd.curl text/vnd.debian.copyright text/vnd.DMClientScript text/vnd.flatland.3dml

text/vnd.fly text/vnd.fmi.flexstor text/vnd.in3d.3dml text/vnd.in3d.spot text/vnd.IPTC.NewsML text/vnd.IPTC.NITF text/vnd.latex-z text/vnd.motorola.reflex text/vnd.ms-mediapackage text/vnd.sun.j2me.app-descriptor jad text/vnd.wap.si text/vnd.wap.sl text/vnd.wap.wml wml text/vnd.wap.wmlscript wmls  $text/x-bibtex$  bib text/x-boo boo  $text/x-c++hdr$  h++ hpp hxx hh  $text/x-c++src$  c++ cpp cxx cc  $text/x-chdr$  h text/x-component htc text/x-crontab  $text/x-csh$  csh csh  $text/x-csrc$  c text/x-dsrc d text/x-diff diff patch  $text/x-haskell$  hs text/x-java java  $text/x-1ilypond$  ly  $text/x$ -literate-haskell lhs text/x-makefile text/x-moc moc  $text/x-pascal$  p pas text/x-pcs-gcd gcd  $text/x-per1}$  pl pm  $text/x$ -python py  $text/x-scale$ text/x-server-parsed-html text/x-setext etx  $text/x-sfv$  sfv  $text/x-sh$  sh  $text/x-tc1$  tcl tk  $text/x$ -tex  $\frac{1}{x}$  tex ltx sty cls text/x-vcalendar vcs text/x-vcard vcf  $video/3gpp$  3gp video/annodex axv video/dl dl video/dv dif dv video/fli fli  $video/gl$  gl video/mpeg mpeg mpg mpe video/MP2T ts video/mp4 mp4 video/quicktime qt mov video/mp4v-es video/ogg ogv video/parityfec video/pointer video/webm webm

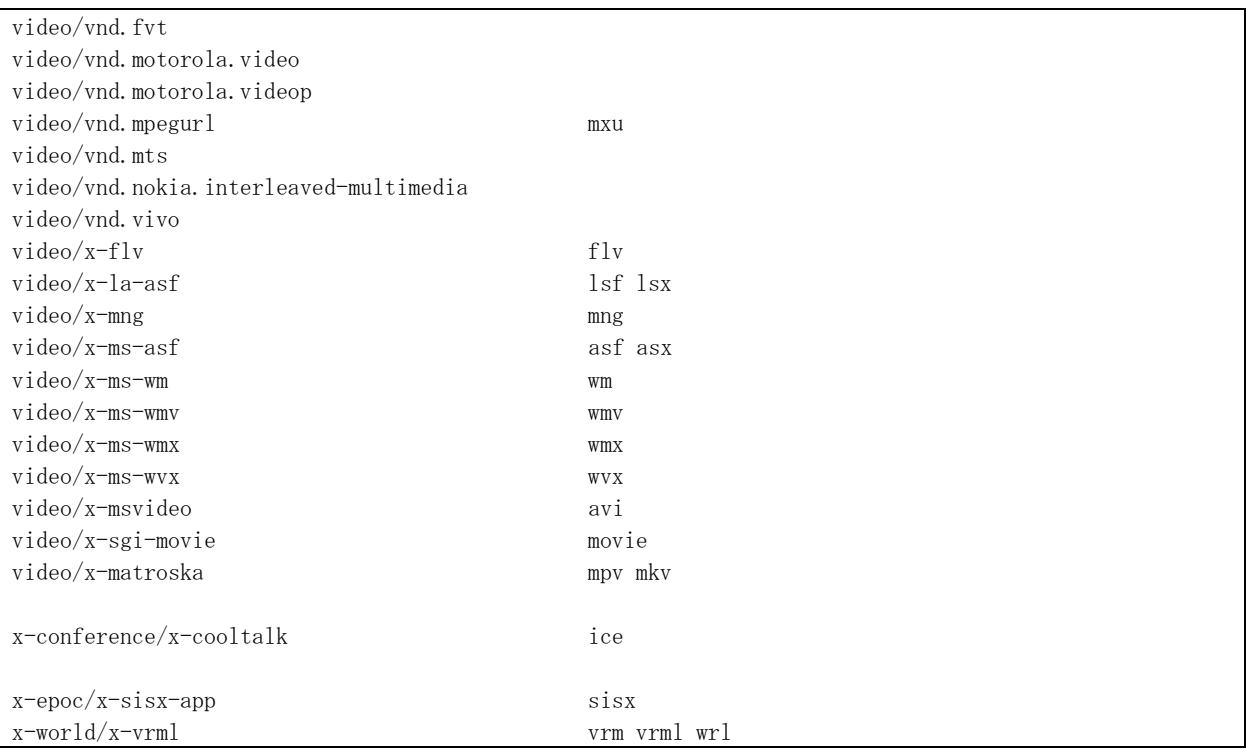